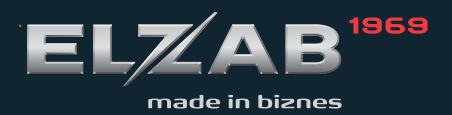

INSTRUKCJA **OBSŁUGI** ELZAB ALFA MAX

# Redakcja: 1.

# **Spis treści**

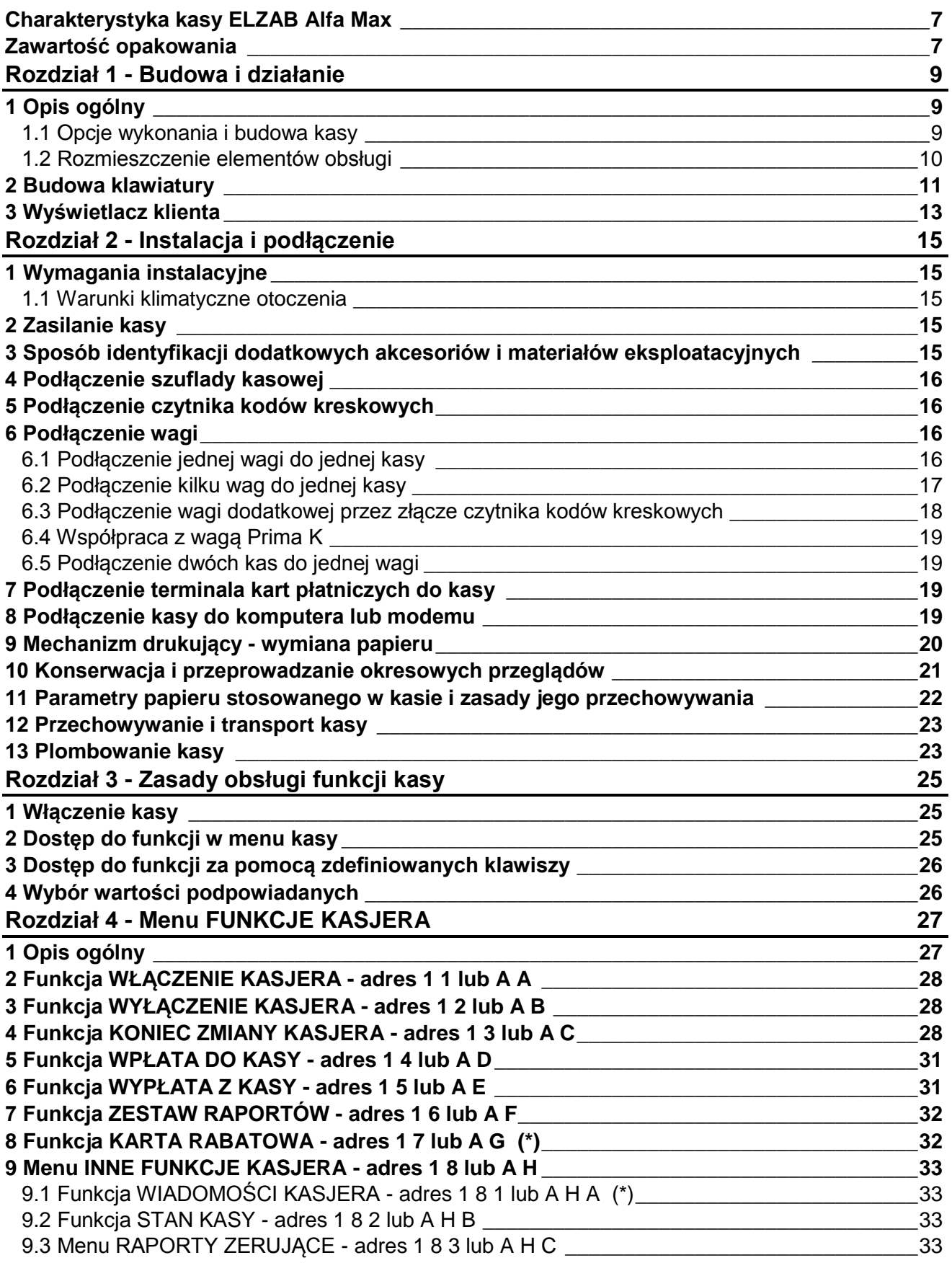

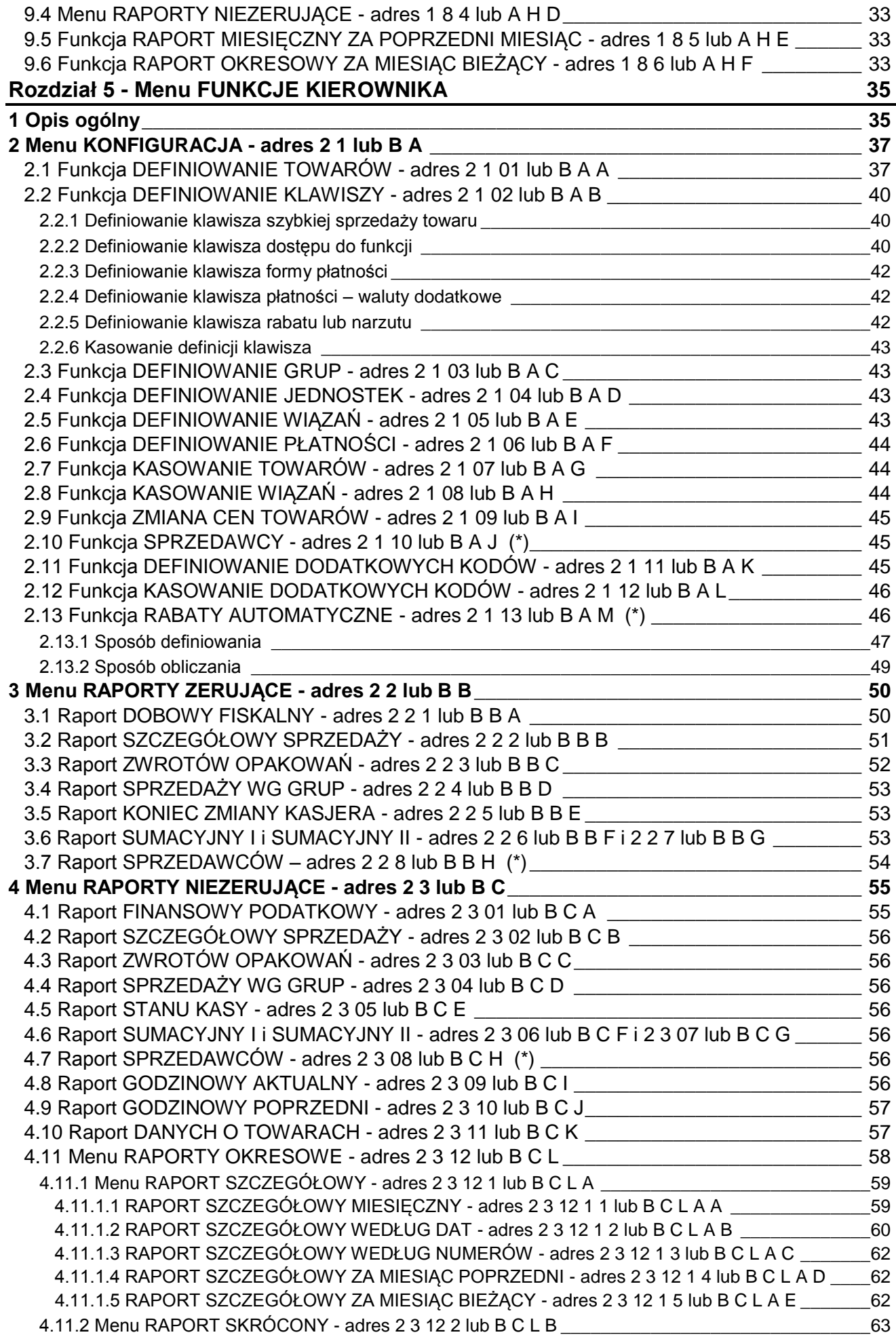

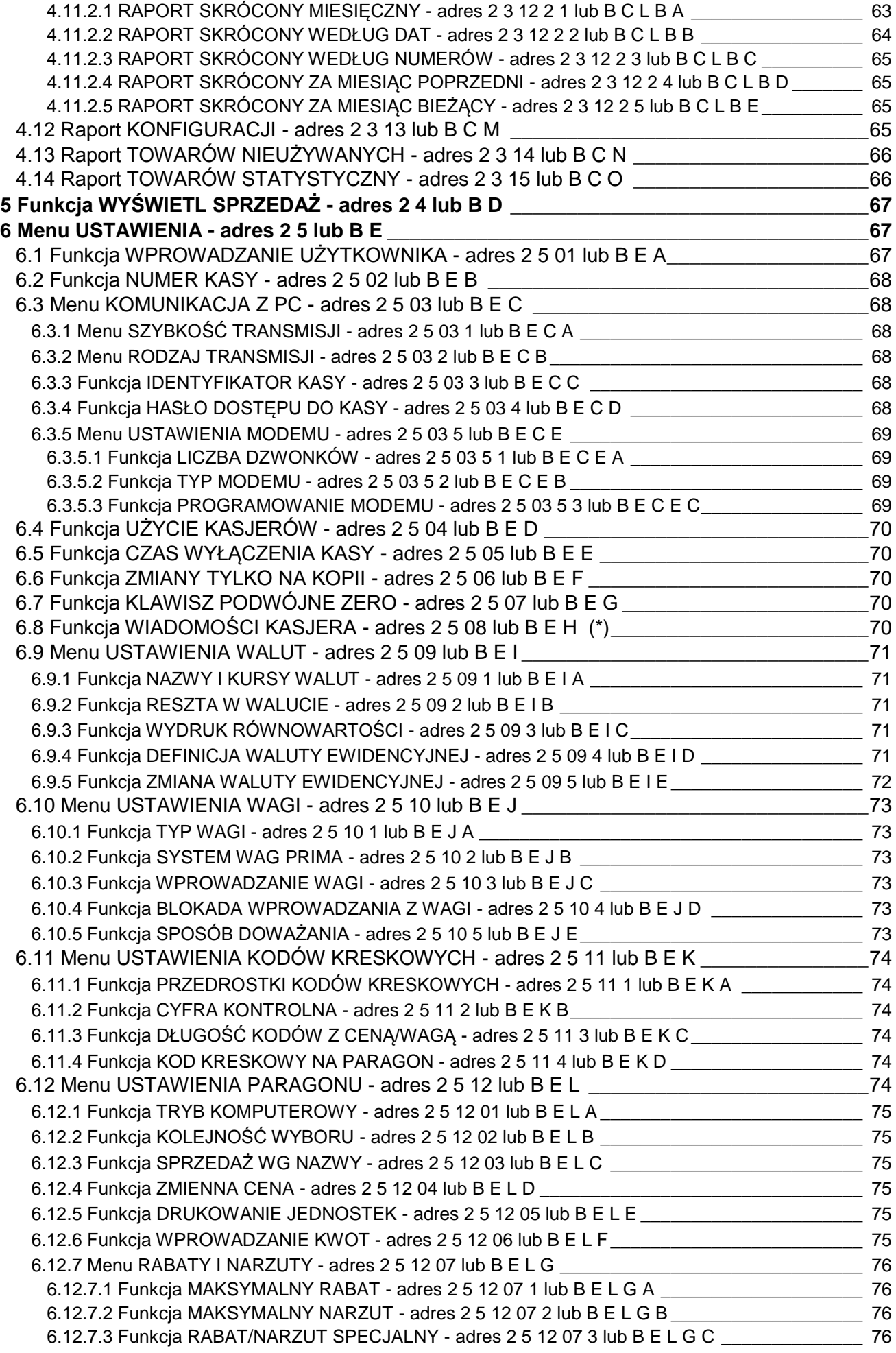

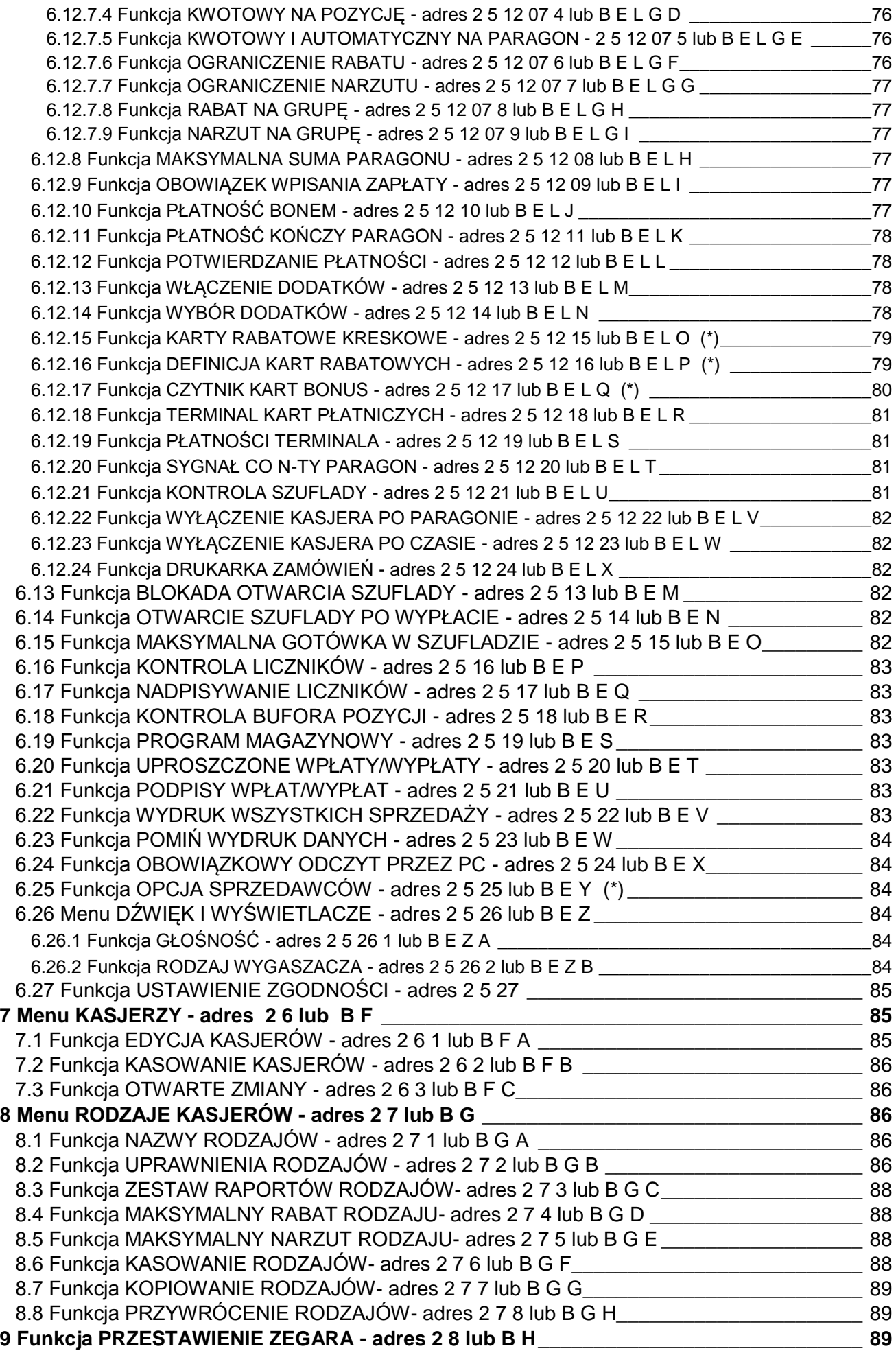

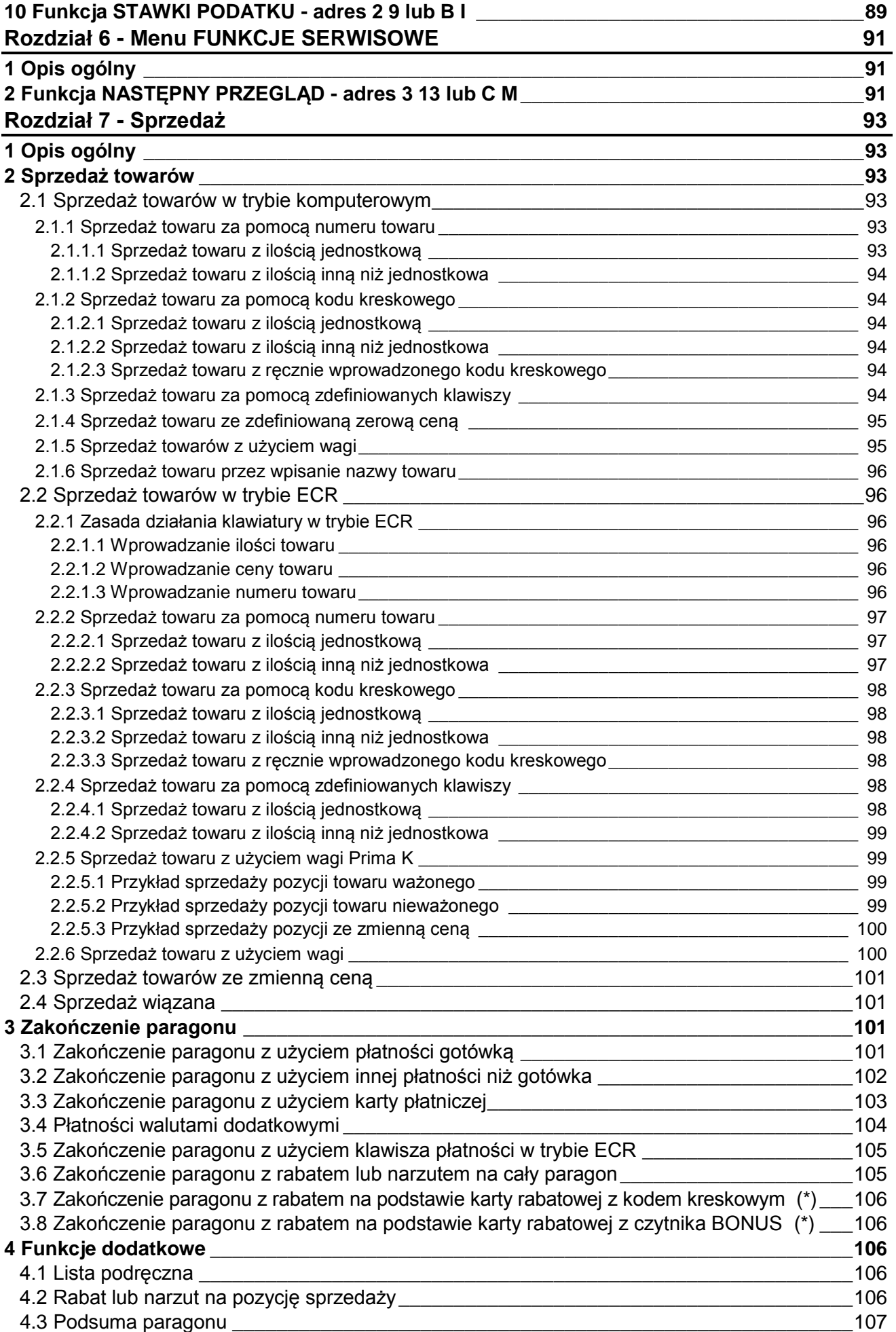

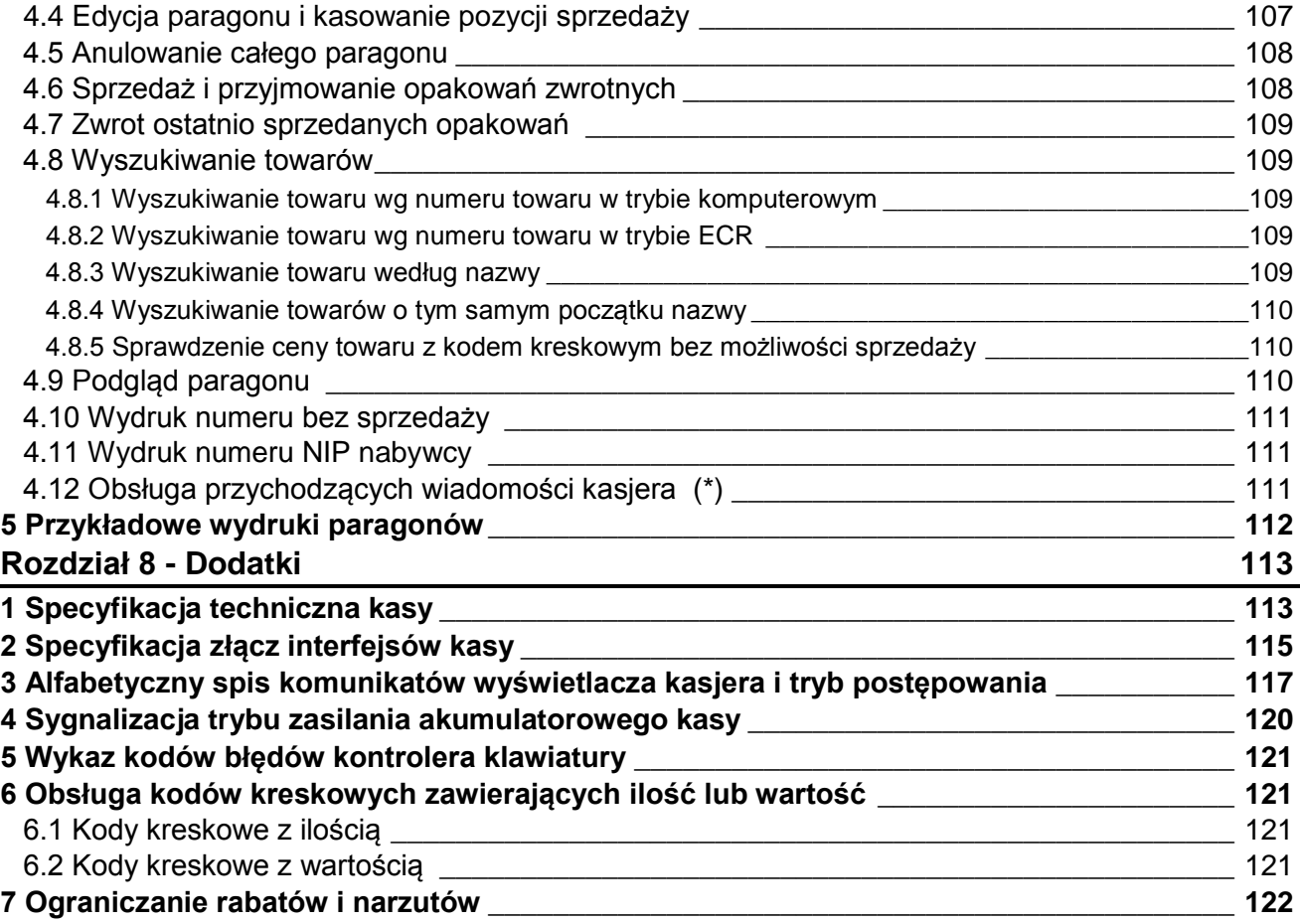

Uwaga: Funkcje oznaczone w spisie treści za pomocą gwiazdki (\*) są dostępne w zależności od opcji ilości towarów.

# **Charakterystyka kasy ELZAB Alfa Max**

- Termiczny mechanizm drukujący zapewniający szybki wydruk
- Bardzo łatwa wymiana papieru dzięki zastosowaniu mechanizmu typu *easy load*
- Alfanumeryczny, czteroliniowy wyświetlacz kasjera ułatwiający pracę na kasie
- Niezawodna klawiatura w układzie komputerowym (QWERTY) 73 klawisze z wydzielonym blokiem sprzedaży
- Możliwość zdefiniowania do 139 klawiszy realizujących szybką sprzedaż towaru, płatności, rabaty, raporty itp.
- Wydruk raportów kasy, które umożliwiają pełne rozliczenie ilościowo wartościowe sprzedaży, podatku VAT i kasjerów
- Możliwość podłączenia do komputera przez złącze RS-232 (bezpośrednio albo przez modem telefoniczny analogowy lub GSM)
- Sprzedaż za pomocą czytnika kodów kreskowych, także towarów z podaną w kodzie ilością lub wartością
- Współpraca z wagą lub wieloma wagami, z możliwością odczytu masy towaru z klawiatury kasy
- Współpraca z wagą Prima K pozwalająca na wybieranie towarów zaprogramowanych w kasie oraz sprzedaż tych towarów za pomocą klawiatury wagi.
- Prowadzenie sprzedaży, przyjmowania i rozliczania opakowań zwrotnych
- Sprzedaż łączona towarów (np. automatyczna sprzedaż butelki zwrotnej wraz z napojem)
- Definiowanie dokładności podania ilości towaru i maksymalnej sumy paragonu w celu eliminacji błedów kasjera podczas sprzedaży
- Możliwość przeglądania oraz kasowania pozycji sprzedaży w trakcie wystawiania paragonu
- Możliwość ręcznego udzielania rabatów i narzutów na pozycję i na cały paragon
- Szerokie możliwości konfiguracji rabatów automatycznych i udzielanych z kart rabatowych
- Sześć definiowalnych form płatności (plus gotówka) oraz osiem płatności walutowych
- Sprzedaż ze zmienną ceną (tzw. otwarte PLU)
- Opcjonalnie: możliwość podłączenia terminala kart płatniczych z obsługą sprzedaży i wypłaty gotówki dla klienta (cashback)
- Możliwość przełączenia kasy na sprzedaż towarów w innej walucie ewidencyjnej np. euro
- Funkcja automatycznego drukowania równowartości w drugiej walucie w relacji PLN/EUR po paragonie.

Dołączona do kasy płyta CD-ROM zawiera m. in. program dla użytkownika służący do odczytywania, edytowania oraz zapisywania danych z i do kasy, m.in. danych o towarach, definiowanych klawiszach itd. oraz program do uzyskiwania raportów fiskalnych z kasy.

Programy są również dostępne przez serwis www pod adresem: http://www.elzab.com.pl/programy.

## **Zawartość opakowania**

- Kasa ELZAB Alfa Max
- Zasilacz sieciowy 12V/2,5A
- Rolka zwijacza papieru
- $\blacksquare$  2 rolki papieru termicznego 57 <sup>+1</sup> /<sub>-0</sub> mm
- Instrukcja obsługi kasy
- Książka Kasy Rejestrującej
- Płyta CD-ROM
- Karty zgłoszenia kasy do Urzędu Skarbowego

Przed rozpoczęciem eksploatacji kasy należy zapoznać się z jej instrukcją obsługi.

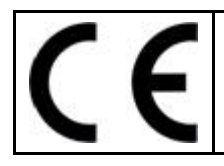

To urządzenie zostało oznakowane znakiem CE, co oznacza, że pomyślnie przeszło proces oceny zgodności z obowiązującymi wymogami dyrektyw Unii Europejskiej. Szczegółowy wykaz dyrektyw oraz norm którym podlega, zawiera Deklaracja Zgodności, której kopia dostępna jest na stronie [www.elzab.com.pl](http://www.elzab.com.pl/)

# **Rozdział 1- Budowa i działanie**

# **1 Opis ogólny**

# **1.1 Opcje wykonania i budowa kasy**

Kasa może zostać wykonana w kilku opcjach:

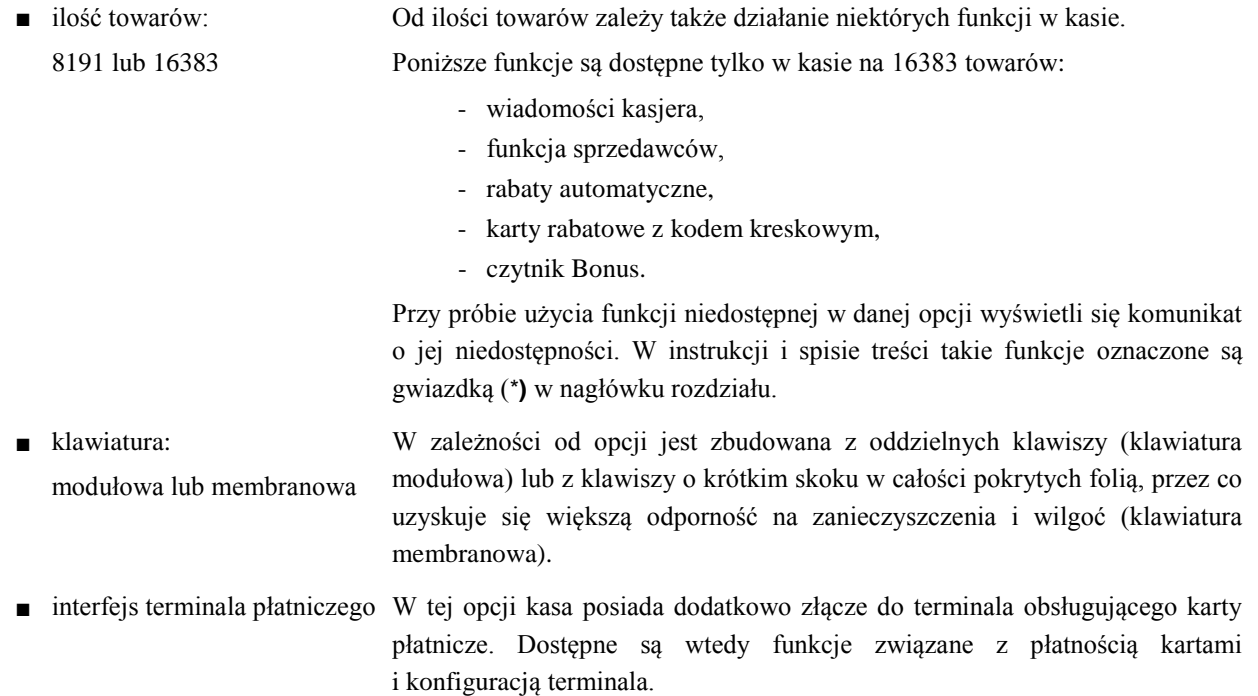

Kasa ma następujące elementy dostępne dla użytkownika:

- **■** drukarkę oryginału i drukarkę kopii ze zwijaczem papieru umieszczone pod pokrywą,
- **■** klawiaturę z klawiszami cyfrowymi, funkcyjnymi i literowymi (w tym znaki polskie),
- **■** złącza do podłączenia urządzeń zewnętrznych (w podstawie),
- **■** przycisk załączający i wyłączający kasę.

<span id="page-10-0"></span>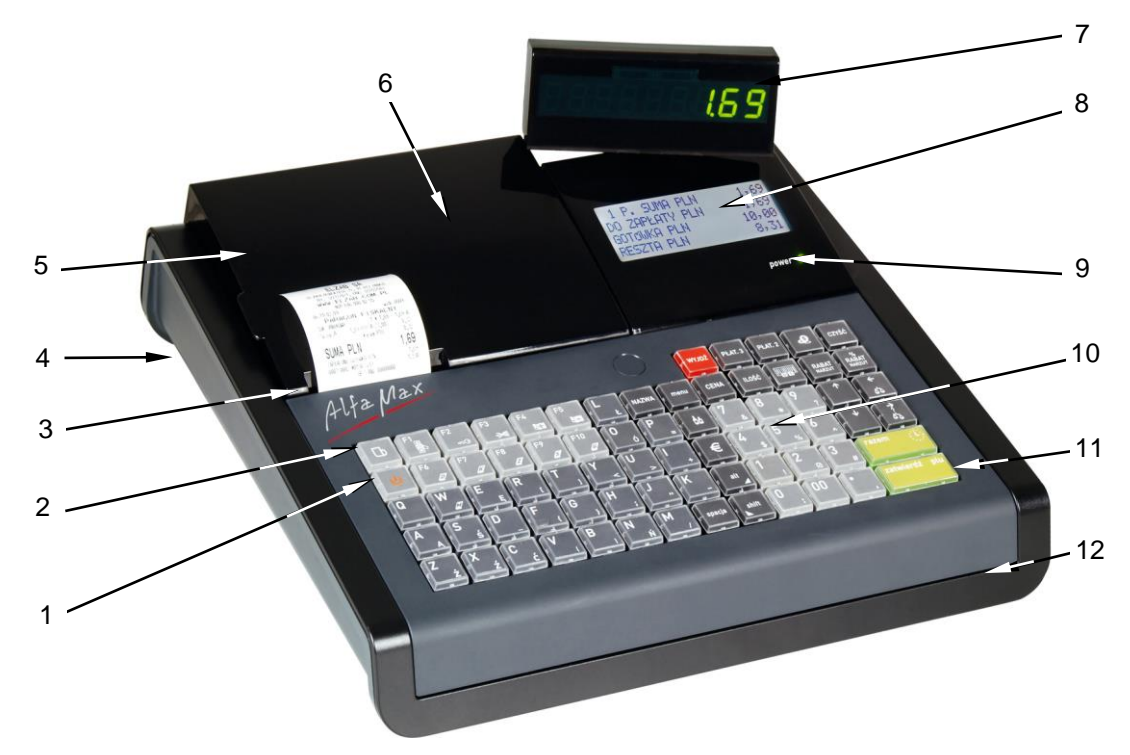

Rys. 1-1 Widok kasy

- 1 Przycisk załączający i wyłączający kasę 7 Wyświetlacz klienta
- 2 Klawisz wysuwu papieru 1988 Wyświetlacz kasjera
- 
- 4 Złącza interfejsów (widok od spodu kasy) 10 Klawiatura kasy
- 5 Osłona komory papieru 11 Pokrywa górna kasy
- 6 Okienko podglądu obecności papieru kopii 12 Podstawa kasy
- 
- 
- 3 Szczelina wyjścia paragonu 9 Sygnalizacja zasilania dioda POWER
	-
	-
	-

Złącza interfejsu kasy, są umieszczone w dwóch zagłębieniach w podstawie kasy i dostępne są od spodu.

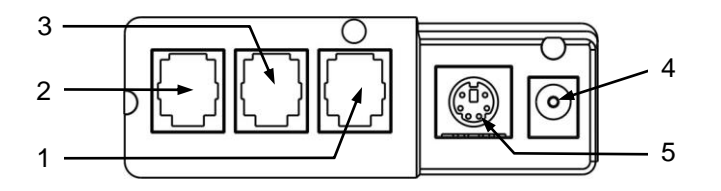

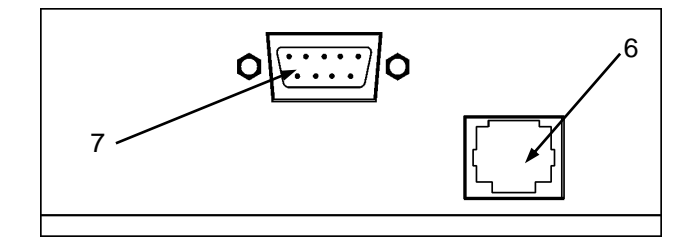

- 1 Gniazdo rozszerzeń EXT
- 2 Gniazdo SZUFLADA
- 3 Gniazdo WAGA
- 4 Gniazdo ZASILANIE
- 5 Gniazdo CZYTNIK KODÓW
- 6 Gniazdo PC
- 7 Gniazdo TERMINAL PŁATNICZY (opcja)

Rys. 1-2 Widok na złącza interfejsów (od spodu kasy)

# **2 Budowa klawiatury**

Klawiatura składa się z 73 klawiszy. Z prawej strony znajduje się wydzielony blok sprzedaży, zawierający klawisze funkcyjne i numeryczne, najczęściej używane podczas sprzedaży. Z lewej strony znajdują się klawisze literowe służące m.in. do pisania tekstu (np. nazw towarów), oraz klawisze funkcyjne definiowalne. Znaczenie klawiszy liter, znaków interpunkcyjnych i klawiszy funkcyjnych jest definiowalne. Może im być przypisana funkcja szybkiej sprzedaży lub wyboru towaru, płatności, rabaty oraz inne funkcje kasy. Sposób definiowania klawiszy zostanie opisany w dalszej części instrukcji. Możliwe jest zdefiniowanie 139 klawiszy lub ich kombinacji z klawiszami shift i alt. Klawisze funkcyjne definiowalne posiadają fabrycznie zaprogramowane znaczenie oznaczone odpowiednimi piktogramami.

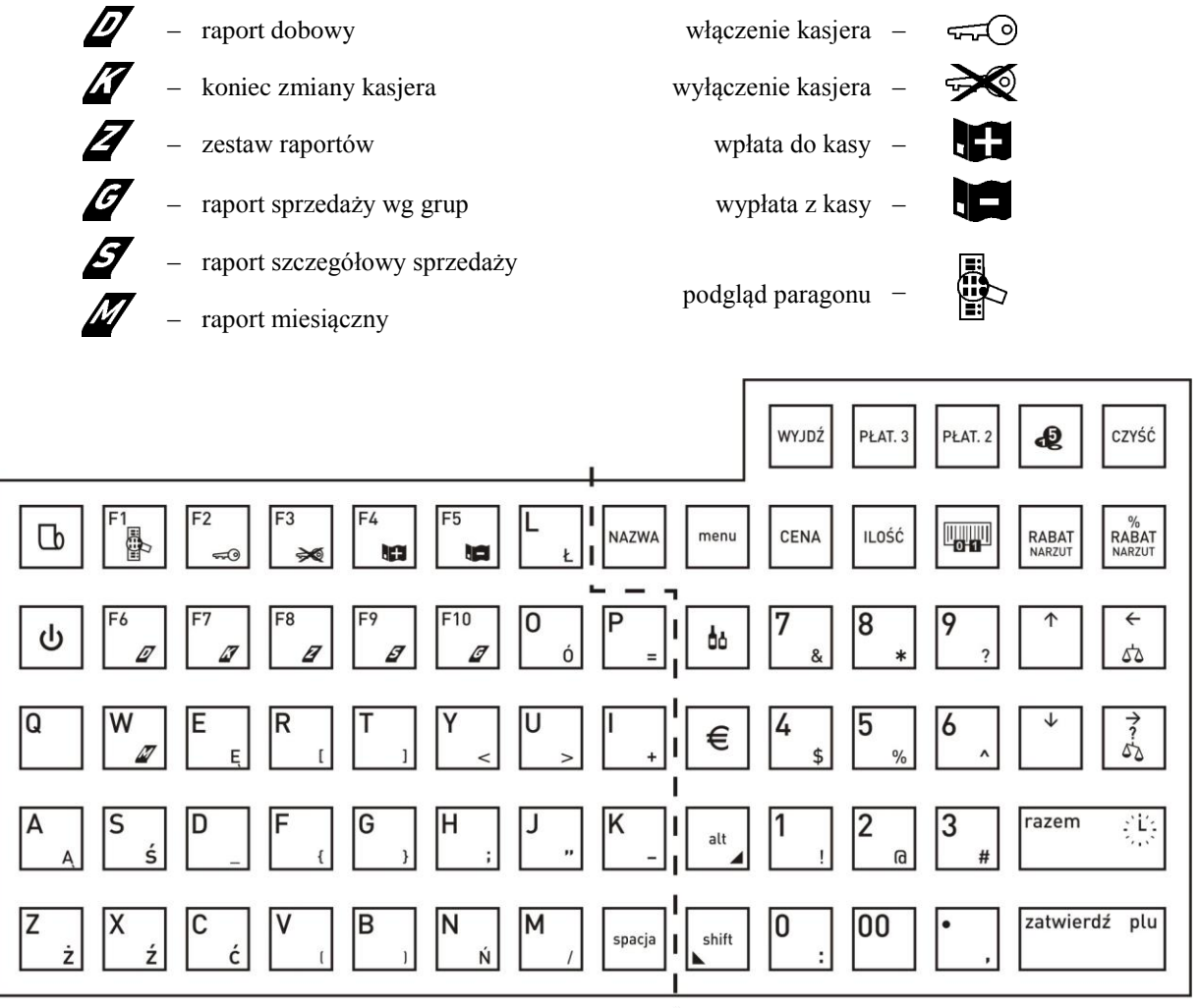

Rys. 1-3 Klawiatura kasy

Ť

**klawisze literowe i funkcyjne blok sprzedaży**

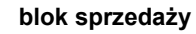

Klawisze numeryczne oraz kropka. Służą do wpisywania wszelkich wartości liczbowych (kropka pełni rolę przecinka dziesiętnego).

Klawisz podwójnego zera może zostać wyłączony w funkcji KLAWISZ PODWÓJNE ZERO (str. [70\)](#page-70-0), w zależności od preferencji osób obsługujących kasę.

Klawisze strzałek (kursora). Służą do poruszania się kursora po linii wyświetlacza lub po poszczególnych polach menu. Klawisze strzałek lewo i prawo służą też do automatycznej obsługi wagi.

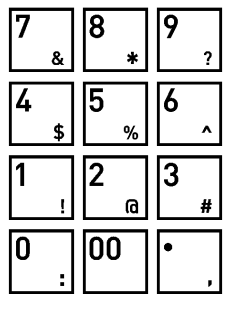

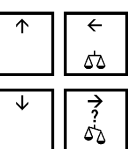

Klawisz służący do zatwierdzania (odpowiednik Enter) wprowadzonego towaru, ilości, ceny, funkcji w menu itd.

Klawisz służący do podsumowania pozycji na paragonie. Poza paragonem włącza wyświetlanie daty i czasu na wyświetlaczach.

Klawisz wyszukiwania wg nazwy towaru podczas sprzedaży.

Klawisz kasowania służący do kasowania wprowadzonej wartości.

Klawisz służący do włączania menu kasy.

Klawisz wprowadzenia ceny towaru podczas sprzedaży.

Klawisze udzielania odpowiednio: rabatu kwotowego i rabatu procentowego na pozycję sprzedaży. W podsumowaniu te same funkcje na cały paragon.

Klawisz wyboru rodzaju płatności – zapłata gotówką. Służy również do wybierania sprzedawcy jeśli ta opcja jest włączona.

Klawisz wyboru rodzaju płatności – zapłata zdefiniowana jako PŁATNOŚĆ 2.

Klawisz wyboru rodzaju płatności – zapłata zdefiniowana jako PŁATNOŚĆ 3.

Klawisz przejścia do płatności walutowej.

Klawisz służący do sprzedaży towaru przy użyciu czytnika kodów kreskowych dla ilości różnej od 1.

Klawisz wprowadzenia kodu kreskowego przy użyciu klawiatury kasy (np. przy uszkodzonej naklejce z kodem kreskowym).

Klawisz przyjęcia opakowania zwrotnego.

Klawisz wycofania się z bieżącej (wywołanej) funkcji.

Klawisz służący do wpisywania małych liter, lub wybrania funkcji zdefiniowanej dla lewej strony klawisza.

Klawisz służący do wpisywania polskiech liter i znaków interpunkcyjnych, lub wybrania funkcji zdefiniowanej dla prawej strony klawisza.

Klawisz odstępu pomiędzy wpisywanymi znakami.

Klawisz wysunięcia papieru w drukarce oryginału.

W kombinacji z klawiszem "shift" wysuwa papier w drukarce kopii.

Klawisze służące do zdefiniowania jako szybki dostęp do sprzedawanych towarów, funkcji, płatności, rabatów lub narzutów. Można zdefiniować klawisze naciskane wprost i ich kombinacje z klawiszami shift (lewa strona), alt (prawa strona) lub obydwoma (środek). Klawisze są wstępnie definiowane z możliwością zmiany tej definicji, patrz str[. 40.](#page-40-0)

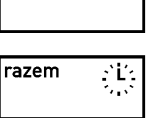

zatwierdź plu

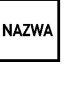

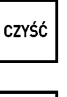

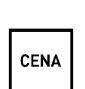

menu

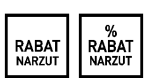

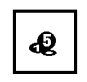

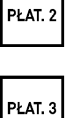

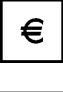

**ILOŚĆ** 

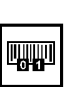

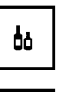

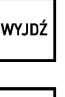

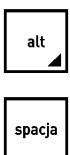

shift

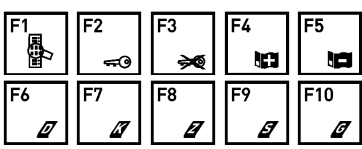

ل

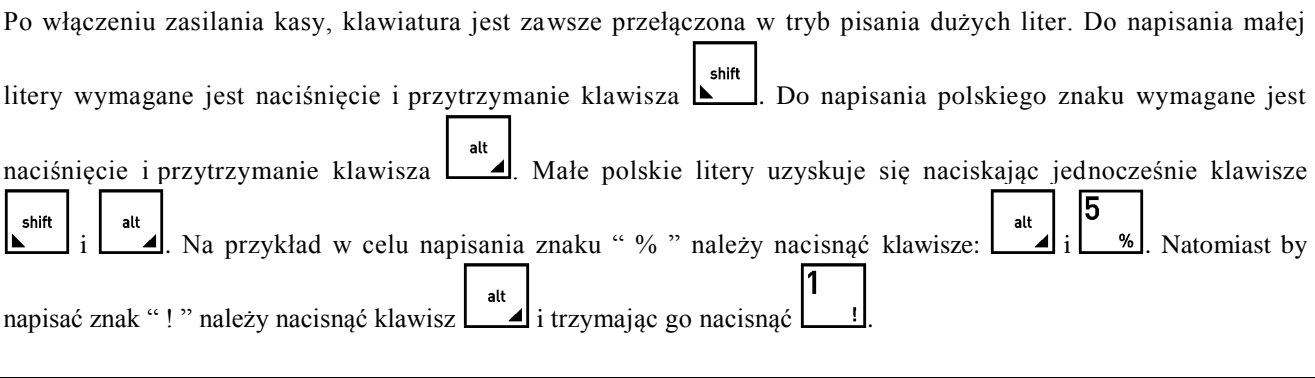

# **3 Wyświetlacz klienta**

W kasie na wyświetlaczu klienta możliwe jest wyświetlenie 9 cyfr oraz podświetlenie jednego z dwóch komunikatów o treści RESZTA lub RAZEM. Podczas sprzedaży wyświetlana jest wartość ostatniej pozycji, podsumowanie paragonu lub reszta do wydania. Wyświetlacz ma regulowany kąt nachylenia, a po jego uniesieniu także możliwość obrotu w zakresie 360 stopni. Regulacji położenia może dokonać samodzielnie użytkownik.

# **Rozdział 2 - Instalacja i podłączenie**

## **1 Wymagania instalacyjne**

Kasa może pracować w pomieszczeniach oraz na zewnątrz pod warunkiem osłonięcia przed deszczem i nadmiernym nasłonecznieniem. Należy unikać miejsc narażonych na znaczne wahania temperatury, duże zapylenie, wibracje i uderzenia. Nie należy instalować urządzenia w pomieszczeniach ze znaczną agresywnością korozyjną środowiska oraz w pomieszczeniach, gdzie występuje kondensacja pary wodnej.

#### **1.1 Warunki klimatyczne otoczenia**

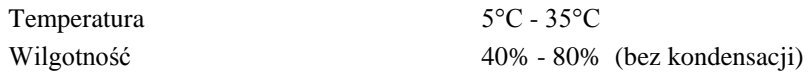

## **2 Zasilanie kasy**

Kasa może być zasilana z:

- 
- **■** PRZEWODU ZASILANIA SAMOCHODOWEGO 12V
- ZASILACZA SIECIOWEGO 12V/2,5A dostarczonego z kasą, jeżeli jest używana jako kasa stacjonarna,
	- jeżeli kasa jest używana w samochodzie
	- (wymaga oddzielnego zakupu kod: PZ4),

Kasa posiada klawisz służący do załączenia i wyłączenia urządzenia. Po krótkim naciśnięciu klawisza kasa włącza się. Dłuższe przyciśnięcie klawisza wyłącza kasę. Kasa posiada także akumulator wewnętrzny podtrzymujący zasilanie kasy w przypadku zaniku zewnętrznego napięcia zasilania. Akumulator wewnętrzny jest ładowany gdy kasa jest podłączona do zewnętrznego zasilania, niezależnie czy jest włączona (pracuje) lub nie. Sygnalizowane jest to świeceniem diody LED (patrz Rozdział 1, Rys. 1-1). Pełna regeneracja akumulatora po jego rozładowaniu wymaga około 4 godzin ładowania, niezależnie czy kasa jest włączona czy wyłączona. Gdy akumulator wewnętrzny kasy jest bliski rozładowania, co 15 sekund włączany jest sygnał akustyczny. **Należy wówczas niezwłocznie kasę podłączyć do sieci energetycznej w celu naładowania akumulatora wewnętrznego.** Akumulator umożliwia pracę bez zasilania sieciowego przez czas 5 godzin, przy założeniu drukowania paragonu co minutę i uprzednim naładowaniu do znamionowej pojemności.

## **Tryb oszczędzania energii**

Kasa posiada mechanizm oszczędzania energii zgromadzonej w akumulatorze wewnętrznym. Tryb oszczędzania energii jest włączany automatycznie przy braku zasilania z sieci energetycznej, kasa sygnalizuje to krótkim sygnałem dźwiękowym. W trybie oszczędzania wyświetlacz kasjera jest podświetlany z niższym poziomem jasności niż przy zasilaniu sieciowym. Ponadto następuje wygaszenie wyświetlacza klienta oraz wyłączenie podświetlenia wyświetlacza kasjera po 15 sekundach od ostatniej operacji wykonanej na klawiaturze kasy (jeżeli na wyświetlaczu klienta wyświetla się kwota do zapłaty po paragonie, to wyświetlacz zostanie wygaszony po 1 minucie). Jeżeli kasa pozostaje w stanie bezczynności, to po upływie czasu od 1 minuty do 120 minut następuje jej automatyczne wyłączenie. Czas ten ustawia się w funkcji CZAS WYŁĄCZENIA KASY (str. [70\)](#page-70-1).

#### **Wymagania dla sieciowego zasilania elektrycznego**

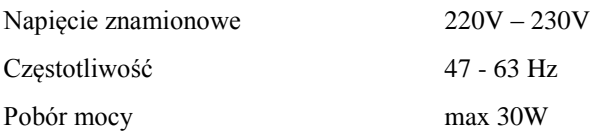

Do zasilania kasy należy stosować wyłącznie zasilacz dostarczony przez producenta.

# **3 Sposób identyfikacji dodatkowych akcesoriów i materiałów eksploatacyjnych**

Do kasy można dołączać szereg dodatkowych urządzeń i akcesoriów służących do rozbudowy i integracji systemu kasowego. Wszystkie te wyroby, jak również materiały eksploatacyjne są dostępne poprzez sieć handlową ELZAB S.A. Do jednoznacznej identyfikacji służy tzw. **numer rysunku**.

W treści niniejszej instrukcji przywołuje się tylko początkowe znaki tego numeru (zwane kodem) wystarczające do identyfikacji typu, np. Kabel szuflady typ RJ posiada numer rysunku: **SK01**0000, w instrukcji podajemy tylko **kod: SK01**. Pozostała część numeru służy do dokładnego oznaczenia odmiany lub koloru nie jest podawana w instrukcji.

# **4 Podłączenie szuflady kasowej**

Zaleca się stosowanie szuflady kasowej z rodziny szuflad ELZAB Gamma np. typ B22 - dopasowana wymiarami do kasy (kod: B22), z kablem typu RJ (kod: SK01).

Położenie złącza do podłączenia szuflady pokazane jest w Rozdziale 1 na rys. 1-2.

Szuflada otwierana jest elektrycznie w chwili, gdy operacje na kasie wymagają kontaktu z gotówką (np. zakończenie paragonu, początek i koniec zmiany kasjera itp.).

shift

Istnieje możliwość otwarcia szuflady poprzez naciśnięcie klawiszy **oraz** oraz (np. gdy chcemy rozmienić banknot). Funkcja ta może zostać zablokowana za pomocą funkcji BLOKADA OTWARCIA SZUFLADY (str. [82\)](#page-82-0). W razie konieczności otwarcia szuflady pozbawionej zasilania (np. przy braku napięcia) należy nacisnąć dźwignię widoczną w otworze od spodu z tyłu szuflady.

# **5 Podłączenie czytnika kodów kreskowych**

Kasa ma możliwość współpracy z czytnikami kodów kreskowych z interfejsem:

a) klawiaturowym (KEYBOARD EMULATION) posiadającym wtyk MiniDin6 (PS/2) włączanym w gniazdo CZYTNIK KODÓW KRESK. (patrz Rozdział 1, Rys 1-2).

## **Sposób konfiguracji czytnika klawiaturowego:**

- wyłączyć przedrostki (prefix),
- włączyć przyrostek (suffix) CR (0Dh).
- b) szeregowym RS232 posiadającym gniazdo DSUB9 za pomocą Rozgałęźnika do kasy ELZAB Jota, kod: A10 (patrz Rozdział 1, Rys 1-2).

## **Sposób konfiguracji czytnika szeregowego RS232:**

- ustawić parametry transmisji na: 9600, even, 8 bit, 1 stop,
- wyłączyć przedrostki (prefix),
- włączyć przyrostek (suffix) CR, LF (0Dh, 0Ah).

Czytniki posiadają możliwość zmiany sposobu zaprogramowania w celu dostosowania do indywidualnych potrzeb użytkownika. Informacje na ten temat zawarte są w instrukcji fabrycznej czytnika.

*UWAGA: Producent kasy nie ponosi odpowiedzialności za niewłaściwą pracę lub wady powstałe na skutek niewłaściwie przeprowadzonych zmian sposobu zaprogramowania czytnika.*

# **6 Podłączenie wagi**

# **6.1 Podłączenie jednej wagi do jednej kasy**

Do połączenia wagi z kasą służy złącze WAGA (patrz Rozdział 1, rys. 1-2). Wynik z wagi do kasy może być przekazany poprzez odpytanie wagi z kasy lub przez naciśnięcie klawisza na wadze (w zależności od możliwości wagi).

## **Sposób konfiguracji kasy:**

- W funkcji TYP WAGI (str. [73\)](#page-73-0): ustawić typ zastosowanej wagi zgodnie z tabelą poniżej.
- Jeżeli wynik ważenia ma być przesyłany zarówno przez naciśnięcie klawisza na wadze jak i na kasie, to w funkcji BLOKADA WPROWADZANIA Z WAGI (str. [73\)](#page-73-1) ustawić Nie. Jeżeli wynik ma być przesyłany tylko przez naciśnięcie klawisza na kasie, to w funkcji tej ustawić Tak.

## **Sposób konfiguracji wagi:**

- Wagę należy skonfigurować zgodnie z danymi podanymi w tabeli poniżej. **Wagi ELZAB Prima, ELZAB Prima K i ELZAB CAT17 konfigurują się automatycznie po włączeniu kasy.**

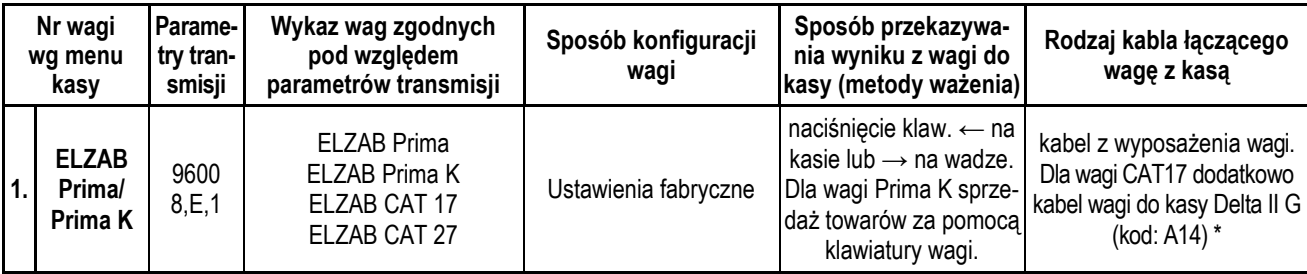

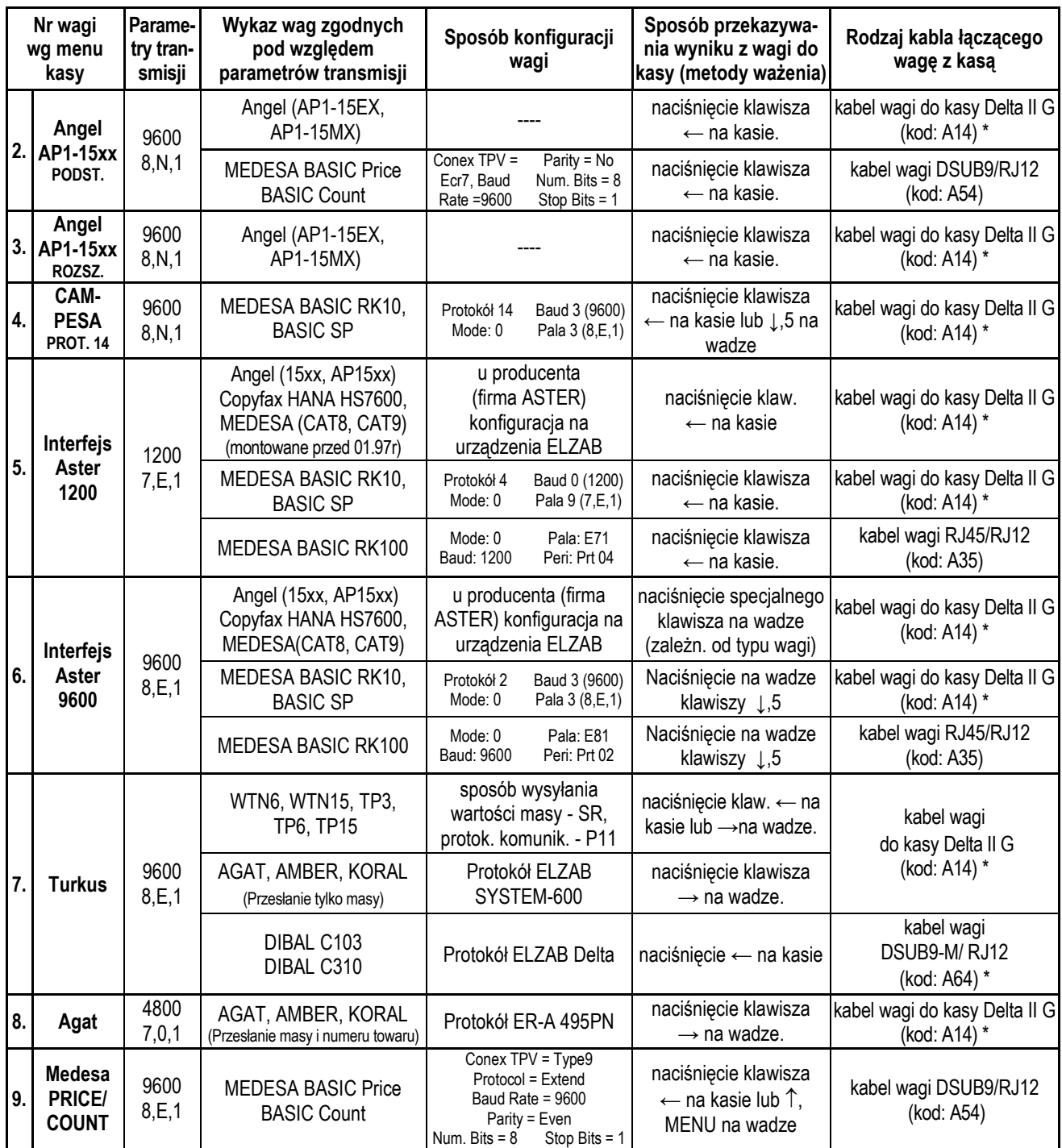

\* Schematy ideowe kabli znajdują się w instrukcji serwisowej kasy.

## **6.2 Podłączenie kilku wag do jednej kasy**

Kasa ma możliwość współpracy z kilkoma wagami jednocześnie. Sposób podłączenia wag uzależniony jest od ich rodzaju:

## **a) wagi produkcji ELZAB np. ELZAB Prima, ELZAB Prima K**

Wagi podłączamy do kasy poprzez złącze WAGA i dodatkowy ROZDZIELACZ WAG (kod: A13), który umożliwia podłączenie do 4 wag jednocześnie. Wynik z wagi do kasy może być przekazany poprzez naciśnięcie klawisza na wadze lub przez odpytanie wagi z kasy. Aby możliwe było odpytywanie wag z klawiatury kasy, wagi muszą pracować w tzw. systemie wag Prima, a każda z wag musi mieć ustawiony inny adres wewnętrzny. Umożliwia to np. ważenie na jednej wadze wędlin, a na innej mięsa.

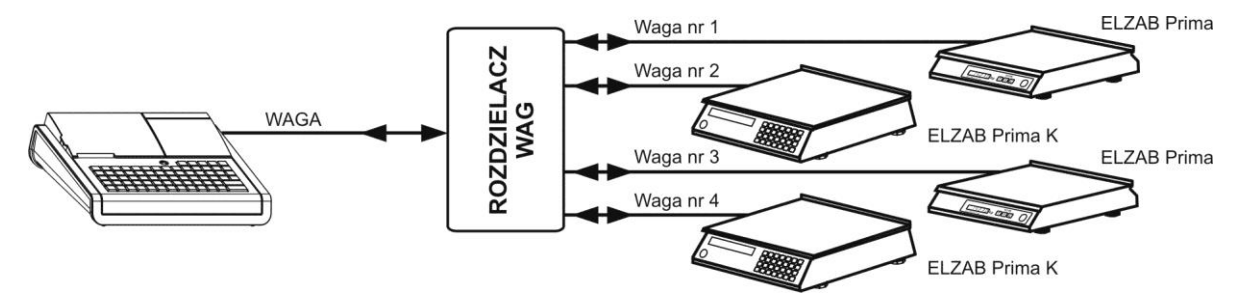

Rys. 2-1 Schemat blokowy podłączenia 4 wag ELZAB Prima lub Prima K

#### **Sposób konfiguracji kasy:**

- W funkcji TYP WAGI (str. [73\)](#page-73-0): wybrać wagę ELZAB PRIMA/PRIMA K
- Jeżeli wynik ważenia ma być przesyłany zarówno przez naciśnięcie klawisza na wadze jak i na kasie, to w funkcji BLOKADA WPROWADZANIA Z WAGI (str. [73\)](#page-73-1) ustawić Nie. Jeżeli wynik ma być przesyłany tylko przez naciśnięcie klawisza na kasie, to w funkcji tej ustawić Tak.
- W funkcji SYSTEM WAG PRIMA (str. [73\)](#page-73-2): ustawić w zależności od tego czy system wag Prima ma być włączony czy wyłączony.
- W funkcji DEFINIOWANIE TOWARÓW (str. [37\)](#page-37-0): podczas definiowania towaru należy podać numer wagi na której będzie ważony ten towar.

#### **Sposób konfiguracji wag:**

- Adres wagi w systemie wag Prima: adres należy ustawić zgodnie z instrukcją dołączoną do wagi.
- Parametry transmisji: parametry przesyłane są automatycznie z kasy do wagi po włączeniu kasy.

#### **b) Wagi mające możliwość wysyłania wyniku ważenia przez naciśnięcie klawisza na wadze np. TURKUS**

Wagi podłączamy do kasy poprzez złącze WAGA i rozgałęźnik 1K/2W opisany w instrukcji serwisowej. Wszystkie wagi muszą posiadać ten sam rodzaj protokołu komunikacyjnego.

#### **Sposób konfiguracji kasy:**

- W funkcji TYP WAGI (str. [73\)](#page-73-0): ustawić typ zastosowanej wagi zgodnie z tabelą w punkcie 6.1.
- W funkcji BLOKADA WPROWADZANIA Z WAGI (str. [73\)](#page-73-1): ustawić Nie.

#### **Sposób konfiguracji wagi:**

- Wagę należy skonfigurować zgodnie z danymi podanymi w tabeli w punkcie 6.1.

#### **c) Wagi nie mające możliwości wysyłania wyniku ważenia po naciśnięciu klawisza na wadze np. ANGEL AP1**

podłączamy do kasy poprzez złącze WAGA, rozgałęźnik 1K/2W opisany w instrukcji serwisowej i dodatkowe PRZYSTAWKI WAGOWE (kod: PW1). Odczyt wyniku ważenia polega na naciśnięciu klawisza na przystawce wagowej podłączonej do wagi.

#### **Sposób konfiguracji kasy:**

- W funkcji TYP WAGI (str. [73\)](#page-73-0): wybrać wagę TURKUS.
- W funkcji BLOKADA WPROWADZANIA Z WAGI (str. [73\)](#page-73-1): ustawić Nie.

#### **Sposób konfiguracji wag:**

- Wagi należy skonfigurować zgodnie z danymi podanymi w tabeli w punkcie 6.1.

#### **6.3 Podłączenie wagi dodatkowej przez złącze czytnika kodów kreskowych**

Niezależnie od ilości i rodzajów wag podłączonych do złącze WAGA do kasy można podłączyć wagę dodatkową poprzez złącze PS/2. Wagą dodatkową może być tylko waga, której protokół komunikacyjny jest zgodny z protokołem wag ELZAB (Prima, Prima K, CAT17). Ponadto waga dodatkowa może tylko wysyłać wynik ważenia do kasy. Parametry transmisji wagi dodatkowej wynoszą 9600,8,E,1. Z uwagi na to, że interfejs wagi dodatkowej jest jednokierunkowy, waga musi posiadać klawisz za pomocą którego możliwe jest przesłanie wyniku ważenia z wagi do kasy. Dodatkową wagę ELZAB Prima i ELZAB Prima K łączymy z kasą za pomocą ROZGAŁĘŹNIKA DO KASY ELZAB JOTA (kod: A10) i PRZEJŚCIÓWKI PRIMA/DELTA (kod: A01).

# **6.4 Współpraca z wagą Prima K**

W połączeniu z wagą kalkulacyjną Prima K, sprzedaż towarów za pomocą wagi jest wyjątkowo efektywna. Towar do sprzedaży z wagi wybiera się za pomocą klawiatury wagi z bazy towarów w kasie. Nie ma potrzeby programowania towarów w wadze. Waga wyświetla nazwę, cenę jednostkową oraz wartość towaru a po naciśnięciu klawisza na wadze pozycja sprzedaży zostanie wydrukowana na kasie.

Taka konfiguracja jest szczególnie przydatna dla sprzedawców działów tematycznych (sery, wędliny, warzywa) oraz tam gdzie szybkość obsługi klienta jest priorytetowa. Wagę Prima K łączy się z kasą bezpośrednio za pomocą przewodu dostarczonego z wagą lub przez rozdzielacz wag jeżeli wagi pracują w systemie wag Prima. W przypadku tradycyjnej obsługi wagi przez odpytanie za pomocą klawisza kasy, na wyświetlaczu wagi pojawia się nazwa i cena jednostkowa wybranego na kasie towaru.

#### **6.5 Podłączenie dwóch kas do jednej wagi**

Współpraca dwóch kas z jedną wagą odbywa się poprzez ROZGAŁĘŹNIK 2K/1W (nie jest oferowany jako produkt przez ELZAB). Schematy ideowe rozgałęźników znajdują się w instrukcji serwisowej kasy. W tym trybie pracy nie ma możliwości przesyłania wyniku ważenia po naciśnięciu klawisza na wadze.

#### **Sposób konfiguracji kasy:**

- W funkcji TYP WAGI (str. [73\)](#page-73-0): ustawić typ zastosowanej wagi zgodnie z tabelą w punkcie 6.1.
- W funkcji BLOKADA WPROWADZANIA Z WAGI (str. [73\)](#page-73-1): ustawić Tak.

#### **Sposób konfiguracji wagi:**

- Wagę należy skonfigurować zgodnie z danymi podanymi w tabeli w punkcie 6.1.

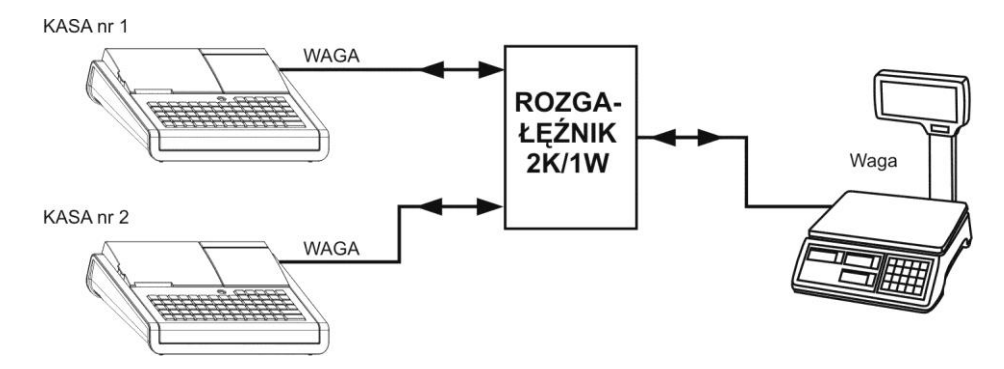

Rys. 2-2 Schemat blokowy podłączenia jednej wagi do dwóch kas

## **7 Podłączenie terminala kart płatniczych do kasy**

Terminal płatniczy podłączany jest do kasy do wtyku opisanego TERMINAL PŁATNICZY (przy wyłączonej kasie i terminalu).

Do obsługi płatności terminalowych konieczne jest zaprogramowanie w kasie następujących parametrów:

- W funkcji DEFINIOWANIE PŁATNOŚCI (str[.44\)](#page-44-0) należy nadać nazwę płatności dokonywanej kartą płatniczą np. KARTA PŁAT.
- W funkcji TERMINAL KART PŁATNICZYCH (str. [81\)](#page-81-0) należy wybrać (klawiszami strzałek) odpowiedni typ terminala i zatwierdzić wybór.
- **■** W funkcji PŁATNOŚCI TERMINALA (str. [81\)](#page-81-1) należy wybrać właściwą płatność (np. KARTA PŁAT) i zatwierdzić wybór.

## **8 Podłączenie kasy do komputera lub modemu**

Kasa może być podłączona do komputera bezpośrednio, jak również za pomocą modemu. Modem lub komputer podłącza się do złącza opisanego jako PC (patrz Rozdział 1, rys. 1-2). Opis kabli podłączeniowych znajduje się w Rozdziale 8. Jednocześnie może być aktywny tylko jeden rodzaj podłączenia. Szczegółowe informacje nt. konfiguracji kasy znajdują się w dalszej części instrukcji. Wykonanie połączenia i konfigurację kasy najlepiej powierzyć przeszkolonej osobie. Szczegółowe informacje zawiera instrukcja serwisowa.

ELZAB oferuje modemy zarówno do telefonii przewodowej PSTN jak i bezprzewodowej GSM. Parametry konfiguracyjne tych modemów są wstępnie zdefiniowane w kasie. Modem podłączany jest do kasy do gniazda opisanego "PC" (patrz Rozdział 1, rys. 1-2).

Do obsługi modemu konieczne jest zaprogramowanie w kasie następujących parametrów:

- **■** W funkcji RODZAJ TRANSMISJI (str[. 68\)](#page-68-0) należy wybrać PRZEZ MODEM.
- **■** W funkcji LICZBA DZWONKÓW (str. [69\)](#page-69-0) należy wybrać ilość dzwonków, po których modem odbierze połączenie.
- **■** W funkcji TYP MODEMU (str. [69\)](#page-69-1) należy podać z jakim modemem kasa będzie współpracowała.

# **9 Mechanizm drukujący - wymiana papieru**

Do wymiany papieru w kasie należy przystąpić w momencie pojawienia się na wydruku znacznika końca papieru w postaci barwnych plam lub wyświetleniu komunikatu BRAK PAPIERU (ze wskazaniem, o który mechanizm chodzi). Wymiana papieru jest bardzo łatwa dzięki zastosowaniu mechanizmu typu *easy load* i odbywa się następująco:

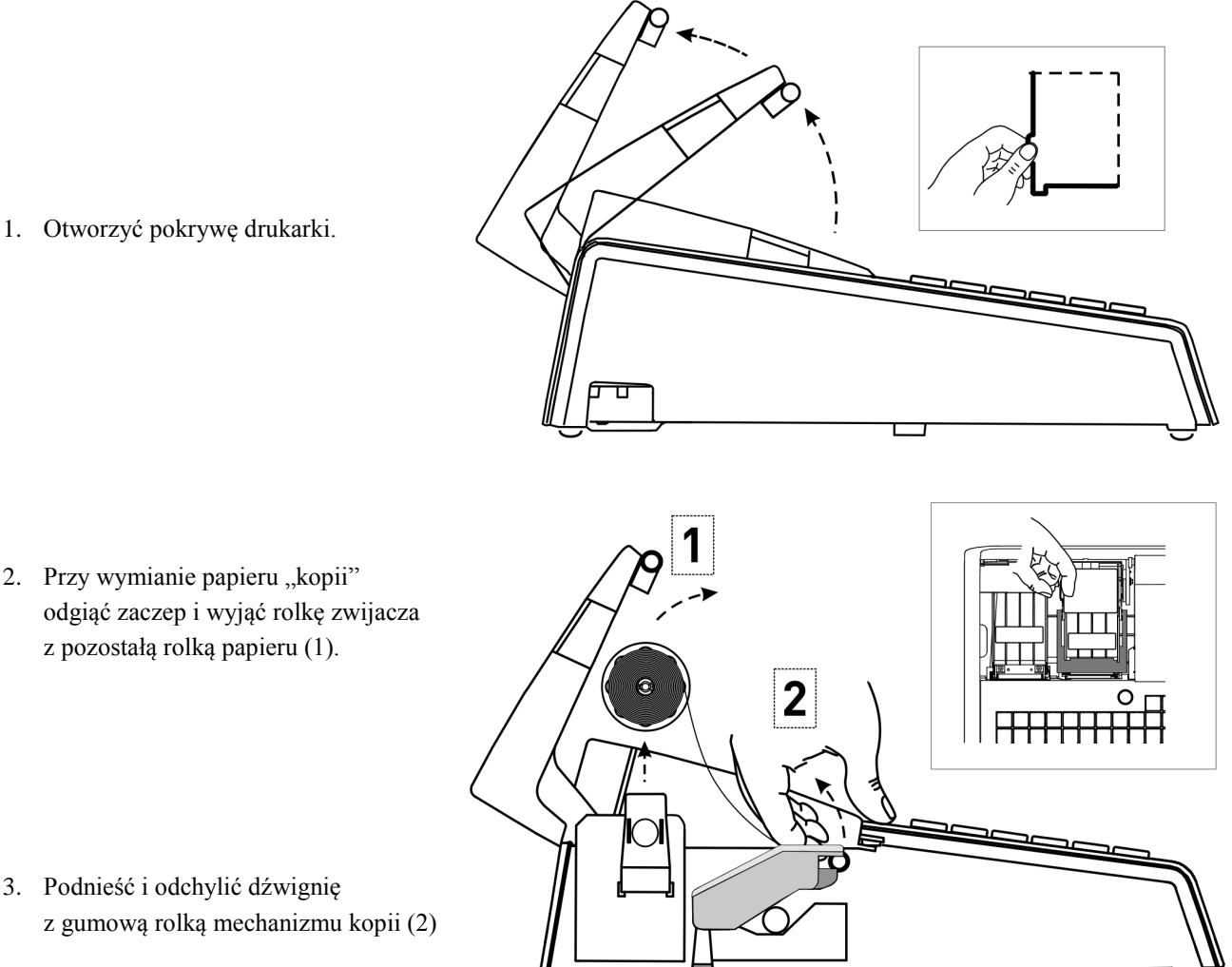

1. Otworzyć pokrywę drukarki.

3. Podnieść i odchylić dźwignię z gumową rolką mechanizmu kopii (2) 4. Włożyć nową rolkę (rolki) papieru z odwiniętym początkiem.

- 5. Przy wymianie papieru "kopii", wsunąć złożony początek papieru w szczelinę szpuli zwijacza (1).
- 6. Zamknąć (zatrzasnąć) dźwignię z gumową rolką (2).
- 7. Nawinąć kilka zwojów papieru (kopii) na szpuli zwijacza i wsunąć ją (do zakliknięcia) w mechanizm zwijacza (1, 2).
- 8. Zamknąć pokrywę drukarki, oderwać nadmiar papieru na krawędzi szczeliny wyjścia paragonu (3).

## *ELZAB Alfa Max – Instrukcja Obsługi* **21**

należy przeprowadzać przy kasie wyłączonej.

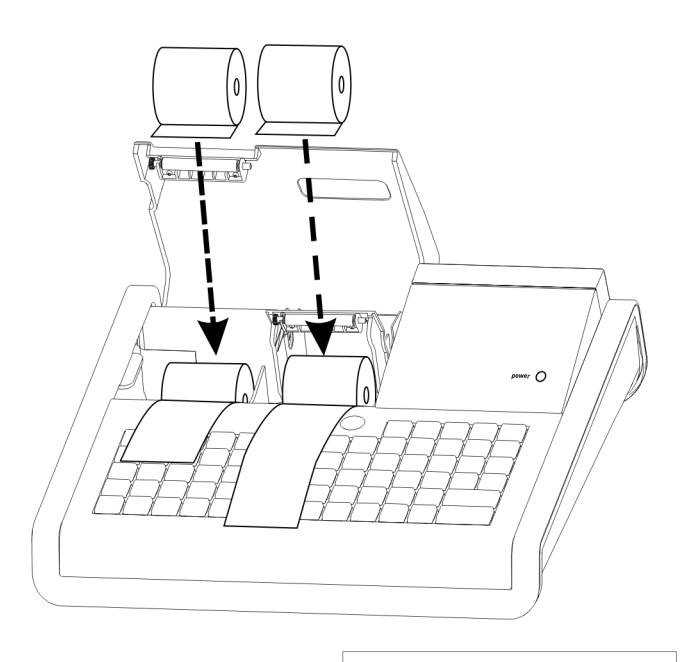

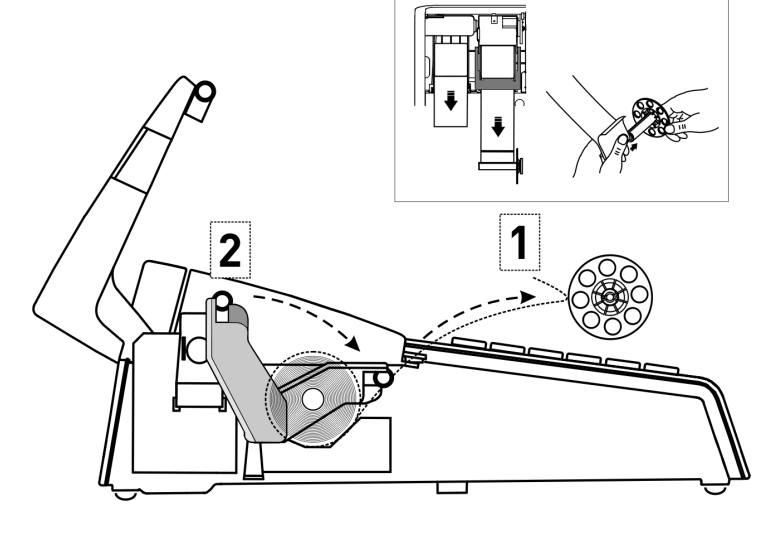

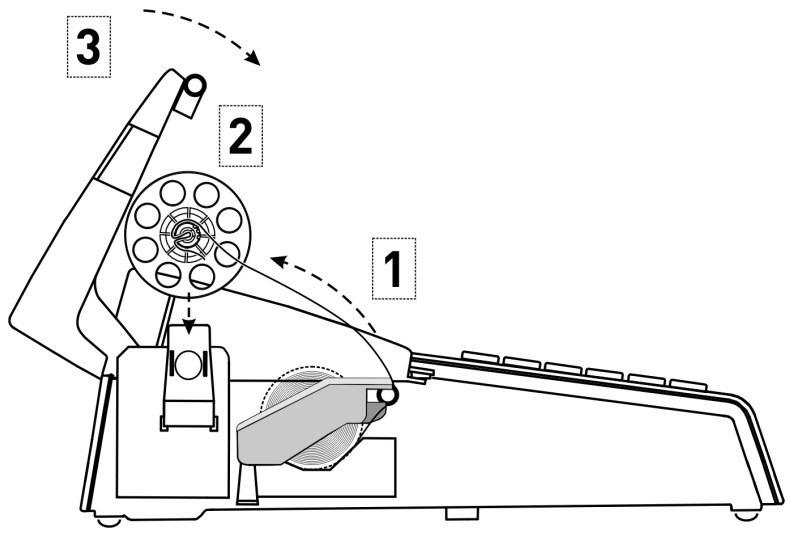

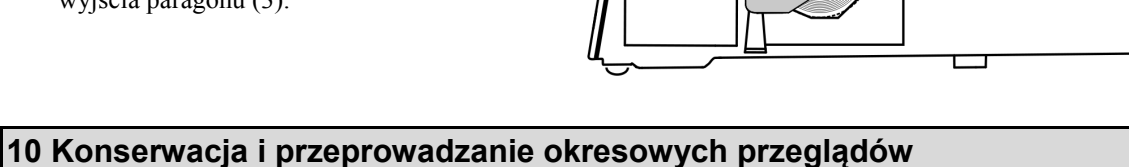

Kasa w trakcie eksploatacji wymaga okresowego czyszczenia, przeglądu i konserwacji. Wszelkie zabiegi konserwacyjne

Wszystkie zewnętrzne elementy obudowy kasy wykonane są z tworzywa sztucznego i wymagają okresowego czyszczenia, które najlepiej wykonać specjalnym płynem antystatycznym do mycia sprzętu komputerowego (sposób użycia wg zaleceń producenta płynu). Można także użyć miękkiej szmatki, zwilżonej lekko wodą z dodatkiem delikatnych płynnych środków czyszczących.

Do czynności konserwacyjnych, będących obowiązkiem użytkownika, należy przegląd i czyszczenie mechanizmu drukującego z drobnych pozostałości papieru. Należy to wykonać po każdych zużytych 30 kompletach rolek papieru. Usunięcie zanieczyszczeń i pyłu papierowego najłatwiej wykonać przy pomocy pędzelka i sprężonego powietrza. Można do tego celu użyć gumowej gruszki lub sprężonego powietrza w spray'u. Zabiegi konserwacyjne należy powierzyć osobie posiadającej odpowiednie kwalifikacje lub umiejętności techniczne albo zlecić serwisowi technicznemu.

Do czynności konserwacyjnych, będących obowiązkiem serwisu autoryzowanego jest, podczas każdej wizyty u klienta dokładne przemycie głowicy termicznej i rolki gumowej transportu papieru w mechanizmie drukującym oraz oczyszczenie całego toru prowadzenia papieru. Do mycia należy stosować czysty spirytus etylowy lub spirytus techniczny (izopropanol).

Zalecane częstotliwości zabiegów konserwacyjnych należy zwiększyć w przypadku zainstalowania kasy w środowisku o zwiększonym zanieczyszczeniu lub zapyleniu.

#### *UWAGA: Zaniedbanie bieżących i okresowych czynności konserwacyjnych może doprowadzić do uszkodzenia kasy z winy użytkownika i może spowodować utratę praw gwarancyjnych*.

Prawidłowość wyczyszczenia mechanizmu drukarki można ocenić po jakości wydruku (czytelności) jak również po płynnym wysuwaniu się papieru podczas wydruku (bez zacięć i poślizgu). Odległości między wydrukowanymi wierszami na papierze powinny być jednakowe i równoległe. Próbę można przeprowadzić po uruchomieniu funkcji autotestu drukarki. Naciśnięcie i przytrzymanie klawisza wysuwu papieru oraz klawisza zasilania kasy, powoduje włączenie autotestu. Drukarka drukuje jednocześnie na oryginale i kopii zestaw znaków z wewnętrznego generatora.

## **11 Parametry papieru stosowanego w kasie i zasady jego przechowywania**

Papier do drukarek termicznych

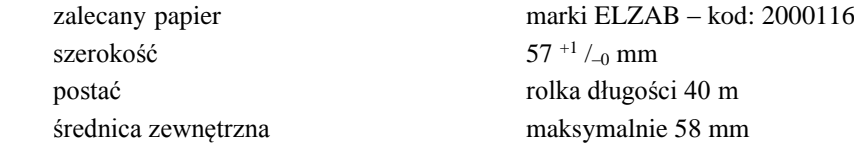

*UWAGA: Stosowanie papieru niskiej jakości lub zawilgoconego może powodować blokowanie się drukarki. Nie należy stosować papieru, w którym koniec rolki przyklejony jest do szpulki. Nie należy stosować papieru bez certyfikatu gwarantującego odpowiednio długi okres czytelności nadruków. Niektóre nadruki na tylnej stronie papieru, mogą zakłócić działanie wykrywania obecności papieru w drukarce.*

> *Stosowanie papieru termicznego niedostarczonego przez autoryzowanych dealerów ELZAB i firmowanych przez ELZAB powoduje utratę gwarancji na mechanizm termiczny. Stosowanie papieru termicznego bez stosownego certyfikatu lub przechowywanie papieru w warunkach i w sposób niezgodny z instrukcją producenta może spowodować utratę informacji na zadrukowanych rolkach papieru a w konsekwencji odpowiedzialność użytkownika przed urzędem skarbowym.*

> *Papier ze znakami ELZAB posiada 6-cio letni certyfikat na przechowywanie przy zapewnieniu warunków zastrzeżonych przez producenta papieru.*

Stosowany w drukarkach termicznych papier termoczuły, w odróżnieniu od używanego w drukarkach igłowych, posiada inne własności fizykochemiczne. Obowiązek przechowywania kopii paragonów i raportów przez okres 5-ciu lat, jaki ciąży na użytkowniku urządzeń fiskalnych, wymaga zachowania odpowiednich warunków ich przechowywania. Dostawca papieru termoczułego określił te warunki, które poniżej przytaczamy:

#### **SZCZEGÓŁOWE ZASADY PRAWIDŁOWEGO PRZECHOWYWANIA PAPIERÓW TERMOCZUŁYCH**

#### ■ **Unikanie wysokiej temperatury oraz wilgotnego środowiska**

- **–** Dla długoterminowego okresu składowania, należy przechowywać papier termiczny w ciemności, w temperaturze nie przekraczającej 25<sup>0</sup>C oraz relatywnej wilgotności nie przekraczającej 65%.
- **–** Kolor na papierze termicznym powstaje w temperaturze od 60 do 100<sup>0</sup>C i osiąga właściwe zaczernienie w temperaturze od 70 do 120<sup>o</sup>C. Papier jednak wykazuje podobne właściwości w wysokiej temperaturze otoczenia lub w warunkach wysokiej wilgotności.

Jeśli papier jest używany stale w temperaturze 40<sup>0</sup>C lub wyższej przez okres dłuższy niż 24 godziny, należy wówczas zwrócić uwagę na wilgotność powietrza.

#### ■ **Unikanie wystawiania na bezpośrednie działanie promieni słonecznych**

- **–** Papier zżółknie jeśli wystawi się go na bezpośrednie działanie promieni słonecznych w przedłużających się okresach czasu. Wydruk na papierze będzie również wykazywał tendencje do blaknięcia w bezpośrednim kontakcie z promieniami słonecznymi.
- **–** Wydruk na papierze ma tendencje do blaknięcia kiedy papier będzie wystawiony na działanie konwencjonalnego światła fluorescencyjnego w przedłużającym się okresie czasu.
- **Nie należy używać klejów rozpuszczalnikowych**
	- **–** Kleje, które zawierają lotne rozpuszczalniki organiczne takie jak alkohole, estry, ketony itp., powodują powstawanie koloru.
	- **–** Kleje oparte na skrobi, PVA lub CMC są nieszkodliwe i dlatego nie wywierają ujemnego wpływu.

#### ■ **Unikanie kontaktu z plastyfikatorami**

- **–** Folie PVC zawierają plastyfikatory takie jak esteroftalany. Przedłużający się kontakt z nimi redukuje zdolność tworzenia wydruku na papierze i powoduje, że wydruk już istniejący blaknie.
- **–** Samoprzylepne taśmy celofanowe mogą zawierać plastyfikatory, które powodują, że wydruk blaknie.
- **–** Papier typu woskowego może również zawierać plastyfikator, który powoduje blaknięcie wydruku. Z tego powodu zaleca się nie przechowywać tych dwóch gatunków papieru razem.

## **12 Przechowywanie i transport kasy**

Warunki przechowania w stanie opakowania:

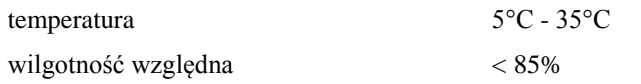

Stopień agresywności korozyjnej środowiska osiąga najwyżej wartość B wg PN-71/Ha-04651.

## **W przypadku traktowania kasy jako tzw. "kasy rezerwowej", należy raz na 6 miesiący urządzenie włączyć na minimum godzin, w celu właściwej konserwacji akumulatorów w kasie.**

Transport może odbywać się dowolnymi środkami przewozowymi (samochody, wagony kolejowe) w warunkach eliminujących bezpośrednie oddziaływanie czynników atmosferycznych. Maksymalny czas trwania transportu nie może przekraczać 3 tygodni. Warunki transportu morskiego i powietrznego wymagają specjalnych uzgodnień.

# **13 Plombowanie kasy**

Obudowa kasy zaplombowana jest plombą ołowianą. Plomba ta jest plombą serwisową i ma wytłoczony identyfikator producenta lub serwisanta. Każdy fakt rozplombowania i plombowania kasy powinien być odnotowany w książce serwisowej kasy.

Prawo ingerencji do wnętrza kasy ma wyłącznie uprawniony serwisant autoryzowany, posiadający ważną legitymację serwisową, wpisany w książce kasy rejestrującej lub posiadający stosowne upoważnienie i jest zarejestrowany w właściwym Urzędzie Skarbowym. Po każdej ingerencji serwisowej wymagającej zdjęcia plomby, użytkownik powinien we własnym interesie sprawdzić czy kasa została ponownie prawidłowo zaplombowana.

#### *UWAGA: Naruszenie plomby serwisowej grozi utraceniem przez użytkownika prawa do napraw gwarancyjnych.*

# **Rozdział 3 - Zasady obsługi funkcji kasy**

# **1 Włączenie kasy**

Aby włączyć kasę należy nacisnąć przycisk włącznika zasilania kasy (patrz str. [10\)](#page-10-0). Po włączeniu kasy jest automatycznie wywoływana funkcja włączenia kasjera (szczegółowy opis na str. [28\)](#page-28-0).

Na wyświetlaczu kasjera wyświetla się napis:

PODAJ HASŁO KASJERA: \_ \_ \_ \_ \_ \_ \_ \_ \_ \_ \_ \_ \_

zatwierdź plu

Kasa fabrycznie nie ma zaprogramowanego hasła. Należy nacisnąć tylko klawisz **. Włączony w Włączony zostanie** kasjer o nazwie SZEF, posiadający pełne uprawnienia dostępu do kasy.

Możliwe jest takie ustawienie konfiguracji kasy że funkcja kasjerów nie jest używana. W tym przypadku po załączeniu kasy funkcja włączenia kasjera nie zostanie uruchomiona a kasa automatycznie włączy kasjera SZEF.

## **2 Dostęp do funkcji w menu kasy**

Funkcje kasy (z wyłączeniem sprzedaży) są zebrane w trzech grupach, zwanych dalej "menu": FUNKCJE KASJERA, FUNKCJE KIEROWNIKA i FUNKCJE SERWISOWE. Dostęp do poszczególnych menu uzyskujemy w następujący sposób:

1. FUNKCJE KASJERA - Nacisnąć klawisz menu 2. FUNKCJE KIEROWNIKA - Nacisnąć klawisz ..., następnie menu 3. FUNKCJE SERWISOWE - Nacisnąć klawisz ... | następnie dwukrotnie

Dostęp do poszczególnych funkcji uzależniony jest od uprawnień przyznanych kasjerowi – więcej w dalszej części instrukcji dotyczącej definiowania kasjera i rodzajach kasjerów.

Po wejściu np. do menu FUNKCJE KIEROWNIKA, Na wyświetlaczu pojawi się:

FUNKCJE KIEROWNIKA 1\*KONFIGURACJA 2 RAPORTY ZERUJĄCE 3 RAPORTY NIEZERUJĄCE

Wyboru funkcji możemy dokonać na trzy sposoby:

- Wybór za pomocą klawiszy <u>|</u> (przejście do następnej pozycji w menu) | (powrót do poprzedniej zatwierdź plu pozycji), oraz klawisza którym akceptujemy wybrane menu lub funkcję. Aktualnie wybrana funkcja jest wyróżniona gwiazdką.
- Wybór funkcji za pomocą adresu liczbowego poszczególnych menu lub funkcji, za pomocą klawiszy 13 cyfrowych klawiatury kasy (np.  $\boxed{a}$ .  $\boxed{1}$ . Liczbowe adresy poszczególnych funkcji i menu są podane na schematach struktury menu, w spisie treści oraz w tytule każdej opisywanej funkcji.
- Wybór adresu funkcji za pomocą klawiszy literowych klawiatury kasy. Kasa została dostosowana do wybierania literowego w następujący sposób: numerom adresu zostały przypisane litery alfabetu w kolejności takiej jak w poniższej tabelce. Zastępując poszczególne adresy odpowiednimi literami możemy wybierać poszczególne funkcje szybciej, a metoda pozwala na łatwe zapamiętanie adresu funkcji.

| 01 - A   05 - E   09 - I   13 - M   17 - Q   21 - U   25 - Y |  |  |  |
|--------------------------------------------------------------|--|--|--|
| 02 - B   06 - F   10 - J   14 - N   18 - R   22 - V   26 - Z |  |  |  |
| 03 - C   07 - G   11 - K   15 - 0   19 - S   23 - W          |  |  |  |
| 04 - D   08 - H   12 - L   16 - P   20 - T   24 - X          |  |  |  |

Przykład: Jeżeli chcemy wybrać adres **1 4** to zamiast cyfr wpisujemy adres przy pomocy liter **A D**, adres **2 2 6** – wpisujemy jako **B B F**, adres **2 5 15** - wpisujemy jako **B E O.**

Możliwe jest mieszanie sposobów wyboru funkcji. Aktualnie wybraną pozycję wskazuje znak gwiazdki przy jej numerze.

WYJDŹ Do wycofania się z wybranej funkcji służy klawisz .

# **3 Dostęp do funkcji za pomocą zdefiniowanych klawiszy**

W kasie możliwe jest zdefiniowanie na klawiaturze znakowej oraz definiowalnych klawiszach funkcyjnych bezpośredniego, szybkiego dostępu do wybranych funkcji. Dostęp do tych funkcji uzależniony jest od uprawnień przyznanych kasjerowi, podobnie jak dostęp do menu. Więcej o definiowaniu klawiszy w dalszej części instrukcji na str. [40.](#page-40-1)

## **4 Wybór wartości podpowiadanych**

Poszczególne funkcje menu są tak napisane, że osoba wpisująca ma z reguły na ekranie wyświetlacza podpowiedź następnej czynności, a w przypadku danych wyświetlane są aktualne wartości.

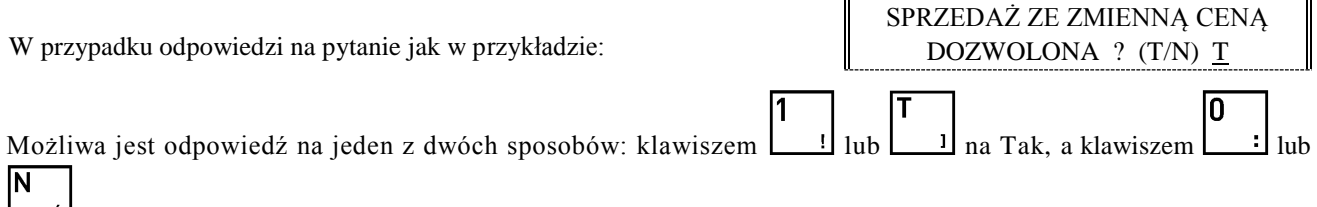

 $\frac{\dot{N}}{N}$  na Nie.

W przypadku, kiedy wyświetlana wartość lub podpowiedź jest dla nas właściwa (patrz litera oznaczona kursorem),

zatwierdź plu

akceptujemy ją naciśnięciem klawisza .

# **1 Opis ogólny**

Dostęp do menu głównego FUNKCJE KASJERA opisany jest w Rozdziale 3 **Zasady obsługi funkcji kasy**. Schemat menu wraz z podanymi adresami funkcji pokazano poniżej.

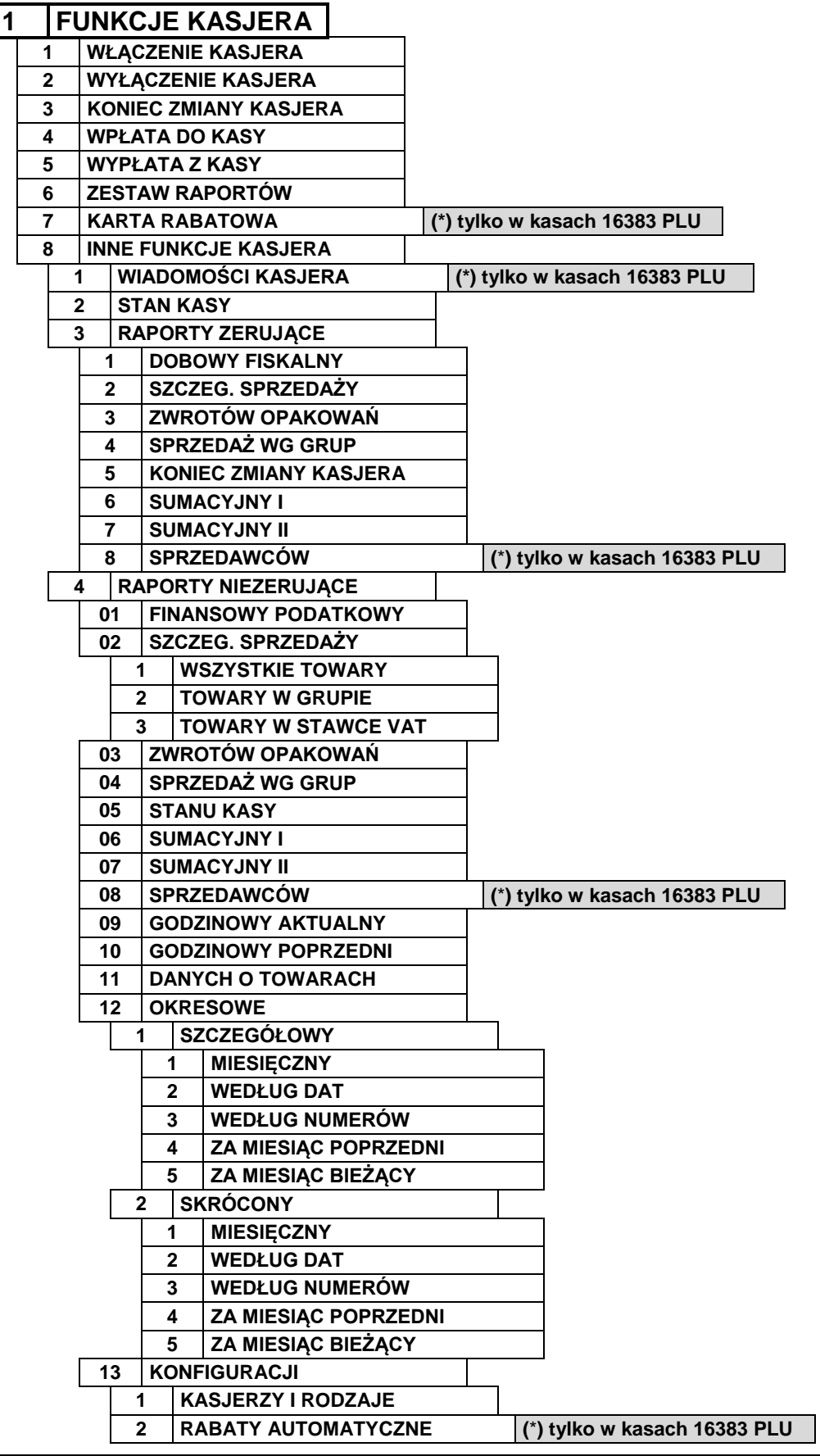

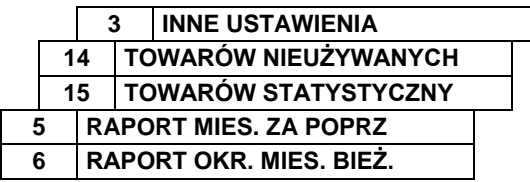

FUNKCJE KASJERA 1\*WŁĄCZENIE KASJERA 2 WYŁĄCZENIE KASJERA 3 KONIEC ZMIANY KASJERA

> PODAJ HASŁO KASJERA: \_ \_ \_ \_ \_ \_ \_ \_ \_ \_ \_ \_ \_

PODAJ HASŁO KASJERA:

 $* * *$ 

 $\overline{2}$ 

Na wyświetlaczu powinien pojawić się napis:

Dostęp do funkcji numer 1 i 2 jest możliwy zawsze. Dostęp do pozostałych funkcji jest zależny od przyznanych kasjerowi uprawnień i może być zablokowany.

## <span id="page-28-0"></span>**2 Funkcja WŁĄCZENIE KASJERA - adres 1 1 lub A A**

Funkcja służy do wyboru który z kasjerów używających kasy jest aktywny. Na konto tego kasjera zostaną zaliczone następne operacje na kasie, np. sprzedaż, wpłaty i wypłaty. Jednocześnie może być włączony tylko jeden kasjer.

Po wybraniu funkcji wyświetla się napis:

Kasjer wpisuje następnie swoje hasło, które będzie wyświetlane jako gwiazdki, np:

Hasło można wprowadzić również korzystając z czytnika kodów kreskowych.

zatwierdź plu

Klawisz powoduje wyświetlenie:

W przypadku, gdy otwierana jest zmiana kasjera, pojawi się napis:

Nastąpi otwarcie szuflady.

Kasjer powinien policzyć posiadane pieniądze w szufladzie kasy i wpisać np.

zatwierdź plu

oraz nacisnąć klawisz . Kasa wydrukuje raport o otwarciu zmiany kasjera i przejdzie do trybu sprzedaży.

Jeżeli opcja używania kasjerów jest wyłączona, kasa nie będzie pytała o hasło ale automatycznie włączy kasjer SZEF.

# **3 Funkcja WYŁĄCZENIE KASJERA - adres 1 2 lub A B**

Wybranie tej funkcji powoduje wyłączenie kasjera. Wyłączenie kasjera nie powoduje zamknięcia jego zmiany – możliwe jest włączenie innego kasjera a następnie kontynuowanie pracy poprzedniego. W celu prowadzenia sprzedaży konieczne jest aby kasjer był włączony.

# **4 Funkcja KONIEC ZMIANY KASJERA - adres 1 3 lub A C**

Funkcja drukuje dane o operacjach wykonanych przez kasjera, takich jak sprzedaż, przyjęte zwroty, rabaty, narzuty itd. oraz o uzyskanych ze sprzedaży kwotach.

Po wybraniu tej funkcji na wyświetlaczu pojawia się napis:

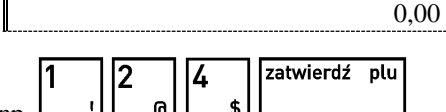

ZLICZONO: GOTÓWKA PLN

Wprowadzić należy kwotę zliczonej gotówki

i innych rodzajów płatności oraz płatności walutowych (jeżeli były używane) np.  $\boxed{\phantom{a}}$   $\boxed{\phantom{a}}$ 

Kasa będzie pytać tylko o te płatności i waluty, w których wystąpił obrót. Po wprowadzeniu kwot drukuje się raport zamknięcia zmiany i następuje wyłączenie kasjera oraz wyzerowanie liczników zmiany tego kasjera.

Opis pozycji drukowanych na raporcie:

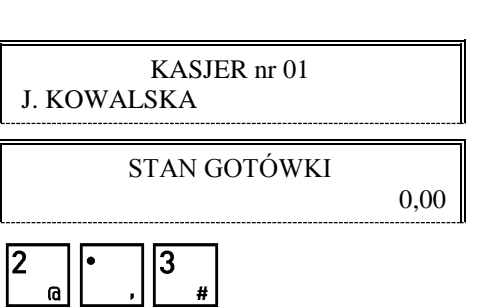

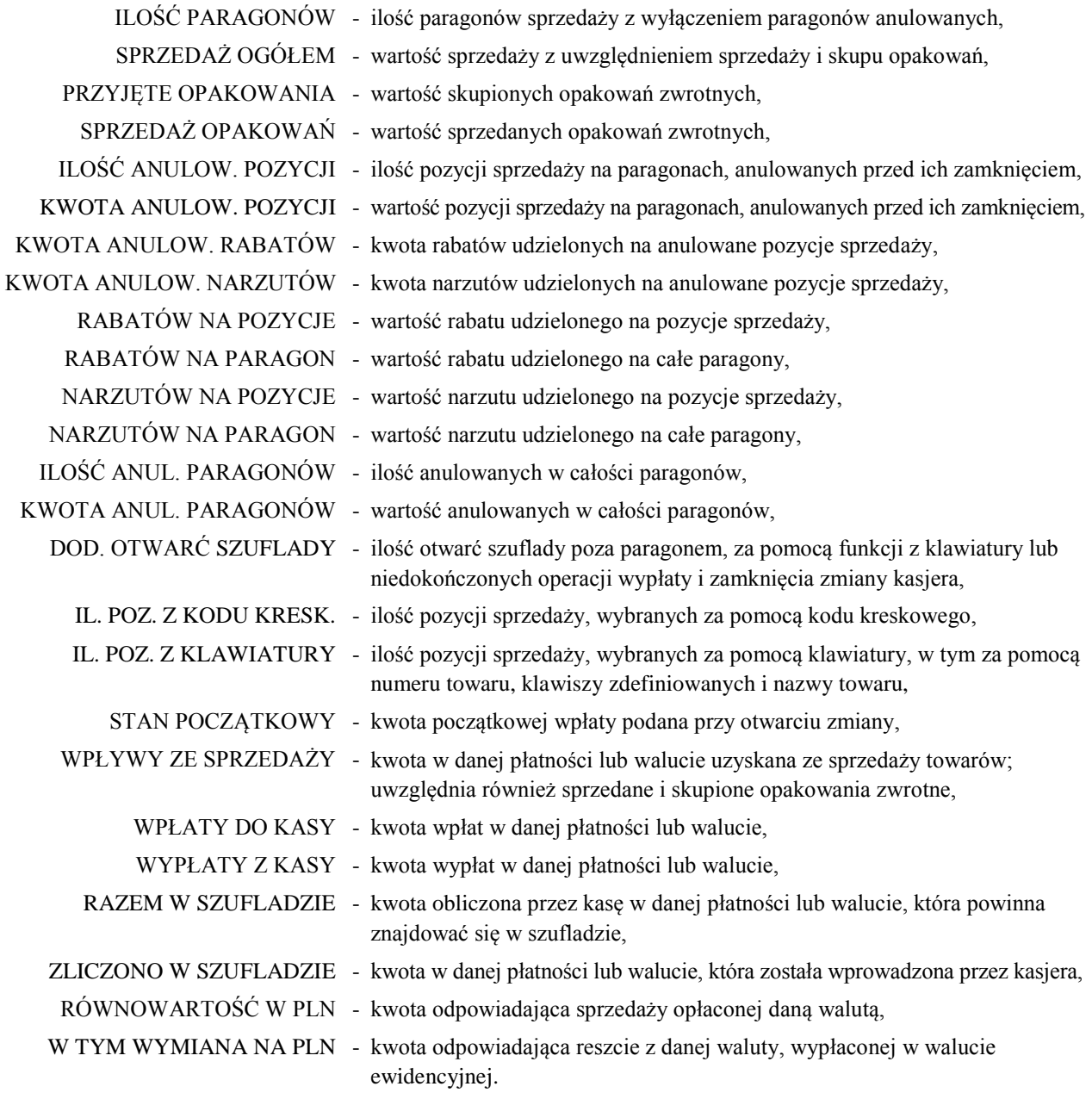

*Uwaga: Towary z grupy 15 oraz 90 - 99 nie podlegają rabatowi i narzutowi o ile włączone jest ustawienie RABAT/NARZUT SPECJALNY (str. [76\)](#page-76-0).*

Istnieje następująca zależność pomiędzy pozycjami SPRZEDAŻ OGÓŁEM, PRZYJĘTE OPAKOWANIA i SPRZEDAŻ OPAKOWAŃ na raporcie kasjera, a pozycją ŁĄCZNA NALEŻNOŚĆ na raporcie fiskalnym dobowym (patrz w funkcjach kierownika raport DOBOWY FISKALNY str. [50\)](#page-50-0):

SPRZEDAŻ OGÓŁEM = ŁĄCZNA NALEŻNOŚĆ + SPRZEDAŻ OPAKOWAŃ - PRZYJĘTE OPAKOWANIA

pod warunkiem że oba raporty obejmują te same paragony (dotyczy to także sumy odpowiednich pozycji dla więcej niż jednego raportu kasjera).

Dostęp do funkcji uzależniony jest od uprawnienia kasjera do wykonania zamknięcia zmiany.

Jeśli dany kasjer nie posiada uprawnienia do wykonania zamknięcia zmiany, to po wybraniu tej funkcji na wyświetlaczu pojawi się napis:

Możliwe jest wykonanie zamknięcia zmiany z pomocą innego kasjera posiadającego uprawnienie dopuszczenia do tej funkcji. Jeżeli taki kasjer jest zdefiniowany w kasie, to po naciśnięciu dowolnego klawisza pojawi się:

Osoba posiadająca takie uprawnienie powinna wpisać swoje hasło, co pozwoli wykonać zamknięcie zmiany.

PODAJ HASŁO DOPUSZCZ.:

BRAK UPRAWNIEŃ NACIŚNIJ DOWOLNY KLAWISZ

\_ \_ \_ \_ \_ \_ \_ \_ \_ \_ \_ \_ \_

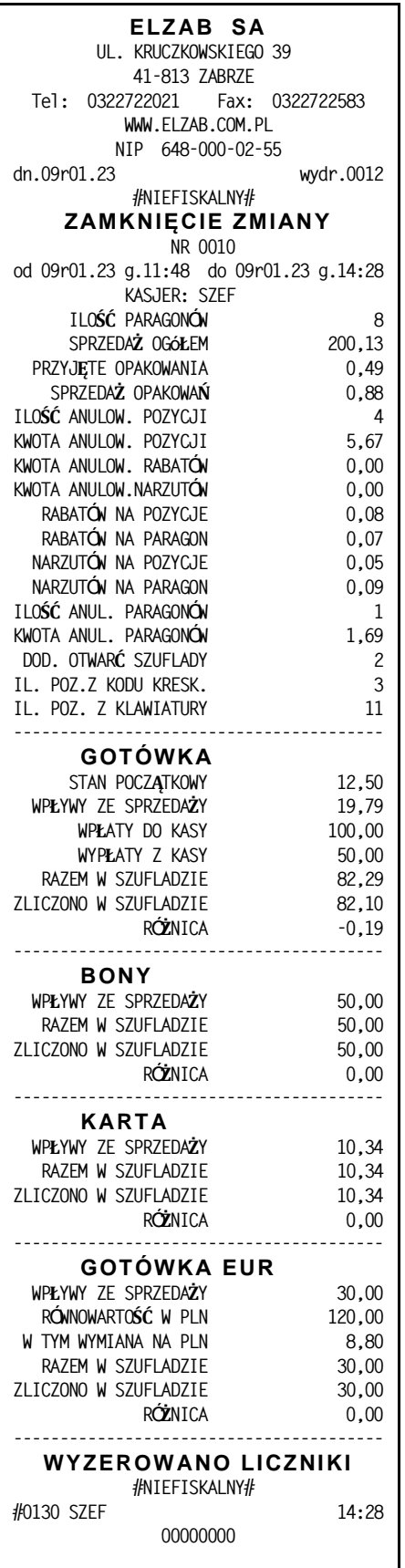

Przykład wydruku raportu zamknięcia zmiany

*Uwaga: Na wstępie otwierana jest szuflada. Jeżeli kasjer wyjdzie z funkcji naciskając klawisz lub wyłączając kasę, otwarcie szuflady zostanie doliczone do DODATKOWYCH OTWARĆ SZUFLADY nawet jeżeli w funkcji BLOKADA OTWARCIA SZUFLADY (str. [82\)](#page-82-0) została zablokowana możliwość dodatkowego otwierania szuflady.*

# **5 Funkcja WPŁATA DO KASY - adres 1 4 lub A D**

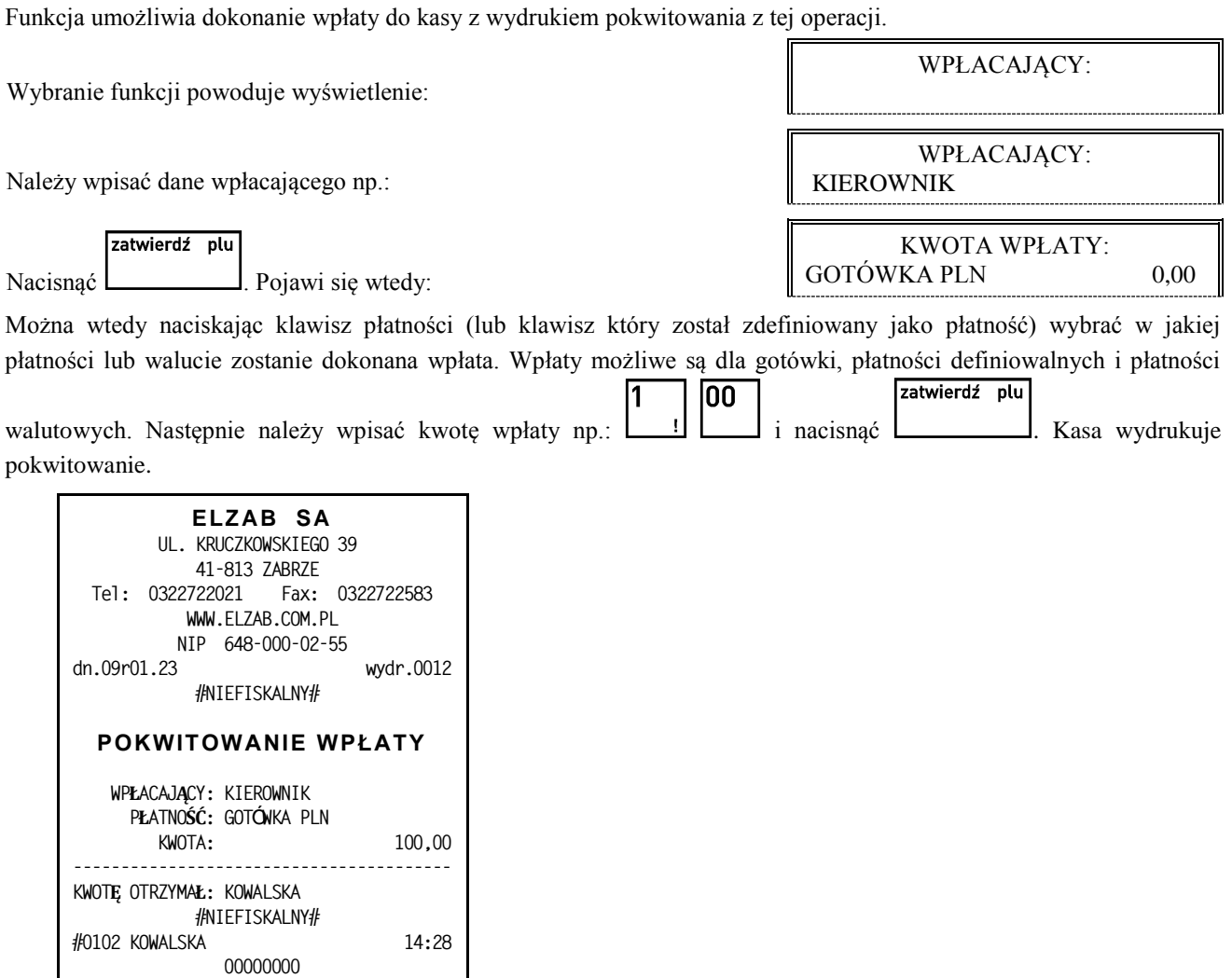

*Uwaga: Istnieje możliwość włączenia drukowania części pokwitowania zawierającego podpis. Służy do tego funkcja PODPISY WPŁAT/WYPŁAT (str. [83\)](#page-83-0). Istnieje możliwość pominięcia wprowadzania i drukowania informacji o wpłacającym. Służy do tego funkcja UPROSZCZONE WPŁATY/WYPŁATY (str. [83\)](#page-83-1).*

W przypadku gdy kasjer nie posiada uprawnienia do wykonywania wpłaty, możliwe jest jej wykonanie z pomocą innej osoby analogicznie jak w przypadku funkcji KONIEC ZMIANY KASJERA.

## **6 Funkcja WYPŁATA Z KASY - adres 1 5 lub A E**

Funkcja umożliwia dokonanie wypłaty z kasy z wydrukiem pokwitowania z tej operacji.

Wybranie funkcji powoduje wyświetlenie:

Należy wpisać dane osoby otrzymującej wypłatę:

zatwierdź plu

Nacisnąć **. Pojawi się wtedy:** 

KWOTĘ OTRZYMAŁ: KWOTĘ OTRZYMAŁ: KIEROWNIK KWOTA WYPŁATY: GOTÓWKA PLN 0,00

Można wtedy naciskając klawisz płatności (lub klawisz który został zdefiniowany jako płatność) wybrać w jakiej płatności lub walucie zostanie dokonana wypłata. Wypłaty możliwe są dla gotówki, płatności definiowalnych i płatności

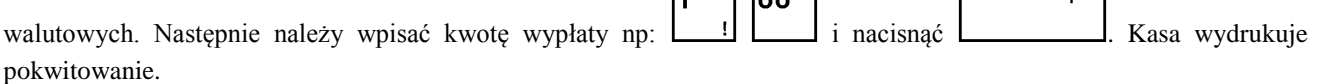

 $\overline{1}$ 

 $\overline{\phantom{a}}$ 

zatwierdź plu

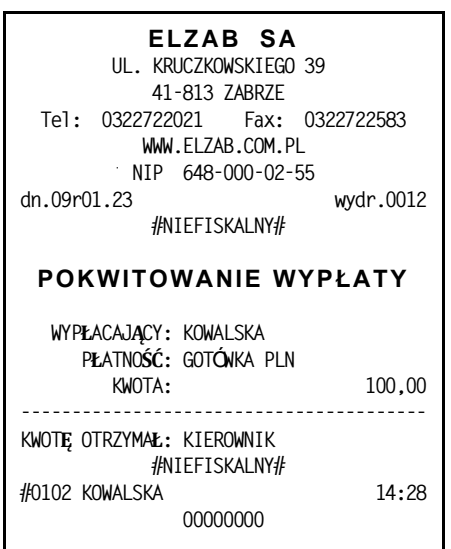

*Uwaga: Istnieje możliwość włączenia drukowania części pokwitowania zawierającego podpis. Służy do tego opcja PODPISY WPŁAT/WYPŁAT (str[. 83](#page-83-0) ).*

*Istnienie możliwość pominięcia wprowadzania i drukowania informacji o wypłacającym. Służy do tego opcja UPROSZCZONE WPŁATY/WYPŁATY (str. [83](#page-83-1) ).*

*Przy ustawieniach fabrycznych kasy, na wstępie otwierana jest szuflada. Jeżeli kasjer wyjdzie z funkcji naciskając klawisz WYJDŹ lub wyłączając kasę, otwarcie szuflady zostanie doliczone do DODATKOWYCH OTWARĆ SZUFLADY na raporcie ZAMKNIĘCIE ZMIANY nawet jeżeli w funkcji BLOKADA OTWARCIA SZUFLADY (str. [82\)](#page-82-0) została zablokowana możliwość dodatkowego otwierania szuflady. Można również za pomocą funkcji OTWARCIE SZUFLADY PO WYPŁACIE (str. [82\)](#page-82-1) zmienić moment otwarcia tak, że najpierw wprowadzana jest kwota i drukowane potwierdzenie, a następnie otwierana szuflada.*

W przypadku gdy kasjer nie posiada uprawnienia do wykonywania wypłaty, możliwe jest jej wykonanie z pomocą innej osoby analogicznie jak w przypadku funkcji KONIEC ZMIANY KASJERA.

# **7 Funkcja ZESTAW RAPORTÓW - adres 1 6 lub A F**

Funkcja umożliwia wydrukowanie zestawu raportów. Zawartość zestawu (lista raportów) i rodzaj raportów (zerujące lub niezerujące) jest zależna od rodzaju kasjera. Dla każdego rodzaju jest definiowana w funkcji ZESTAW RAPORTÓW RODZAJÓW (str. [88\)](#page-88-0). Dostęp do funkcji uzależniony jest od przyznanego kasjerowi uprawnienia w funkcji UPRAWNIENIA RODZAJÓW (str. [86\)](#page-86-0).

W przypadku gdy kasjer nie posiada uprawnienia do wykonywania zestawu raportów, możliwe jest wykonanie z pomocą innej osoby analogicznie jak w przypadku funkcji KONIEC ZMIANY KASJERA.

# **8 Funkcja KARTA RABATOWA - adres 1 7 lub A G (\*)**

Jeżeli kasa współpracuje z czytnikiem kart rabatowych BONUS podłączonym do gniazda EXT i obsługa tego czytnika jest włączona (funkcja CZYTNIK KART BONUS str. [80\)](#page-80-0) to w niniejszej funkcji możliwe są operacje na karcie rabatowej, włożonej do czytnika. Możliwe jest m. in. sprawdzenie ilości zgromadzonych punktów i aktualnie udzielanego rabatu oraz wydanie prezentu w zamian za punkty. Szczegółowy opis możliwości znajduje się w instrukcji obsługi do czytnika BONUS.

Jeżeli obsługa czytnika nie jest włączona, na wyświetlaczu pojawia się napis:

CZYTNIK KART RABATOWYCH BONUS JEST WYŁĄCZONY

# **9 Menu INNE FUNKCJE KASJERA - adres 1 8 lub A H**

## **9.1 Funkcja WIADOMOŚCI KASJERA - adres 1 8 1 lub A H A (\*)**

Funkcja pozwala przesłać kasjerowi wiadomość tekstową o długości do 240 znaków do oprogramowania obsługującego sprzedaż. Żeby skorzystać z tej możliwości należy ustawić opcję WIADOMOŚCI KASJERA (str. [70\)](#page-70-2) na Tak, a oprogramowanie działające na podłączonym komputerze, obsługujące sprzedaż musi z tej możliwości korzystać. Po wejściu do funkcji można wpisać do 10 linii po 24 znaki tekstu. W wiadomości można przemieszczać się klawiszami strzałek do następnego lub poprzedniego znaku lub wiersza. Żeby przejść do początku następnej linii należy nacisnąć klawisz razem  $\mathbb{Z}^n$ zatwierdź plu

. Jeżeli wiadomość została w całości wpisana, w celu jej wysłania należy nacisnąć

WYJDŹ i potwierdzić wysłanie naciskając  $\boxed{1}$ . Żeby zrezygnować z wysłania, należy wyjść klawiszem

## **9.2 Funkcja STAN KASY - adres 1 8 2 lub A H B**

Funkcja drukuje dane o operacjach wykonanych przez kasjera, takich jak sprzedaż, przyjęte zwroty, rabaty, narzuty itd. oraz o uzyskanych ze sprzedaży kwotach. W odróżnieniu od funkcji KONIEC ZMIANY KASJERA wydrukowanie raportu nie powoduje zamknięcia zmiany kasjera i wyzerowania liczników. Kasa nie pyta o stan poszczególnych płatności w szufladzie. Na wydruku pojawiają się tylko wartości w płatnościach obliczone przez kasę. Dostęp do funkcji uzależniony jest od uprawnienia kasjera do wykonania raportu stanu kasy. W przypadku gdy kasjer nie posiada uprawnienia do wykonywania raportu stanu kasy, możliwe jest jej wykonanie z pomocą innej osoby analogicznie jak w przypadku funkcji KONIEC ZMIANY KASJERA. Opis poszczególnych pozycji na raporcie jest analogiczny do raportu zamknięcia zmiany. Wydruk raportu jest analogiczny do raportu końca zmiany, z wyjątkiem nazwy raportu. Ponadto nie drukują się linie ZLICZONO W SZUFLADZIE, RÓŻNICA i WYZEROWANO LICZNIKI.

## **9.3 Menu RAPORTY ZERUJĄCE - adres 1 8 3 lub A H C**

Menu to zawiera te same raporty co menu RAPORTY ZERUJĄCE (w menu FUNKCJE KIEROWNIKA) i jest opisane na str. [50.](#page-50-1) Umieszczenie tego menu także w menu kasjera pozwala na dostęp do raportów jeżeli kasjerowi nadano uprawnienia do nich a nie nadano mu uprawnień do menu kierownika.

## **9.4 Menu RAPORTY NIEZERUJĄCE - adres 1 8 4 lub A H D**

Menu to zawiera te same raporty co menu RAPORTY NIEZERUJĄCE (w menu FUNKCJE KIEROWNIKA) i jest opisane na str. [55.](#page-55-0) Umieszczenie tego menu także w menu kasjera pozwala na dostęp do raportów jeżeli kasjerowi nadano uprawnienia do nich a nie nadano mu uprawnień do menu kierownika.

## **9.5 Funkcja RAPORT MIESIĘCZNY ZA POPRZEDNI MIESIĄC - adres 1 8 5 lub A H E**

Funkcja ta pozwala na wydruk raportu fiskalnego miesięcznego za poprzedni, zakończony już miesiąc kalendarzowy. Więcej o raportach okresowych na str. [58.](#page-58-0) Umieszczenie tego menu także w menu kasjera pozwala na dostęp do raportu jeżeli kasjerowi nadano uprawnienia do tego raportu a nie nadano mu uprawnień do menu kierownika.

# **9.6 Funkcja RAPORT OKRESOWY ZA MIESIĄC BIEŻĄCY - adres 1 8 6 lub A H F**

Funkcja ta pozwala na wydruk raportu fiskalnego miesięcznego za bieżący miesiąc, tzn. za dni od pierwszego dnia bieżącego miesiąca do dzisiaj. Więcej o raportach okresowych na str. [58.](#page-58-0) Umieszczenie tego menu także w menu kasjera pozwala na dostęp do raportu jeżeli kasjerowi nadano uprawnienia do tego raportu a nie nadano mu uprawnień do menu kierownika.

# **Rozdział 5 - Menu FUNKCJE KIEROWNIKA**

# **1 Opis ogólny**

Dostęp do menu FUNKCJE KIEROWNIKA opisany jest w Rozdziale 3 **Zasady obsługi funkcji kasy**.

Na wyświetlaczu powinien pojawić się napis:

FUNKCJE KIEROWNIKA 1 KONFIGURACJA

Schemat menu wraz z podanymi adresami funkcji pokazano na poniżej.

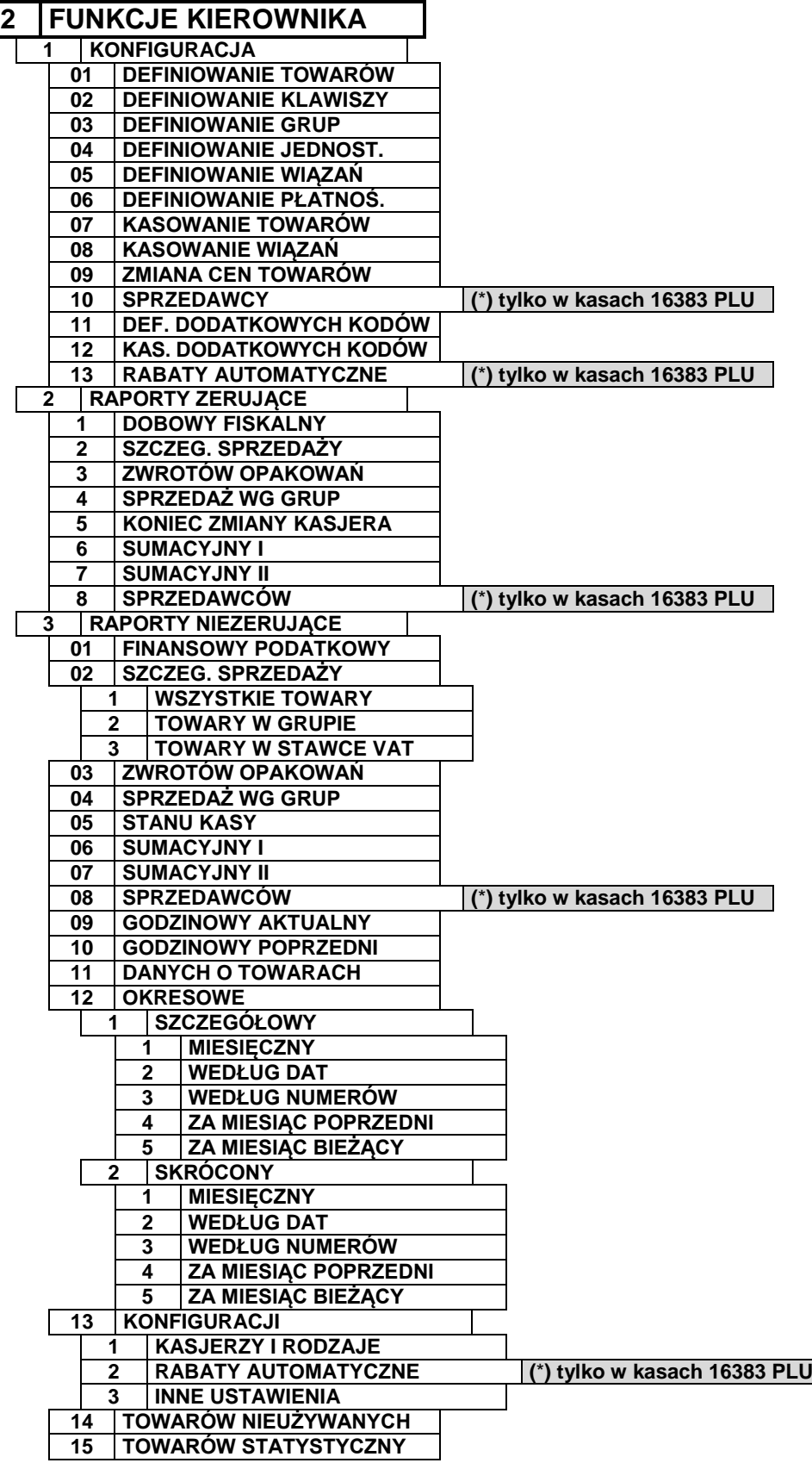
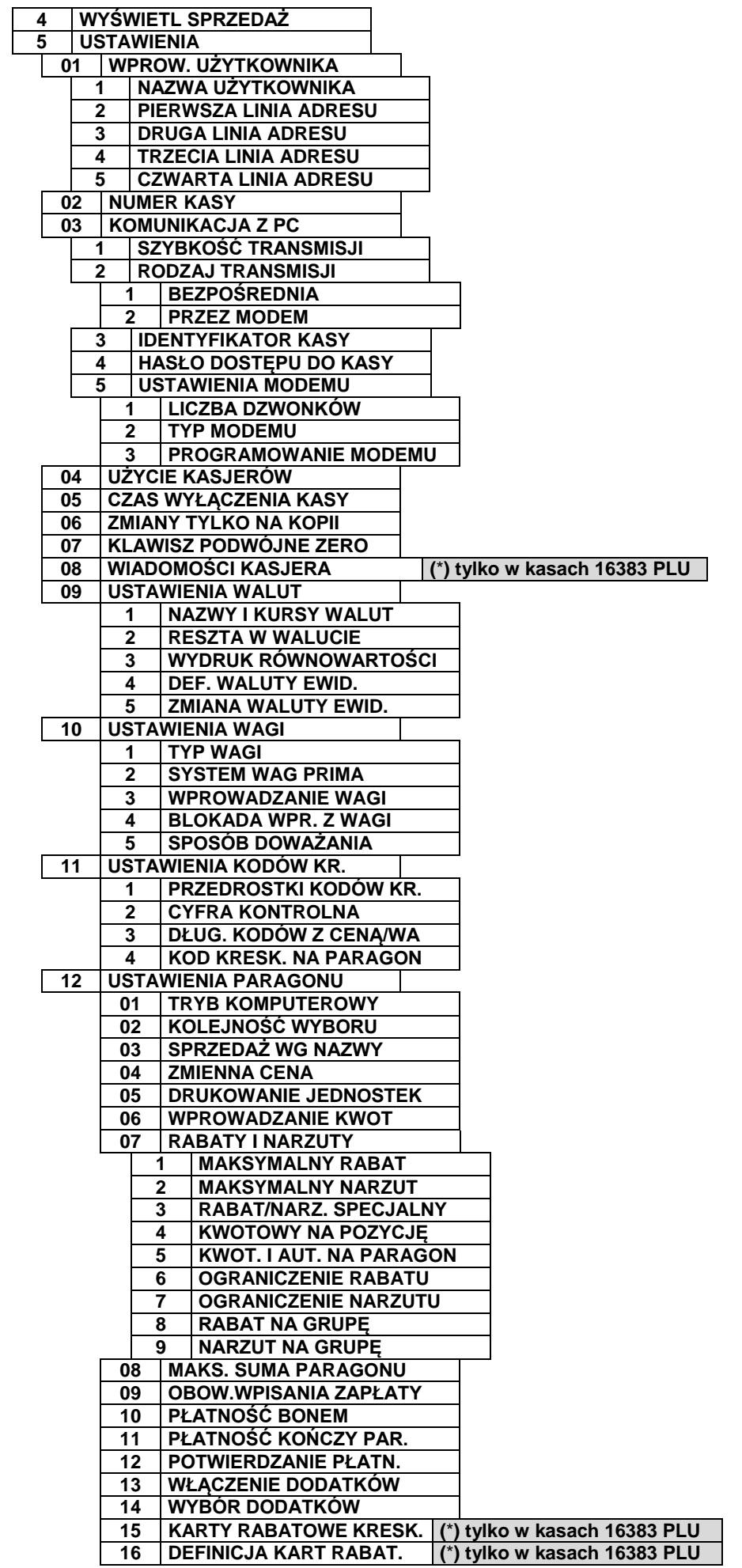

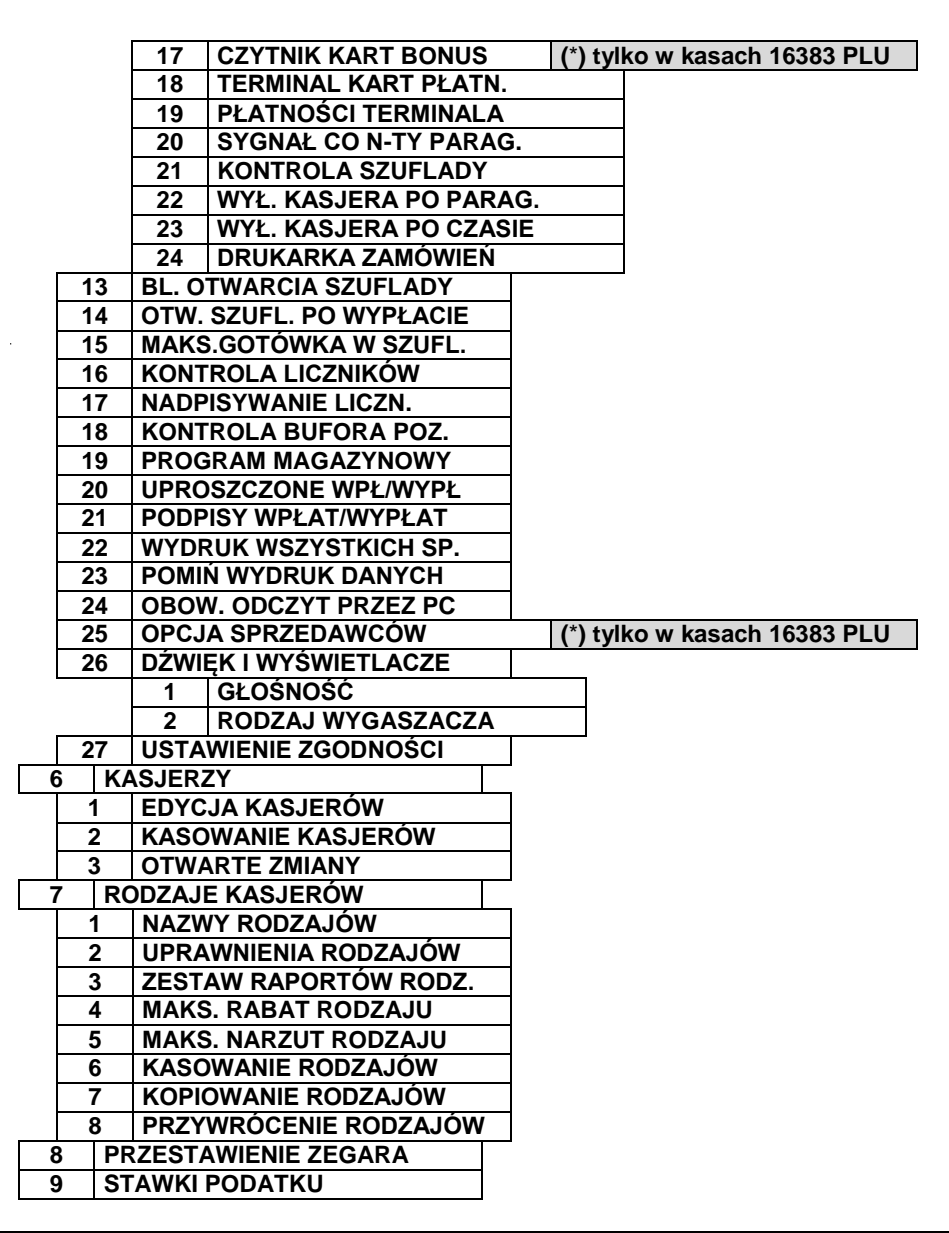

# **2 Menu KONFIGURACJA - adres 2 1 lub B A**

Niektóre funkcje menu KONFIGURACJA wymagają wskazania towaru. Po wybraniu takiej funkcji, można wyszukać towar korzystając z następujących metod:

**■** Przeglądać listę towarów za pomocą klawiszy .

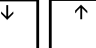

- **■** Wpisać numer towaru z klawiatury.
	-
- **NAZWA ■** Nacisnąć klawisz , a następnie wpisać nazwę towaru.
- **■** Przeczytać kod kreskowy (umieszczony na towarze) za pomocą czytnika kodów kreskowych (nie można wprowadzić kodu kreskowego z klawiatury).

# <span id="page-37-0"></span>**2.1 Funkcja DEFINIOWANIE TOWARÓW - adres 2 1 01 lub B A A**

Funkcja służy do wprowadzania i korygowania (zmiany) danych o towarach w pamięci kasy. W zależności od opcji kasy, można zdefiniować 8191 lub 16383 towarów.

Towar można zdefiniować na dowolnym pustym miejscu. Puste miejsce to pozycja na której nie został jeszcze zdefiniowany żaden towar lub wcześniej zdefiniowany towar został usunięty z potwierdzeniem na wydruku.

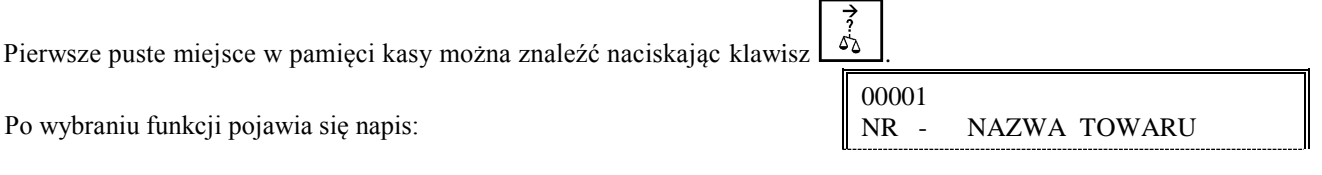

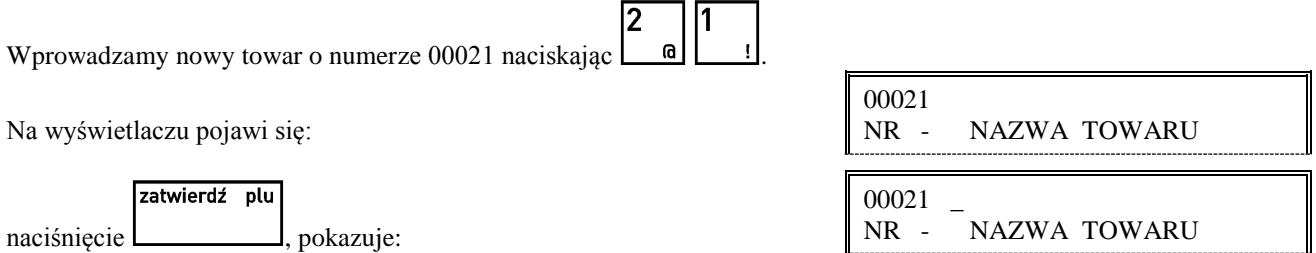

Należy wpisać nazwę towaru o maksymalnej długości 18 znaków wliczając w to przerwy między wyrazami.

*Uwaga: W nazwie można używać dostępnych na klawiaturze kasy: dużych liter, cyfr oraz przecinka, kropki i ukośnika (/). Małe litery są zamieniane na duże. Pomiędzy kolejnymi znakami nazwy można wprowadzić co najwyżej jedną spację. Należy używać nazw jednoznacznych i dających jak najwięcej informacji o towarze. Na pozycji pierwszej litery nazwy towaru musi być znak różny od spacji. Nie można zdefiniować dwóch towarów o dokładnie tej samej nazwie.*

*Nazwę przed zatwierdzeniem należy sprawdzić ponieważ zmiana nazwy jest możliwa tylko jeżeli kasa jest po raporcie fiskalnym dobowym a przed wydrukowaniem pierwszego paragonu.* 

Kursor pokazuje aktualne miejsce wpisywania nazwy. Zmianę położenia kursora uzyskujemy klawiszami strzałki w prawo i strzałki w lewo. 00021 DROŻDŻÓWKA Z SEREM  $\overline{\mathsf{I}}$ 

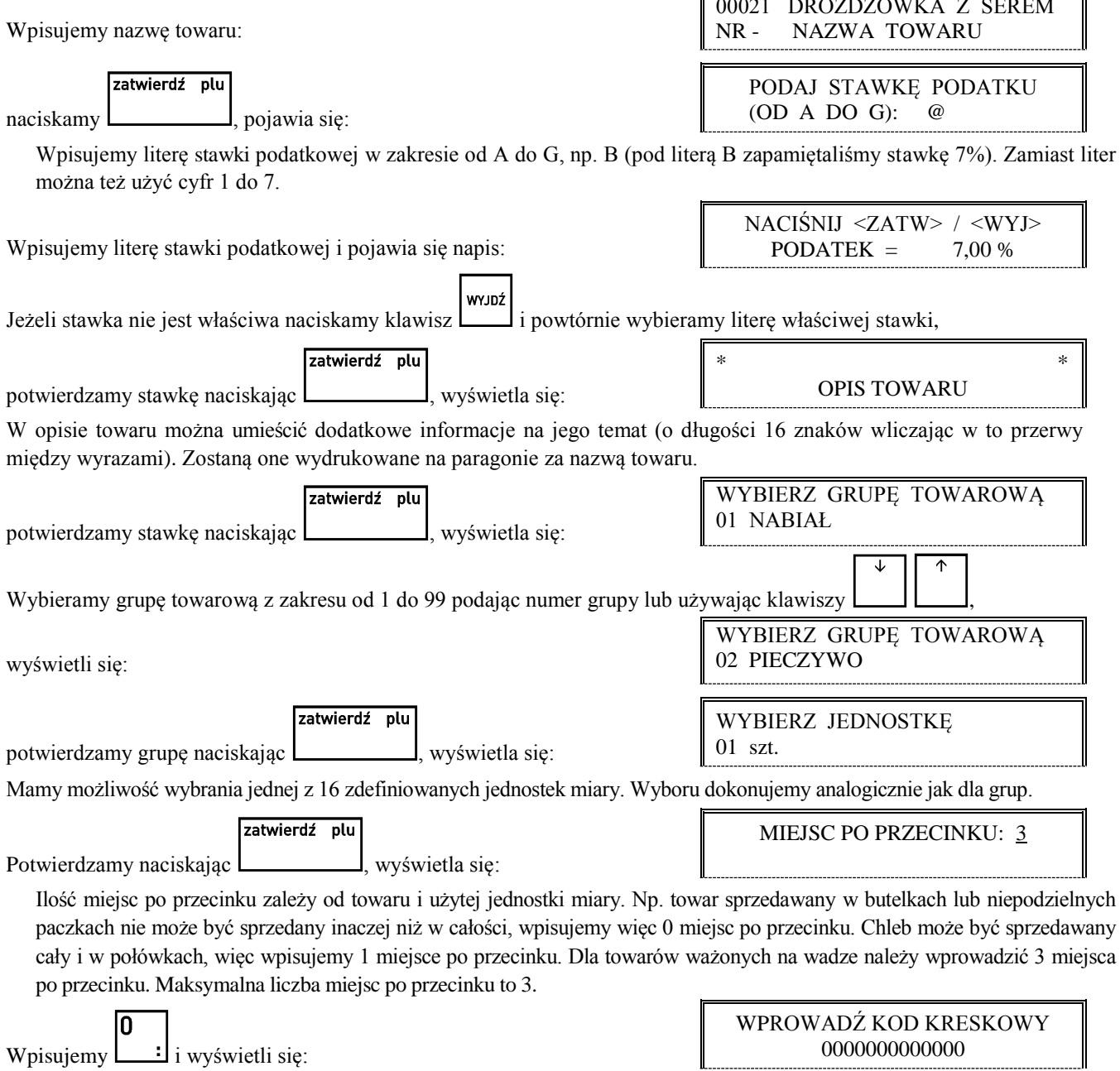

Jeżeli towar posiada kod kreskowy to można wprowadzić go używając czytnika kodów kreskowych lub można cyfry

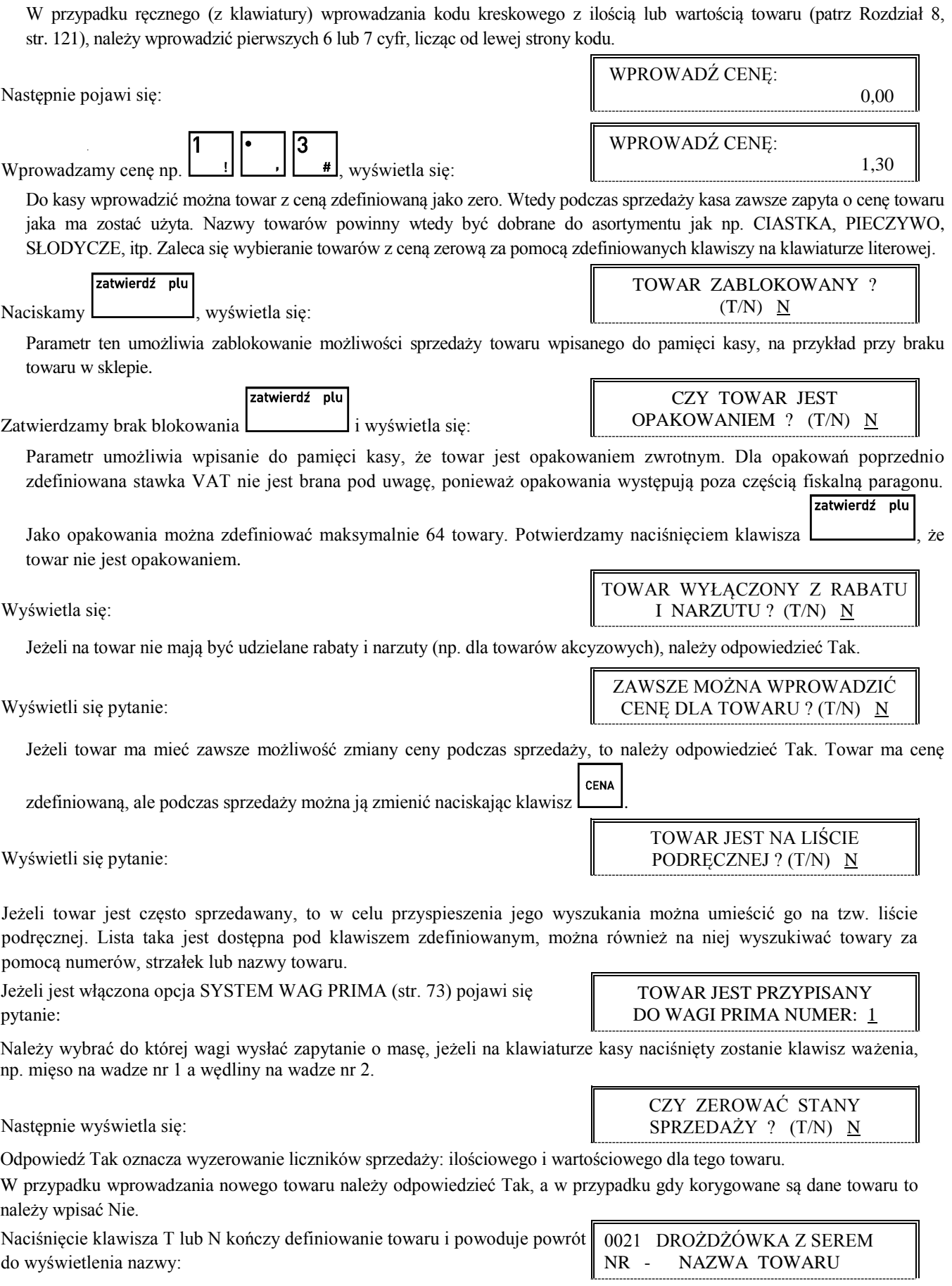

wpisać ręcznie (wpisywanie zakończyć klawiszem  $\Box$ ).

Wyświetli się pytanie:

Jeżeli towar jest często sprzedawany, to w celu przyspieszenia jego wyszukania można umieścić go na tzw. liście podręcznej. Lista taka jest dostępna pod klawiszem zdefiniowanym, można również na niej wyszukiwać towary za pomocą numerów, strzałek lub nazwy towaru.

Jeżeli jest włączona opcja SYSTEM WAG PRIMA (str. [73\)](#page-73-0) pojawi się  $\mathbf{p}$ 

Należy wybrać do której wagi wysłać zapytanie o masę, jeżeli na klawiaturze kasy naciśnięty zostanie klawisz ważenia, np. mięso na wadze nr 1 a wędliny na wadze nr 2.

Następnie wyświetla się:

W przypadku wprowadzania nowego towaru należy odpowiedzieć Tak, a w przypadku gdy korygowane są dane towaru to należy wpisać Nie.

Naciśnięcie klawisza T lub N kończy definiowanie towaru i powoduje powrót do wyświetlenia nazwy:

Sygnał dźwiękowy potwierdza wpis do pamięci. Definiowanie towaru jest zakończone.

*Uwaga: Zmiana nazwy towaru, zmiana stawki podatkowej i kasowanie towaru są możliwe jedynie po raporcie dobowym a przed pierwszym wystawionym paragonem. Definiowanie nowych towarów jest możliwe zawsze.*

*Nowe towary i towary ze zmienioną nazwą lub stawką są drukowane na RAPORCIE ZMIAN TOWARÓW. Raport ten jest drukowany przed kolejnym raportem fiskalnym dobowym (jeżeli wystapiły tylko nowe towary) lub przed następnym paragonem (jeżeli wystąpiły zmiany nazwy, stawki lub kasowanie towarów).*

# **2.2 Funkcja DEFINIOWANIE KLAWISZY - adres 2 1 02 lub B A B**

shift Funkcja umożliwia przypisanie klawiszom z klawiatury znakowej (oraz ich kombinacjom z klawiszem  $\mathbf{P}$ sprzedaży towarów, form płatności podstawowych i walutowych, rabatów, narzutów albo dostępu do wybranych funkcji kasjera lub kierownika. Łącznie można zdefiniować 139 klawiszy lub kombinacji klawiszy.

Po wybraniu funkcji wyświetli się:

Naciskamy klawisz lub kombinację którą chcemy zdefiniować.

Jeżeli klawisz nie był jeszcze zdefiniowany, pojawi się menu:

Można wybrać jedną z możliwości zdefiniowania jako:

**TOWAR** klawisz szybkiej sprzedaży towaru

**FUNKCJA** klawisz dostępu do funkcji

**PŁATNOŚĆ** klawisz formy płatności

**WALUTA** klawisz płatności walutą

#### **RABAT LUB NARZUT** klawisz rabatu lub narzutu

Jeżeli klawisz jest już zdefiniowamy a chcemy zmienić jego funkcję na funkcję innego rodzaju, należy najpierw skasować definicję tego klawisza (patrz str[. 43\)](#page-43-0).

#### **2.2.1 Definiowanie klawisza szybkiej sprzedaży towaru**

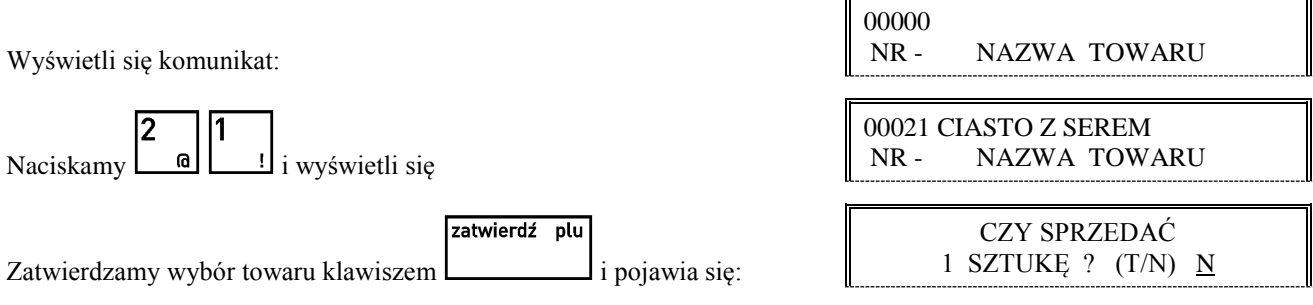

W przypadku jeżeli chcemy podczas sprzedaży mieć możliwość wprowadzenia ilości, należy odpowiedzieć Nie. Jeżeli natomiast chcemy żeby po naciśnięciu klawisza od razu sprzedał się towar z ilością równą jeden, należy odpowiedzieć Tak. Opcja ta ma znaczenie tylko w komputerowym trybie sprzedaży.

Dalej pojawi się:

Jeżeli chcemy sprzedawać ten towar z ceną zaprogramowaną, należy odpowiedzieć Nie. Jeżeli chcemy żeby kasa zawsze podczas sprzedaży tego towaru pytała o cenę, należy odpowiedzieć Tak. Opcja ta ma znaczenie tylko w komputerowym trybie sprzedaży.

Dalej pojawi się:

Jeżeli chcemy żeby po sprzedaniu tego towaru paragon został automatycznie zakończony z płatnością gotówką w walucie podstawowej, należy odpowiedzieć Tak. Ten sposób sprzedaży może być np. wykorzystany do sprzedaży biletów: każde naciśnięcie klawisza powoduje wydrukowanie paragonu z jedną pozycją sprzedaży zapłaconego gotówką.

#### **2.2.2 Definiowanie klawisza dostępu do funkcji**

Wyświetli się komunikat:

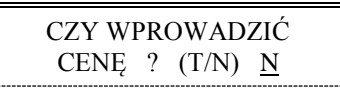

CZY ZAKOŃCZYĆ PARAGON ? (T/N) N

NACIŚNIJ KLAWISZ DO ZDEFINIOWANIA ALBO <WYJ>

WYBÓR DEFINICJI KLAWISZA 1 TOWAR

WYBIERZ FUNKCJĘ 01 WŁĄCZENIE KASJERA

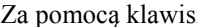

zy UU lub klawiszy numerycznych należy wybrać jedną z dostępnych funkcji:

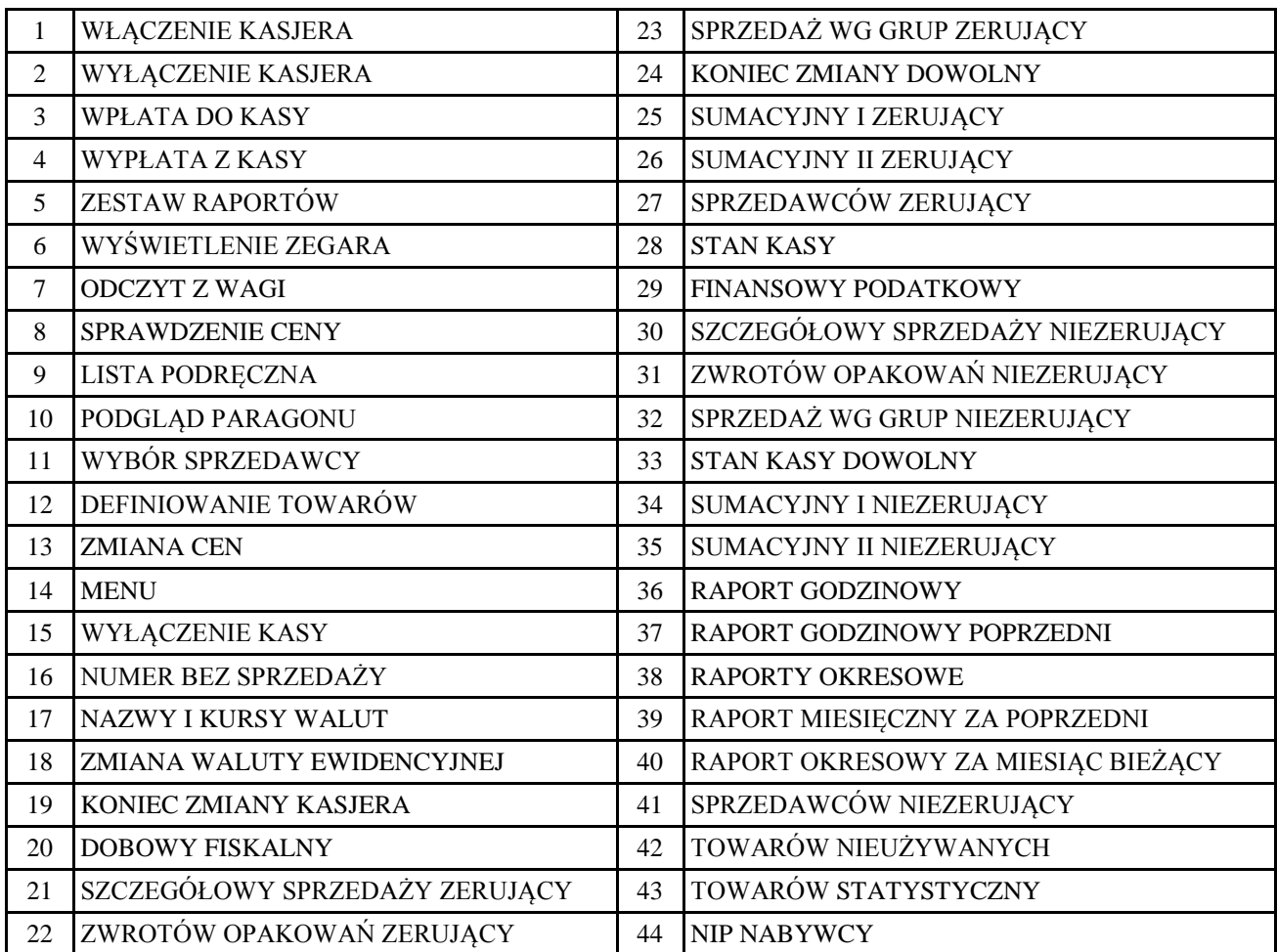

Gdy zdefiniowany klawisz zostanie użyty, kasa sprawdzi czy kasjer ma uprawnienia wymagane do wykonania tej funkcji.

Jeżeli nie, to pojawi się komunikat:

BRAK UPRAWNIEŃ NACIŚNIJ DOWOLNY KLAWISZ

Niektóre klawisze zostały wstępnie zdefiniowane, przy czym można zmienić ich definicje:

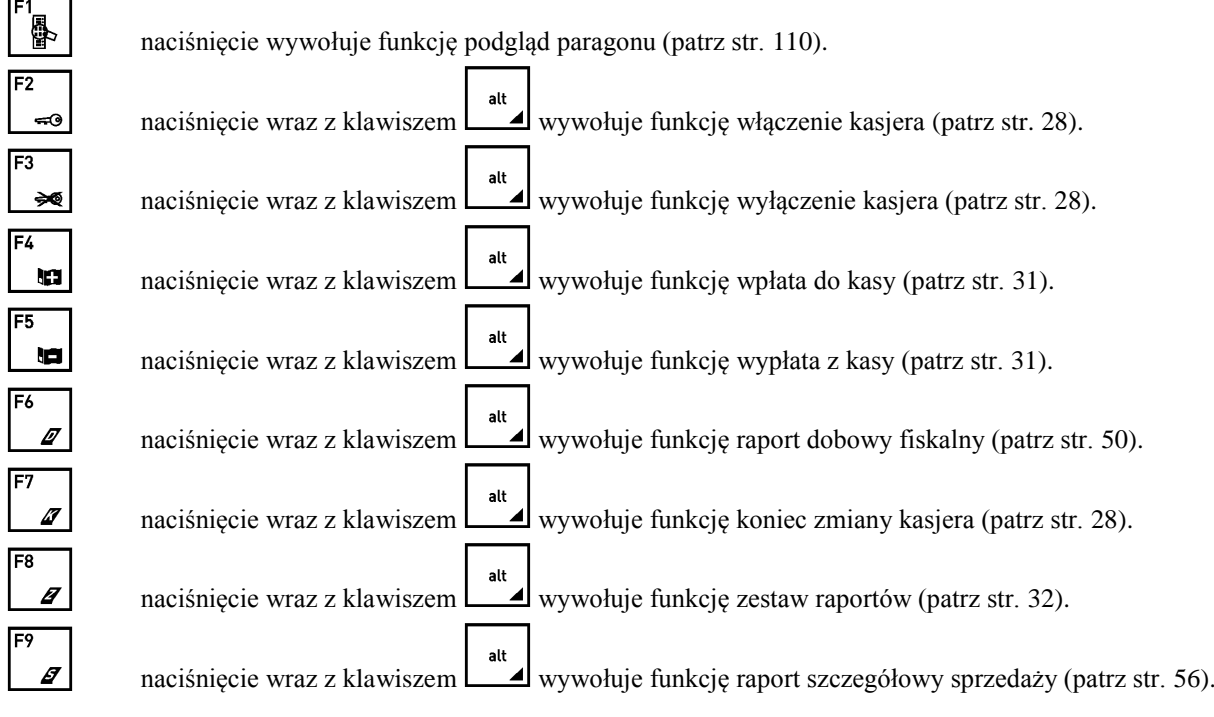

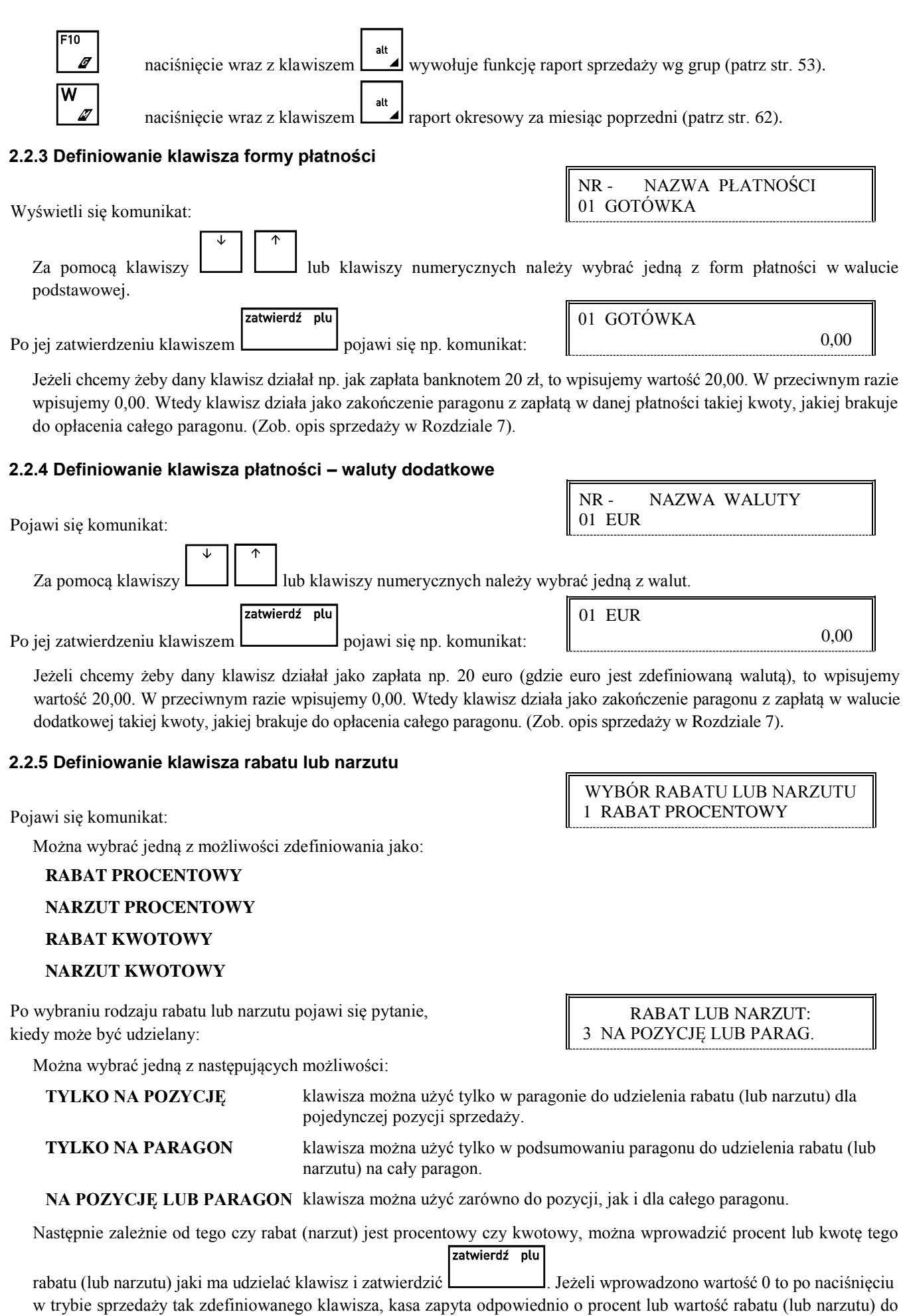

udzielenia.

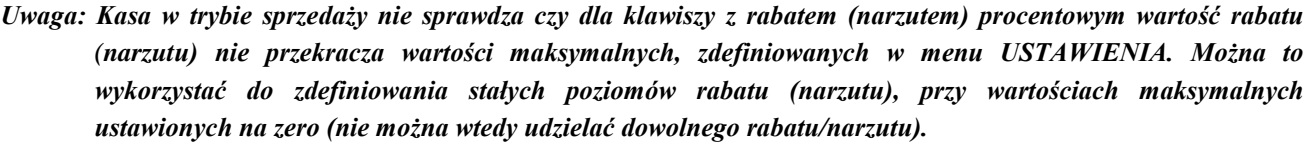

#### <span id="page-43-0"></span>**2.2.6 Kasowanie definicji klawisza**

Aby skasować definicję klawisza lub zmienić rodzaj definicji (np. z klawisza towaru na klawisz płatności), należy po wyświetleniu:

czyść nacisnąć klawisze  $\Box$ . Na wyświetlaczu wyświetli się:

Naciśnięcie zdefiniowanego klawisza (lub kombinacji) spowoduje skasowanie definicji i wpis do pamięci potwierdzony sygnałem dźwiękowym.

WYJDŹ Wyjście z trybu kasowania następuje po naciśnięciu klawisza .

# **2.3 Funkcja DEFINIOWANIE GRUP - adres 2 1 03 lub B A C**

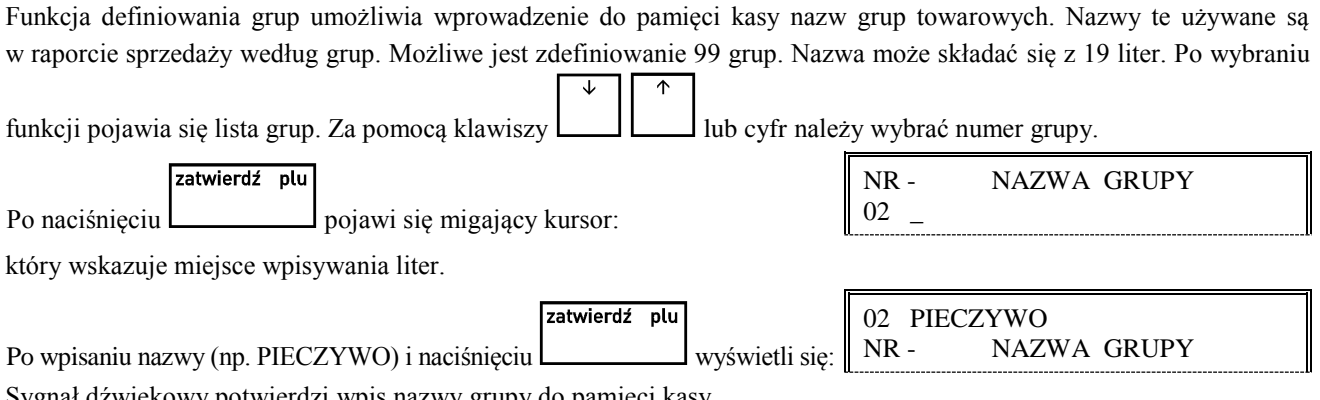

Sygnał dźwiękowy potwierdzi wpis nazwy grupy do pamięci kasy.

WYJDŹ Operację kończymy naciskając klawisz .

*Uwaga: Towary z grupy nr 15 oraz od 90 do 99 mogą być wyłączone z funkcji udzielania rabatu i narzutu (patrz funkcja RABAT/NARZUT SPECJALNY str. [76\)](#page-76-0).*

# **2.4 Funkcja DEFINIOWANIE JEDNOSTEK - adres 2 1 04 lub B A D**

Funkcja umożliwia zdefiniowanie jednostek miary sprzedawanych towarów. Jednostki z tego menu są później przydzielane towarom podczas ich definiowania. Przykłady jednostek: szt., opak (-owanie), but (-elka), kg, gram, tona, litr, dkg. Nazwa jednostki może składać się z 4 liter.

Operacje przeprowadza się analogicznie jak opisane wyżej DEFINIOWANIE GRUP. Fabrycznie, w pamięci kasy zapamiętanych jest 8 jednostek (numery od 01 do 08), które użytkownik może zmienić. Kasa ma możliwość zdefiniowania łącznie 16 jednostek miary.

# <span id="page-43-1"></span>**2.5 Funkcja DEFINIOWANIE WIĄZAŃ - adres 2 1 05 lub B A E**

Funkcja umożliwia powiązanie dwóch towarów, z których sprzedaż pierwszego towaru powoduje automatyczną sprzedaż towaru drugiego. Przykładem może być sprzedaż WODY MINERALNEJ (towar pierwszy) zawsze wraz z BUTELKĄ (towar drugi). Można zdefiniować 256 takich wiązań. Przykład:

Po wybraniu funkcji na wyświetlaczu pojawi się:

100 Wpisujemy nr towaru pierwszego . Wyświetli się:

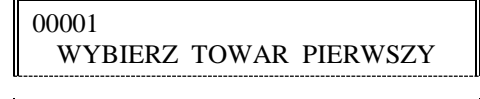

NACIŚNIJ KLAWISZ DO ZDEFINIOWANIA ALBO <WYJ>

NACIŚNIJ KLAWISZ DO SKASOWANIA ALBO <WYJ>

 02300 WODA MINERALNA 05L WYBIERZ TOWAR PIERWSZY

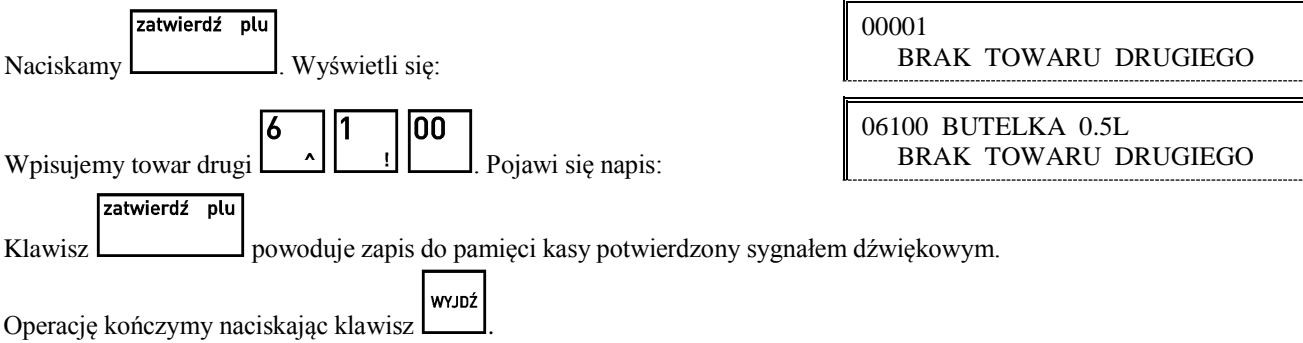

# **2.6 Funkcja DEFINIOWANIE PŁATNOŚCI - adres 2 1 06 lub B A F**

Funkcja umożliwia definiowanie dodatkowych rodzajów środków płatniczych (oprócz gotówki), jakimi klient może płacić za towar. Przykładowo mogą to być karta kredytowa, czek, bon okolicznościowy. Nazwa płatności może składać się z maksimum 13 liter. Możliwe jest zdefiniowanie sześciu płatności. Płatność gotówką jest w kasie zdefiniowana na stałe. Pierwsze trzy płatności są dostepne bezpośrednio z klawiatury funkcyjnej. Pozostałe cztery dostępne są z klawiatury znakowej, po uprzednim zdefiniowaniu klawisza jako płatność.

Operacje przeprowadza się analogicznie jak opisane wcześniej DEFINIOWANIE GRUP.

Na klawiszach do wyboru rodzaju płatności, możliwe jest umieszczenie nazwy płatności.

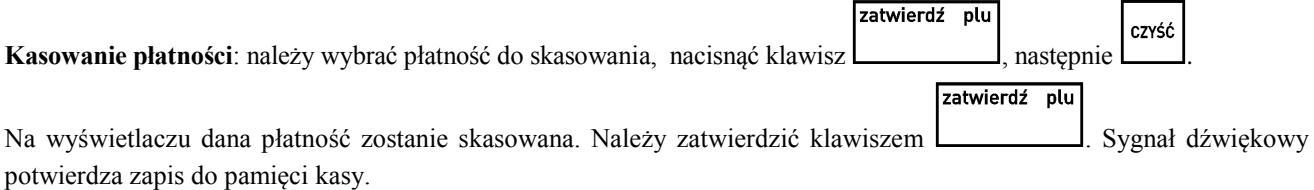

# <span id="page-44-0"></span>**2.7 Funkcja KASOWANIE TOWARÓW - adres 2 1 07 lub B A G**

Funkcja umożliwia skasowanie towaru z pamięci kasy. Przed skasowaniem towar musi mieć wyzerowane liczniki sprzedaży (i zwrotów, jeżeli jest opakowaniem). Dlatego zaleca się wykonanie zerującego raportu szczegółowego sprzedaży (zwrotów) z zerowaniem liczników.

Po wybraniu funkcji na wyświetlaczu wyświetli się:

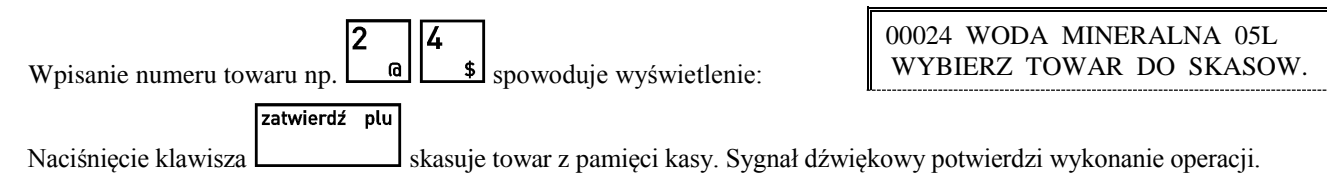

*Uwaga: Kasowanie towaru możliwe jest jedynie po raporcie dobowym a przed wydrukiem pierwszego paragonu. Po skasowaniu towaru próba otwarcia paragonu powoduje wydruk RAPORTU ZMIAN TOWARÓW.*

#### **2.8 Funkcja KASOWANIE WIĄZAŃ - adres 2 1 08 lub B A H**

Funkcja umożliwia skasowanie wcześniej zdefiniowanych wiązań pomiędzy dwoma towarami (patrz funkcja DEFINIOWANIE WIĄZAŃ str. [43\)](#page-43-1).

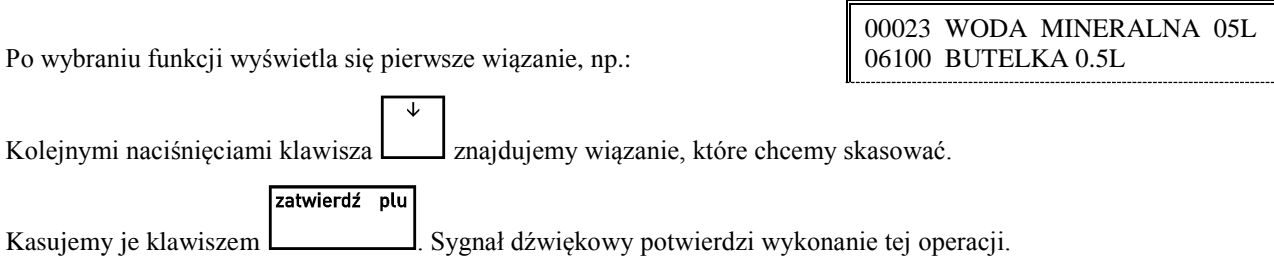

 00001 CUKIER KRYSZT. 1KG WYBIERZ TOWAR DO SKASOW.

# **2.9 Funkcja ZMIANA CEN TOWARÓW - adres 2 1 09 lub B A I**

Funkcja umożliwia zmianę ceny towaru.

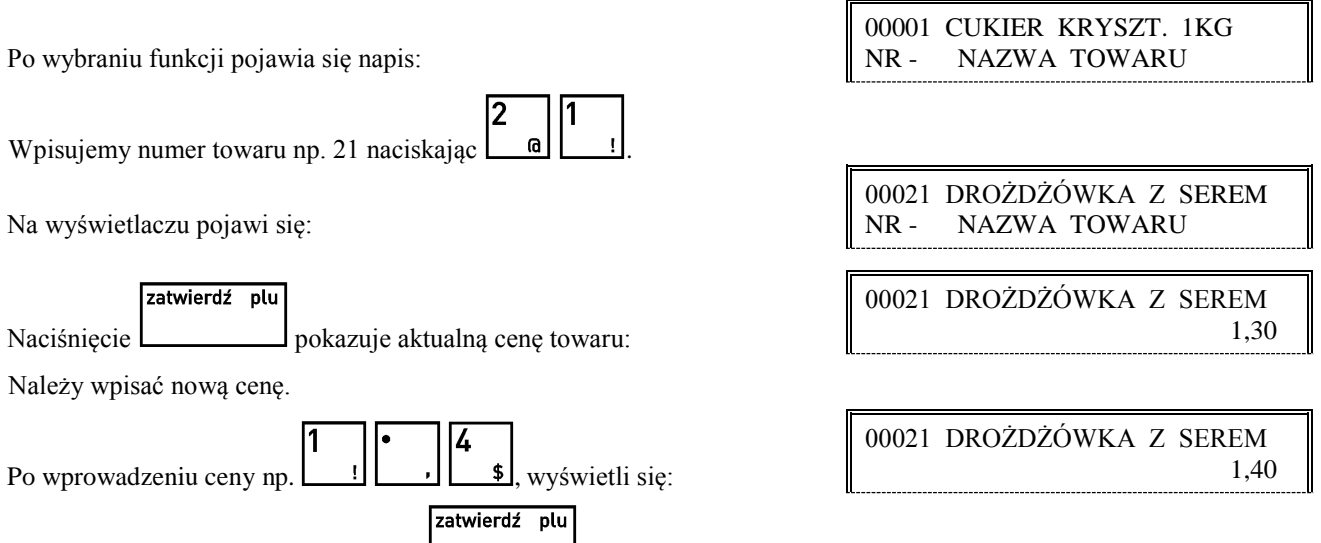

Wpisaną cenę akceptujemy klawiszem . Sygnał dźwiękowy potwierdzi wykonanie operacji.

# <span id="page-45-0"></span>**2.10 Funkcja SPRZEDAWCY - adres 2 1 10 lub B A J (\*)**

Funkcja umożliwia zdefiniowanie nazw tzw. sprzedawców - osób obsługujących klientów podlegających ocenie co do wypracowanej sprzedaży, ale nieobsługujących samej kasy. Możliwe jest zdefiniowanie do 30 sprzedawców.

Po wybraniu funkcji wyświetli się:

Należy wpisać nazwę sprzedawcy. Nazwa ta może mieć maksymalnie 19 znaków. Jeżeli włączona jest OPCJA

SPRZEDAWCÓW (str[.84\)](#page-84-0), to przed rozpoczęciem lub w trakcie paragonu naciskając klawisz  $\Box$  lub klawisz zdefiniowany jako WYBÓR SPRZEDAWCY można wybrać sprzedawcę któremu zostanie zaliczona sprzedaż za bieżący paragon.

# **2.11 Funkcja DEFINIOWANIE DODATKOWYCH KODÓW - adres 2 1 11 lub B A K**

Funkcja umożliwia zdefiniowanie 11700 dodatkowych kodów kreskowych dla towarów co umożliwia sprzedaż jednego towaru z różnymi kodami kreskowymi. Nie ma ograniczeń co do ilości dodatkowych kodów zdefiniowanych do jednego towaru.

Po wybraniu funkcji pojawia się napis:

Wybieramy towar, dla którego chcemy zdefiniować dodatkowy kod kreskowy. Na przykład towar o numerze 23.

Pojawi się:

Naciskamy klawisz **Lacistal**, wyświetli się:

Przeczytanie kodu kreskowego za pomocą czytnika spowoduje wpisanie do pamięci kasy i wyświetlenie:

Sygnał dźwiękowy potwierdzi zapamiętanie danego kodu.

zatwierdź plu

WYJDŹ Można dalej dopisywać następne kody dla danego towaru lub zakończyć działanie klawiszem .

 00001 CUKIER KRYSZT. 1KG NR - NAZWA TOWARU

 00023 WODA MINERALNA 05L NR - NAZWA TOWARU

 WPROWADŹ KOD KRESKOWY 000000000000000000

 00023 WODA MINERALNA 05L NR - NAZWA TOWARU

 NR - NAZWA SPRZEDAWCY 01

**Dla danego towaru możliwe jest zdefiniowanie dodatkowych kodów kreskowych o maksymalnej długości 18 cyfr. Kodów tych można używać także jako dodatkowych indeksów do wybierania towaru.**

**Na przykład towarowi o numerze 1345 można przypisać dodatkowy kod kreskowy 1 i wybierać go w czasie** 

**sprzedaży naciskając klawisze i co ułatwia i przyspiesza sprzedaż.**

*Uwaga: Kody kreskowe dodatkowe należy wpisywać tylko wtedy, gdy jest już zapisany kod kreskowy podstawowy. Jeśli do towaru przypisany został kod kreskowy z wartością (ceną), wówczas w definicji danego towaru należy zapisać jednostkę szt. lub opak. (patrz obsługa kodów kreskowych w Rozdziale 8).*

#### **2.12 Funkcja KASOWANIE DODATKOWYCH KODÓW - adres 2 1 12 lub B A L**

Funkcja umożliwia skasowanie kodów kreskowych, wcześniej przypisanych do danego towaru towaru (patrz DEFINIOWANIE DODATKOWYCH KODÓW str[. 45\)](#page-45-0).

Po wybraniu funkcji pojawia się napis:

Wybieramy towar, którego kod chcemy skasować. Na przykład towar o numerze 23.

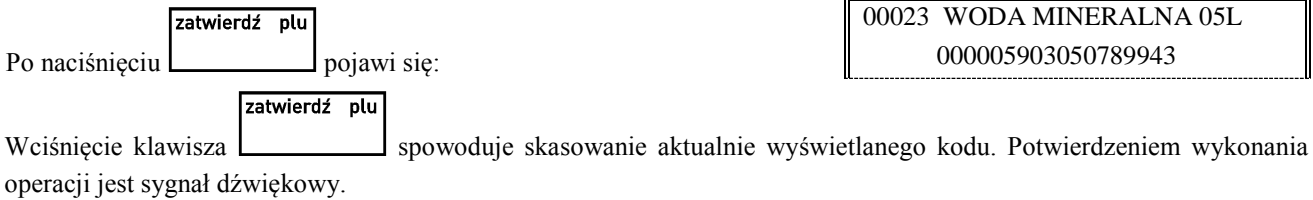

# **2.13 Funkcja RABATY AUTOMATYCZNE - adres 2 1 13 lub B A M (\*)**

Funkcja umożliwia definiowanie oraz kasowanie rabatów lub narzutów udzielanych automatycznie podczas sprzedaży. Zdefiniowana nazwa może mieć max 18 znaków. Operacje zdefiniowane w tej funkcji będą wykonane bez udziału kasjera dla odpowiednich towarów i przy spełnieniu dodatkowych warunków takich jak: ilość lub wartość sprzedawanych towarów oraz aktualna data czy dzień tygodnia. Mogą być definiowane zarówno rabaty jak i narzuty określone procentowo oraz kwotowo. Jeżeli nie zaznaczono inaczej, w dalszym opisie pojęcie "rabat" może oznaczać zarówno rabat jak i narzut.

Możliwe jest zaprogramowanie 3 rodzajów operacji:

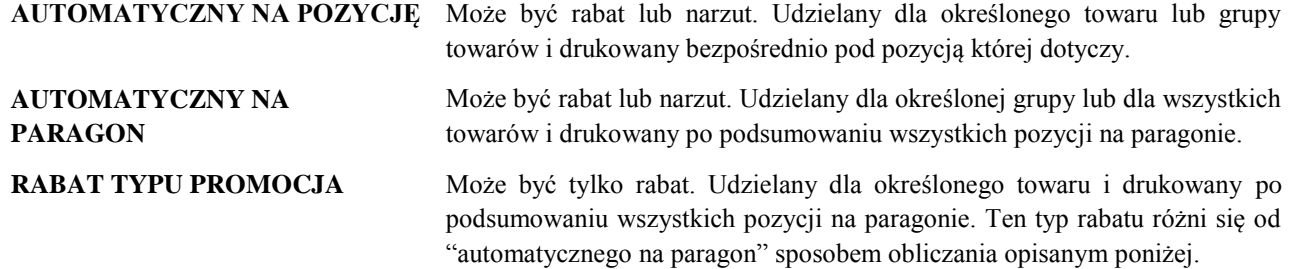

Poniżej przedstawiono przykład paragonu zawierającego rabaty udzielane automatycznie.

 00001 CUKIER KRYSZT. 1KG NR - NAZWA TOWARU

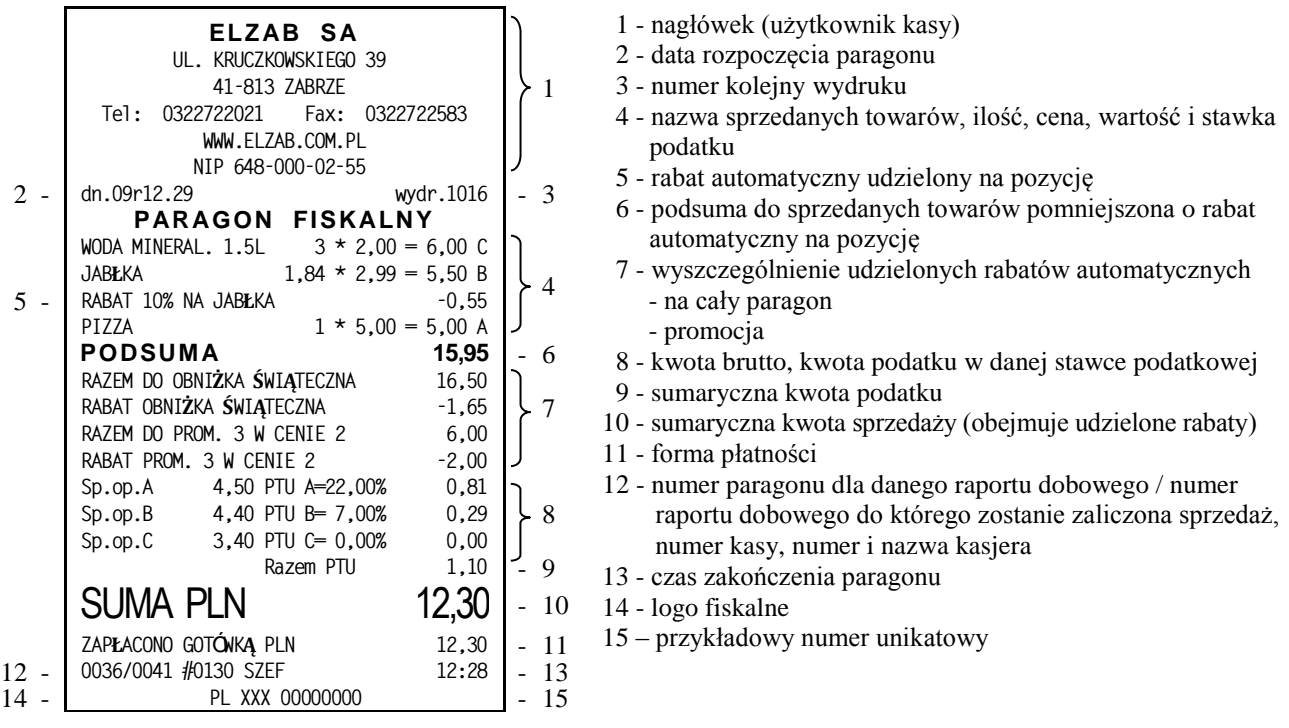

Każda z definicji zawiera nazwę rabatu która jest drukowana po słowie RABAT lub NARZUT na paragonie.

Można zdefiniować dodatkowe kryteria decydujące o udzieleniu rabatu i o jego wysokości:

- **Data i czas** rabaty automatyczne mogą być udzielane w określonym przedziale czasu z uwzględnieniem dnia tygodnia.
- Od **0 do 3 progów ilościowych lub wartościowych** powyżej których jest udzielany inny poziom rabatu (dla AUTOMATYCZNEGO NA PARAGON).
- Dla RABATU TYPU PROMOCJA określenie **ilości lub wartości progowej** która skutkuje udzieleniem rabatu.

Możliwe jest zapisanie w kasie i jednoczesne działanie do 30 definicji rabatów automatycznych. Przy czym użycie niektórych typów rabatów podlega następującym ograniczeniom:

- AUTOMATYCZNY NA PARAGON może zostać zdefiniowany tylko raz jeżeli dotyczy wszystkich towarów.
- AUTOMATYCZNY NA PARAGON może zostać zdefiniowany tylko raz dla danej grupy towarowej.
- RABAT TYPU PROMOCJA może zostać zdefiniowany tylko raz dla danego towaru.
- RABAT TYPU PROMOCJA kwotowy może być zdefiniowany tylko dla progu podanego wartościowo.

# **2.13.1 Sposób definiowania**

Poniżej przedstawiono przykładowy sposób definiowania rabatu AUTOMATYCZNEGO NA PARAGON.

Po wejściu do funkcji kasa wyświetla pierwszą pozycję na liście definicji rabatów.

Za pomocą strzałek lub wpisując numer na liście wybieramy definicję którą chcemy edytować i zatwierdzamy klawiszem ZATWIERDŹ.

 NR- NAZWA DEFINICJI 01 PROMOCJA CUKIER

NR- NAZWA DEFINICJI

05

CZYŚĆ Jeżeli chcemy tylko skasować istniejącą definicję, wystarczy skasować jej nazwę naciskając klawisz

zatwierdź plu

a następnie nacisnąć klawisz **. Definicia** rabatu która zawiera przynajmniej jeden znak w nazwie jest traktowana jako aktywna. Nazwa może mieć długość do 18 znaków.

Wpisujemy nazwę definicji, zatwierdzamy.

Wybieramy rodzaj rabatu.

 05 OBNIŻKA NA OWOCE NR- NAZWA DEFINICJI

WYBIERZ TYP 2 AUTOM. NA PARAGON Wybieramy czy rabat ma być udzielany zawsze czy czasowo.

Należy wpisać początkową datę i godzinę obowiązywania oraz datę i godzinę końca. W datach wpisujemy najpierw miesiąc, potem dzień. Jeżeli data początku jest większa niż data końca, oznacza to że rabat będzie obowiązywał na przełomie roku kalendarzowego.

Przykład definiuje okres obowiązywania rabatu od 1 lipca godz. 0:00 do 31 sierpnia godz. 23:59. 07.01 00:00 08.31 23:59 Określamy dni tygodnia w których rabat obowiązuje włączając lub wyłączając dany dzień tygodnia poprzez naciskanie klawiszy 1 do 7. W przykładzie rabat obowiązuje przez cały tydzień za wyjątkiem piątku i soboty. OBNIŻKA NA OWOCE 1-7: Pn Wt Śr Cz -- -- Nd Określamy że rabat ma obejmować tylko towary z określonej grupy towarów. OBNIŻKA NA OWOCE 2 DLA OKREŚLONEJ GRUPY Wybieramy grupę towarów. WYBIERZ GRUPĘ TOWAROWĄ 07 OWOCE KRAJOWE Określamy że chcemy zdefiniować rabat. OBNIŻKA NA OWOCE 1 RABAT Określamy że rabat będzie podany w procentach. OBNIŻKA NA OWOCE 1 PROCENTOWY Określamy że rabat będzie udzielany w zależności od ilości sprzedaży (w naszym przypadku w danej grupie od ilości). OBNIŻKA NA OWOCE 1 PROGI ILOŚCIOWE Jeżeli w ilości lub wartości progowej wpiszemy 0, wtedy rabat będzie obowiązywał bez względu na ilość lub wartość sprzedaną. Wpisujemy ilość progową powyżej której rabat będzie udzielany np. 1 kg. OBNIŻKA NA OWOCE PRÓG 1 1,000 Wpisujemy procent rabatu udzielanego dla pierwszego progu. OBNIŻKA NA OWOCE PODAJ RABAT 10% Wpisujemy ilość progową powyżej której rabat będzie udzielany w innej wysokości np. 5 kg. OBNIŻKA NA OWOCE PRÓG 2 5,000 Wpisujemy procent rabatu udzielanego dla drugiego progu. OBNIŻKA NA OWOCE

Jeżeli nie chcemy definiować trzeciego progu, zatwierdzamy ilość 0,000. Wtedy będą obowiązywały tylko 2 progi.

Rabat zdefiniowany zgodnie z powyższym przykładem można sprawdzić drukując raport konfiguracji.

# OBNIŻKA NA OWOCE 2 UDZIELANY CZASOWO

OBNIŻKA NA OWOCE

PODAJ RABAT 25%

 OBNIŻKA NA OWOCE PRÓG 3 0,000

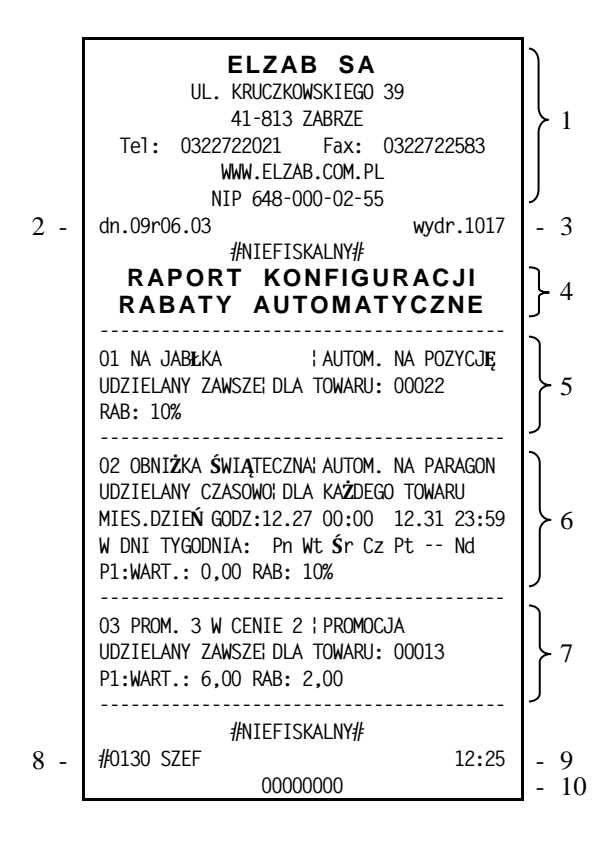

- 1- nagłówek (użytkownik kasy)
- 2- data wydruku dokumentu
- 3- numer kolejny wydruku
- 4- nazwa raportu
- 5- definicja rabatu automatycznego na pozycję
- 6- definicja rabatu automatycznego na cały paragon
- 7- definicja rabatu automatycznego typu promocja
- 8- numer kasy (2 cyfry), numer kasjera (2 cyfry), nazwa kasjera
- 9- godzina wydruku dokumentu
- 10- cyfry numeru unikatowego

# **2.13.2 Sposób obliczania**

Rabaty typu AUTOMATYCZNY NA POZYCJĘ są obliczane tak samo jak rabaty na pozycję udzielane przez kasjera. To znaczy w przypadku rabatów procentowych rabatowana jest cena towaru a w przypadku rabatów kwotowych wartość pozycji.

Rabaty typu AUTOMATYCZNY NA PARAGON procentowe są obliczane od sumy wartości towarów podlegających rabatowi, według następującego wzoru:

*rabat = ( wartość \* rabat% ) / 100.*

Przy czym obliczona wartość rabatu ulega obcięciu do pełnych groszy.

Rabaty TYPU PROMOCJA są udzielane za każdą pełną porcję określoną w progu, przy czym obliczona wartość rabatu ulega obcięciu do pełnych groszy. 

Na przykład, dla 3 sztuk towaru o cenie jednostkowej 10 zł, rabat typu promocja z progiem równym 30,00 zł w wysokości 10,00 zł udzieli się w następujący sposób:

Dla ilości 5 sztuk natomiast:

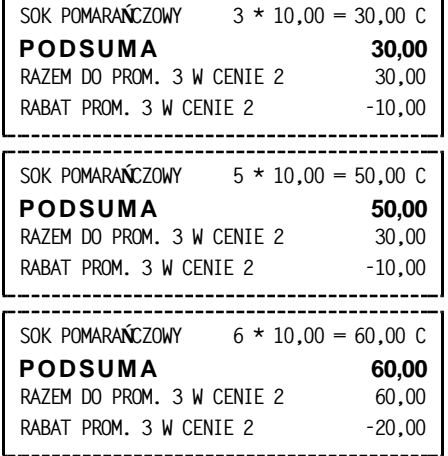

A dla ilości 6 sztuk:

Rabaty automatyczne mogą się łączyć z innymi rabatami na paragonie.

# **3 Menu RAPORTY ZERUJĄCE - adres 2 2 lub B B**

# <span id="page-50-0"></span>**3.1 Raport DOBOWY FISKALNY - adres 2 2 1 lub B B A**

Funkcja umożliwia wydruk raportu dobowego fiskalnego. Raport dobowy powinien być wykonywany codziennie po zakończeniu sprzedaży w danym dniu, nie później jednak niż przed dokonaniem pierwszej sprzedaży w dniu następnym.

Jeżeli w kasie od ostatniego wykonania raportu dobowego zdefiniowano nowe towary to najpierw drukuje się RAPORT ZMIAN TOWARÓW (patrz opis funkcji DEFINIOWANIE TOWARÓW str. [37\)](#page-37-0). Przed raportem dobowym mogą drukować się również dane o towarach zmienionych lub skasowanych, o ile nie zostały wydrukowane wcześniej (patrz opisy funkcji DEFINIOWANIE TOWARÓW str. [37](#page-37-0) i KASOWANIE TOWARÓW str. [44\)](#page-44-0).

Jeżeli w okresie od ostatniego raportu dobowego

BRAK NOWYCH SPRZEDAŻY WYKONAĆ RAPORT ? N

Poniżej przedstawiono przykład raportu dobowego fiskalnego:

nie wystąpiła sprzedaż, na wyświetlaczu kasjera pojawia się pytanie:

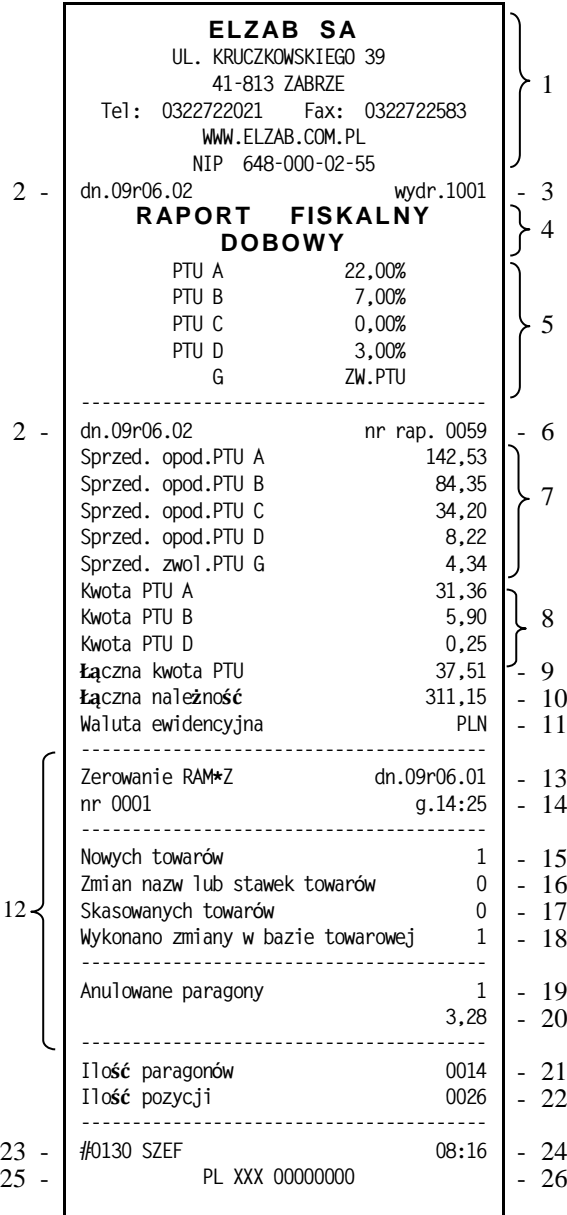

- 1- nagłówek (użytkownik kasy)
- 2- data wydruku dokumentu
- 3- numer kolejny wydruku
- 4- nazwa raportu
- 5- stawki podatkowe
- 6- numer kolejny raportu dobowego
- 7- wartość sprzedaży w danej stawce podatkowej (bez podatku)
- 8- kwota podatku w danej stawce podatkowej
- 9- sumaryczna kwota podatku
- 10- sumaryczna kwota sprzedaży (z podatkiem)
- 11- waluta ewidencyjna
- 12- linie występujące opcjonalnie jeżeli zdarzenie wystąpiło
- 13- data zerowania RAM
- 14- numer i godzina zerowania RAM
- 15- ilość towarów wprowadzonych do kasy od ostatniego raportu dobowego
- 16- ilość towarów w których zmieniono nazwę lub stawkę podatku od ostatniego raportu dobowego
- 17- ilość towarów skasowanych od ostatniego raportu dobowego
- 18- sumaryczna ilość zmian w bazie towarowej od ostatniego raportu dobowego (15+16+17)
- 19- ilość anulowanych paragonów
- 20- kwota anulowanych paragonów
- 21- liczba paragonów
- 22- ilość wierszy raportu liczona od pierwszej linii definicji stawki podatkowej do linii poprzedzającej niniejszą (do linii 21) z pominięciem linii rozdzielających
- 23- numer kasy (2 cyfry), numer kasjera (2 cyfry), nazwa kasjera
- 24- godzina wydruku dokumentu
- 25- logo fiskalne
	- 26- przykładowy numer unikatowy

Na raporcie drukowane są:

- aktualne stawki podatku,
- wartość sprzedaży netto (bez podatku) dla każdej ze zdefiniowanych stawek,
- wartości podatku dla stawek oprócz stawki zwolnionej i stawki zerowej,
- łączna kwota podatku,
- łączna kwota sprzedaży brutto,
- waluta ewidencyjna.

Jeżeli wykonywane były zmiany w bazie towarowej drukowane są linie:

- "Nowych towarów" jest to ilość nowo zdefiniowanych towarów w kasie,
- "Zmian nazw lub stawek towarów" jest to ilość towarów które były już zdefiniowane w kasie i którym została zmieniona nazwa lub stawka,
- "Skasowanych towarów" jest to ilość towarów które zostały skasowane w kasie,
- "Wykonano zmiany w bazie towarowej" jest to suma zmian (opisanych powyżej) w bazie towarowej wykonanych od ostatniego raportu dobowego.

Jeżeli od ostatniego raportu dobowego wystąpiły anulowane paragony to drukowana jest ich ilość i sumaryczna kwota. Do kwoty anulowanych paragonów zaliczana jest suma pozycji do zapłaty w momencie anulowania paragonu. Raport dobowy nie zawiera informacji o ilości i łącznej sumie anulowanych pozycji paragonowych – informacje te zawiera raport zamknięcia zmiany kasjera.

Ilość pozycji podaje liczbę wierszy raportu dobowego od linii z pierwszą definicją stawki podatkowej do linii ilość paragonów włącznie, z pominięciem linii z poziomymi kreskami.

Jeżeli w okresie który obejmuje raport dobowy zostało wykonane zerowanie pamięci RAM to na raporcie pojawią się wiersze z napisem "ZEROWANIE RAM Z" z podaną datą, godziną i kolejnym numerem zerowania. Litera Z oznacza zewnętrzne zerowanie pamięci RAM. Gwiazdka po napisie ZEROWANIE RAM oznacza, że po zerowaniu pamięci RAM, a przed raportem dobowym była prowadzona sprzedaż lub anulowano paragony.

# **3.2 Raport SZCZEGÓŁOWY SPRZEDAŻY - adres 2 2 2 lub B B B**

Umożliwia wydrukowanie raportu sprzedaży towarów w oparciu o niefiskalne liczniki sprzedaży (ilość i wartość sprzedaży). Na raporcie wyszczególnione są ilości i wartości sprzedaży każdego towaru.

Treść raportu zależy od następujących funkcji:

- WYDRUK WSZYSTKICH SPRZEDAŻY (str. [83\)](#page-83-0):
	- ustawiony na Tak powoduje, że wydruk obejmuje wszystkie towary, których liczniki są różne od zera,
	- ustawiony na Nie powoduje, że wydruk obejmuje tylko towary, które od poprzedniego raportu zostały sprzedane,
- PROGRAM MAGAZYNOWY (str. [83\)](#page-83-1):
	- ustawienie na Tak powoduje, że po wydrukowaniu raportu, niefiskalne liczniki sprzedaży dla towarów nie są zerowane, w takim przypadku raport jest identyczny z odpowiednim raportem niezerującym oraz na wydruku nie wystąpi linia "WYZEROWANO LICZNIKI",
	- ustawiony na Nie powoduje, że po wydrukowaniu raportu wyzerowane zostaną niefiskalne liczniki sprzedaży dla towarów a wydruk będzie zawierał linię: "WYZEROWANO LICZNIKI",
- POMIŃ WYDRUK DANYCH (str. [84\)](#page-84-1):
	- ustawiony na Tak powoduje pominięcie wydruku danych o sprzedażach, na wydruku pojawia się napis "POMINIĘTY WYDRUK DANYCH",
	- ustawiony na Nie powoduje wydruk danych o sprzedażach.

Poniżej przedstawiono przykład raportu:

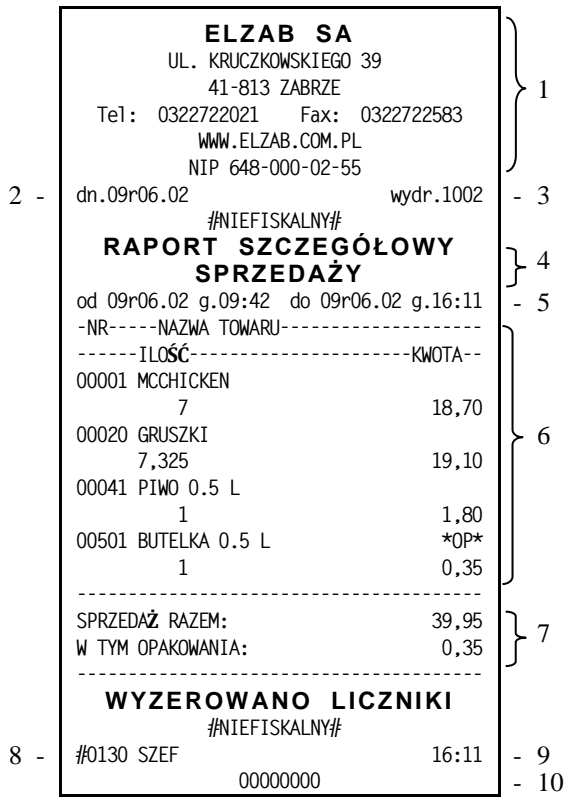

- 1- nagłówek (użytkownik kasy)
- 2- data wydruku dokumentu
- 3- numer kolejny wydruku
- 4- nazwa raportu
- 5- okres z którego dane znajdują się na raporcie
- 6- dane o sprzedaży poszczególnych towarów
- 7- suma sprzedaży z wyszczególnioną sumą opakowań
- 8- numer kasy (2 cyfry), numer kasjera (2 cyfry), nazwa kasjera
- 9- godzina wydruku dokumentu
- 10- cyfry numeru unikatowego

Wydrukowane ilości i wartości sprzedaży dla danego towaru obejmują okres od ostatniego raportu z zerowaniem liczników.

Napis "W OKRESIE WYSTĄPIŁO ZEROWANIE Z KOMPUTERA" oznacza, że w okresie od ostatniego raportu z zerowaniem wystąpiło zerowanie niefiskalnych liczników sprzedaży z komputera.

# **3.3 Raport ZWROTÓW OPAKOWAŃ - adres 2 2 3 lub B B C**

Funkcja umożliwia wydrukowanie raportu zwrotów opakowań z podaniem ilości i wartości przyjętych opakowań zwrotnych.

#### *Uwaga: Treść tego raportu zależy od parametrów ustawianych w menu USTAWIENIA i opisanych dla RAPORTU SZCZEGÓŁOWEGO SPRZEDAŻY.*

Poniżej przedstawiono przykład raportu:

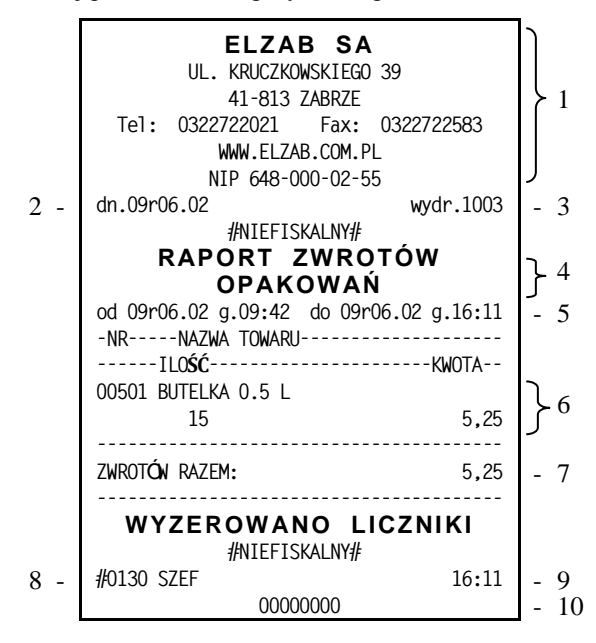

- 1- nagłówek (użytkownik kasy)
- 2- data wydruku dokumentu
- 3- numer kolejny wydruku
- 4- nazwa raportu
- 5- okres z którego dane znajdują się na raporcie
- 6- dane o zwrotach opakowań
- 7- suma zwrotów
- 8- numer kasy (2 cyfry), numer kasjera (2 cyfry), nazwa kasjera
- 9- godzina wydruku dokumentu
- 10- cyfry numeru unikatowego

Wydrukowane ilości i wartości zwrotów obejmują okres od ostatniego raportu z zerowaniem liczników.

Napis "W OKRESIE WYSTAPIŁO ZEROWANIE Z KOMPUTERA" oznacza, że w okresie od ostatniego raportu z zerowaniem wystąpiło zerowanie niefiskalnych liczników sprzedaży z komputera.

#### <span id="page-53-0"></span>**3.4 Raport SPRZEDAŻY WG GRUP - adres 2 2 4 lub B B D**

Umożliwia wydrukowanie raportu sprzedaży według zdefiniowanych grup towarowych z podaniem wartości sprzedaży dla poszczególnych grup.

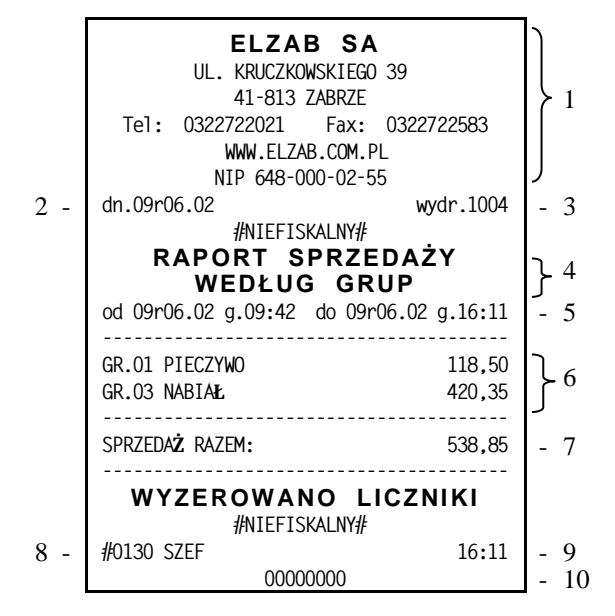

- 1- nagłówek (użytkownik kasy)
- 2- data wydruku dokumentu
- 3- numer kolejny wydruku
- 4- nazwa raportu
- 5- okres z którego dane znajdują się na raporcie
- 6- dane o sprzedaży w poszczególnych grupach
- 7- suma sprzedaży w grupach
- 8- numer kasy (2 cyfry), numer kasjera (2 cyfry), nazwa kasjera
- 9- godzina wydruku dokumentu
- 10- cyfry numeru unikatowego

#### **3.5 Raport KONIEC ZMIANY KASJERA - adres 2 2 5 lub B B E**

Funkcja drukuje dane o operacjach wykonanych przez kasjera, takich jak sprzedaż, przyjęte zwroty, rabaty, narzuty itd. oraz o uzyskanych ze sprzedaży kwotach. Zrealizowanie funkcji zamknięcia zmiany powoduje wyłączenie kasjera i wyzerowanie liczników zmiany tego kasjera. Funkcję można wykonać dla dowolnego kasjera który ma w danej chwili otwartą zmianę.

Po wybraniu funkcji na wyświetlaczu pojawi się napis:

 NR- NAZWA KASJERA 30 SZEF

Za pomocą strzałek: <u>i i należy wybrać kasjera dla którego chcemy wykonać raport końca zmiany oraz</u> po zatwierdź plu

wybraniu zatwierdzić za pomocą klawisza .

Jeżeli wybrany kasjer ma otwartą zmianę, to nastąpi otwarcie szuflady na pieniądze i przejście do wprowadzenia zliczonej kwoty gotówki oraz innych rodzajów płatności oraz płatności walutowych (jeżeli są używane) identycznie jak to ma miejsce w raporcie końca zmiany opisanym w funkcji: KONIEC ZMIANY KASJERA w menu kasjera.

Przykład raportu zamieszczono w opisie funkcji kasjera.

Jeżeli wybrany kasjer nie ma otwartej zmiany na wyświetlaczu pojawi się informacja o niemożliwości wykonania raportu dla wybranego kasjera:

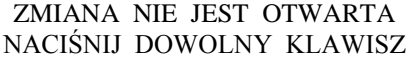

# **3.6 Raport SUMACYJNY I i SUMACYJNY II - adres 2 2 6 lub B B F i 2 2 7 lub B B G**

Funkcja pozwala na drukowanie informacji podobnych do zawartych na raportach kasjerskich (RAPORT ZAMKNIĘCIA ZMIANY oraz RAPORT STANU KASY). Zasadnicza różnica polega na tym że raporty SUMACYJNE można wykonywać dla dowolnie wybranych okresów, w zależności od potrzeb rozliczania występujących w sklepie oraz że zawierają one sumę obrotów dla wszystkich kasjerów pracujących w tym okresie.

Przykładowy system użycia raportów SUMACYJNYCH może być zorganizowany następująco:

- RAPORT SUMACYJNY I jest robiony na koniec tygodnia i zawiera informacje o obrotach w okresie tygodnia,
- RAPORT SUMACYJNY II jest robiony na koniec miesiąca i zawiera informacje o obrotach miesięcznych.

Na raportach SUMACYJNYCH nie występują informacje o płatnościach zliczonych w szufladzie. Numeracja raportów SUMACYJNYCH jest niezależna dla raportu typu I oraz typu II. Numer raportu, podobnie jak dla RAPORTU KOŃCA ZMIANY jest niezerowalny.

Poniżej przedstawiono przykład raportu SUMACYJNEGO I:

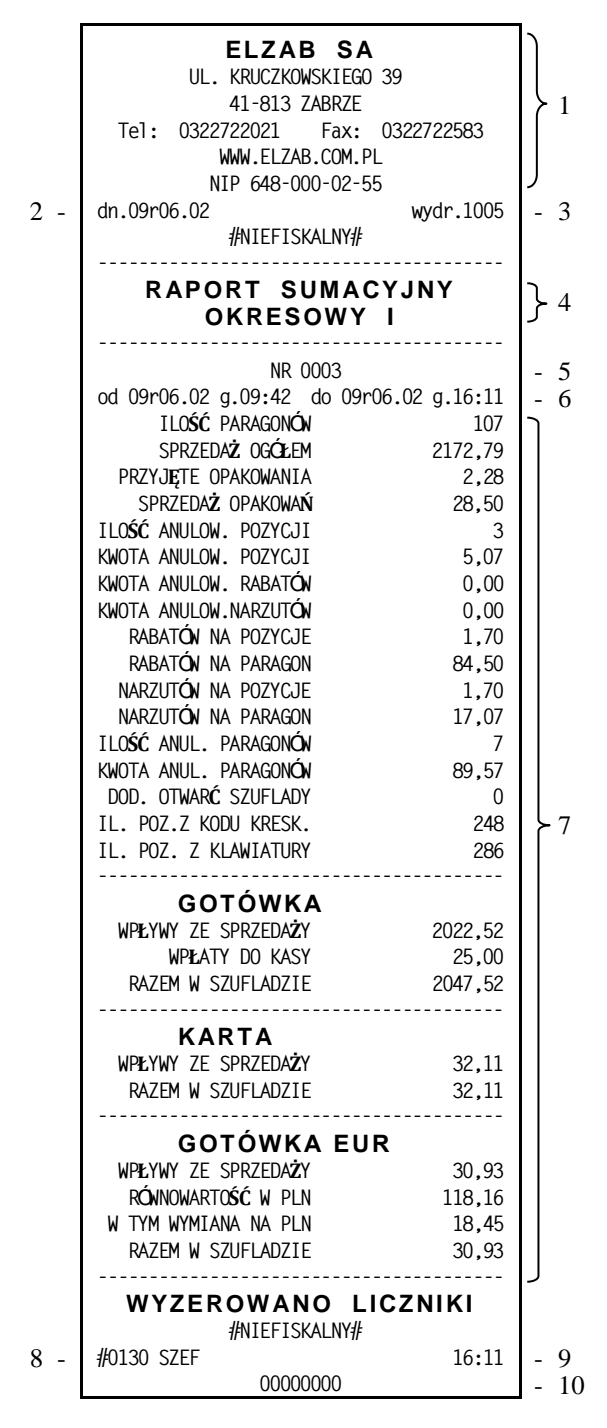

- 1- nagłówek (użytkownik kasy)
- 2- data wydruku dokumentu
- 3- numer kolejny wydruku
- 4- nazwa raportu
- 5- numer raportu SUMACYJNEGO I
- 6- okres z którego dane znajdują się na raporcie
- 7- dane o sprzedaży w okresie RAPORTU SUMACYJNEGO I (jak w raporcie końca zmiany opisanym w funkcji: KONIEC ZMIANY KASJERA w menu kasjera)
- 8- numer kasy (2 cyfry), numer kasjera (2 cyfry), nazwa kasjera
- 9- godzina wydruku dokumentu
- 10- cyfry numeru unikatowego

# **3.7 Raport SPRZEDAWCÓW – adres 2 2 8 lub B B H (\*)**

Funkcja umożliwia wydrukowanie raportu o ilości pozycji na paragonach, ilości samych paragonów i łącznej kwocie obrotu przypisanych sprzedawcom.

Poniżej przedstawiono przykład takiego raportu.

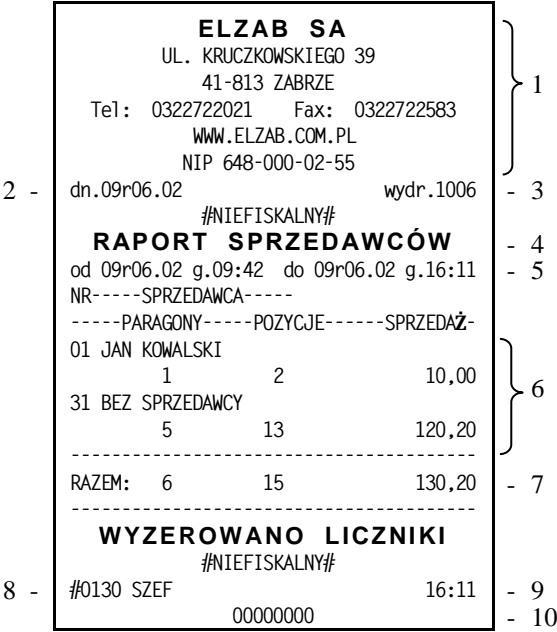

- 1 nagłówek (użytkownik kasy)
- 2 data wydruku dokumentu
- 3 numer kolejny wydruku
- 4 nazwa raportu
- 5 okres z którego dane znajdują się na raporcie
- 6 dane o sprzedaży poszczególnych sprzedawców
- 7 suma obrotów sprzedawców z wyszczególnieniem ilości paragonów i pozycji
- 8 numer kasy (2 cyfry), numer kasjera (2 cyfry), nazwa kasjera
- 9 godzina wydruku dokumentu
- 10 cyfry numeru unikatowego

# **4 Menu RAPORTY NIEZERUJĄCE - adres 2 3 lub B C**

# **4.1 Raport FINANSOWY PODATKOWY - adres 2 3 01 lub B C A**

Funkcja służy do wydrukowania aktualnego stanu liczników fiskalnych. Pola drukowane w raporcie są identyczne z polami raportu dobowego fiskalnego z tym że wydrukowanie raportu finansowego nie powoduje wyzerowania tych liczników. Numer raportu finansowego jest zgodny z numerem kolejnego raportu dobowego (tego w którym bieżące liczniki zostaną uwzględnione).

Poniżej przedstawiono przykład raportu FINANSOWEGO PODATKOWEGO:

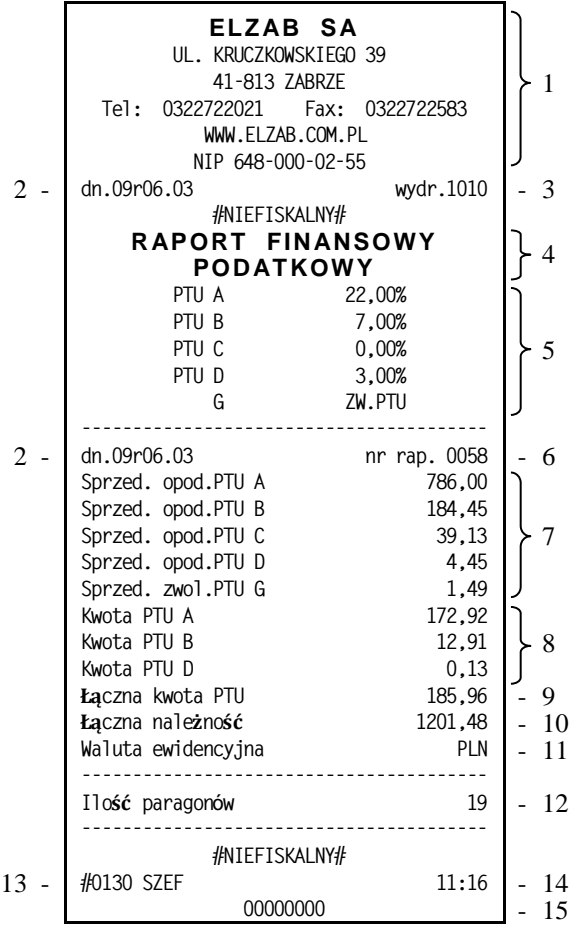

- 1- nagłówek (użytkownik kasy)
- 2- data wydruku dokumentu
- 3- numer kolejny wydruku
- 4- nazwa raportu
- 5- stawki podatkowe
- 6- numer kolejny raportu dobowego
- 7- wartość sprzedaży w danej stawce podatkowej (bez podatku)
- 8- kwota podatku w danej stawce podatkowej
- 9- sumaryczna kwota podatku
- 10- sumaryczna kwota sprzedaży (z podatkiem)
- 11- waluta ewidencyjna
- 12- liczba paragonów
- 13- numer kasy (2 cyfry), numer kasjera (2 cyfry), nazwa kasjera
- 14- godzina wydruku dokumentu
- 15- cyfry numeru unikatowego

# <span id="page-56-0"></span>**4.2 Raport SZCZEGÓŁOWY SPRZEDAŻY - adres 2 3 02 lub B C B**

Umożliwia wydrukowanie raportu sprzedaży towarów w oparciu o niefiskalne liczniki sprzedaży (ilość i wartość sprzedaży). Na raporcie wyszczególnione są ilości i wartości sprzedaży każdego towaru.

Treść raportu jest identyczna z odpowiednim raportem zerującym z tą różnicą, że liczniki nie są zerowane oraz nie występuje linia WYZEROWANO LICZNIKI.

# **4.3 Raport ZWROTÓW OPAKOWAŃ - adres 2 3 03 lub B C C**

Funkcja umożliwia wydrukowanie raportu zwrotów opakowań z podaniem ilości i wartości przyjętych opakowań zwrotnych.

Treść raportu jest identyczna z odpowiednim raportem zerującym z tą różnicą, że liczniki nie są zerowane oraz nie występuje linia WYZEROWANO LICZNIKI.

# **4.4 Raport SPRZEDAŻY WG GRUP - adres 2 3 04 lub B C D**

Umożliwia wydrukowanie raportu sprzedaży według zdefiniowanych grup towarowych z podaniem wartości sprzedaży dla poszczególnych grup.

Treść raportu jest identyczna z odpowiednim raportem zerującym z tą różnicą, że liczniki nie są zerowane oraz nie występuje linia WYZEROWANO LICZNIKI.

# **4.5 Raport STANU KASY - adres 2 3 05 lub B C E**

Funkcja drukuje dane o operacjach wykonanych przez kasjera, takich jak sprzedaż, przyjęte zwroty, rabaty, narzuty itd. oraz o uzyskanych ze sprzedaży kwotach. Zrealizowanie funkcji nie powoduje zamknięcia zmiany kasjera i wyzerowania liczników. Kasa nie pyta o stan poszczególnych płatności w szufladzie. Na wydruku pojawiają się tylko wartości w płatnościach obliczone przez kasę.

Treść raportu jest identyczna z odpowiednim raportem zerującym z tą różnicą, że liczniki nie są zerowane oraz nie występuje linia WYZEROWANO LICZNIKI.

# **4.6 Raport SUMACYJNY I i SUMACYJNY II - adres 2 3 06 lub B C F i 2 3 07 lub B C G**

Funkcja pozwala na drukowanie informacji podobnych do zawartych na raportach kasjerskich (RAPORT ZAMKNIĘCIA ZMIANY oraz RAPORT STANU KASY). Zasadnicza różnica polega na tym że raporty SUMACYJNE można wykonywać z częstotliwością wybraną przez użytkownika kasy, w zależności od potrzeb rozliczania występujących w sklepie. Ponadto zawierają one sumę obrotów dla wszystkich kasjerów pracujących w tym okresie.

Treść raportu jest identyczna z odpowiednim raportem zerującym z tą różnicą, że liczniki nie są zerowane oraz nie występuje linia WYZEROWANO LICZNIKI.

# **4.7 Raport SPRZEDAWCÓW - adres 2 3 08 lub B C H (\*)**

Funkcja umożliwia wydrukowanie raportu o ilości pozycji na paragonach, ilości samych paragonów i łącznej kwocie obrotu przypisanych sprzedawcom.

Treść raportu jest identyczna z odpowiednim raportem zerującym z tą różnicą, że liczniki nie są zerowane oraz nie występuje linia WYZEROWANO LICZNIKI.

# **4.8 Raport GODZINOWY AKTUALNY - adres 2 3 09 lub B C I**

Funkcja umożliwia wydrukowanie raportu godzinowego z bieżącego dnia pracy kasy. W raporcie tym drukowane są dane z kolejnych godzin pracy kasy, czyli od pierwszej do ostatniej sprzedaży w danym dniu.

Na następnej stronie przedstawiono przykład raportu GODZINOWEGO.

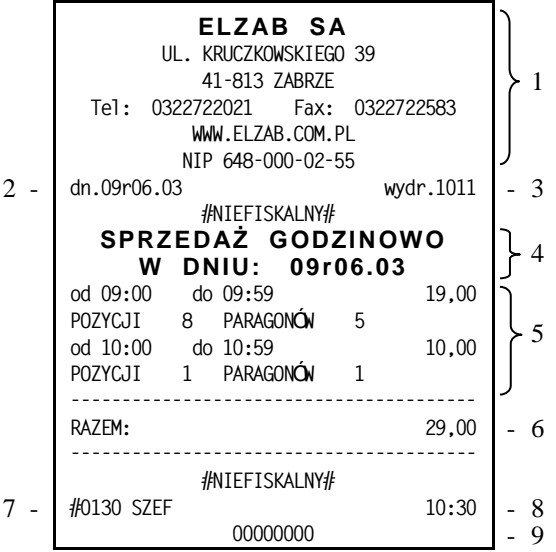

- 1- nagłówek (użytkownik kasy)
- 2- data wydruku dokumentu
- 3- numer kolejny wydruku
- 4- nazwa raportu
- 5- zestawienie kolejnych godzin w których wystąpił obrót oraz wartość obrotu, ilość pozycji i paragonów dla danej godziny
- 6- razem obrót w danym dniu
- 7- numer kasy (2 cyfry), numer kasjera (2 cyfry), nazwa kasiera

PODAJ NUMER POCZĄTKOWY TOWARU: 00000

- 8- godzina wydruku dokumentu
- 9- cyfry numeru unikatowego

Dane liczbowe na raportach godzinowych: aktualnym i poprzednim mogą zawierać lub nie, obrót opakowaniami zwrotnymi. O tym czy opakowania będą zaliczane do raportów godzinowych decyduje ustawienie kasy za pomocą programu komputerowego współpracującego z kasą. Pozycja "PARAGONÓW" oznacza liczbę paragonów i liczbę niefiskalnych wydruków przyjęcia lub sprzedaży opakowań, o ile nie wystąpiły one łącznie z paragonem.

Napis "POZYCJI" oznacza ilość pozycji sprzedaży na paragonach oraz pozycji sprzedaży i zwrotów opakowań.

# **4.9 Raport GODZINOWY POPRZEDNI - adres 2 3 10 lub B C J**

Funkcja umożliwia wydrukowanie raportu godzinowego z poprzedniego dnia pracy kasy. Wydruk będzie analogiczny jak dla raportu godzinowego aktualnego.

# **4.10 Raport DANYCH O TOWARACH - adres 2 3 11 lub B C K**

Funkcja umożliwia wydrukowanie danych o towarach z wyszczególnieniem m. in. numeru towaru (PLU), jego nazwy, stawki podatkowej, grupy towarowej, jednostki miary, kodu kreskowego, zdefiniowanej ilości miejsc po przecinku, informacji czy towar jest zablokowany, informacji czy towar jest opakowaniem oraz ceny. Wydrukowanie tego raportu wymaga podania numeru początkowego, tzn. towaru, od którego chcemy rozpocząć drukowanie danych.

Pojawia się napis:

zatwierdź plu

Wpisanie numeru towaru i naciśnięcie klawisza <u>rozpoczyna drukowanie</u>.

Wydruk można zakończyć naciśnięciem dowolnego klawisza.

Poniżej przedstawiono przykład raportu:

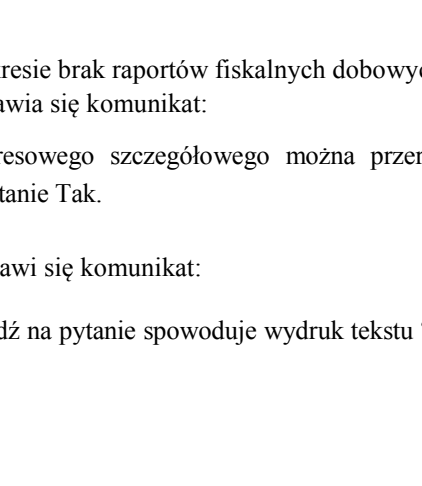

- **ELZAB SA UL. KRUCZKOWSKIEGO 39** 41-813 ZABRZE<br>722021 Fax: 0322722583  **Tel: 0322722021 Fax: 0322722583 WWW.ELZAB.COM.PL NIP 648-000-02-55** 2 - **dn.09r06.03 wydr.1012** - 3  **#NIEFISKALNY# DANE O TOWARACH | 4 -NR-----NAZWA TOWARU----PTU-JEDN-GR-MP-B -WAGA- -RBT/NARZ- -ZM.CENA- -LISTA-** 5 -- KOD KRESKOWY -- OP-**00012 WODA MINERAL. 0.5L B litr 08 0 N nr:1 N N N 0,79 9770137680994 00015 SOK POMARAŃCZOWY B litr 08 0 N nr:1 N N N** 2,45 5900045789364<br>4 GRUSZKI B kg 06 3 N **00034 GRUSZKI**<br>**nr:1** N  **nr:1 N T T 2,50 270001 00501 BUTELKA 0.5L C szt. 14 0 N nr:1 N N N 0,49 ---- OP #NIEFISKALNY#** 7 - **#0130 SZEF 10:30** - 8  **00000000** - 9
- 1- nagłówek (użytkownik kasy)
- 2- data wydruku dokumentu
- 3- numer kolejny wydruku
- 4- nazwa raportu
- 5- legenda objaśniająca zawartość 3-liniowych danych o towarach:
	- NR numer towaru,
	- NAZWA TOWARU,
	- PTU stawka podatkowa,
	- JEDN jednostka miary,
	- GR grupa,
	- MP zdefiniowana ilość miejsc po przecinku,
	- B informacja czy towar jest zablokowany,
	- WAGA przypisanie towaru do wagi,
	- RBT/NARZ informacja czy towar jest wyłączony z rabatów i narzutów,
	- ZM.CENA informacja czy można zawsze wprowadzić cenę do towaru,
	- LISTA informacja czy towar znajduje się na liście podręcznej,
	- CENA
	- KOD KRESKOWY,
	- OP informacja czy towar jest opakowaniem,
- 6- dane o towarach w kasie,
- 7- numer kasy (2 cyfry), numer kasjera (2 cyfry), nazwa kasjera,
- 8- godzina wydruku dokumentu,
- 9- cyfry numeru unikatowego.

# **4.11 Menu RAPORTY OKRESOWE - adres 2 3 12 lub B C L**

W menu tym znajdują się funkcje umożliwiające wydrukowanie raportów okresowych: szczegółowych oraz skróconych. Raporty szczegółowe są raportami fiskalnymi, a raporty skrócone są raportami niefiskalnymi. Sposób określenia okresu za który mają być wykonane raporty jest taki sam dla raportów szczegółowych i skróconych.

Wydruki raportów można wytworzyć określając zakres raportu na pięć różnych sposobów:

- miesięczny (raport obejmujący okres za podany zakończony miesiąc kalendarzowy),
- **■** według dat (raport obejmujący okres pomiędzy podanymi datami raportów fiskalnych dobowych),
- **■** według numerów (raport obejmujący okres pomiędzy podanymi numerami raportów fiskalnych dobowych),
- **■** za miesiąc poprzedni (raport za miesiąc poprzedzający aktualny miesiąc),
- **■** za miesiąc bieżący (od pierwszego dnia bieżącego miesiąca do dzisiaj).

Jeżeli w podanym okresie brak raportów fiskalnych dobowych, na wyświetlaczu poja

Wydruk raportu okresowego szczegółowego można przerwać w dowolnym momencie naciskając dowolny klawisz i odpowiadając na pyt

Na wyświetlaczu poja

Twierdząca odpowiedź na pytanie spowoduje wydruk tekstu "WYDRUK PRZERWANY PRZEZ UŻYTKOWNIKA" oraz zakończenie raportu.

NACIŚNIJ DOWOLNY KLAWISZ

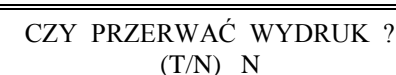

BRAK RAPORTÓW W OKRESIE

#### **4.11.1 Menu RAPORT SZCZEGÓŁOWY - adres 2 3 12 1 lub B C L A**

# **4.11.1.1 RAPORT SZCZEGÓŁOWY MIESIĘCZNY - adres 2 3 12 1 1 lub B C L A A**

Funkcja umożliwia wydrukowanie raportu fiskalnego okresowego (szczegółowego) za zakończony miesiąc kalendarzowy. W raporcie drukowane są dane z raportów fiskalnych dobowych podanego miesiąca. Raport ten został wyróżniony nagłówkiem o treści: "RAPORT FISKALNY MIESIĘCZNY" wraz z miesiącem i rokiem którego dotyczy raport.

Po wybraniu funkcji wyświetli się:

Określamy miesiąc, za jaki ma być wydrukowany raport wpisując

w kolejności ROK, MIESIĄC np.

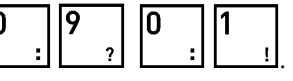

RR.MM

PODAJ ROK I MIESIĄC

# **Raport miesięczny można wydrukować tylko za zakończony miesiąc, na przykład raport miesięczny za marzec można wydrukować najwcześniej 1 kwietnia.**

Poniżej przedstawiono przykład raportu fiskalnego (szczegółowego) miesięcznego:

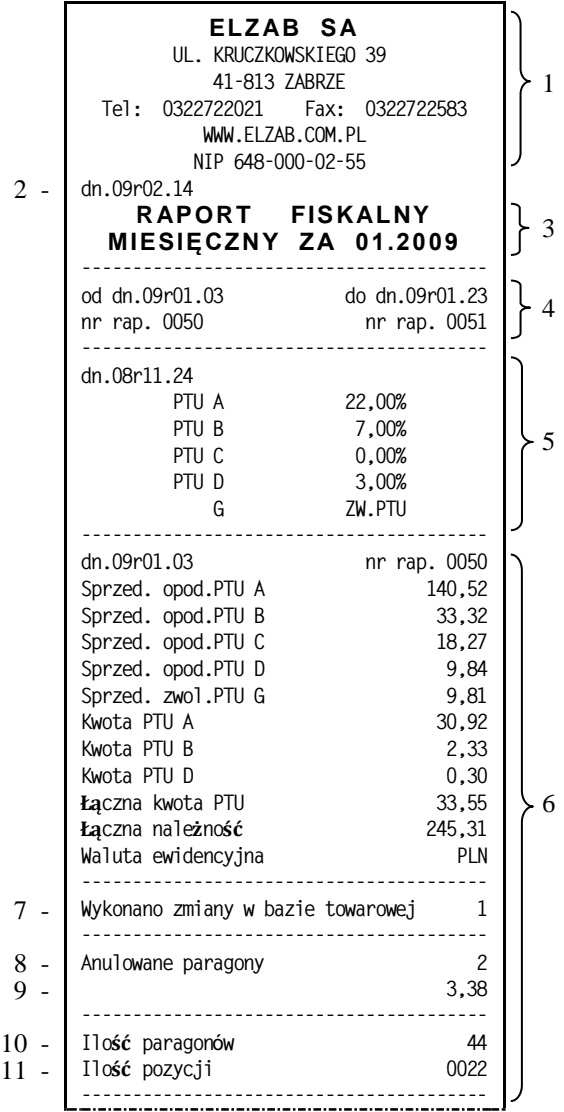

- 1- nagłówek (użytkownik kasy)
- 2- data wydruku dokumentu
- 3- nazwa raportu wraz z miesiącem za który wykonywany jest raport
- 4- data i numer pierwszego oraz ostatniego raportu mieszczącego się w okresie raportu (w tym wypadku w miesiącu)
- 5- stawki podatkowe obowiązujące na początek raportu oraz data wprowadzenia tych stawek
- 6- dzień i numer raportu fiskalnego dobowego oraz jego dane (opis poszczególnych pozycji w rozdziale dotyczącym raportu fiskalnego dobowego)
- 7- sumaryczna ilość zmian w bazie towarowej od poprzedniego raportu dobowego
- 8- ilość anulowanych paragonów od poprzedniego raportu dobowego
- 9- kwota anulowanych paragonów od poprzedniego raportu dobowego
- 10- liczba paragonów objętych raportem dobowym
- 11- ilość wierszy raportu liczona od pierwszej linii wydruku obowiązujących stawek (linia z datą), do linii poprzedzającej niniejszą (do linii 10), z pominięciem linii rozdzielających

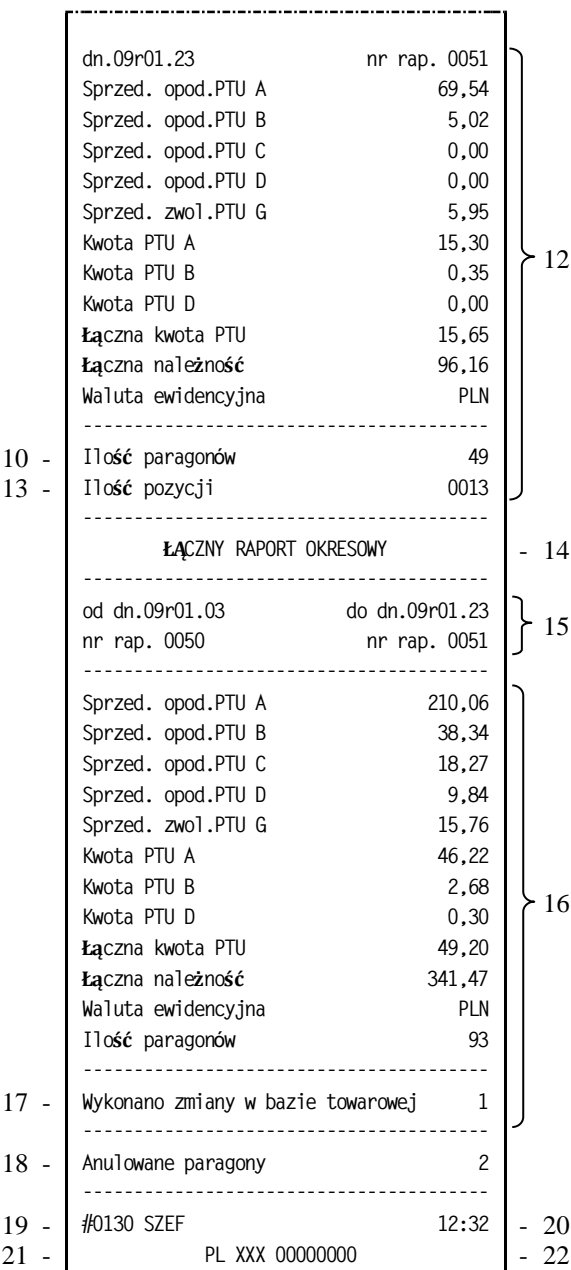

- 12- dzień i numer kolejnego raportu fiskalnego dobowego oraz jego dane
- 13- ilość wierszy raportu liczona od pierwszej linii wydruku danych z raportu dobowego (chyba że bezpośrednio przed raportem była zmiana stawek podatkowych, wtedy ilość linii liczona jest od pierwszej linii z datą zmiany stawek), do linii poprzedzającej niniejszą (do linii 10), z pominięciem linii rozdzielających
- 14- nazwa sekcji łącznej
- 15- data i numer pierwszego oraz ostatniego raportu mieszczącego się w okresie raportu
- 16- dane sumaryczne za okres którego raport dotyczy
- 17- liczba raportów fiskalnych dobowych w okresie, w których były zmiany w bazie towarowej
- 18- liczba anulowanych paragonów w okresie raportu
- 19- numer kasy (2 cyfry), numer kasjera (2 cyfry), nazwa kasjera
- 20- godzina wydruku dokumentu
- 21- logo fiskalne
- 22- przykładowy numer unikatowy

# **4.11.1.2 RAPORT SZCZEGÓŁOWY WEDŁUG DAT - adres 2 3 12 1 2 lub B C L A B**

Funkcja umożliwia wydrukowanie raportu fiskalnego okresowego (szczegółowego). W raporcie drukowane są dane z raportów fiskalnych dobowych za okres między podaną datą początkową i końcową.

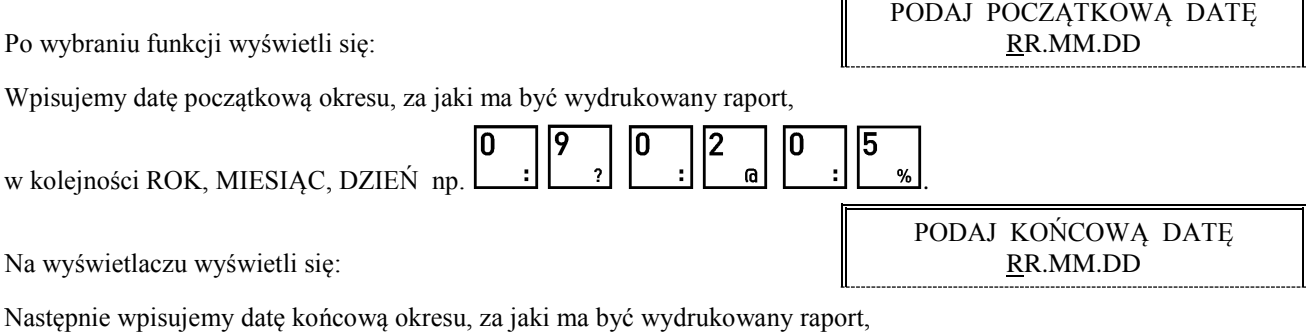

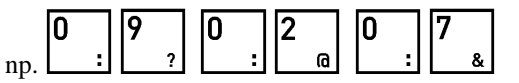

Po wpisaniu, rozpoczyna się drukowanie raportu:

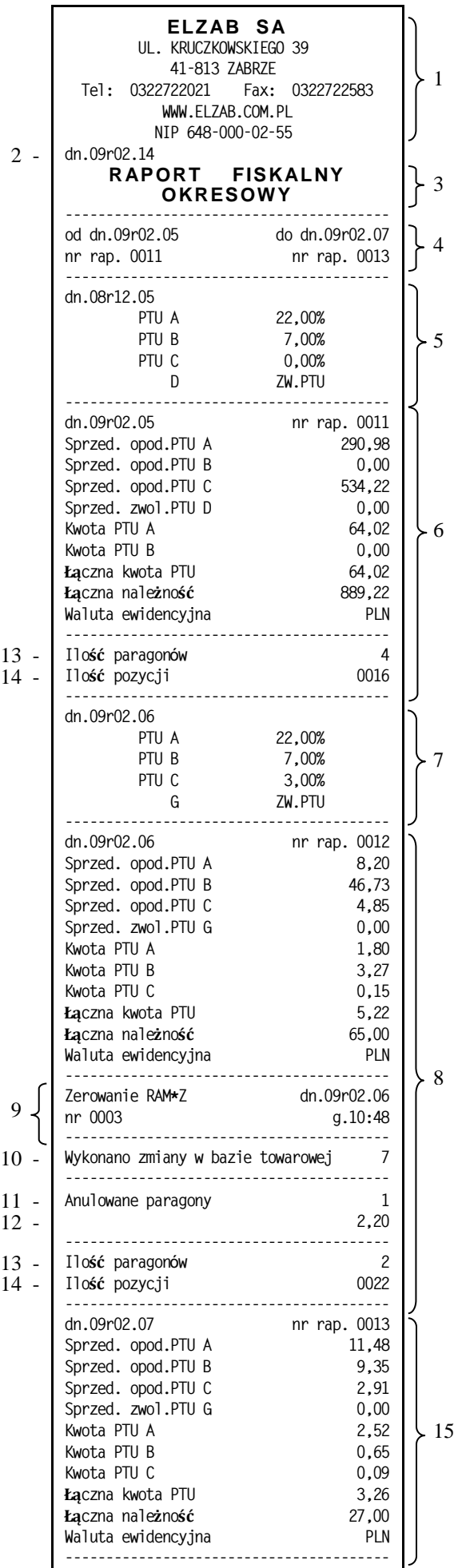

- 1- nagłówek (użytkownik kasy)
- 2- data wydruku dokumentu
- 3- nazwa raportu
- 4- data i numer pierwszego oraz ostatniego raportu mieszczącego się w okresie raportu
- 5- stawki podatkowe obowiązujące na początek raportu oraz data wprowadzenia tych stawek
- 6- dzień i numer raportu fiskalnego dobowego oraz jego dane (opis poszczególnych pozycji w rozdziale dotyczącym raportu fiskalnego dobowego)
- 7- data zmiany stawek podatkowych oraz poszczególne stawki
- 8- dzień i numer kolejnego raportu fiskalnego dobowego oraz jego dane
- 9- numer, data i godzina zerowania RAM które zostało wykonane przed bieżącym raportem dobowym
- 10- sumaryczna ilość zmian w bazie towarowej od ostatniego raportu dobowego
- 11- ilość anulowanych paragonów od poprzedniego raportu dobowego
- 12- kwota anulowanych paragonów od poprzedniego raportu dobowego
- 13- liczba paragonów objętych raportem dobowym
- 14- ilość wierszy raportu liczona od pierwszej linii wydruku danych z raportu dobowego (chyba że bezpośrednio przed raportem była zmiana stawek podatkowych, wtedy ilość linii liczona jest od pierwszej linii wydruku stawek), do linii poprzedzającej niniejszą (do linii 13), z pominięciem linii rozdzielających
- 15- dzień i numer kolejnego raportu fiskalnego dobowego oraz jego dane

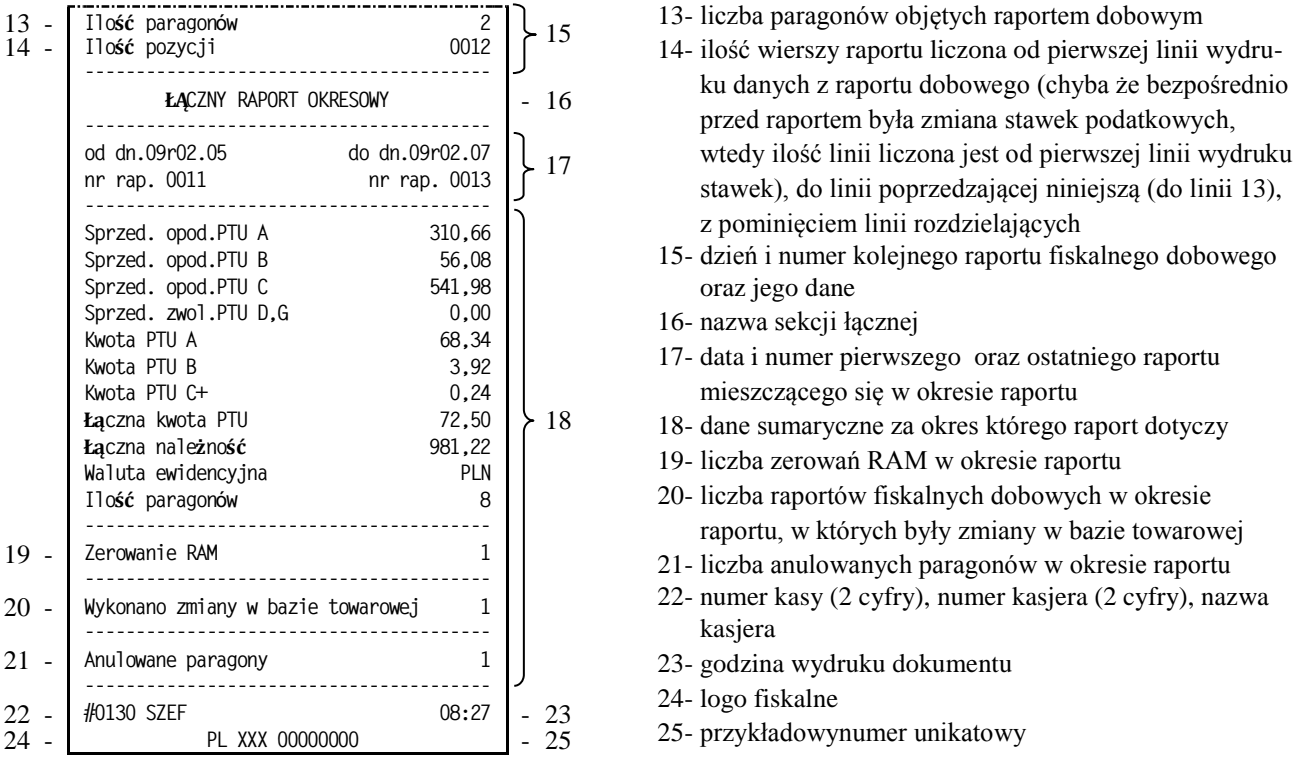

Jeżeli w okresie którego dotyczy raport wystąpiły zmiany stawek podatkowych, to w części łącznej raportu przy odpowiedniej kwocie PTU pojawia się znak "+" (plus). Przez zmianę stawki rozumie się przejście ze stawki liczbowej na inną stawkę liczbową (np. zmiana PTU C z 0,00% na 3,00%). Zmianą stawki nie jest przejście ze stawki liczbowej na stawkę rezerwową lub zwolnioną (oraz ze stawki rezerwowej lub zwolnionej na inną stawkę).

# **4.11.1.3 RAPORT SZCZEGÓŁOWY WEDŁUG NUMERÓW - adres 2 3 12 1 3 lub B C L A C**

Funkcja umożliwia wydrukowanie raportu fiskalnego okresowego (szczegółowego). W raporcie drukowane są dane z raportów fiskalnych dobowych za okres obejmujący numery raportów dobowych, które należy podać.

Po wybraniu funkcji wyświetli się:

PODAJ NUMER POCZĄTKOWY 0 0 0 0

Wpisujemy numer początkowy raportu fiskalnego dobowego, od którego ma być rozpoczęty wydruk

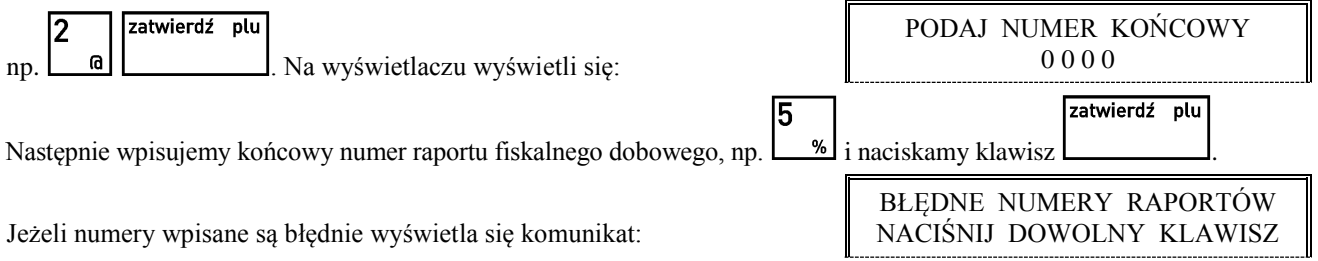

Przykład raportu przedstawiony jest w punkcie 4.11.1.2.

# <span id="page-62-0"></span>**4.11.1.4 RAPORT SZCZEGÓŁOWY ZA MIESIĄC POPRZEDNI - adres 2 3 12 1 4 lub B C L A D**

Funkcja umożliwia wydrukowanie raportu fiskalnego okresowego (szczegółowego) za poprzedni miesiąc. W raporcie drukowane są dane z raportów fiskalnych dobowych. Raport ten został wyróżniony nagłówkiem o treści: "RAPORT FISKALNY MIESIĘCZNY" wraz z miesiącem i rokiem którego dotyczy raport.

Przykład raportu przedstawiony jest w punkcie 4.11.1.1.

# **4.11.1.5 RAPORT SZCZEGÓŁOWY ZA MIESIĄC BIEŻĄCY - adres 2 3 12 1 5 lub B C L A E**

Funkcja umożliwia wydrukowanie raportu fiskalnego okresowego (szczegółowego) za bieżący miesiąc, tzn. od pierwszego dnia bieżącego miesiąca do dzisiaj. W raporcie drukowane są dane z raportów fiskalnych dobowych. Raport ten został wyróżniony nagłówkiem o treści: "RAPORT FISKALNY OKRESOWY" wraz z zakresem dat którego dotyczy raport. Przykład raportu przedstawiony jest w punkcie 4.11.1.2.

#### **4.11.2 Menu RAPORT SKRÓCONY - adres 2 3 12 2 lub B C L B**

#### **4.11.2.1 RAPORT SKRÓCONY MIESIĘCZNY - adres 2 3 12 2 1 lub B C L B A**

Funkcja umożliwia wydrukowanie niefiskalnego (skróconego) raportu okresowego zawierającego sumaryczne dane z raportów fiskalnych dobowych za miesiąc, który należy podać w sposób analogiczny jak w raporcie fiskalnym miesięcznym (patrz punkt 4.11.1.1).

W raporcie drukowane są podsumowania danych z raportów fiskalnych dobowych w podokresach obowiązywania danych stawek podatkowych, a następnie drukowane są dane łączne za cały okres raportu.

Przykład raportu niefiskalnego (skróconego) miesięcznego przedstawiono poniżej.

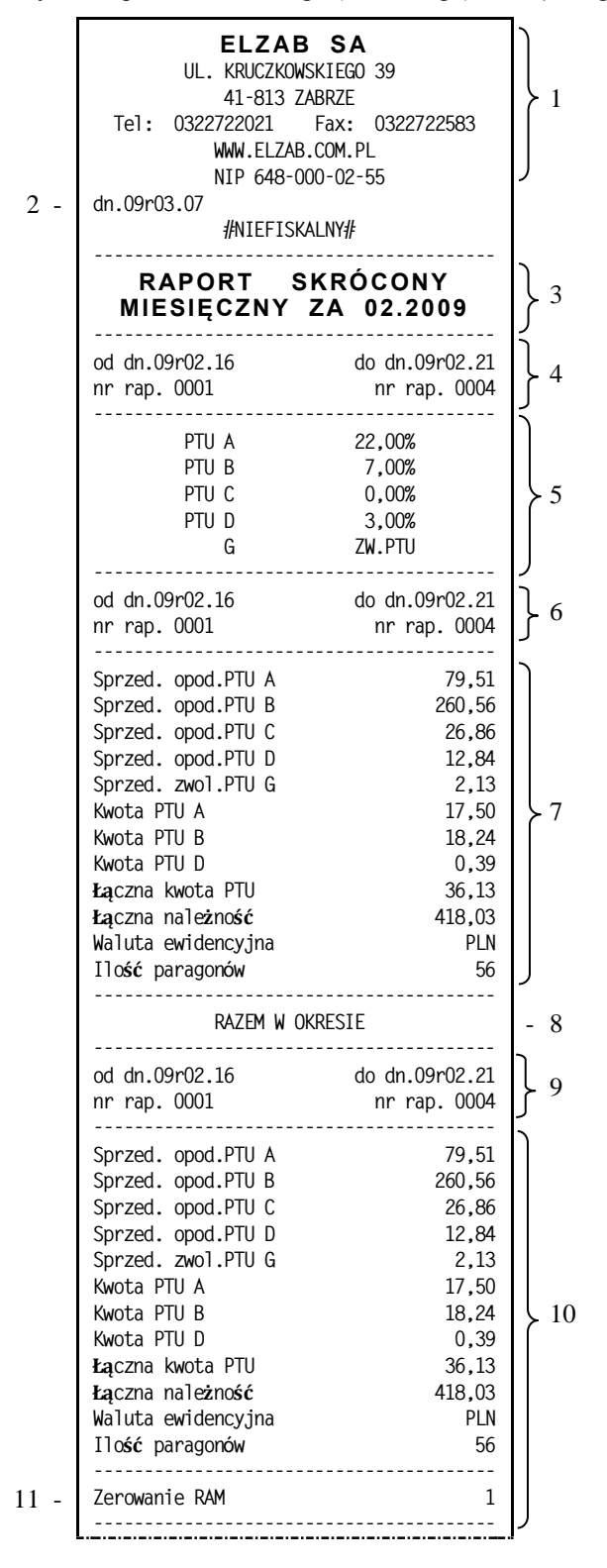

- 1- nagłówek (użytkownik kasy)
- 2- data wydruku dokumentu
- 3- nazwa raportu
- 4- data i numer pierwszego oraz ostatniego raportu mieszczącego się w okresie raportu
- 5- stawki podatkowe obowiązujące na początek raportu
- 6- data i numer pierwszego i ostatniego raportu pomiędzy którymi obowiązywały powyższe stawki podatkowe
- 7- zsumowane dane z raportów dobowych fiskalnych należących do wskazanego wyżej zakresu
- 8- nazwa sekcji RAZEM W OKRESIE
- 9- data i numer pierwszego oraz ostatniego raportu mieszczącego się w okresie raportu
- 10- zsumowane dane z raportów dobowych fiskalnych należących do całego okresu za który wykonywany jest raport
- 11- liczba zerowań RAM w okresie raportu

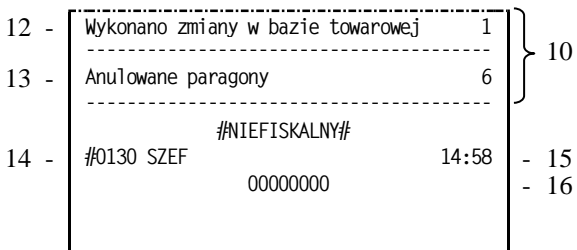

- 12- liczba raportów fiskalnych dobowych w okresie raportu, w których były zmiany w bazie towarowej
- 13- liczba anulowanych paragonów w okresie raportu
- 14- numer kasy (2 cyfry), numer kasjera (2 cyfry), nazwa kasjera
- 15- godzina wydruku dokumentu
- 16- cyfry numeru unikatowego

# **4.11.2.2 RAPORT SKRÓCONY WEDŁUG DAT - adres 2 3 12 2 2 lub B C L B B**

Funkcja umożliwia wydrukowanie raportu niefiskalnego (skróconego) okresowego. W raporcie drukowane są podsumowania danych z raportów fiskalnych dobowych w podokresach obowiązywania danych stawek podatkowych, a następnie drukowane są dane łączne za cały okres raportu.

Okres raportu należy podać analogicznie jak w punkcie 4.11.1.2.

Przykład raportu niefiskalnego (skróconego) przedstawiono poniżej.

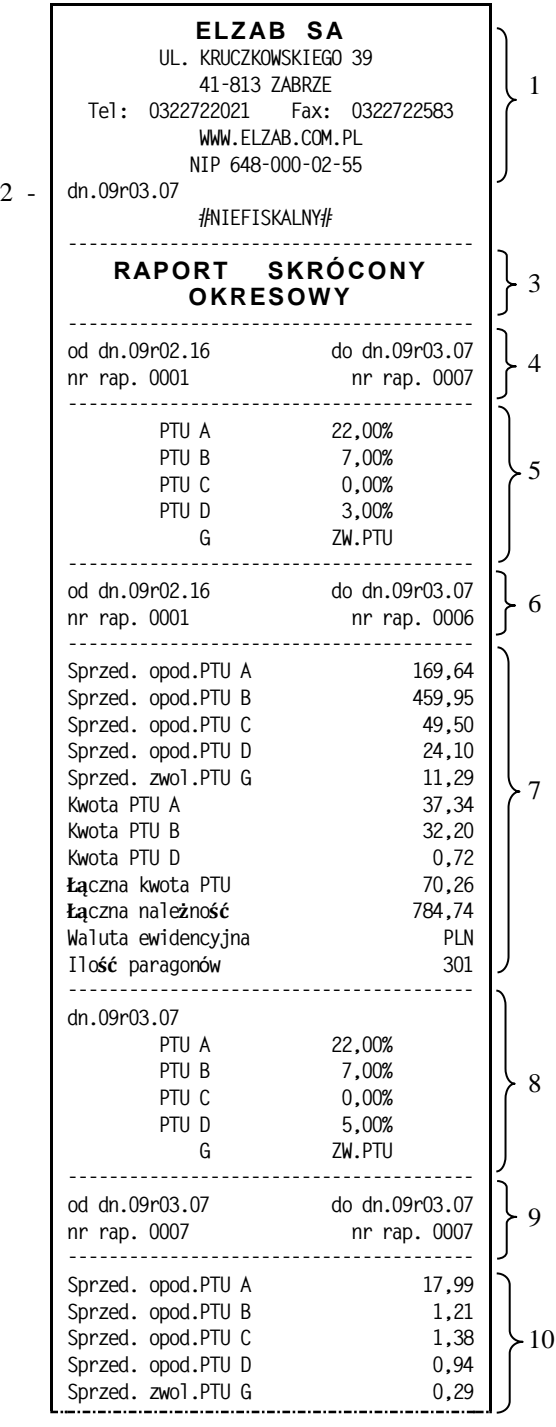

- 1- nagłówek (użytkownik kasy)
- 2- data wydruku dokumentu
- 3- nazwa raportu
- 4- data i numer pierwszego oraz ostatniego raportu mieszczącego się w okresie raportu
- 5- stawki podatkowe obowiązujące na początek raportu
- 6- data i numer pierwszego i ostatniego raportu pomiędzy którymi obowiązywały powyższe stawki podatkowe
- 7- zsumowane dane z raportów dobowych fiskalnych należących do wskazanego wyżej zakresu
- 8- data zmiany stawek oraz zmienione stawki podatkowe
- 9- data i numer pierwszego i ostatniego raportu pomiędzy którymi obowiązywały powyższe stawki podatkowe

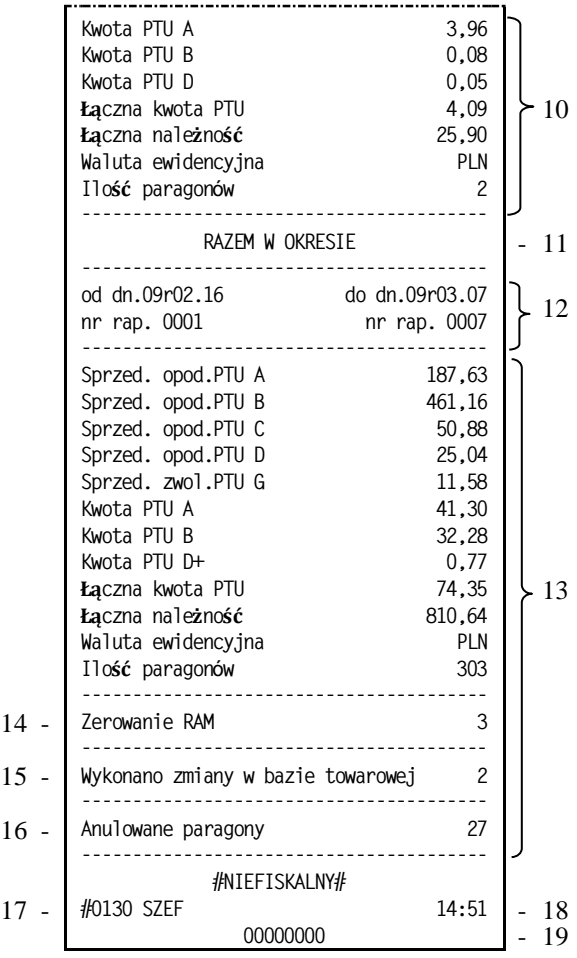

- 10- zsumowane dane z raportów dobowych fiskalnych należących do wskazanego wyżej zakresu
- 11- nazwa sekcji RAZEM W OKRESIE
- 12- data i numer pierwszego oraz ostatniego raportu mieszczącego się w okresie raportu
- 13- zsumowane dane z raportów dobowych fiskalnych należących do całego okresu za który wykonywany jest raport
- 14- liczba zerowań RAM w okresie raportu
- 15- liczba raportów fiskalnych dobowych w okresie raportu, w których były zmiany w bazie towarowej
- 16- liczba anulowanych paragonów w okresie raportu
- 17- numer kasy (2 cyfry), numer kasjera (2 cyfry), nazwa kasjera
- 18- godzina wydruku dokumentu
- 19- cyfry numeru unikatowego

# **4.11.2.3 RAPORT SKRÓCONY WEDŁUG NUMERÓW - adres 2 3 12 2 3 lub B C L B C**

Funkcja umożliwia wydrukowanie raportu niefiskalnego (skróconego) okresowego. W raporcie drukowane są podsumowania danych z raportów fiskalnych dobowych w podokresach obowiązywania danych stawek podatkowych, a następnie drukowane są dane łączne za cały okres raportu.

Okres raportu należy podać analogicznie jak w punkcie 4.11.1.3.

Przykład raportu przedstawiony jest w punkcie 4.11.2.2.

# **4.11.2.4 RAPORT SKRÓCONY ZA MIESIĄC POPRZEDNI - adres 2 3 12 2 4 lub B C L B D**

Funkcja umożliwia wydrukowanie raportu niefiskalnego (skróconego) okresowego za poprzedni miesiąc. W raporcie drukowane są podsumowania danych z raportów fiskalnych dobowych w podokresach obowiązywania danych stawek podatkowych, a następnie drukowane są dane łączne za cały okres raportu. Raport ten został wyróżniony nagłówkiem o treści: "RAPORT SKRÓCONY MIESIĘCZNY" wraz z miesiącem i rokiem którego dotyczy raport.

Przykład raportu przedstawiony jest w punkcie 4.11.2.1.

# **4.11.2.5 RAPORT SKRÓCONY ZA MIESIĄC BIEŻĄCY - adres 2 3 12 2 5 lub B C L B E**

Funkcja umożliwia wydrukowanie raportu niefiskalnego (skróconego) okresowego za bieżący miesiąc, tzn. od pierwszego dnia bieżącego miesiąca do dzisiaj. W raporcie drukowane są podsumowania danych z raportów fiskalnych dobowych w podokresach obowiązywania danych stawek podatkowych, a następnie drukowane są dane łączne za cały okres raportu. Raport ten został wyróżniony nagłówkiem o treści: "RAPORT SKRÓCONY OKRESOWY" wraz z zakresem dat którego dotyczy.

Przykład raportu przedstawiony jest w punkcie 4.11.2.2.

# **4.12 Raport KONFIGURACJI - adres 2 3 13 lub B C M**

Raport konfiguracji kasy zawiera dane o wprowadzonych do pamięci kasy kasjerach, grupach towarowych, płatnościach, jednostkach miary oraz innych ustawieniach kasy. Może służyć kontroli jak kasa jest zaprogramowana. Można wybrać do wydruku raport o kasjerach i ich rodzajach, o rabatach automatycznych lub pozostałe ustawienia.

# **4.13 Raport TOWARÓW NIEUŻYWANYCH - adres 2 3 14 lub B C N**

Funkcja umożliwia wydruk raportu z informacją na temat tego od ilu dni towary nie były używane. Przez użycie towaru należy rozumieć jego sprzedaż lub zdefiniowanie (z klawiatury kasy lub komputera). Przez dni należy rozumieć ilość wykonanych raportów dobowych.

Po wybraniu funkcji wyświetli się:

Jeżeli chcemy np. wiedzieć które towary były nieużywane od roku, wpisujemy  $\boxed{\phantom{a}1 \phantom{a}}$  . Na raporcie zostaną wydrukowane takie towary, zaczynając od towarów o najniższych numerach.

Poniżej przedstawiono przykład takiego wydruku.

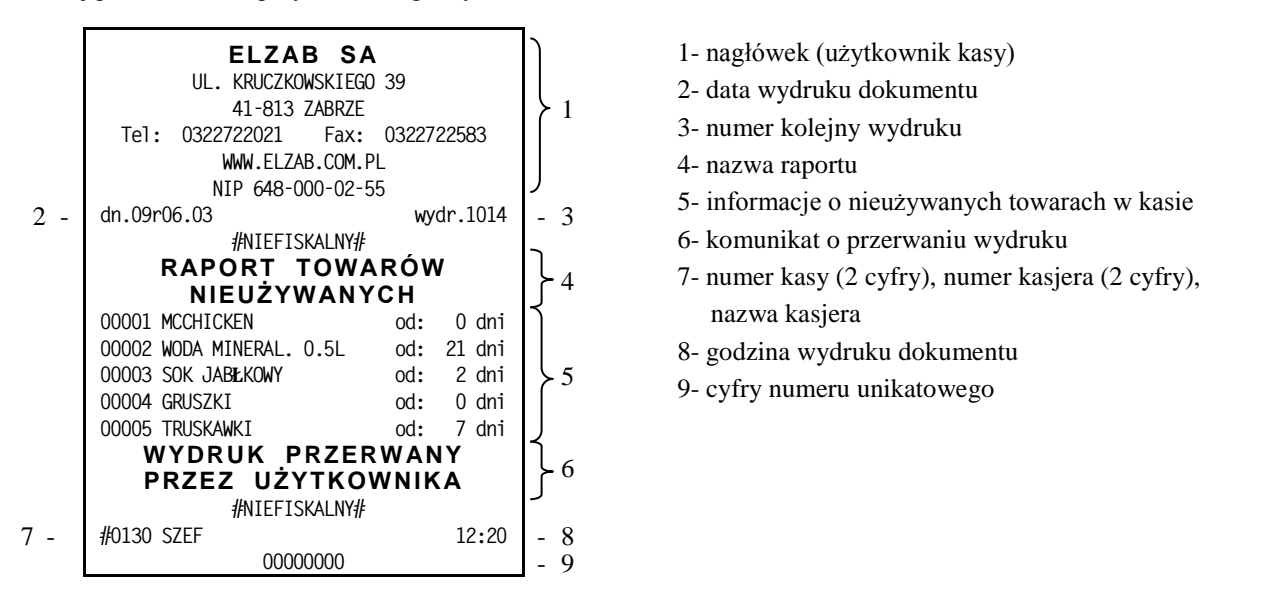

#### **4.14 Raport TOWARÓW STATYSTYCZNY - adres 2 3 15 lub B C O**

Funkcja umożliwia wydruk raportu o ilości towarów zdefiniowanych w kasie z podziałem na towary nieużywane od tygodnia, miesiąca, trzech miesięcy, sześciu miesięcy lub roku. Informacja ta może być pomocna przy porządkowaniu bazy towarowej i usuwaniu zbędnych towarów.

Poniżej przedstawiono przykład takiego wydruku.

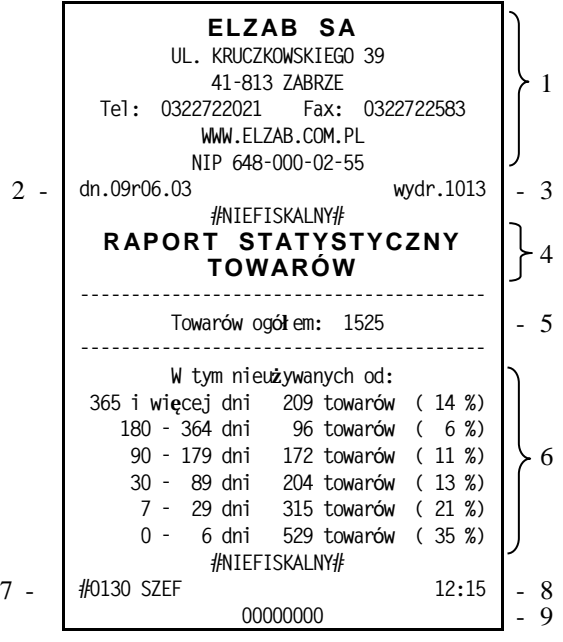

- 1- nagłówek (użytkownik kasy)
- 2- data wydruku dokumentu
- 3- numer kolejny wydruku
- 4- nazwa raportu
- 5- informacja o ilości zdefiniowanych towarów w kasie

 WYDRUK TOWARÓW NIEUŻYWA-NYCH OD ILU DNI: 000

5

3

16

- 6- informacje statystyczne dotyczące nieużywanych towarów
- 7- numer kasy (2 cyfry), numer kasjera (2 cyfry), nazwa kasjera
- 8- godzina wydruku dokumentu
- 9- cyfry numeru unikatowego

# **5 Funkcja WYŚWIETL SPRZEDAŻ - adres 2 4 lub B D**

Funkcja umożliwia przeglądanie ilości i wartości sprzedaży, a dla opakowań zwrotnych dodatkowo ilości i wartości zwrotów dla poszczególnych towarów.

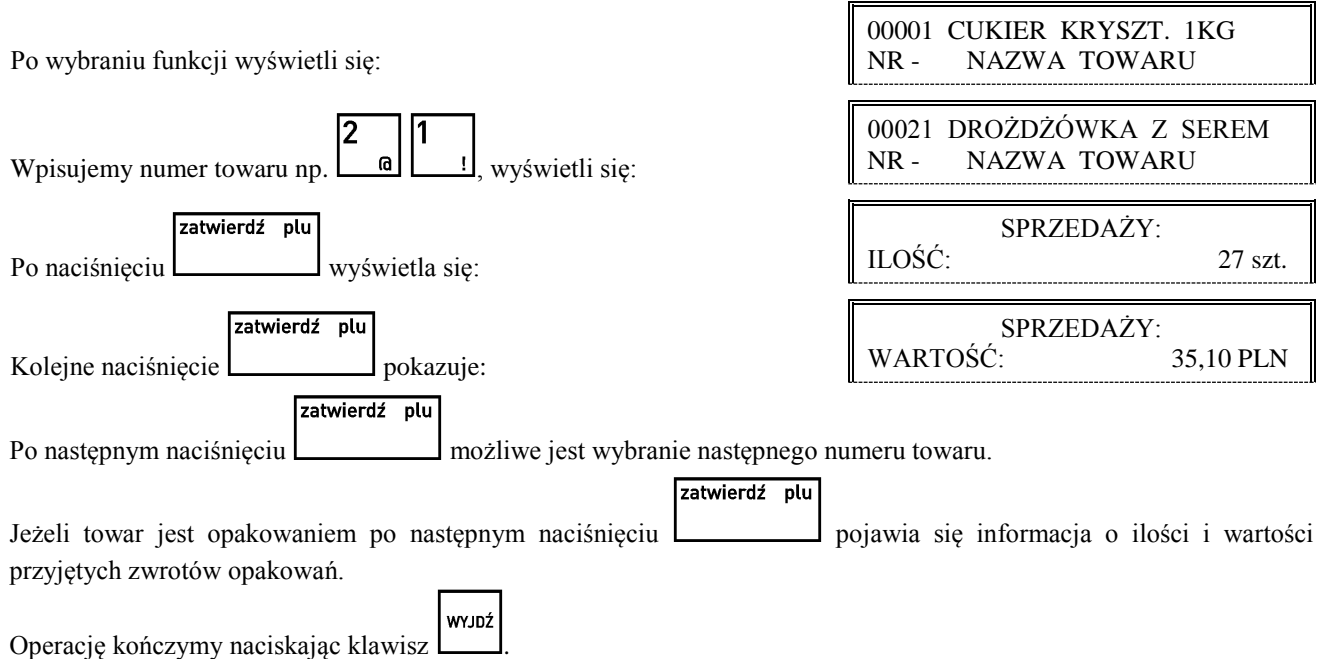

# **6 Menu USTAWIENIA - adres 2 5 lub B E**

# **6.1 Funkcja WPROWADZANIE UŻYTKOWNIKA - adres 2 5 01 lub B E A**

Funkcja umożliwia wprowadzenie danych użytkownika do pamięci kasy. Dane te będą drukowane w nagłówku każdego wydruku.

> WPROWADZENIE UŻYTKOWNIKA 1\*NAZWA UŻYTKOWNIKA 2 PIERWSZA LINIA ADRESU 3 DRUGA LINIA ADRESU

> > ILE ZNAKÓW W LINII? 20 ALBO 40 (1/2) 2

Po wybraniu funkcji wyświetla się:

Należy wtedy wybrać którą z pięciu linii nagłówka chcemy wprowadzać. Linię szóstą (z numerem NIP) wprowadza się w funkcjach serwisowych i nie może ona zostać zmieniona po fiskalizacji kasy.

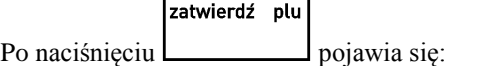

W zależności od tego czy chcemy użyć znaków o podwójnej szerokości (w linii mieści się 20 znaków), czy znaków o normalnej szerokości (w linii mieści się 40 znaków) należy nacisnąć klawisz 1 lub 2. Pojawia się okno edycji nazwy użytkownika. Wpisanie nazwy użytkownika

zatwierdź plu

i naciśnięcie klawisza  $\Box$ , powoduje pojawienie się:

Można wtedy zdecydować czy wprowadzony tekst ma zostać automatycznie wyrównany do środka.

WYDRUK O PODWÓJNEJ WYSOKOŚCI ?  $(T/N)$  N

CENTROWAĆ TEKST?  $(T/N)$   $T$ 

Następnie pojawia się pytanie:

Można wtedy zdecydować, czy linia ma być drukowana znakami o podwójnej wysokości.

Odpowiedź na powyższe pytanie powoduje zapisanie linii danych użytkownika. Analogicznie należy wprowadzić dane do pozostałych linii.

# **68** *Instrukcja Obsługi - ELZAB Alfa Max*

# **6.2 Funkcja NUMER KASY - adres 2 5 02 lub B E B**

Funkcja służy do zapisu w kasie jej numeru, który jest drukowany w stopce każdego dokumentu umożliwiając identyfikację która kasa go wydrukowała oraz adresowanie przy współpracy z komputerem (z zakresu od 01 do 99). Jeżeli w systemie kasowym występuje więcej niż 99 kas to do identyfikacji należy użyć funkcji IDENTYFIKATOR KASY (str. [68\)](#page-68-0).

Po wybraniu funkcji pojawia się komunikat,

który umożliwia wpisanie numeru kasy:

Po wpisaniu liczby następuje zapis do pamięci zasygnalizowany sygnałem dźwiękowym. Fabryczne ustawienie to 01.

# **6.3 Menu KOMUNIKACJA Z PC - adres 2 5 03 lub B E C**

W menu zgrupowane zostały funkcje związane z komunikacją kasy z komputerem. Aby ustawić parametry transmisji należy ustawić RODZAJ TRANSMISJI oraz SZYBKOŚĆ TRANSMISJI. Dla ustawionej transmisji przez modem należy skonfigurować ustawienia modemu.

# **6.3.1 Menu SZYBKOŚĆ TRANSMISJI - adres 2 5 03 1 lub B E C A**

Funkcja umożliwia ustawienie szybkości transmisji z komputerem. Możliwy jest wybór jednej z czterech szybkości:

- **9600 bitów/s**
- **19200 bitów/s**
- **28800 bitów/s**
- **57600 bitów/s**

Ustawienie fabryczne to 9600 bitów/sekundę.

zatwierdź plu

Zatwierdzamy aktualny wybór naciskając , lub używając klawiszy: zmieniamy prędkość. Ogólną zasadą jest stosowanie niższych prędkości transmisji dla dłuższych połączeń.

# **Prędkość 57600 bitów/s można stosować tylko przy bezpośrednim połączeniu kasy z komputerem.**

# <span id="page-68-1"></span>**6.3.2 Menu RODZAJ TRANSMISJI - adres 2 5 03 2 lub B E C B**

Kasa może być podłączona do komputera: bezpośrednio lub za pomocą modemu.

Po wybraniu funkcji możliwy jest wybór rodzaju transmisji:

- **1 BEZPOŚREDNIA** Połączenie bezpośrednie (przez złącze PC)
- **2 PRZEZ MODEM** Połączenie przez zewnętrzny modem (przez złącze PC)

Jeżeli została ustawiona transmisja przez modem, to należy przejść do menu USTAWIENIA MODEMU (str. [69\)](#page-69-0). W menu tym należy ustawić: typ modemu, liczbę dzwonków, a następnie zaprogramować modem.

# <span id="page-68-0"></span>**6.3.3 Funkcja IDENTYFIKATOR KASY - adres 2 5 03 3 lub B E C C**

Funkcja umożliwia identyfikację kasy przy współpracy z komputerem w dużych systemach kasowych (powyżej 99 kas).

Po wybraniu funkcji pojawia się komunikat, który umożliwia wpisanie nowego identyfikatora:

.

Możliwe jest wprowadzenie dowolnego ciągu znaków lub cyfr. W celu zatwierdzenia zmiany należy nacisnąć klawisz zatwierdź plu

# **6.3.4 Funkcja HASŁO DOSTĘPU DO KASY - adres 2 5 03 4 lub B E C D**

Funkcja umożliwia zmianę hasła dostępu do kasy przy transmisji danych przez modem.

Dzięki zabezpieczeniu hasłem osoby nieupoważnione nie mogą ani odczytywać ani modyfikować danych zawartych w kasie. Hasło dostępu może być również zmieniane zdalnie przez program serwisowy.

Po wybraniu funkcji pojawia się komunikat, który umożliwia wpisanie nowego hasła:

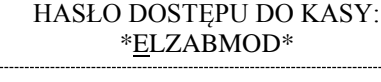

IDENTYFIKATOR KASY: \*000000000000000000000

Możliwe jest wprowadzenie dowolnego ciągu znaków lub cyfr. W celu zatwierdzenia zmiany należy nacisnąć klawisz zatwierdź plu

Ustawienie domyślne: ELZABMOD.

.

#### <span id="page-69-0"></span>**6.3.5 Menu USTAWIENIA MODEMU - adres 2 5 03 5 lub B E C E**

W menu zgrupowane zostały funkcje umożliwiające konfigurację i programowanie wstępne modemu. Poniżej przedstawiono jej kolejne kroki.

#### **6.3.5.1 Funkcja LICZBA DZWONKÓW - adres 2 5 03 5 1 lub B E C E A**

Funkcja określa po ilu sygnałach dzwonienia modem odbierze połączenie przychodzące.

Po wybraniu funkcji pojawia się komunikat:

LICZBA DZWONKÓW: 3

Można wprowadzić cyfry z zakresu od 1 do 9. Np. po naciśnięciu klawisza **nacząd modem będzie "podnosił słuchawkę"** po 5 dzwonkach połączenia przychodzącego.

15

Ustawienie domyślne: 3.

#### **6.3.5.2 Funkcja TYP MODEMU - adres 2 5 03 5 2 lub B E C E B**

Funkcja umożliwia ustawienie typu modemu. Możliwy jest wybór jednej z trzech możliwości:

- **PSTN (ANALOGOWY)** Do kasy podłączony jest modem ASOTEL GVC-R21 (w ofercie ELZAB),
- **GSM** Do kasy podłączony jest modem Siemens TC35 terminal (w ofercie ELZAB),
- UŻYTKOWNIKA Inny modem.

Parametr ten określa zestaw komend, które będą wysłane do modemu celem przygotowania go do współpracy z kasą. Przy wybraniu opcji RODZAJ TRANSMISJI PRZEZ MODEM (str. [68\)](#page-68-1) kasa po każdym załączeniu zasilania wysyła do modemu ciąg instrukcji programujących. W przypadku modemów PSTN lub GSM komendy zostały na stałe wpisane do kasy. W przypadku modemu UŻYTKOWNIKA sporządzenie odpowiedniego zestawu komend pozostawione jest użytkownikowi lub serwisantowi. Zapis przygotowanego zestawu komend może odbyć się tylko przez interfejs szeregowy/modem np. programem serwisowym.

Dla modemów GSM i UŻYTKOWNIKA (zdefiniowanego jako modem GSM) w trakcie ustawiania

typu modemu pojawi się dodatkowe pytanie o kod pin karty GSM:

Ustawienie domyślne: PSTN (analogowy).

#### **6.3.5.3 Funkcja PROGRAMOWANIE MODEMU - adres 2 5 03 5 3 lub B E C E C**

Wybranie tej funkcji powoduje programowanie modemu. Dzięki temu zawsze po włączeniu zasilania modem będzie gotowy do odbioru przychodzącego połączenia (będzie w trybie AutoAnswer).

Po wybraniu funkcji pojawia się komunikat:

W przypadku prawidłowego zaprogramowania modemu po kilkunastu sekundach pojawi się komunikat:

W trakcie programowania mogą się pojawić komunikaty o błędzie:

- **WYBIERZ TRANSMISJĘ PRZEZ MODEM** Próba programowania modemu gdy nie wybrano rodzaju transmisji przez modem.
- **ZESTAWIONE POŁĄCZENIE** Próba programowania modemu w trakcie zestawionego połączenia między **PRZEZ MODEM** modemami.
- **BRAK KONFIGURACJI MODEMU UŻYTKOWNIKA** Ustawiony typ modemu użytkownika, dla którego brakuje zestawu komend (nie przesłano ich z komputera lub zostały skasowane).

PROGRAMOWANIE MODEMU

PIN KARTY GSM: \*0000\*

CZEKAJ ...

ZAPROGRAMOWANO MODEM NACIŚNIJ DOWOLNY KLAWISZ NIE WYKRYTO MODEMU Kasa nie może zainicjować modemu. Należy sprawdzić czy wybrano właściwy typ modemu, czy modem jest włączony i połączony przewodem

tego modemu. ■ **WYSTĄPIŁ BŁĄD NR: XX** Błąd w trakcie programowania modemu (XX wskazuje nr błędnej komendy). Przyczyną jest nieprawidłowy zestaw komend.

z kasą. Jeżeli wybrano modem użytkownika sprawdzić zestaw komend dla

#### **6.4 Funkcja UŻYCIE KASJERÓW - adres 2 5 04 lub B E D**

Funkcja umożliwia wybór czy po włączeniu kasy ma być automatycznie włączony kasjer SZEF, któremu zostaną przypisane uprawnienia administratora. Możliwość wyłączenia kasjerów jest użyteczna jeżeli kasa jest np. obsługiwana tylko przez jedną osobę.

Po wybraniu pojawia się napis:

Fabryczne ustawienie to Tak.

#### **6.5 Funkcja CZAS WYŁĄCZENIA KASY - adres 2 5 05 lub B E E**

Funkcja pozwala ustalić czas po jakim (przy braku aktywności) kasa wyłącza się, jeżeli pracuje na wewnętrznym akumulatorze a klawiatura, waga i czytnik kodów kreskowych nie są używane. Można ustawić czas w zakresie 1 do 120 minut.

Po wybraniu wyświetla się:

Należy wpisać czas za pomocą klawiszy cyfrowych. Fabryczne ustawienie to 15 minut.

#### **6.6 Funkcja ZMIANY TYLKO NA KOPII - adres 2 5 06 lub B E F**

Funkcja umożliwia włączenie drukowania raportów zmian w bazie towarowej wyłącznie na kopii w celu zmniejszenia zużycia papieru.

Po wybraniu wyświetla się:

Fabryczne ustawienie to raportowanie zmian towarów tylko na kopii.

lnn

# **6.7 Funkcja KLAWISZ PODWÓJNE ZERO - adres 2 5 07 lub B E G**

Funkcja pozwala ustalić czy klawisz <u>ma działać jako dwa zera czy pozostać nieaktywnym</u>.

Po wybraniu wyświetla się:

Fabryczne ustawienie to klawisz aktywny.

# **6.8 Funkcja WIADOMOŚCI KASJERA - adres 2 5 08 lub B E H (\*)**

Funkcja pozwala włączyć obsługę wiadomości przychodzących i wychodzących kasjera. Aby korzystać z tej możliwości oprogramowanie działające na podłączonym komputerze, obsługujące sprzedaż musi z tej możliwości korzystać. Wiadomości wychodzące kasjera są wysyłane z funkcji w menu kasjera do zewnętrznego komputera i mogą dotyczyć np. potrzeby dostawy kończących się towarów. Wiadomości przychodzące z komputera mogą się pojawiać po zalogowaniu się kasjera, przed raportem końca zmiany lub przed paragonem.

Po wybraniu wyświetla się:

Fabryczne ustawienie to Nie.

WIADOMOŚCI KASJERA WŁĄCZONE ? (T/N) N

RAPORTY ZMIAN TOWARÓW TYLKO NA KOPII ? (T/N) T

KLAWISZ PODWÓJNEGO ZERA AKTYWNY ?  $(T/N)$   $T$ 

PODAJ CZAS WYŁĄCZENIA KASY (min): 015

CZY KASJERZY SĄ UŻYWANI ?  $(T/N)$  T

*ELZAB Alfa Max – Instrukcja Obsługi* **71**

# **6.9 Menu USTAWIENIA WALUT - adres 2 5 09 lub B E I**

# **6.9.1 Funkcja NAZWY I KURSY WALUT - adres 2 5 09 1 lub B E I A**

Funkcja umożliwia zdefiniowanie ośmiu walutowych form płatności (posiadających kurs wymiany). Po wybraniu funkcji

pojawi się lista walut do zdefiniowania. Należy wybrać klawiszami walutę do zdefiniowania i zatwierdzić zatwierdź plu

wybór klawiszem

Pojawi się pytanie o kurs wymiany w stosunku do zł, np.:

Jeżeli chcemy wprowadzić np. kurs wymiany 1 euro = 4,6014 zł należy wprowadzić kurs 00046014, a jako pozycję przecinka podać 4 (miejsce przecinka liczone od prawej strony).

zatwierdź plu Po naciśnięciu <u>pojawi się:</u> WPROWADŹ PRZECINEK: 4 NAZWA WALUTY \*EUR\*

Następnie wprowadzić należy nazwę tej waluty:

Zaleca się wprowadzić dla waluty Euro skrót EUR a dla dolara amerykańskiego skrót USD bo wtedy kasa wyświetlać będzie kwotę sumy do zapłaty w drugiej walucie na wyświetlaczu klienta.

Jeżeli płatność walutowa nie ma być używana, należy wprowadzić kurs wymiany równy 00000000.

# **6.9.2 Funkcja RESZTA W WALUCIE - adres 2 5 09 2 lub B E I B**

Funkcja umożliwia wybranie, czy reszta w paragonie ma być wypłacana w walucie podstawowej (złotych lub euro po zmianie waluty), czy w ostatniej wprowadzonej walucie na paragonie (odpowiednio: podstawowej lub jednej z dodatkowych). Funkcja ma znaczenie tylko jeżeli na paragonie użyto płatności walutowych i wystąpiła reszta.

Po wybraniu wyświetla się:

Fabryczne ustawienie to Nie, czyli wydawanie reszty zawsze w walucie podstawowej.

# **6.9.3 Funkcja WYDRUK RÓWNOWARTOŚCI - adres 2 5 09 3 lub B E I C**

Funkcja włączenia wydruku na paragonie równowartości sumy paragonu w wybranej walucie dodatkowej. Po jej włączeniu po logo fiskalnym będzie drukowana nazwa i kurs waluty oraz kwota równowartości. Funkcja ta może zostać użyta np. w okresie przed przejściem na euro do wydrukowania jaka będzie wartość paragonu w nowej walucie.

Po wybraniu wyświetla się:

Jeżeli zostanie wybrana odpowiedź Tak, to pojawi się możliwość wyboru której z walut użyć w tym celu. Fabryczne ustawienie to Nie.

# **6.9.4 Funkcja DEFINICJA WALUTY EWIDENCYJNEJ - adres 2 5 09 4 lub B E I D**

Funkcja pozwala zdefiniować, kiedy i na jaką walutę zostanie zmieniona waluta podstawowa w kasie, np. zmiana ze złotych na euro.

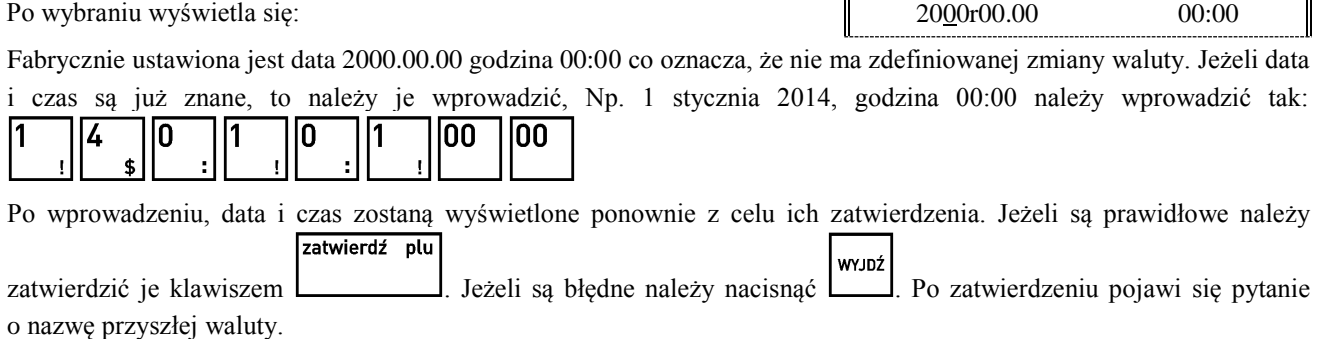

WPROWADŹ KURS WYMIANY: \*00046014\*

RESZTA WYDANA W OSTATNIO

WPROWADZ. WALUCIE ? (T/N) N

DATA ZMIANY WALUTY

2000r00.00 00:00

DRUKOWAĆ RÓWNOWARTOŚĆ SUMY PARAGONU ?  $(T/N)$  N
Należy ją podać wpisując np. EUR i zatwierdzić:

# \*EUR\* PRZELICZYĆ CENY TOWARÓW PODCZAS ZMIANY ? (T/N) N

SKASOWAĆ NIEFISK. LICZN. PODCZAS ZMIANY ? (T/N) N

NAZWA WALUTY

Następnie pojawi się pytanie o przeliczenie cen:

Jeżeli kasa ma samodzielnie przeliczyć ceny towarów wg kursu zdefiniowanego w kasie, należy wybrać Tak. Jeżeli ceny towarów zostaną przeliczone i przesłane przez oprogramowanie działające na podłączonym komputerze albo ręcznie przez użytkownika, należy wybrać Nie.

Jeżeli wybrano przeliczenie, to kasa umożliwi wybór waluty, której kurs zostanie użyty do przeliczenia.

Następnie pojawi się pytanie o zerowanie liczników sprzedaży:

Zaleca się wybranie Tak. Wtedy przed zmianą waluty należy dokonać na kasie rozliczenia sprzedaży i kasjerów w starej walucie przez wydruk odpowiednich raportów lub przez odczyt z komputera. Po przejściu na nową walutę wszystkie liczniki niefiskalne związane ze sprzedażą, zwrotami opakowań, grupami, liczniki sprzedaży dla kasjerów itd. zostaną wyzerowane. Jeżeli jednak liczniki nie mają zostać skasowane, należy wybrać Nie.

### **6.9.5 Funkcja ZMIANA WALUTY EWIDENCYJNEJ - adres 2 5 09 5 lub B E I E**

W dniu i o godzinie przejścia na nową walutę, jeżeli kasa jest po wykonaniu raportu fiskalnego dobowego, przy pierwszej próbie rozpoczęcia paragonu kasa wydrukuje informację o treści: **ZMIANA WALUTY PROSZĘ WYKONAĆ CZYNNOŚCI WG INSTRUKCJI OBSŁUGI**. Do czasu zmiany waluty w kasie dalsza sprzedaż nie będzie możliwa i każda próba wystawiania paragonu będzie powodowała wydruk powyższej informacji. **W przypadku jeżeli użytkownik nie zamierza jeszcze przejść na nową walutę (np. data była wprowadzona błędnie) należy zmienić datę w definicji waluty ewidencyjnej.**

W celu przełączenia kasy na nową walutę należy wykonać następujące czynności:

- Wykonać raport fiskalny dobowy (jeżeli nie został wykonany po ostatniej sprzedaży).
- Jeżeli kasa współpracuje z komputerem i programem magazynowym na nim działającym, należy wykonać odczyt danych o sprzedaży z kasy. Jeżeli program magazynowy dysponuje opcją przeliczania i zmiany cen w kasach (z cen w złotych na ceny w euro), należy jej użyć (patrz opcje przy definiowaniu waluty w poprzednim punkcie).
- **■** Jeżeli przy definiowaniu waluty nie wybrano kasowania niefiskalnych liczników:
	- **–** Wykonać raport szczegółowy sprzedaży i raport zwrotów opakowań z zerowaniem liczników.
	- **–** Wykonać raport sprzedaży wg grup z zerowaniem liczników.
	- **–** Wykonać obydwa raporty sumacyjne z zerowaniem liczników.
	- **–** Wykonać raport sprzedawców z zerowaniem liczników.
	- **–** Wykonać raporty zamknięcia zmian kasjerów w celu ich rozliczenia.
- **■** Jeżeli nie wykonano zmiany cen za pomocą programu magazynowego i nie wybrano opcji przeliczenia cen przez kasę podczas definiowania waluty (patrz poprzedni punkt), należy je przeliczyć i zmienić za pomocą funkcji ZMIANA CEN TOWARÓW w kasie.

Po wykonaniu tych operacji na kasie jest rozliczony okres sprzedaży w bieżącej walucie. Użytkownik teraz powinien przejść do funkcji ZMIANA WALUTY EWIDENCYJNEJ.

Pojawi się teraz pytanie:

Aby kontynuować należy odpowiedzieć Tak.

Pojawi się następnie pytanie:

Należy odpowiedzieć Nie aby kontynuować zmianę.

Następnie wykona się operacja przeliczenia cen i zerowania (o ile wybrano te opcje przy definiowaniu waluty) oraz operacja zmiany waluty, a następnie wydrukuje raport z tej operacji. **Nie należy w tym czasie kasy wyłączać.**

*Uwaga: Jeżeli kasa ma przyjmować inne waluty (np. złotówki), należy w funkcji NAZWY I KURSY WALUT zdefiniować kursy i nazwy tych walut, ponieważ dotychczasowe ustawienia zostaną usunięte.*

CZY ROZLICZONO JUŻ OKRES POPRZEDNIEJ WALUTY ? N

CZY PRZERWAĆ OPERACJĘ ZMIANY WALUTY (T/N) T

# **UKŁAD: ← / NAZWA**

*ELZAB Alfa Max – Instrukcja Obsługi* **73**

# **6.10 Menu USTAWIENIA WAGI - adres 2 5 10 lub B E J**

Ta grupa funkcji pozwala zmienić ustawienia związane z wagami podłączonymi do kasy.

## **6.10.1 Funkcja TYP WAGI - adres 2 5 10 1 lub B E J A**

Funkcja służy do wyboru typu podłączonej do kasy wagi.

Po wybraniu pojawi się:

Możliwe jest wybranie wagi lub wag podłączonych do kasy, przy czym do kasy muszą być podłączone wagi zgodne

pod względem używanego protokołu. Można podać numer typu wagi lub przeglądać je klawiszami .

Po wybraniu z menu właściwego typu wagi potwierdzamy klawiszem (wybieramy typ wagi zgodnie z wagą podłączoną do kasy). W Rozdziale 2 załączono wykaz wag oraz informacje o ich podłączeniu i obsłudze. Fabryczne ustawienie to waga nr 1.

# **6.10.2 Funkcja SYSTEM WAG PRIMA - adres 2 5 10 2 lub B E J B**

Funkcja służy do określenia czy kasa obsługuje system wag Prima, podłączony do złącza WAGA przez ROZDZIELACZ WAG (kod: A13).

Po wybraniu wyświetla się:

Wpisanie Tak lub Nie spowoduje zapisanie wybranej wartości, potwierdzone sygnałem dźwiękowym.

Adresy wag ustawia się w wagach Prima zgodnie z instrukcją obsługi wagi.

Towary przypisuje się do wag podczas definiowania towarów, przy czym system wag Prima musi być wtedy włączony. Fabryczne ustawienie to Nie.

# **6.10.3 Funkcja WPROWADZANIE WAGI - adres 2 5 10 3 lub B E J C**

Funkcja umożliwia zablokowanie wprowadzania ilości towaru z klawiatury kasy dla towarów, które mają zdefiniowane 3 miejsca po przecinku. Ich sprzedaż jest możliwa tylko przez odczytanie wyniku ważenia z podłączonej wagi. Zapobiega to np. pomyłce przy ręcznym przepisywaniu wyniku z wagi.

Po wybraniu funkcji wyświetli się:

Fabryczne ustawienie to Nie, co oznacza że zawsze można wprowadzić ilość dla wszystkich towarów.

# **6.10.4 Funkcja BLOKADA WPROWADZANIA Z WAGI - adres 2 5 10 4 lub B E J D**

Funkcja służy do zablokowania możliwości przesyłania wagi towaru przez naciśnięcie przycisku na wadze. Odczyt wagi jest wtedy możliwy tylko przez naciśnięcie klawisza na kasie. Jest to użyteczne w przypadku gdy jedna waga jest podłączona do kilku kas. W takim przypadku wynik zostanie przyjęty tylko przez tą kasę, która wysłała pytanie.

Po wybraniu wyświetla się:

Fabryczne ustawienie to Nie.

# <span id="page-73-0"></span>**6.10.5 Funkcja SPOSÓB DOWAŻANIA - adres 2 5 10 5 lub B E J E**

Funkcja wyboru sposobu obsługi wagi za pomocą klawiszy na kasie. Kasa obsługuje dwie funkcje dotyczące wagi: odczyt bieżącej, stabilnej wagi i tzw. doważanie. Podczas doważania kasa wyświetla w sposób ciągły wagę towaru i odpowiadającą mu wartość, co umożliwia np. sprzedaż towaru za określoną kwotę.

Można wybrać jedną z możliwości układu klawiszy obsługujących wagę:

**NAZWA** klawisz  $\lfloor \frac{d\delta}{d} \rfloor$  służy do obsługi odczytu, a klawisz  $\lfloor \frac{d\delta}{d} \rfloor$  do obsługi doważania.

BLOKADA WPROWADZ. WAGI Z

KLAWIATURY KASY ? (T/N)  $N$ 

BLOKADA WPROWADZ. WAGI Z KLAW. NA WADZE ?  $(T/N)$  N

TYP WAGI 1\* ELZAB PRIMA/PRIMA K 2 ANGEL AP1-15xx PODST. 3 ANGEL AP1-15xx ROZSZ.

zatwierdź plu

PODŁĄCZONY SYSTEM WAG PRIMA ? (T/N) N

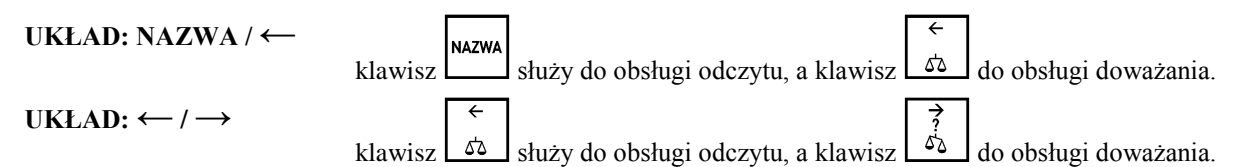

Fabryczne ustawienie to **UKŁAD: ← / →**. Pozostałe układy zapewniają zgodność z wcześniejszymi modelami kas.

# **6.11 Menu USTAWIENIA KODÓW KRESKOWYCH - adres 2 5 11 lub B E K**

Ta grupa funkcji pozwala zmienić ustawienia związane z obsługą kodów kreskowych.

# **6.11.1 Funkcja PRZEDROSTKI KODÓW KRESKOWYCH - adres 2 5 11 1 lub B E K A**

Funkcja dotyczy kodów kreskowych zawierających ilość lub cenę (wartość) danego towaru. Po wybraniu funkcji pojawią się (pisane obok siebie) dwucyfrowe przedrostki kodów. Możliwe jest zdefiniowanie do trzech par przedrostków dla każdego rodzaju kodów. Na pierwszym znaku pojawi się migający kursor.

Zmianę położenia kursora uzyskujemy klawiszami  $\boxed{\triangle}$   $\boxed{\triangle}$ , natomiast klawisz powoduje przejście kursora do przedrostków dla kodów z ceną.

Dla kodów zawierających ilość zalecane wartości to 27 oraz 29.

Dla kodów zawierających cenę zalecane wartości to 23 oraz 24.

Skasowanie danego przedrostka uzyskujemy przez wpisanie w jego miejsce dwóch spacji.

zatwierdź plu

WYJDŹ Klawiszem potwierdzamy wprowadzone przedrostki. Klawiszem rezygnujemy ze zmian.

Fabryczne ustawienia to 27 29 i 23 24.

# **6.11.2 Funkcja CYFRA KONTROLNA - adres 2 5 11 2 lub B E K B**

Funkcja umożliwia włączenie kontroli wewnętrznej cyfry kontrolnej dla kodów z ilością i wartością (patrz Rozdział 8 str. [121\)](#page-121-0). Jeżeli wszystkie towary z kodami kreskowymi zawierającymi ilość i wartość, posiadają zgodnie z normą wyliczaną wewnętrzną cyfrę kontrolną, to zaleca się ustawienie na Tak.

Po wybraniu wyświetli się:

Fabryczne ustawienia to Nie.

# **6.11.3 Funkcja DŁUGOŚĆ KODÓW Z CENĄ/WAGĄ - adres 2 5 11 3 lub B E K C**

Funkcja umożliwia wybór czy kasa ma interpretować kody kreskowe zawierające ilość lub wartość jako zawierające sześć albo siedem cyfr numeru identyfikacyjnego towaru. Fabryczne ustawienie to sześć cyfr. Opcję tą należy ustawić zależnie od możliwości wagi etykietującej, z kodami której ma pracować kasa. Do pracy z wagą etykietującą ELZAB Eta-Prima zaleca się ustawienie 6-ciu cyfr.

### *Uwaga: Sprawdzanie dodatkowej sumy kontrolnej dla kodu kreskowego z ilością lub wartością jest możliwe tylko w przypadku, jeżeli wybrano ustawienie sześć cyfr.*

# **6.11.4 Funkcja KOD KRESKOWY NA PARAGON - adres 2 5 11 4 lub B E K D**

Funkcja umożliwia wydrukowanie cyfr kodu kreskowego na paragonie. Są one drukowane nad pozycją sprzedaży której dotyczą (czcionką o zmniejszonej wysokości znaku) w przypadku jeśli towar został sprzedany przy użyciu czytnika kodów kreskowych lub kod kreskowy został wpisany ręcznie. Jeżeli towar został wybrany w inny sposób a opcja jest włączona, drukowany jest numer towaru.

Po wybraniu wyświetla się:

Fabryczne ustawienie to Nie.

# **6.12 Menu USTAWIENIA PARAGONU - adres 2 5 12 lub B E L**

Ta grupa funkcji pozwala zmienić ustawienia związane z paragonem i sprzedażą.

DRUKOWAĆ KOD KRESKOWY NA PARAGONIE ? (T/N) N

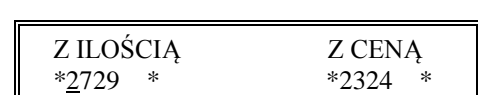

zatwierdź plu

KONTROLA SUMY DLA KODÓW WEWNĘTRZNYCH ? (T/N) N

### <span id="page-75-0"></span>**6.12.1 Funkcja TRYB KOMPUTEROWY - adres 2 5 12 01 lub B E L A**

Funkcja służy do przełączenia sposobu sprzedaży na kasie (patrz Rozdział 7).

Po wybraniu wyświetla się: Fabryczne ustawienie to Tak.

### <span id="page-75-1"></span>**6.12.2 Funkcja KOLEJNOŚĆ WYBORU - adres 2 5 12 02 lub B E L B**

Funkcja służy do wyboru, w jaki sposób mają być traktowane cyfry wprowadzane podczas sprzedaży. W zależności od ustawień, mogą zostać potraktowane jako numer towaru albo jako kod kreskowy. Można w ten sposób zdecydować w jaki sposób mają pracować kasjerzy, np. wyłącznie za pomocą kodów kreskowych w celu uniknięcia pomyłek w wyborze towarów.

Do wyboru są następujące możliwości:

**NUMER, KOD KRESKOWY** Wprowadzane cyfry domyślnie będą traktowane jako numer towaru. Jeżeli ma zostać

wprowadzony kod kreskowy, należy najpierw nacisnąć klawisz **wyrowadzony kod kreskowy**, należy najpierw nacisnąć klawisz **wyrowadzony**. Ta opcja jest ustawiona fabrycznie.

**KOD KRESKOWY, NUMER** Wprowadzane cyfry domyślnie będą traktowane jako kod kreskowy. Jeżeli ma zostać zatwierdź plu

wprowadzony numer towaru, należy najpierw nacisnąć klawisz .

- **TYLKO NUMER TOWARU** Wprowadzane cyfry domyślnie będą traktowane jako numer towaru. Nie ma możliwości wyboru towaru wg kodu kreskowego.
- **TYLKO KOD KRESKOWY** Wprowadzane cyfry domyślnie będą traktowane jako kod kreskowy. Nie ma możliwości wyboru towaru wg numeru. Podczas sprzedaży nie można też używać strzałek do wyboru towaru poprzedniego lub następnego.

### <span id="page-75-2"></span>**6.12.3 Funkcja SPRZEDAŻ WG NAZWY - adres 2 5 12 03 lub B E L C**

Funkcja umożliwia wyłączenie podczas sprzedaży możliwości wyszukiwania towarów według nazwy. Można w ten sposób w celu uniknięcia pomyłek, wymusić sprzedaż towarów np. tylko wg kodów kreskowych jeżeli nazwy są bardzo podobne.

Po wybraniu funkcji wyświetla się: SPRZEDAŻ WG NAZWY TOWA-RU DOZWOLONA ? (T/N) T

Fabryczne ustawienie to Tak.

### <span id="page-75-3"></span>**6.12.4 Funkcja ZMIENNA CENA - adres 2 5 12 04 lub B E L D**

Funkcja umożliwia tymczasową zmianę ceny podczas wystawiania paragonu. Ustawienie dotyczy wszystkich towarów.

Po wybraniu funkcji wyświetla się:

Fabryczne ustawienie to Tak.

### **6.12.5 Funkcja DRUKOWANIE JEDNOSTEK - adres 2 5 12 05 lub B E L E**

Funkcja umożliwia drukowanie jednostek miary po cyfrach ilości w pozycji paragonowej.

Po wybraniu wyświetla się:

Fabryczne ustawienie to Nie.

### <span id="page-75-4"></span>**6.12.6 Funkcja WPROWADZANIE KWOT - adres 2 5 12 06 lub B E L F**

Funkcja pozwala ustalić sposób wprowadzania kwot (dotyczy wszystkich miejsc wprowadzania kwot, cen itp.). Możliwe jest wprowadzanie kwot w złotych tzn. z przecinkiem lub w groszach tzn. bez przecinka.

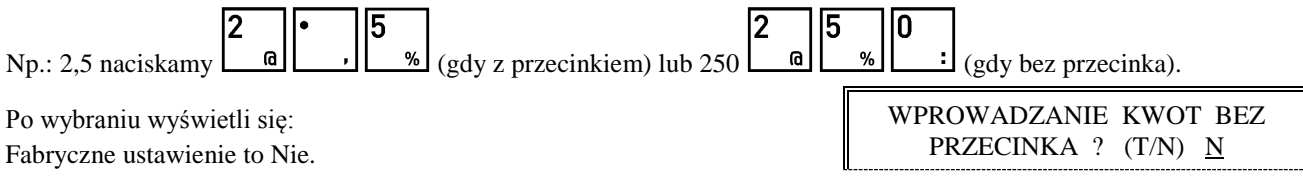

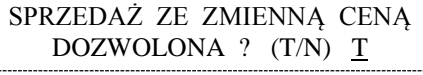

JEDNOSTKI NA PARAGONIE WŁĄCZONE ? (T/N) N

TRYB KOMPUTEROWY SPRZEDAŻY ? (T/N) T

# **6.12.7 Menu RABATY I NARZUTY - adres 2 5 12 07 lub B E L G**

Ta grupa funkcji pozwala zmienić ustawienia związane z udzielaniem rabatów i narzutów.

### <span id="page-76-1"></span>**6.12.7.1 Funkcja MAKSYMALNY RABAT - adres 2 5 12 07 1 lub B E L G A**

Funkcja umożliwia ustalenie maksymalnego poziomu rabatu, który jest możliwy do wprowadzenia przez kasjera podczas wystawiania paragonu. Funkcja nie dotyczy rabatu udzielanego za pomocą zdefiniowanych klawiszy z określonym procentem rabatu ani rabatów automatycznych. Rabaty udzielane kwotowo w celu sprawdzenia maksymalnego poziomu są przeliczane na procent rabatu.

Po wybraniu funkcji wyświetli się napis:

Fabryczne ustawienie to 10%.

### <span id="page-76-2"></span>**6.12.7.2 Funkcja MAKSYMALNY NARZUT - adres 2 5 12 07 2 lub B E L G B**

Funkcja umożliwia ustalenie maksymalnego poziomu narzutu, który jest możliwy do wprowadzenia przez kasjera podczas wystawiania paragonu. Funkcja nie dotyczy narzutu udzielanego za pomocą zdefiniowanych klawiszy z określonym procentem narzutu ani narzutów automatycznych. Narzuty udzielane kwotowo w celu sprawdzenia maksymalnego poziomu są przeliczane na procent narzutu.

Po wybraniu funkcji pojawia się napis:

Fabryczne ustawienie to 10%.

### <span id="page-76-0"></span>**6.12.7.3 Funkcja RABAT/NARZUT SPECJALNY - adres 2 5 12 07 3 lub B E L G C**

Funkcja dotyczy udzielania rabatów i narzutów na towary z grup towarowych 15 oraz 90 do 99. Ustawienie opcji na Tak powoduje, że towary które zdefiniowano jako należące do grup numer 15 oraz 90 do 99 nie będą objęte rabatem/narzutem na pozycję i na cały paragon. Może to mieć zastosowanie np. dla towarów z akcyzą, lub takich na które nie chcemy udzielać rabatów i narzutów.

Po wybraniu funkcji pojawi się pytanie:

Fabryczne ustawienie to Nie.

### **6.12.7.4 Funkcja KWOTOWY NA POZYCJĘ - adres 2 5 12 07 4 lub B E L G D**

Funkcja dotyczy udzielania rabatów/narzutów kwotowych na pozycję sprzedaży. Ustawienie opcji na Tak powoduje, że możliwe jest udzielanie rabatów/narzutów kwotowych na pojedynczą pozycję sprzedaży.

Po wybraniu funkcji pojawi się pytanie: Fabryczne ustawienie to Tak.

### **6.12.7.5 Funkcja KWOTOWY I AUTOMATYCZNY NA PARAGON - 2 5 12 07 5 lub B E L G E**

Funkcja dotyczy udzielania rabatów/narzutów kwotowych na cały paragon oraz rabatów i narzutów automatycznych. Ustawienie opcji na Tak powoduje, że możliwe jest udzielanie rabatów/narzutów kwotowych na cały paragon.

Po wybraniu funkcji pojawi się pytanie:

Fabryczne ustawienie to Tak.

### **6.12.7.6 Funkcja OGRANICZENIE RABATU - adres 2 5 12 07 6 lub B E L G F**

Funkcja służy do globalnego ograniczenia wysokości udzielanych rabatów. Opis działania podano w Rozdziale 8.

Po wybraniu funkcji wyświetli się:

Fabryczne ustawienie: 100%, oznacza że ograniczenie jest nieaktywne.

KWOTOWY NA POZYCJĘ DOZWOLONY ? (T/N) T

TOWARY GR. SPEC. NIE PODL. RABAT. I NARZUT. ?  $(T/N)$  N

PODAJ MAKSYMALNY NARZUT: 010%

PODAJ MAKSYMALNY RABAT: 010%

KWOT. I AUT. NA PARAGON DOZWOLONY ? (T/N) T

PODAJ OGRANICZENIE SUMY RABATU: 100%

0% jest możliwe całkowite wyłączenie grupy z rabatu. Za pomocą klawiszy <u>należy wybrać numer grupy</u>, dla której chcemy ograniczyć rabat.

Fabryczne ustawienie: 100%, oznacza że ograniczenie jest nieaktywne.

#### **6.12.7.9 Funkcja NARZUT NA GRUPĘ - adres 2 5 12 07 9 lub B E L G I**

Funkcja służy do ograniczenia wysokości udzielanych narzutów dla towarów z danej grupy towarowej. Przez ustawienie

0% jest możliwe całkowite wyłączenie grupy z narzutu. Za pomocą klawiszy <u>należy wybrać</u>

numer grupy, dla której chcemy ograniczyć narzut. Po wybraniu grupy wyświetli się:

Fabryczne ustawienie: 100%, oznacza że ograniczenie jest nieaktywne.

#### **6.12.8 Funkcja MAKSYMALNA SUMA PARAGONU - adres 2 5 12 08 lub B E L H**

Należy wpisać sumę i nacisnąć klawisz . Wartość 0,00 oznacza brak ograniczenia.

Funkcja służy do określania kwoty sumy paragonu, której przekroczenie sygnalizowane będzie wyświetleniem komunikatu z możliwością dalszej sprzedaży.

MAKS. SUMA NA PARAGON Po wybraniu funkcji wyświetla się: 0,00 zatwierdź plu

Jeżeli suma paragonu w czasie realizacji paragonu przekracza wprowadzoną kwotę, na wyświetlaczu kasjera pojawi się napis:

zatwierdź plu WYJDŹ Naciśnięcie klawisza spowoduje wystawienie pozycji, a naciśnięcie klawisza wycofanie

z wystawienia pozycji. Fabryczne ustawienie to 0,00.

#### <span id="page-77-0"></span>**6.12.9 Funkcja OBOWIĄZEK WPISANIA ZAPŁATY - adres 2 5 12 09 lub B E L I**

Funkcja umożliwia wprowadzenie obowiązku wpisania kwoty zapłaconej podczas zakończenia paragonu. Wpisanie Tak oznacza obowiązek wprowadzenia kwoty zapłaty przy zakończeniu paragonu.

Po wybraniu funkcji wyświetli się:

Fabryczne ustawienie to Nie.

#### **6.12.10 Funkcja PŁATNOŚĆ BONEM - adres 2 5 12 10 lub B E L J**

Funkcja dotyczy bonów towarowych (lub innej płatności), które nie mogą podlegać wymianie na gotówkę podczas sprzedaży (nie można wydawać reszty gotówką).

Po wybraniu funkcji pojawi się pytanie:

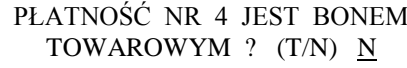

# **6.12.7.7 Funkcja OGRANICZENIE NARZUTU - adres 2 5 12 07 7 lub B E L G G**

Funkcja służy do globalnego ograniczenia wysokości udzielanych narzutów. Opis działania podano w Rozdziale 8.

Po wybraniu funkcji wyświetli się:

Fabryczne ustawienie: 100%, oznacza że ograniczenie jest nieaktywne.

#### **6.12.7.8 Funkcja RABAT NA GRUPĘ - adres 2 5 12 07 8 lub B E L G H**

Funkcja służy do ograniczenia wysokości udzielanych rabatów dla towarów z danej grupy towarowej. Przez ustawienie

Po wybraniu grupy wyświetli się:

RABAT: 100%

ZA DUŻA KWOTA PARAGONU WYKONAĆ ? <ZATW/WYJ>

PODAJ MAKSYMALNY

CZY OBOWIĄZEK WPISANIA KWOTY ZAPŁACONEJ ? (T/N) N

PODAJ MAKSYMALNY NARZUT: 100%

PODAJ OGRANICZENIE SUMY NARZUTU: 100% Jeśli funkcja ustawiona jest na Tak, wówczas płatność zdefiniowana jako czwarta (patrz DEFINIOWANIE PŁATNOŚCI str. [44\)](#page-44-0) traktowana jest przez kasę jako bon towarowy (bez względu na nazwę przypisaną tej płatności). Przy zakończeniu paragonu z użyciem czwartej płatności (czyli bonu towarowego), wartość sprzedaży musi być równa lub większa od wartości bonu (patrz Rozdział 7). Nie można wydać reszty z bonu towarowego.

Jeśli funkcja ustawiona jest na Nie, wówczas płatność czwarta traktowana jest jak pozostałe.

Fabryczne ustawienie to Nie.

# <span id="page-78-0"></span>**6.12.11 Funkcja PŁATNOŚĆ KOŃCZY PARAGON - adres 2 5 12 11 lub B E L K**

Funkcja decyduje czy jednokrotne naciśnięcie klawisza płatności powoduje zakończenie paragonu i jego wydruk, czy też powoduje tylko przejście do podsumowania paragonu i oczekiwanie na wprowadzenie kwoty w tej płatności.

Po wybraniu funkcji pojawi się pytanie:

Fabryczne ustawienie to Nie.

# <span id="page-78-1"></span>**6.12.12 Funkcja POTWIERDZANIE PŁATNOŚCI - adres 2 5 12 12 lub B E L L**

Funkcja decyduje o wprowadzaniu kwot poszczególnych płatności w podsumowaniu paragonu. Jeżeli opcja jest ustawiona na Tak, należy najpierw wprowadzić klawisz płatności, a następnie wprowadzić kwotę i nacisnąć zatwierdź plu

. Jeżeli opcja jest ustawiona na Nie, to należy najpierw wprowdzić kwotę a następnie zatwierdzić ją bezpośrednio klawiszem płatności.

Po wybraniu funkcji pojawi się pytanie: Fabryczne ustawienie to Tak.

### **6.12.13 Funkcja WŁĄCZENIE DODATKÓW - adres 2 5 12 13 lub B E L M**

Funkcja służy do włączenia linii z treścią dodatku drukowanej na końcu paragonu i wybieranej w funkcji WYBÓR DODATKÓW.

Po wybraniu wyświetla się:

Fabryczne ustawienie to Nie.

### **6.12.14 Funkcja WYBÓR DODATKÓW - adres 2 5 12 14 lub B E L N**

Funkcja umożliwia wybranie tekstu dodatku drukowanego na końcu paragonu.

Po wybraniu wyświetli się:

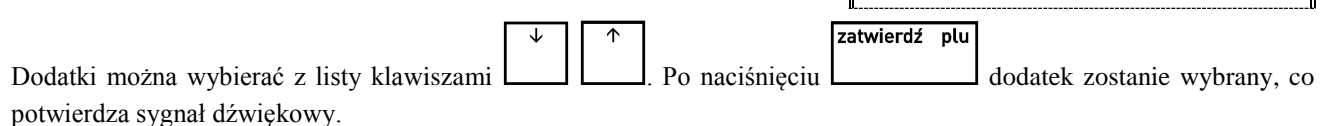

Możliwe są następujące komunikaty:

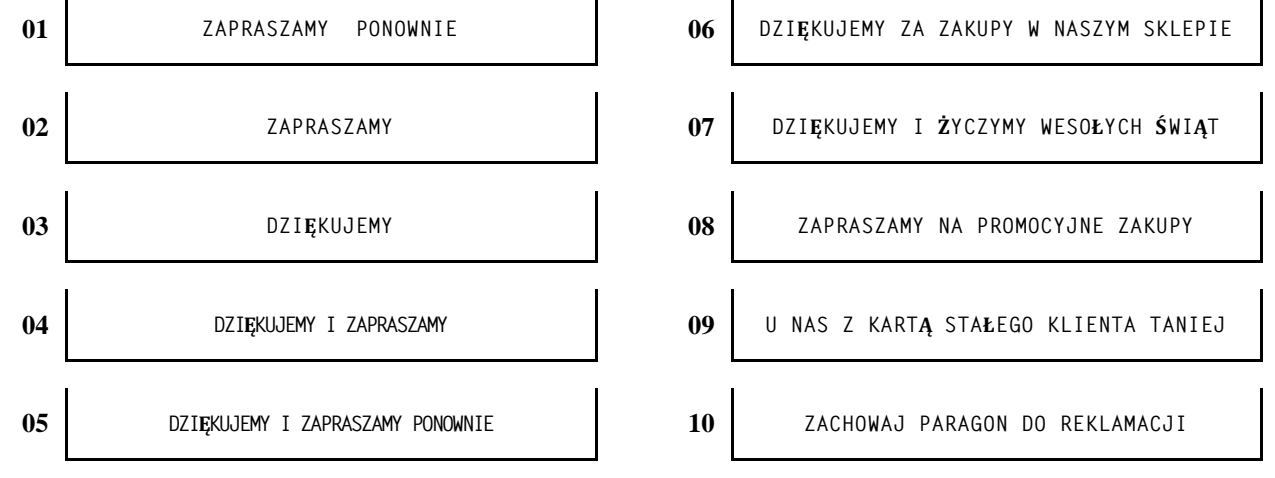

Fabryczne ustawienie to tekst nr 01.

DODATKI NA PARAGONIE WŁĄCZONE ?  $(T/N)$  N

01 ZAPRASZAMY PONOWNIE

POTWIERDZANIE PŁATNOŚCI KLAW.  $\langle ZATW \rangle$  ? (T/N) T

KLAWISZ PŁATNOŚCI KOŃCZY PARAGON OD RAZU ? (T/N) N

Identyfikator jest ciągiem o długości do 6 cyfr. Na podstawie tego identyfikatora kasa określa czy dany kod kreskowy został odczytany z karty rabatowej. Miejsce gdzie znajduje się identyfikator w barkodzie może być zmienione przez po-

# **6.12.15 Funkcja KARTY RABATOWE KRESKOWE - adres 2 5 12 15 lub B E L O (\*)**

Funkcja dotyczy obsługi karty rabatowej z kodem kreskowym, wydawanej klientowi.

Po wybraniu funkcji na wyświetlaczu kasjera pojawi się pytanie:

Wprowadzenie Tak oznacza, że kasa będzie obsługiwała karty rabatowe z wydrukowanym kodem kreskowym. Rabat określony na karcie udzielany jest na cały paragon (na podstawie karty rabatowej nie można udzielić rabatu na pojedynczą pozycję sprzedaży).

Następnie pojawi się pytanie:

Wprowadzenie Tak oznacza, że dane karty rabatowej można wprowadzić (za pomocą czytnika kodów kreskowych lub z klawiatury) także podczas sprzedaży, po sprzedaniu pierwszego towaru. Wybranie Nie oznacza, że dane karty można wprowadzić tylko za pomocą czytnika kodów kreskowych podczas podsumowania paragonu.

Fabryczne ustawienie to Nie. Struktura kodu kreskowego (kolejność danych) może być zmieniana przy użyciu programu komputerowego lub też funkcją DEFINICJA KART RABATOWYCH (patrz poniżej).

# **6.12.16 Funkcja DEFINICJA KART RABATOWYCH - adres 2 5 12 16 lub B E L P (\*)**

Funkcja dotyczy karty rabatowej z kodem kreskowym i umożliwia zmianę ustawień kasy związanych ze sposobem odczytywania (interpretowania) danych z karty.

W kodzie kreskowym zawarte są następujące dane:

- **■** identyfikator karty, który służy do rozpoznawania czy dany kod kreskowy pochodzi z karty rabatowej;
- **■** data ważności karty;
- indeks rabatu który służy do określenia wysokości procentowego rabatu na cały paragon.
- **■** wysokość rabatu procentowego.

W kodzie kreskowym można umieścić inne dane (cyfrowe) które nie będą interpretowane przez kasę np. numer kolejny karty lub klienta. Cyfry całego kodu z kart zapisywane są do bufora pozycji paragonowych co umożliwia przekazywanie do komputera szczegółowych danych o zakupach na daną kartę rabatową.

Fabrycznie ustawiona struktura nr 01 przedstawiona jest poniżej:

# 209 RRMM XXXX Y K gdzie:

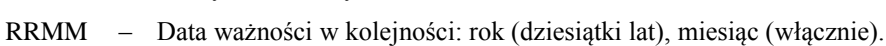

XXXX – Identyfikator klienta.

209 – Identyfikator karty.

- Y Indeks rabatowy; przy ustawieniach fabrycznych indeks rabatowy zwiększony o 1 daje wielkość rabatu w procentach (czyli od 1 do 10% rabatu).
- K Cyfra kontrolna dla kodu kreskowego EAN-13.

W przypadku projektowania innego formatu kodu kreskowego karty rabatowej w celu wyeliminowania pomyłek zaleca się by kod rozpoczynał się od cyfr 20.

Po wybraniu funkcji wyświetli się:

Kasa może obsługiwać jednocześnie do 11 formatów kart rabatowych. Po wybraniu numeru definicji pojawi się menu:

- **DEFINICJA IDENTYFIKATORA KARTY**
- **DEFINICJA DATY WAŻNOŚCI**
- **DEFINICJA INDEKSU RABATU**
- **DEFINICJA RABATÓW**
- **DEFINICJA SUM KONTROLNYCH**
- **KASOWANIE DEFINICJI**

CZY OBSŁUGIWAĆ PODCZAS SPRZEDAŻY ?  $(T/N)$  N

CZY KARTY RABAT. Z KODEM KRESK. WŁĄCZ. ?  $(T/N)$  N

PODAJ NUMER DEFINICJI KARTY (1-11): 01

**80** *Instrukcja Obsługi - ELZAB Alfa Max*

danie numeru (licząc od lewej) pierwszej cyfry identyfikatora (0 oznacza pierwszy znak kodu kreskowego).

zatwierdź plu PODAJ NUMER PIERWSZEGO ZNAKU IDENTYFIKATORA: 00 Naciśnięcie klawisza wyświetli: Należy wprowadzić liczbę (podając zawsze dwie cyfry) z zakresu od 00 do 12. LICZBA ZNAKÓW Po wprowadzeniu pojawi się: IDENTYFIKATORA: 3 Należy podać liczbę znaków identyfikatora. Zakres liczb od 0 do 6. WPROWADŹ IDENTYFIKATOR: Po wprowadzeniu pojawi się: 209 Druga linia przedstawia aktualny identyfikator oraz jego miejsce położenia w kodzie kreskowym. W części którą można edytować należy wprowadzić identyfikator. Następnie definiuje się datę ważności karty rabatowej. PODAJ NUMER PIERWSZEGO Pojawia się komunikat: ZNAKU DATY: 03 Należy wprowadzić (zawsze dwucyfrowo) wartość z zakresu od 00 do 12 (0 to pierwszy znak kodu kreskowego). LICZBA ZNAKÓW Następnie pojawia się komunikat z pytaniem o liczbę znaków daty: DATY: 4 Zakres liczby znaków daty od 0 do 6. Liczba ta określa ile cyfr zawiera data ważności w formacie: rok (dwie cyfry), miesiąc, dzień (RRMMDD). Po wpisaniu liczby znaków zostanie wyświetlony 000RRMM000000000000000000 NACIŚNIJ DOWOLNY KLAWISZ kod kreskowy z miejscem występowania daty i jej formatem: Następnie definiuje się miejsca występowania indeksu rabatu. Indeks jest jednocyfrowy (może przyjąć wartość od 0 do 9). PODAJ NUMER ZNAKU INDEKSU RABATU: 11 Należy wprowadzić (zawsze dwucyfrowo) numer znaku indeksu rabatu. Możliwy zakres do wprowadzenia wynosi od 00 do 17 (0 oznacza pierwszy znak kodu kreskowego). 00000000000 I 000000000000 z miejscem występowania indeksu rabatu: NACIŚNIJ DOWOLNY KLAWISZ PODAJ RABAT Następnie definiuje się rabaty. Po wybraniu funkcji pojawia się: DLA CYFRY:  $0$  01% (podając zawsze dwie cyfry) z zakresu od 00 do 99 procent. zatwierdź plu Klawiszem **Later Możemy** zatwierdzić nie zmieniane wartości. Następnie definiuje się, czy dla kart mają być sprawdzane sumy kontrolne. Kasa może sprawdzać sumę kontrolną według metody dla kodów EAN13 lub metody stosowanej przez niektóre spółdzielnie PSS Społem.

Za pomocą funkcji kasowania można usunąć bieżącą definicję karty rabatowej, np. w przypadku jeżeli kasa ma już nie

### **6.12.17 Funkcja CZYTNIK KART BONUS - adres 2 5 12 17 lub B E L Q (\*)**

Funkcja służy do określenia czy do kasy podłączony jest zewnętrzny czytnik kart rabatowych Bonus. Czytnik włącza się do gniazda EXT.

Po wybraniu wyświetla się:

Fabryczne ustawienie to Nie.

Wyświetla się:

Po wprowadzeniu pojawi się linia

Funkcja umożliwia ustalenie procentów rabatów dla dziesięciu wartości indeksu rabatu. Należy wprowadzać liczby

obsługiwać tego typu kart.

CZYTNIK KART RAB. BONUS WŁĄCZONY ? (T/N) <u>N</u>

### <span id="page-81-0"></span>**6.12.18 Funkcja TERMINAL KART PŁATNICZYCH - adres 2 5 12 18 lub B E L R**

Funkcja dotyczy kas z opcjonalnym interfejsem do terminala kart płatniczych i umożliwia ustawienie typu terminala podłączonego do kasy. Dostęp do niej jest możliwy jeżeli interfejs jest zamontowany w kasie.

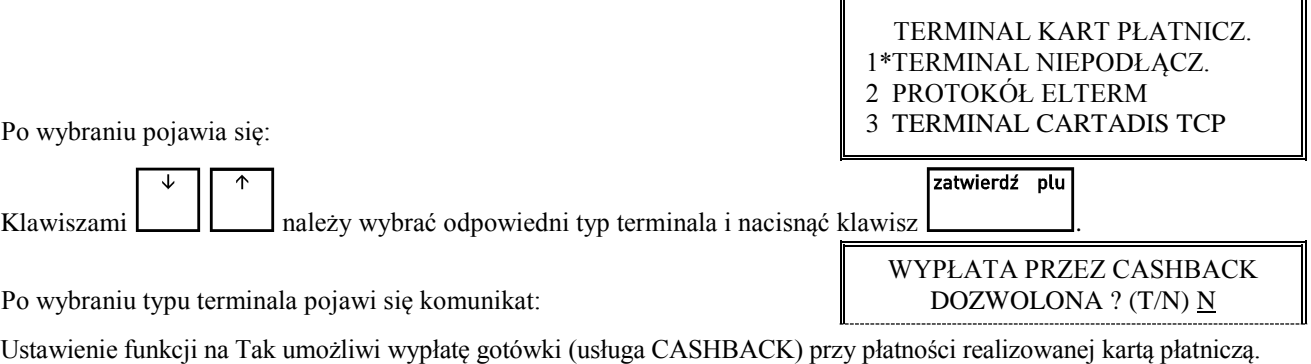

Fabryczne ustawienie to TERMINAL NIEPODŁĄCZONY i WYPŁATA PRZEZ CASHBACK DOZWOLONA ustawiona na Nie.

Poniżej w tabeli przedstawiono jakie terminale można podłączyć do kasy:

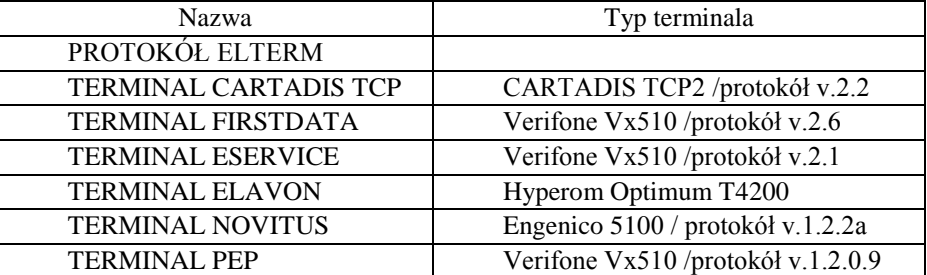

### **6.12.19 Funkcja PŁATNOŚCI TERMINALA - adres 2 5 12 19 lub B E L S**

Funkcja dotyczy kas z opcjonalnym interfejsem terminala kart płatniczych. Służy do wybrania płatności która (lub które) ma być realizowana za pomocą terminala kart płatniczych. Po wybraniu wyświetla się lista płatności zdefiniowanych

w kasie. Klawiszami  $\Box$  należy wybrać forme płatności i nacisnąć klawisz

zatwierdź plu

Po wybraniu płatności wyświetla się:

Wpisanie Tak lub Nie spowoduje zapisanie wybranej płatności, potwierdzone sygnałem dźwiękowym. Wpisanie Tak powoduje, że obsługa danej płatności będzie wymagała połączenia kasy z terminalem. Płatność gotówką nie może zostać przypisana do terminala. Fabryczne ustawienie to Nie dla wszystkich płatności.

### **6.12.20 Funkcja SYGNAŁ CO N-TY PARAGON - adres 2 5 12 20 lub B E L T**

Funkcja umożliwia ustawienie kasy w tryb sygnalizowania dźwiękowego co N-tego paragonu. Funkcja ma zastosowanie np. przy promocjach prowadzonych przez sklep.

Po wybraniu funkcji pojawi się:

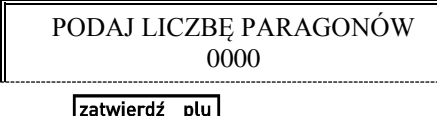

WYBRANA PŁATNOŚĆ JEST KARTĄ PŁATNICZĄ (T/N) N

Należy wpisać co który paragon ma wystąpić sygnalizacja, np. 50 i nacisnąć klawisz . Zerowa liczba paragonów oznacza wyłączoną opcję. Fabryczne ustawienie to 0.

### **6.12.21 Funkcja KONTROLA SZUFLADY - adres 2 5 12 21 lub B E L U**

Jeśli funkcja ustawiona jest na Tak, wówczas kasa uniemożliwia rozpoczęcie paragonu z otwartą szufladą. Przy próbie rozpoczęcia paragonu wyświetlony zostanie komunikat ZAMKNIJ SZUFLADĘ NACIŚNIJ DOWOLNY KLAWISZ. Jeśli funkcja ustawiona jest na Nie, położenie szuflady nie będzie kontrolowane. Jeżeli szuflada jest niepodłączona traktowana jest jak zamknięta.

Po wybraniu wyświetli się:

Fabryczne ustawienie to Nie.

KONTROLOWAĆ POŁOŻENIE SZUFLADY ? (T/N) N

### <span id="page-82-0"></span>**6.12.22 Funkcja WYŁĄCZENIE KASJERA PO PARAGONIE - adres 2 5 12 22 lub B E L V**

Funkcja umożliwia automatyczne wylogowanie kasjera po wykonanym paragonie. Gdy funkcja ustawiona jest na Tak to oznacza, że po zakończonym paragonie kasjer zostanie wylogowany (nie będzie można prowadzić dalszej sprzedaży bez wcześniejszego zalogowania kasjera do kasy). Wylogowanie następuje po wydrukowaniu paragonu, a potwierdzane jest tylko sygnałem dźwiękowym (brak informacji na wyświetlaczu o wylogowaniu kasjera).

Po wybraniu wyświetli się:

Fabryczne ustawienie to Nie.

## **6.12.23 Funkcja WYŁĄCZENIE KASJERA PO CZASIE - adres 2 5 12 23 lub B E L W**

Funkcja umożliwia wylogowanie kasjera po określonym czasie nieaktywności kasjera. Jeżeli kasjer nie naciska klawiszy, to po upływie podanej liczby sekund kasa automatycznie go wyloguje. Funkcja ta jest **nieaktywna w trakcie otwartego paragonu**.

Po wybraniu wyświetli się:

Edycja liczby sekund polega na wpisaniu wartości w dziesiątkach sekund (np. wpisanie 12 oznacza 120 sekund, czyli dwie minuty). Fabryczne ustawienie to 0 sekund czyli brak wyłączania po czasie.

### **6.12.24 Funkcja DRUKARKA ZAMÓWIEŃ - adres 2 5 12 24 lub B E L X**

Funkcja umożliwia wysyłanie informacji na drukarkę zamówień, podłączoną do gniazda EXT. Po wydruku paragonu na drukarce kasy, na drukarkę zamówień wysłane zostaną nazwy i ilości sprzedanych towarów z grup 1-8 i 51-99. Dodatkowo drukowany jest numer tego zamówienia oraz dane identyfikujące kasę i paragon (m. in. numer kasy i kasjera, data i czas). Numer zamówienia jest również drukowany na paragonie w części po logo fiskalnym. Umożliwia to łatwą identyfikację do którego paragonu wydrukowano dane zamówienie.

Po wybraniu wyświetli się:

Fabryczne ustawienie to Nie.

# **6.13 Funkcja BLOKADA OTWARCIA SZUFLADY - adres 2 5 13 lub B E M**

Funkcja umożliwia zablokowanie funkcji dodatkowego (innego niż zakończenie paragonu, wpłata, wypłata i zakończenie zmiany kasjera) otwierania szuflady.

Po wybraniu wyświetla się: Fabryczne ustawienie to Nie.

# <span id="page-82-1"></span>**6.14 Funkcja OTWARCIE SZUFLADY PO WYPŁACIE - adres 2 5 14 lub B E N**

Funkcja umożliwia sterowanie momentem otwarcia szuflady w funkcji wypłata z kasy. Jeśli funkcja ustawiona jest na Tak, to szuflada zostanie otwarta po zatwierdzeniu danych do wydruku pokwitowania wypłaty. Jeśli jest ustawiona na Nie, wówczas otwarcie szuflady następuje przy wejściu do wprowadzania kwoty do wypłaty.

Po wybraniu wyświetli się:

Fabryczne ustawienie to Nie.

# **6.15 Funkcja MAKSYMALNA GOTÓWKA W SZUFLADZIE - adres 2 5 15 lub B E O**

Funkcja służy do ustalania kwoty gotówki (w walucie podstawowej) w szufladzie, po przekroczeniu której wystąpi sygnalizacja na wyświetlaczu kasjera.

Po wybraniu funkcji wyświetli się:

Należy wpisać kwotę i nacisnąć klawisz . Wartość 0,00 oznacza brak ograniczenia. W przypadku gdy kwota gotówki zostanie przekroczona podczas sprzedaży, na wyświetlaczu kasjera pojawią się dodatkowe symbole "\$" po prawej i lewej stronie napisów. Fabryczne ustawienie to 0,00.

DRUKARKA ZAMÓWIEŃ WŁĄCZONA?  $(T/N)$  N

OTWARCIE SZUFLADY PO WYPŁACIE ?  $(T/N)$  N

MAKS. GOTÓWKA W SZUFLAD.

0,00

BLOKADA DODATKOWEGO OTW. SZUFLADY ? (T/N) N

PARAGONIE ? (T/N) N

WYŁĄCZYĆ KASJERA PO CZASIE (sekund): 000

WYŁĄCZYĆ KASJERA PO

zatwierdź plu

# **6.16 Funkcja KONTROLA LICZNIKÓW - adres 2 5 16 lub B E P**

Funkcję należy ustawić na podstawie instrukcji programu magazynowego. Jeśli kasa nie współpracuje z programem magazynowym, wówczas zalecane jest ustawienie na Tak.

Po wybraniu funkcji pojawi się na wyświetlaczu:

Ustawienie na Nie pozwala na zmianę lub kasowanie towarów z niezerową sprzedażą, za pomocą komputera. Fabryczne ustawienie to Tak.

## **6.17 Funkcja NADPISYWANIE LICZNIKÓW - adres 2 5 17 lub B E Q**

Funkcja umożliwia włączenie zerowania liczników sprzedaży i zwrotów dla danego towarów podczas wpisywania nowych danych o towarze z komputera. Należy ustawić ją zgodnie z instrukcją obsługi programu magazynowego.

Po wybraniu wyświetla się:

Fabryczne ustawienie to Nie.

## **6.18 Funkcja KONTROLA BUFORA POZYCJI - adres 2 5 18 lub B E R**

Funkcję należy ustawić na podstawie instrukcji programu magazynowego. Jeżeli kasa współpracuje z programem magazynowym wykorzystującym bufor pozycji paragonowych, należy ustawić Tak. Jeżeli kasa współpracuje z programem wykorzystującym liczniki ilościowo-wartościowe lub kasa działa samodzielnie, należy ustawić Nie.

Po wybraniu funkcji pojawi się na wyświetlaczu:

Fabryczne ustawienie to Nie.

### **6.19 Funkcja PROGRAM MAGAZYNOWY - adres 2 5 19 lub B E S**

Funkcja może być wykorzystana w przypadku współpracy kasy z komputerem. Umożliwia zablokowanie funkcji definiowania i kasowania towarów oraz kasowania niefiskalnych liczników sprzedaży w celu wyeliminowania ewentualnych błędów operatora kasy.

Po wybraniu funkcji wyświetla się komunikat:

Zaleca się ustawiać funkcję zgodnie z instrukcją oprogramowania magazynowego. Fabryczne ustawienie to Nie.

### **6.20 Funkcja UPROSZCZONE WPŁATY/WYPŁATY - adres 2 5 20 lub B E T**

Funkcja umożliwia uproszczenie funkcji WPŁATA i WYPŁATA. Ustawienie na Tak powoduje, że podczas wpłat i wypłat nie są zadawane pytania o wpłacającego względnie otrzymującego.

Po wybraniu pojawia się:

Fabryczne ustawienie to Nie.

### **6.21 Funkcja PODPISY WPŁAT/WYPŁAT - adres 2 5 21 lub B E U**

Funkcja umożliwia drukowanie miejsca na podpis na wydrukach pokwitowania wpłaty do kasy i wypłaty z kasy.

Po wybraniu pojawia się:

Fabryczne ustawienie to Nie.

# **6.22 Funkcja WYDRUK WSZYSTKICH SPRZEDAŻY - adres 2 5 22 lub B E V**

Funkcja dotyczy RAPORTU SZCZEGÓŁOWEGO SPRZEDAŻY. Jeśli funkcja ustawiona jest na Nie, wówczas na raporcie szczegółowym sprzedaży wydrukowane będą tylko te towary, których ilość sprzedaży zmieniła się od ostatniego raportu szczegółowego sprzedaży. Jeśli ustawione jest na Tak, wtedy na raporcie szczegółowym sprzedaży wydrukowany zostanie każdy towar, który ma niezerowy licznik sprzedaży (czyli przynajmniej raz został sprzedany na danej kasie).

ZEROWANIE LICZ. TOWARU PRZY WPISIE Z PC ?  $(T/N)$  N

CZY KONTROLOWAĆ BUFOR POZYCJI ?  $(T/N)$  N

CZY KONTROLOWAĆ STANY LICZNIKÓW ? (T/N) T

CZY PODPISY NA WPŁATACH

I WYPŁATACH ?  $(T/N)$  N

UPROSZCZONE WPŁATY I WYPŁATY ? (T/N) N

CZY PRACA Z MAGAZYNEM NA KOMPUTERZE ?  $(T/N)$  N

Po wybraniu pojawi się:

### **6.23 Funkcja POMIŃ WYDRUK DANYCH - adres 2 5 23 lub B E W**

Funkcja umożliwia drukowanie raportów SZCZEGÓŁOWEGO SPRZEDAŻY i ZWROTÓW OPAKOWAŃ z pominięciem wydruku danych o sprzedaży towarów i przyjętych opakowaniach. Umożliwia to wyzerowanie liczników sprzedaży, bez konieczności drukowania zbędnego wydruku. Wpisanie Nie pozostawia wydruk raportów w pełnej wersji.

Po wybraniu pojawia się:

Fabryczne ustawienie to Nie.

CZY POMINĄĆ WYDRUK TOW. I OPAK. NA RAP. ? (T/N) N

 CZY OBOWIĄZKOWY ODCZYT DANYCH PRZEZ PC ?  $(T/N)$  N

### **6.24 Funkcja OBOWIĄZKOWY ODCZYT PRZEZ PC - adres 2 5 24 lub B E X**

Funkcja ta związana jest ze współpracą kasy z komputerem i umożliwia włączenie kontroli codziennego odczytu danych przez komputer. Funkcję należy ustawić zgodnie z instrukcją programu magazynowego.

Po wybraniu funkcji wyświetla się:

Fabryczne ustawienie to Nie.

### <span id="page-84-0"></span>**6.25 Funkcja OPCJA SPRZEDAWCÓW - adres 2 5 25 lub B E Y (\*)**

Funkcja umożliwia włączenie funkcjonalności sprzedawców, tzn. umożliwi dodawanie wartości sprzedaży dla sprzedawcy i drukowanie w stopce paragonu jego numeru i nazwy. Definiowanie nazw sprzedawców odbywa się w funkcji SPRZEDAWCY (str[. 45\)](#page-45-0).

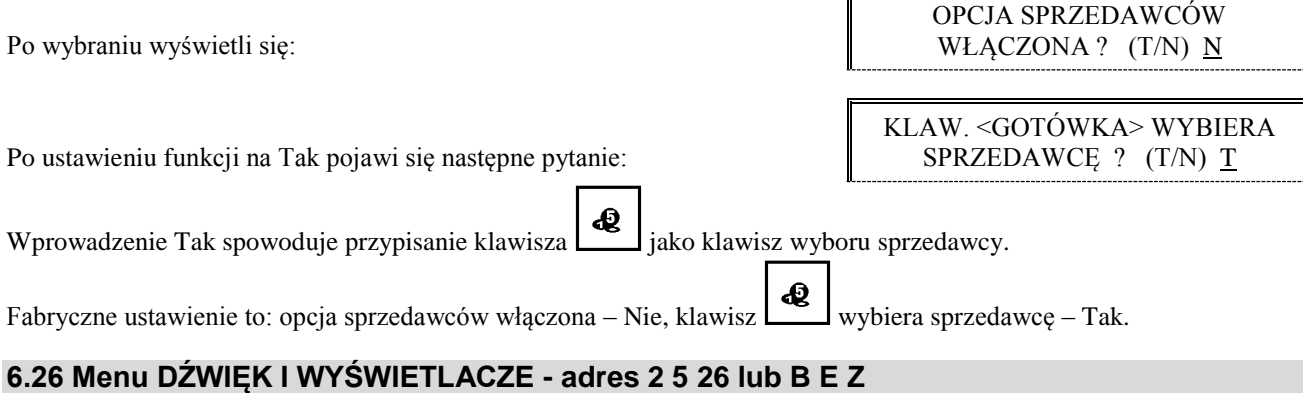

# Ta grupa funkcji pozwala zmienić ustawienia związane z regulacją dźwięku oraz konfiguracją wyświetlacza klienta.

### **6.26.1 Funkcja GŁOŚNOŚĆ - adres 2 5 26 1 lub B E Z A**

Funkcja pozwala zmieniać głośność dźwięków którymi kasa potwierdza poszczególne operacje. Głośność można regulować w zakresie  $00 \div 08$ . Fabryczne ustawienie wynosi 04. Przy ustawieniu 00 dźwięk jest wyłączony.

Po wybraniu funkcji wyświetli się:

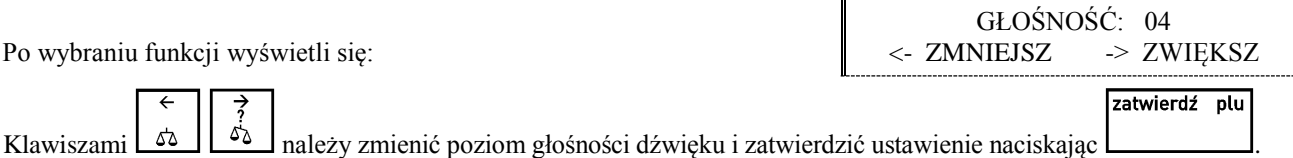

# **6.26.2 Funkcja RODZAJ WYGASZACZA - adres 2 5 26 2 lub B E Z B**

Funkcja pozwala wybrać co wyświetla się na wyświetlaczu klienta w sytuacji gdy na kasie nie prowadzi się sprzedaży. Wygaszacz włącza się automatycznie po czasie ok. 1 minuty od ostatniego zakończenia paragonu. Do wyboru są następujące możliwości:

**BRAK WYGASZACZA** Wyświetlacz klienta zostanie skasowany.

**WYŚWIETLENIE ZEGARA** Na wyświetlaczu pojawi się wyświetlenie zegara.

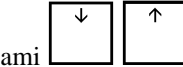

Klawiszami należy wybrać rodzaj wygaszacza i zatwierdzić wybór klawiszem .

zatwierdź plu

Ustawienie fabryczne to brak wygaszacza.

### **6.27 Funkcja USTAWIENIE ZGODNOŚCI - adres 2 5 27**

Wywołanie funkcji powoduje przywrócenie ustawień kasy do ustawień zgodnych z wcześniejszymi modelami kas ELZAB Alfa. Dzięki temu w sklepach w których zainstalowano zarówno kasy ELZAB Alfa Max jak i wcześniejsze typy kas na wszystkich stanowiskach sprzedaży operacje sprzedaży, wpłat i wypłat będą przebiegały tak samo jeżeli chodzi np. o kolejność naciskanych klawiszy. Usprawni to pracę kasjerów pracujących na różnych stanowiskach sprzedaży.

Po wybraniu funkcji wyświetli się:

zatwierdź plu Po naciśnięciu klawisza wyświetli się: USTAWIENIE ZGODNOŚCI SPOWODUJE

ZMIANY W PARAMETRACH KASY. KONTYNUOWAĆ ? N

 $\overline{\mathsf{n}}$ 

 $\overline{1}$   $\overline{L}$ 

Naciśnięcie klawisza spowoduje ustawienie następujących funkcji na wartości:

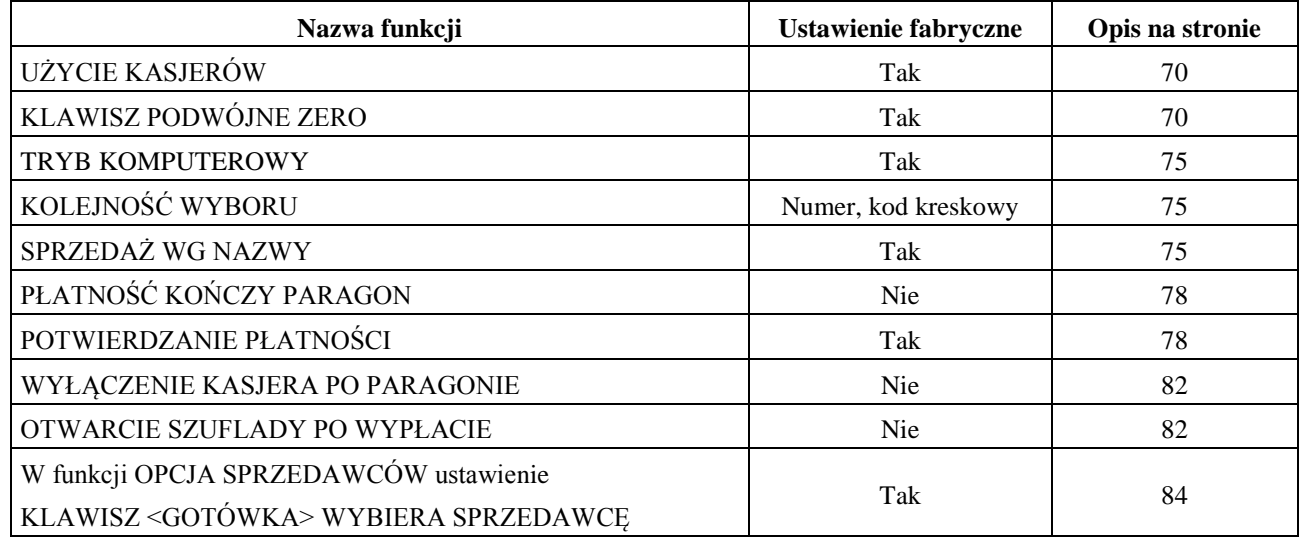

# **7 Menu KASJERZY - adres 2 6 lub B F**

# **7.1 Funkcja EDYCJA KASJERÓW - adres 2 6 1 lub B F A**

Funkcja umożliwia zdefiniowanie nazwy kasjera, jego hasła oraz przypisanie go do jednego z rodzajów kasjera (o rodzajach patrz niżej). Z rodzaju do jakiego jest przypisany kasjer wynikają uprawnienia tego kasjera, skład zestawu raportów oraz maksymalny rabat i narzut jakiego kasjer może udzielić. Można zdefiniować do 30 kasjerów. Fabrycznie jest zdefiniowany kasjer nr 30 o nazwie SZEF, posiadający pełne uprawnienia dostępu do funkcji kasy.

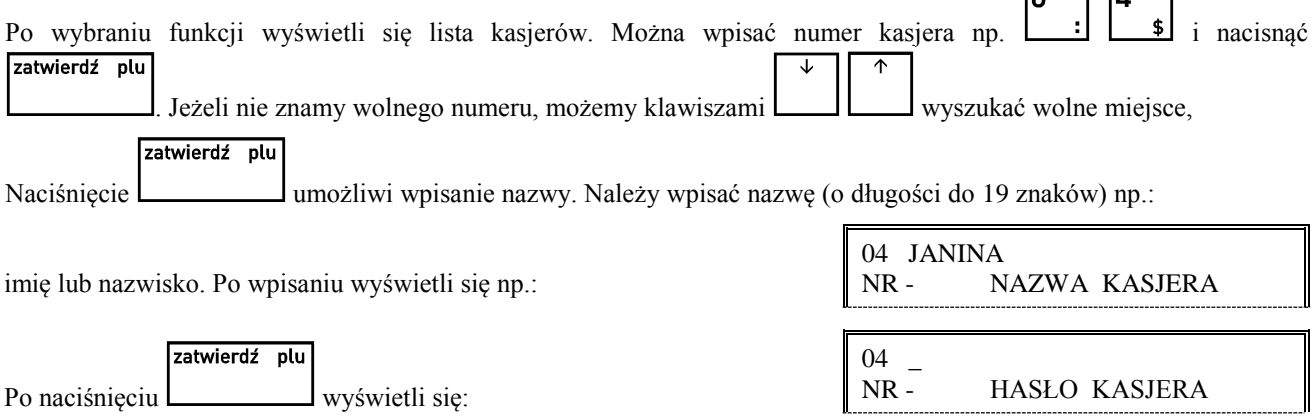

Należy wpisać hasło składające się z liter lub cyfr, o długości do 13 znaków. Możliwe jest również wprowadzenie hasła za pomocą czytnika kodów kreskowych.

Po zefiniowaniu kasjera należy wybrać do jakiego rodzaju ma zostać przypisany definiowany kasjer. Można wybrać jeden zatwierdź plu

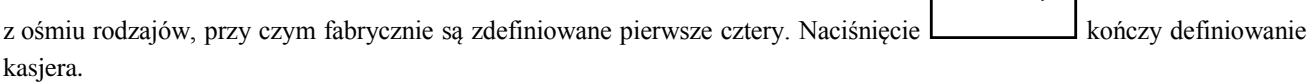

## **7.2 Funkcja KASOWANIE KASJERÓW - adres 2 6 2 lub B F B**

Funkcja umożliwia wykasowanie kasjera z pamięci kasy. Kasjer ten musi mieć zamkniętą zmianę.

Wybieramy kasjera przez wpisanie numeru kasjera lub za pomocą klawiszy . Naciśnięcie klawisza zatwierdź plu

spowoduje usunięcie wyświetlonego kasjera z pamięci kasy, co potwierdza sygnał dźwiękowy.

### **7.3 Funkcja OTWARTE ZMIANY - adres 2 6 3 lub B F C**

Funkcja umożliwia wyświetlenie listy kasjerów posiadających otwarte zmiany. Aktualnie włączony kasjer sygnalizowany jest gwiazdką obok jego numeru i nazwy. Naciśnięcie dowolnego klawisza powoduje wyświetlenie kolejnego kasjera.

Wyświetli się np.: co oznacza – kasjer aktualnie włączony

co oznacza – kasjer z otwartą zmianą

# **8 Menu RODZAJE KASJERÓW - adres 2 7 lub B G**

### **8.1 Funkcja NAZWY RODZAJÓW - adres 2 7 1 lub B G A**

Funkcja umożliwia zdefiniowanie nazw ośmiu rodzajów kasjera. Rodzaje te są używane podczas definiowania kasjerów, z rodzaju wynikają uprawnienia kasjera, skład zestawu raportów oraz maksymalny rabat i narzut jakiego kasjer może udzielić. Fabrycznie w kasie zdefiniowane są pierwsze cztery rodzaje (możliwa jest również ich edycja).

Po wybraniu funkcji wyświetli się:

zatwierdź plu

 NR - NAZWA RODZAJU 01 \* KASJER 02 STARSZY KASJER 03 ADMINISTRATOR

04 \* JANINA NOWAK

30 SZEF

OTWARTE ZMIANY

OTWARTE ZMIANY

można wybrać numer rodzaju i nacisnąć . Po wpisaniu nazwy o długości maksymalnie 19 znaków należy zatwierdź plu nacisnąć ponownie .

### **8.2 Funkcja UPRAWNIENIA RODZAJÓW - adres 2 7 2 lub B G B**

Funkcja umożliwia zdefiniowanie uprawnień, jakie będą mieli wszyscy kasjerzy przypisani do danego rodzaju. Po wybraniu funkcji należy wybrać rodzaj, dla którego będą zmieniane uprawnienia.

Po wybraniu rodzaju kasa przejdzie do edycji uprawnień:

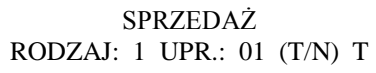

W pierwszej linii znajduje się nazwa uprawnienia, a w drugiej kolejno: numer rodzaju, numer kolejny tego uprawnienia i stan uprawnienia. Jeżeli uprawnienie jest przyznane, wyświetlona jest litera T, jeżeli nieprzyznane wyświetla się litera N.  $\downarrow$   $\uparrow$ 

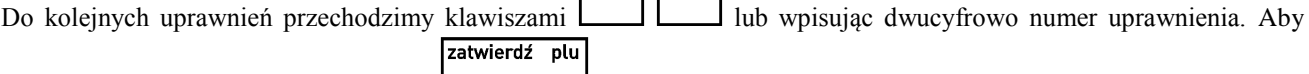

zmienić uprawnienie, należy nacisnąć **a następnie odpowiednio Tak lub Nie. Poniżej przedstawiono** uprawnienia fabrycznie zdefiniowane dla pierwszych czterech rodzajów.

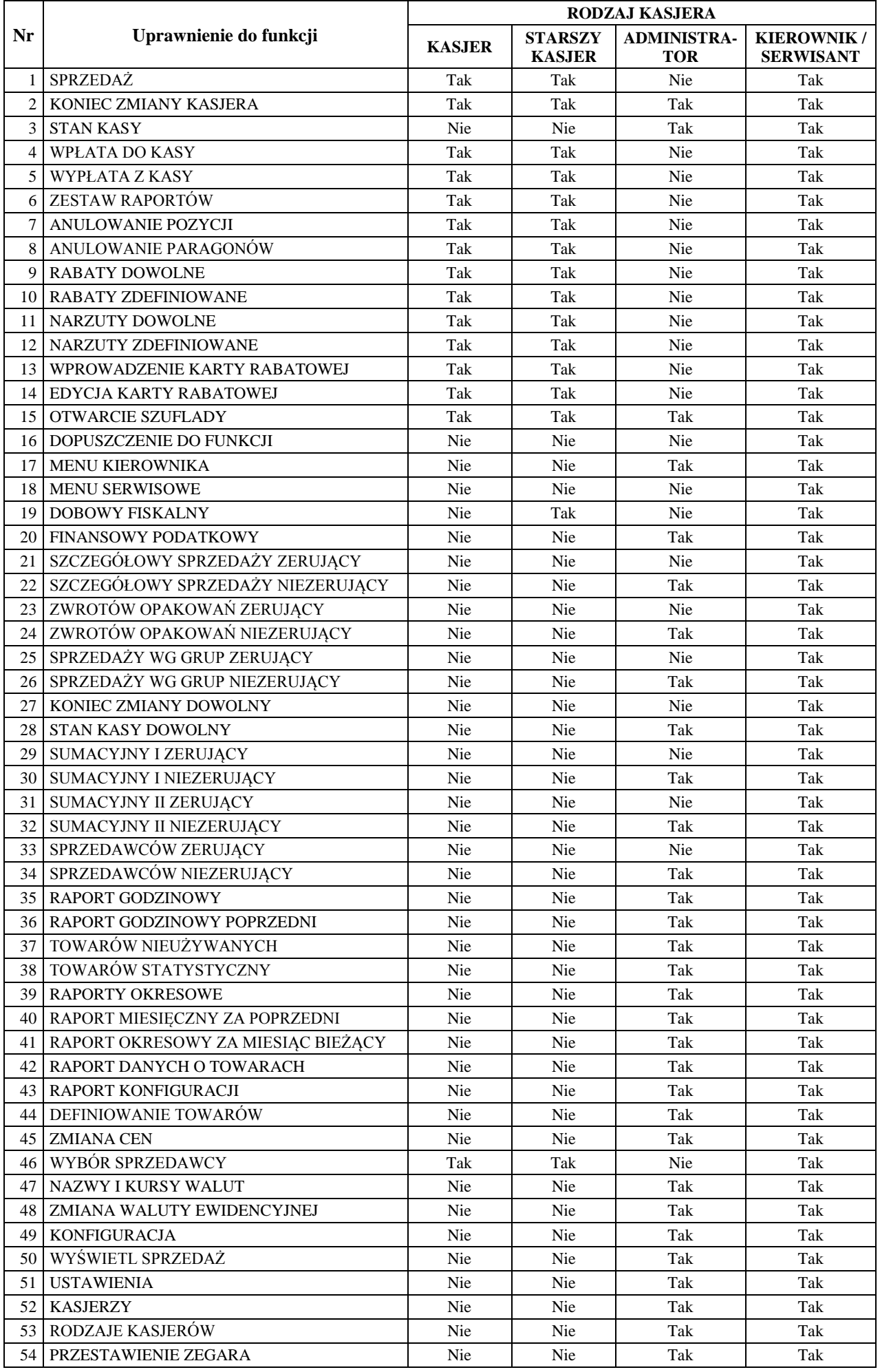

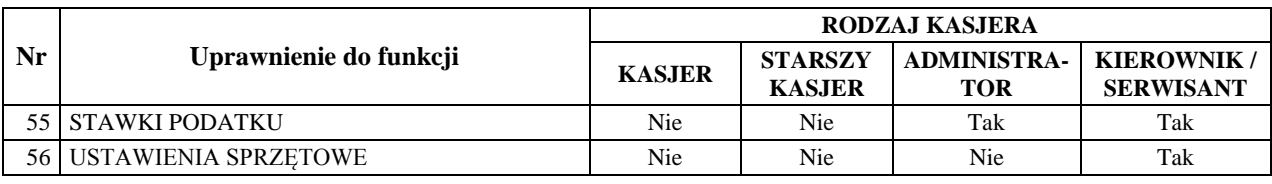

# **8.3 Funkcja ZESTAW RAPORTÓW RODZAJÓW- adres 2 7 3 lub B G C**

Funkcja umożliwia zdefiniowanie zawartości zestawu raportów, jaki będą mieli wszyscy kasjerzy przypisani do danego rodzaju. Zestaw ten jest drukowany za pomocą funkcji ZESTAW RAPORTÓW z menu FUNKCJE KASJERA lub za pomocą zdefiniowanego klawisza. W skład zestawu raportów mogą wchodzić raporty:

- raport końca zmiany kasjera (jako zerujący) albo raport stanu kasy (jako niezerujący),
- raport sprzedaży wg grup,
- raport szczegółowy sprzedaży,
- raport zwrotów opakowań,
- raport godzinowy,
- raport dobowy fiskalny (jako zerujący) albo raport finansowy podatkowy (jako niezerujący),
- raport sumacyjny okresowy I,
- raport sprzedawców.

Drukowanie każdego z wymienionych raportów może zostać włączone lub wyłączone. Ponadto każdy z nich (z wyjątkiem raportu godzinowego) może być wykonywany jako raport zerujący lub niezerujący. Raport godzinowy jest zawsze raportem niezerującym. Kasa kolejno dla każdego z raportów zada pytanie czy raport drukować i czy ma być to raport zerujący.

Należy wybrać rodzaj kasjera, którego zestaw raportów ma być definiowany i zatwierdzić klawiszem .

Np. dla raportu końca zmiany kasjera/stanu kasy pojawi się pytanie:

Jeżeli raport ma być wydrukowany w zestawie, nacisnąć Tak, w przeciwnym przypadku Nie. Jeżeli raport nie ma być drukowany, kasa przejdzie do pytania o kolejny raport.

Jeżeli raport ma być drukowany, kasa zapyta:

Jeżeli ma być raportem niezerującym należy nacisnąć Tak, jeżeli zerującym – nacisnąć Nie. Dla pozostałych raportów definiowanie przebiega analogicznie.

# **8.4 Funkcja MAKSYMALNY RABAT RODZAJU- adres 2 7 4 lub B G D**

Funkcja służy do ograniczenia wysokości rabatów udzielanych przez kasjerów danego rodzaju. Po wybraniu funkcji należy wybrać rodzaj, dla którego będzie zmieniane ustawienie.

Po wybraniu rodzaju kasa przejdzie do edycji maksymalnego rabatu dla wybranego rodzaju:

Fabryczne ustawienie: 100%, oznacza że ograniczenie jest nieaktywne.

# **8.5 Funkcja MAKSYMALNY NARZUT RODZAJU- adres 2 7 5 lub B G E**

Funkcja służy do ograniczenia wysokości narzutów udzielanych przez kasjerów danego rodzaju. Po wybraniu funkcji należy wybrać rodzaj, dla którego będzie zmieniane ustawienie.

Po wybraniu rodzaju kasa przejdzie do edycji maksymalnego narzutu dla wybranego rodzaju:

Fabryczne ustawienie: 100%, oznacza że ograniczenie jest nieaktywne.

# **8.6 Funkcja KASOWANIE RODZAJÓW- adres 2 7 6 lub B G F**

Funkcja służy do usuwania definicji rodzaju kasjera. Zostanie usunięta jego nazwa, wszystkie uprawnienia i skład zestawu raportów. W kasowanym rodzaju nie mogą być zdefiniowani kasjerzy. Po wybraniu funkcji należy wybrać rodzaj, który ma zostać skasowany.

PODAJ MAKSYMALNY RABAT: 100%

PODAJ MAKSYMALNY NARZUT: 100%

RAPORT KASJERA WYKONAĆ ? (T/N) N

WYKONAĆ JAKO RAPORT NIEZERUJĄCY ? (T/N) N

zatwierdź plu

Po wybraniu rodzaju kasa zapyta o potwierdzenie kasowania rodzaju:

### **8.7 Funkcja KOPIOWANIE RODZAJÓW- adres 2 7 7 lub B G G**

Funkcja służy do kopiowania definicji jednego rodzaju kasjera do innego rodzaju. Zostanie skopiowana jego nazwa, wszystkie uprawnienia i skład zestawu raportów. Skopiowany rodzaj może służyć jako punkt wyjścia dla rodzaju podobnego, np. o nieco innych uprawnieniach. Po wybraniu funkcji należy wybrać rodzaj, który ma zostać skopiowany. Następnie kasa zapyta o rodzaj do którego ma nastąpić kopiowanie.

# **8.8 Funkcja PRZYWRÓCENIE RODZAJÓW- adres 2 7 8 lub B G H**

Funkcja służy do przywrócenia fabrycznej definicji rodzaju kasjera. Zostanie przywrócona jego nazwa, wszystkie uprawnienia i skład zestawu raportów. Możliwe jest przywrócenie fabrycznie zdefiniowanych rodzajów o numerach od 1 do 4. Po wybraniu funkcji należy wybrać rodzaj, który ma zostać przywrócony.

Po wybraniu rodzaju kasa zapyta o potwierdzenie przywrócenia rodzaju:

### **9 Funkcja PRZESTAWIENIE ZEGARA - adres 2 8 lub B H**

Funkcja umożliwia przestawienie wskazań zegara bieżącego czasu. Ma zastosowanie przy koniecznej niewielkiej korekcji wskazań zegara. Przestawienia można dokonać raz na dobę, tylko po wykonanym raporcie fiskalnym dobowym.

Po wybraniu funkcji wyświetli się:

Przestawienie czasu wymaga określenia kierunku zmiany. Wpisanie znaku "1" oznacza przestawienie czasu wprzód a wpisanie znaku "2" oznacza przestawienie czasu wstecz.

Następnie należy wpisać o ile minut ma być czas przestawiony.

Przy podawaniu minut, należy podawać zawsze dwie cyfry.

Przestawienie zegara jest możliwe do max 60 minut w ramach jednej doby.

# **10 Funkcja STAWKI PODATKU - adres 2 9 lub B I**

Wybranie tej funkcji umożliwia wpisanie do pamięci kasy stawek podatkowych (PTU) jakie będą obowiązywały przy sprzedaży towarów. Jeżeli była na kasie wykonana sprzedaż, dostęp do funkcji jest możliwy po wykonaniu raportu fiskalnego dobowego. Definiuje się siedem stawek podatkowych, przy czym jako stawkę należy rozumieć także stawkę zdefiniowaną jako rezerwową (za pomocą klawisza R) oraz jako zwolnioną (za pomocą klawisza Z).

Zaleca się zdefiniowanie stawki zwolnionej jako G ze względu na zgodność bazy towarowej z poprzednimi wersjami kas i możliwość dodefiniowania nowych stawek przed stawką zwolnioną.

Definiowanie poszczególnych stawek odbywa się następująco:

Na wyświetlaczu pojawi się:

Gdzie X jest literą od A do G. Można wtedy podać jedną z możliwych danych:

- wpisać wartość podatku w zakresie od 0,00 do 99,99 procent i zatwierdzić klawiszem
- **■** nacisnąć klawisz R aby zdefiniować stawkę jako rezerwową (nie można będzie sprzedawać towarów w tej stawce),
- **■** nacisnąć klawisz Z aby zdefiniować stawkę jako zwolnioną.

### *Uwaga: Jeżeli w kasie została ustawiona opcja WPROWADZANIE KWOT na tryb "bez przecinka", należy wartość podatku wpisywać także bez przecinka, np.: 700, 2200, itd.*

Po wpisaniu wszystkich stawek drukarka wydrukuje raport wprowadzenia stawek podatku. Stawki które zostały zdefiniowane jako rezerwowe nie są drukowane.

# 2009r01.10 09:34 W PRZÓD/TYŁ  $(1/2)$  ?

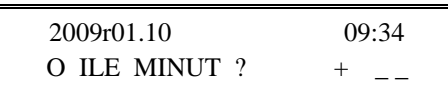

PODAJ STAWKĘ PODATKU X Z/R/CYFRA 100,00

zatwierdź plu

 02 STARSZY KASJER SKASOWAĆ RODZAJ ? T/N N

 02 STARSZY KASJER PRZYWRÓCIĆ RODZAJ ? T/N N

# **Rozdział 6 - Menu FUNKCJE SERWISOWE**

### **1 Opis ogólny**

Dostęp do menu FUNKCJE SERWISOWE opisany jest w Rozdziale 3 **Zasady obsługi funkcji kasy**.

Na wyświetlaczu pojawi się napis:

FUNKCJE SERWISOWE 01 PRZESTAWIENIE ZEGARA

Schemat menu wraz z podanymi adresami funkcji pokazano poniżej.

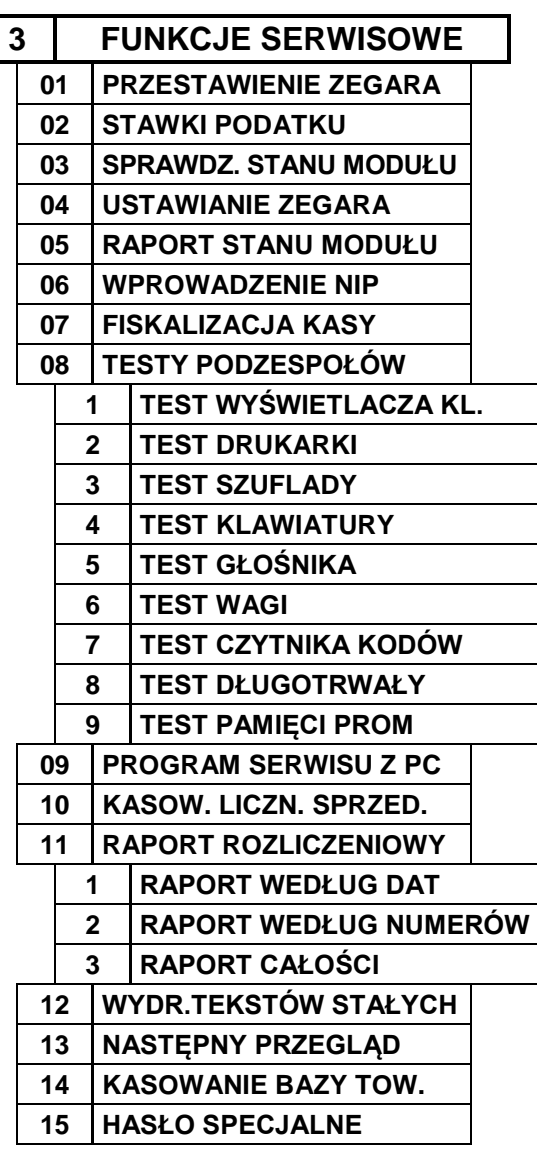

W menu FUNKCJE SERWISOWE dla użytkownika kasy przeznaczona jest funkcja NASTĘPNY PRZEGLĄD, umożliwiająca podgląd terminu tego przeglądu. Pozostałe funkcje przeznaczone są wyłącznie dla autoryzowanego serwisanta.

Opis pozostałych funkcji tego menu, przeznaczonych dla serwisanta znajduje się w odrębnym dokumencie pt. "Instrukcja Serwisowa ELZAB Alfa Max".

# **2 Funkcja NASTĘPNY PRZEGLĄD - adres 3 13 lub C M**

Funkcja ta umożliwia użytkownikowi sprawdzenie, a serwisantowi ustawienie daty następnego przeglądu kasy. Data 00r00.00 oznacza, że kasa nie będzie sygnalizowała konieczności wykonania przeglądu. Jeżeli data jest ustawiona, to przed raportem dobowym kasa będzie przypominała o konieczności przeglądu na miesiąc przed tą datą, np. jeżeli ustawiono datę 11r07.20 to kasa zacznie przypominać o przeglądzie od 21 czerwca 2011r.

Po wejściu do funkcji pojawi się informacja: Oznacza to datę przeglądu 20 lipiec 2011r.

zatwierdź plu

Po naciśnięciu <u>może</u> się pojawić:

Powyższą informację dodatkową może wprowadzić serwisant podczas definiowania przeglądu, może ona zawierać np. numer kontaktowy.

Jeżeli kasa przed raportem fiskalnym dobowym wyświetli napis:

to w celu wykonania raportu należy nacisnąć klawisz .

Dodatkowo przed raportem fiskalnym dobowym, kasa wydrukuje informację o zbliżającym się terminie przeglądu.

Wydruk pojawi się trzykrotnie, poczynając od chwili gdy przypomnienie pojawi się po raz pierwszy. Każda edycja daty przeglądu przez serwisanta powoduje, że licznik powtórzeń tego wydruku zacznie liczyć od nowa.

zatwierdź plu

NASTĘPNY PRZEGLĄD PRZED: 11r07.20

INFORMACJA DODATKOWA: ZADZWOŃ TEL. 32 2722021

NASTĘPNY PRZEGLĄD PRZED: 11r07.20

# **Rozdział 7 - Sprzedaż**

## **1 Opis ogólny**

Sprzedaż na kasie można podzielić na następujące etapy:

- **■** sprzedaż towarów,
- przeglądanie z możliwością kasowania pozycji,
- podsuma,
- **■** zakończenie paragonu.

Sprzedaż na kasie można rozpocząć po włączeniu kasjera w menu FUNKCJE KASJERA.

WYJDŹ W przypadku, gdy wykonywane były inne funkcje na kasie, należy użyć klawisza do momentu wyświetlenia napisu: TRYB SPRZEDAŻY.

W zależności od ustawienia, kasa może prowadzić sprzedaż w trybie komputerowym lub w trybie ECR. Wybór zależy od preferencji osób używających kasy.

Przełączanie pomiędzy trybami sprzedaży dokonuje się w funkcji TRYB KOMPUTEROWY (str. [75\)](#page-75-0).

### **2 Sprzedaż towarów**

### **2.1 Sprzedaż towarów w trybie komputerowym**

Sprzedażą towaru nazywamy wybranie towaru, określenie jego ilości i wydrukowanie na paragonie. Obowiązuje następująca kolejność:

- wybieramy towar, który ma być sprzedany,
- **■** wybieramy jego ilość.

Możliwe metody wytworzenia pozycji sprzedaży:

- **■** przez wpisanie numeru towaru,
- za pomocą kodu kreskowego,
- **■** przez wpisanie nazwy towaru,
- **■** za pomocą zdefiniowanych klawiszy,
- **■** za pomocą wagi (dotyczy wybranych typów wag).

Poszczególne metody opisane są poniżej.

### **2.1.1 Sprzedaż towaru za pomocą numeru towaru**

### **2.1.1.1 Sprzedaż towaru z ilością jednostkową**

Należy wpisać numer towaru bez początkowych zer (tylko cyfry znaczące).

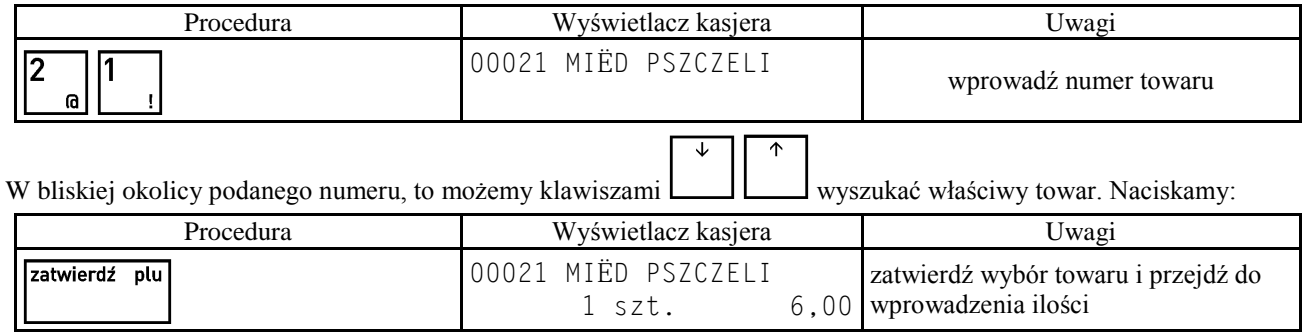

W drugiej linii wyświetliła się ilość jednostkowa towaru oraz cena jednostkowa.

Następnym krokiem jest wpisanie ilości. W przypadku gdy sprzedaż dotyczy ilości jednostkowej należy nacisnąć:

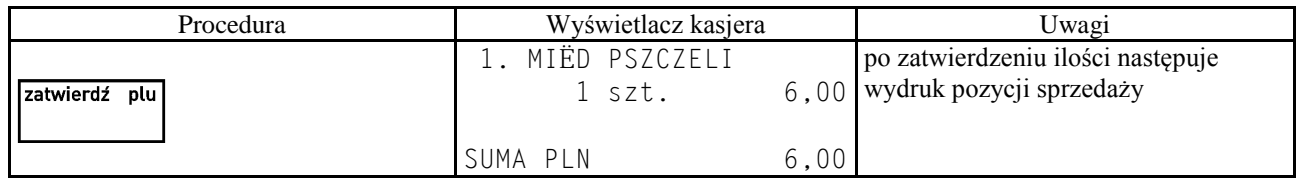

Na wyświetlaczu w pierwszej linii pojawi się numer pozycji sprzedaży i drukuje się wprowadzona pozycja. W ostatniej linii wyświetlacza wyświetlana jest bieżąca suma paragonu. W dalszym opisie sprzedaży dla uproszczenia pominięto wyświetlenie sumy.

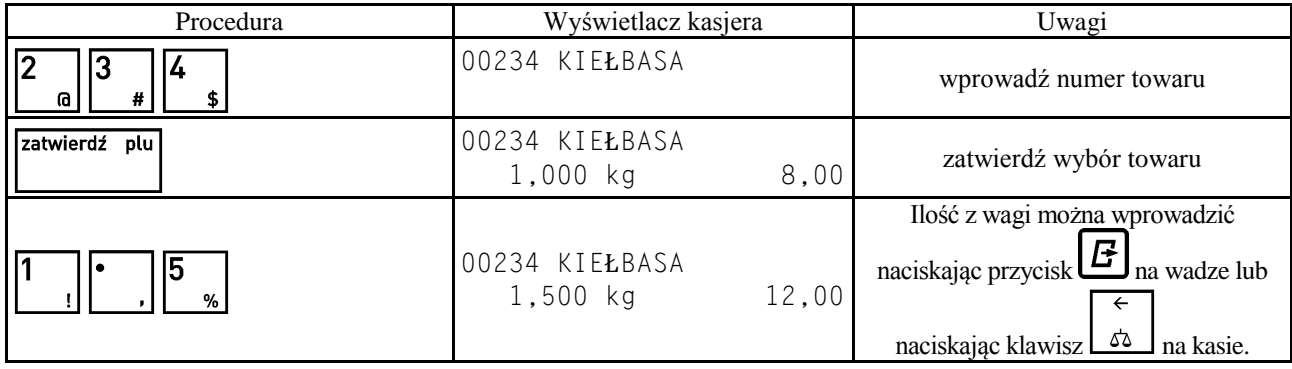

### **2.1.1.2 Sprzedaż towaru z ilością inną niż jednostkowa**

CZYŚĆ W przypadku poprawiania błędnej ilości należy użyć klawisza i ponownie wprowadzić właściwą ilość. Kończymy:

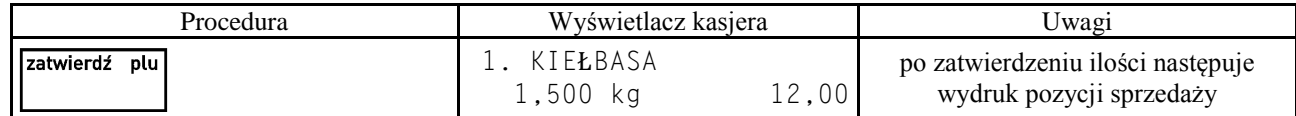

# **2.1.2 Sprzedaż towaru za pomocą kodu kreskowego**

### **2.1.2.1 Sprzedaż towaru z ilością jednostkową**

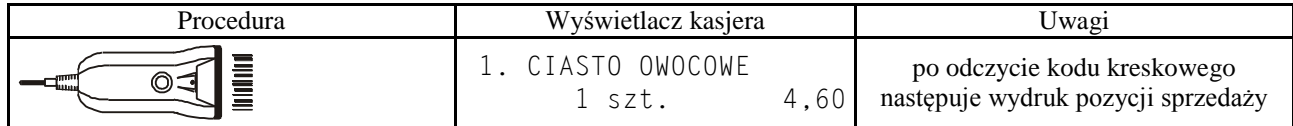

### **2.1.2.2 Sprzedaż towaru z ilością inną niż jednostkowa**

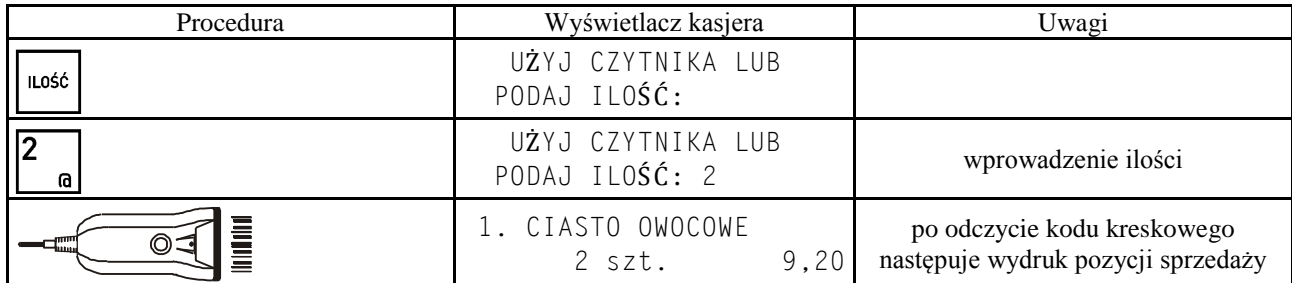

### **2.1.2.3 Sprzedaż towaru z ręcznie wprowadzonego kodu kreskowego**

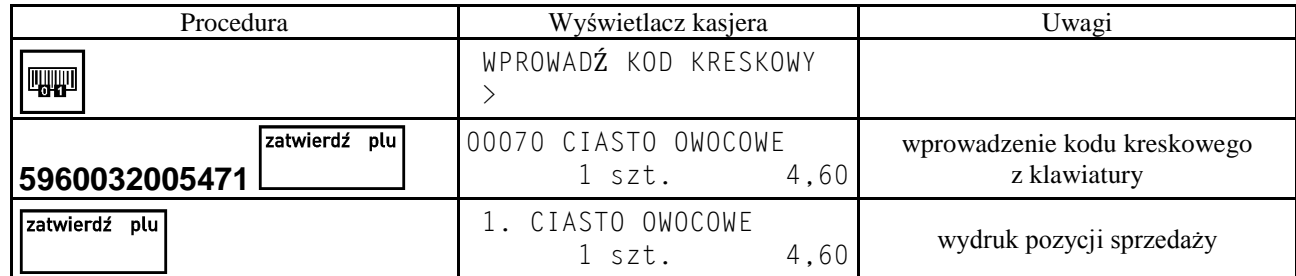

*Uwaga: Dla kodów kreskowych z ilością lub wartością, wydruk pozycji sprzedaży następuje po wprowadzeniu cyfr i pierwszym naciśnięciu klawisza* 

### **2.1.3 Sprzedaż towaru za pomocą zdefiniowanych klawiszy**

Metoda ta zalecana jest przy częstej sprzedaży tych samych towarów. Wcześniej w DEFINIOWANIE KLAWISZY (str. [40\)](#page-40-0) należy przypisać poszczególnym klawiszom towary.

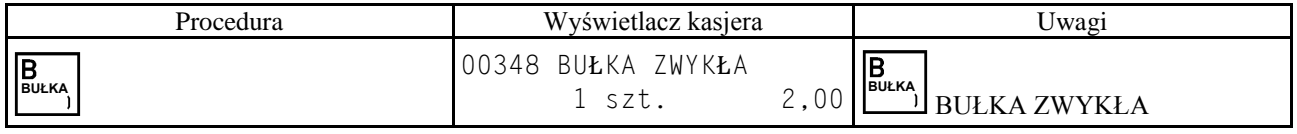

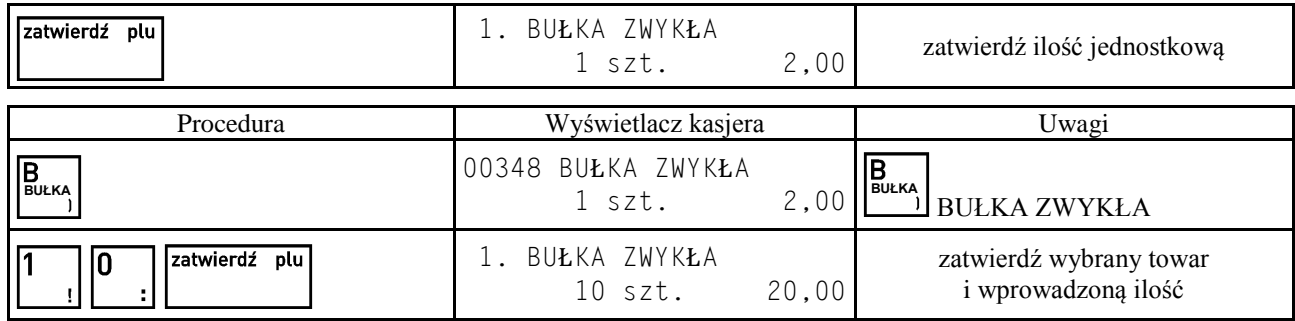

W zależności od tego jak zdefiniowany jest klawisz, możliwe jest różne działanie:

jeżeli opcja SPRZEDAĆ JEDNĄ SZTUKĘ jest włączona, to w trybie komputerowym sprzedaży kasa nie będzie czekać na wprowadzenie ilości ale od razu sprzeda jedną sztukę towaru,

jeżeli opcja WPROWADZIĆ CENĘ jest włączona, to w trybie komputerowym sprzedaży kasa zawsze będzie pytać o cenę z jaką ten towar ma zostać sprzedany,

jeżeli opcja ZAKOŃCZYĆ PARAGON jest włączona, to po sprzedaniu tego towaru paragon zostanie zakończony z płatnością gotówką.

### **2.1.4 Sprzedaż towaru ze zdefiniowaną zerową ceną**

Jeżeli towar ma zdefiniowaną cenę zerową, kasa zawsze w trakcie tworzenia pozycji sprzedaży poprosi o wprowadzenie ceny:

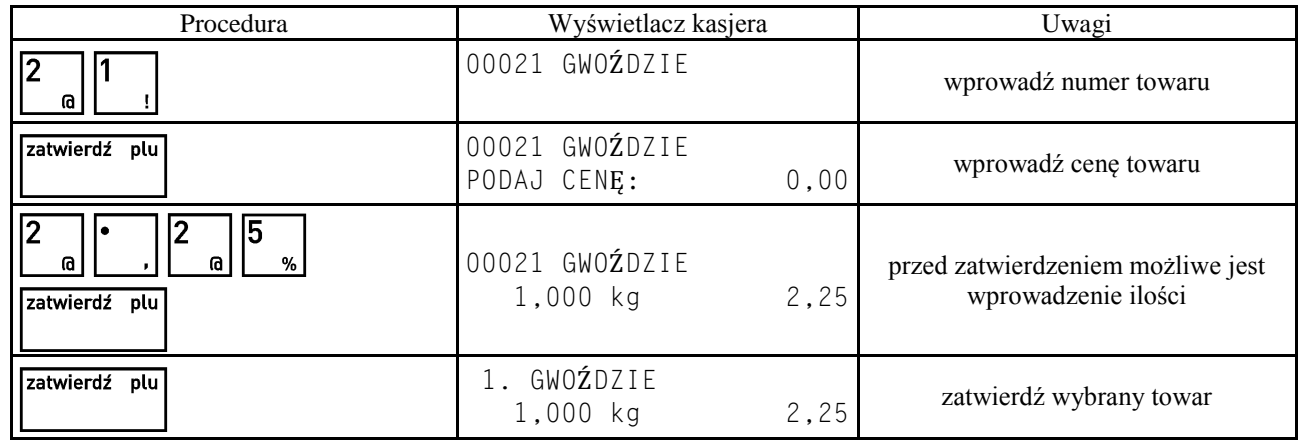

### **2.1.5 Sprzedaż towarów z użyciem wagi**

### *Uwaga: towar taki powinien mieć zdefiniowane trzy miejsca po przecinku dla ilości.*

W celu sprzedaży towarów z użyciem wagi należy najpierw wybrać towar dowolną z metod.

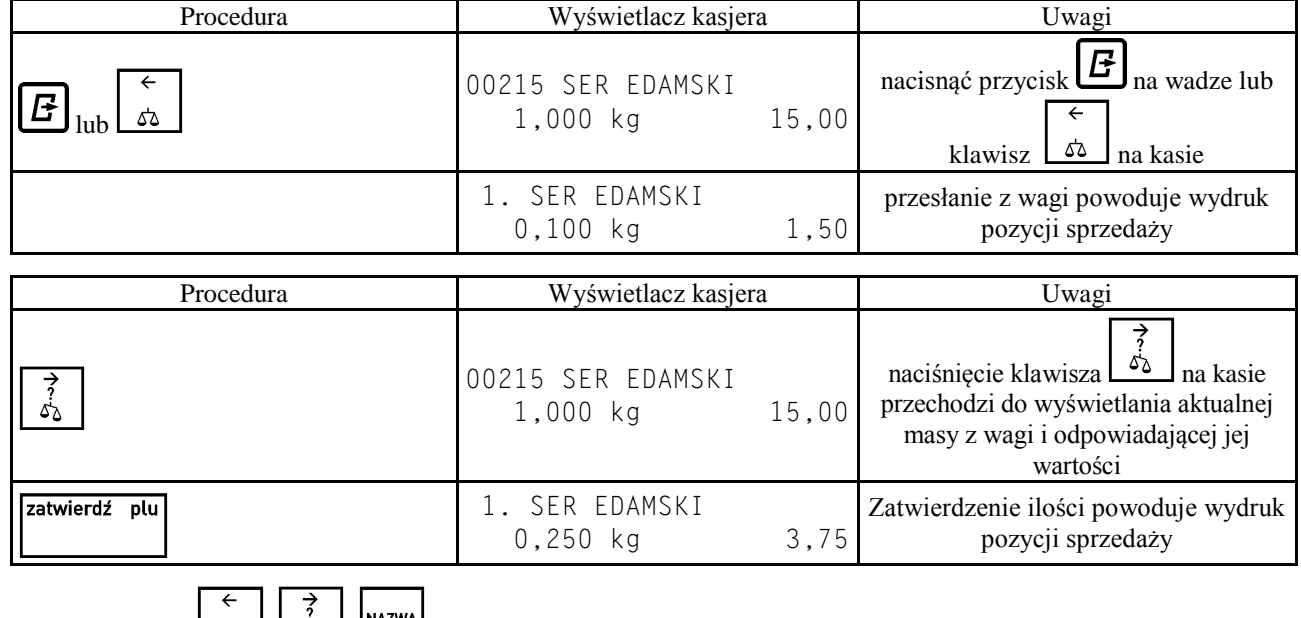

*Uwaga: Klawisze , , działają w zależności od ustawienia SPOSÓB DOWAŻANIA (str[. 73\)](#page-73-0).*

### **2.1.6 Sprzedaż towaru przez wpisanie nazwy towaru**

Sprzedaż należy rozpocząć od wyszukania towaru do sprzedaży według nazwy towaru. Szczegółowy opis wyszukiwania znajduje się w tym rozdziale, w punkcie "Wyszukiwanie towarów". Po wyszukaniu towaru i zatwierdzeniu klawiszem zatwierdź plu

należy dokończyć pozycję sprzedaży, wprowadzając ewentualnie ilość i cenę według powyższego opisu. Funkcja sprzedaży według nazwy może zostać zablokowana przez ustawienie SPRZEDAŻ WG NAZWY (str[. 75\)](#page-75-2) na Nie.

### **2.2 Sprzedaż towarów w trybie ECR**

### **2.2.1 Zasada działania klawiatury w trybie ECR**

W trybie tym dla każdego towaru można łatwo podawać ilość, cenę i numer towaru. Zasadniczo kolejność wprowadzania ilości, ceny i numeru towaru jest dowolna.

### **2.2.1.1 Wprowadzanie ilości towaru**

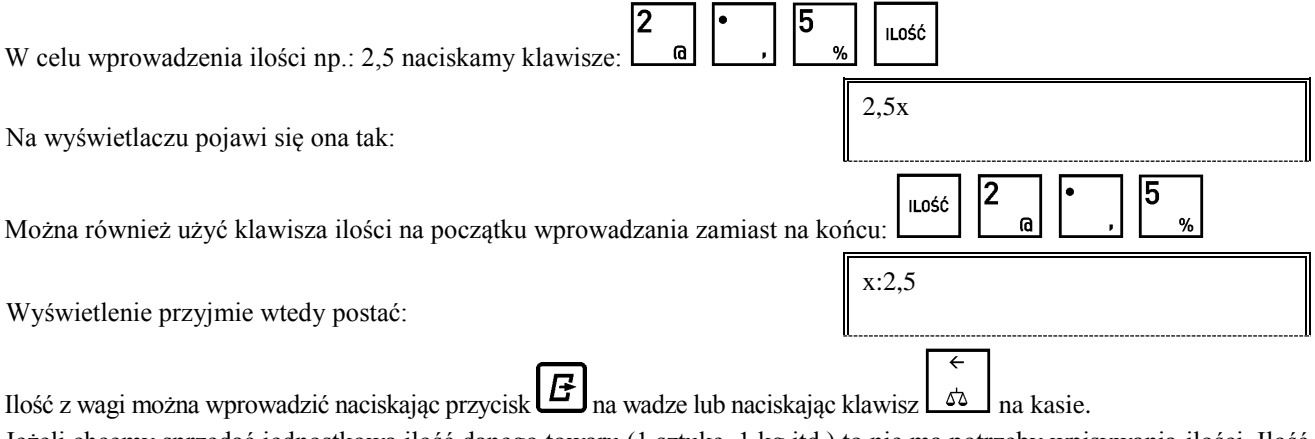

Jeżeli chcemy sprzedać jednostkową ilość danego towaru (1 sztukę, 1 kg itd.) to nie ma potrzeby wpisywania ilości. Ilość jeden zostanie przyjęta automatycznie.

### **2.2.1.2 Wprowadzanie ceny towaru**

Cenę towaru można wprowadzić dla towarów które mają zdefiniowaną zerową cenę lub jeżeli włączona jest funkcja ZMIENNA CENA (str. [75\)](#page-75-3).

W przeciwnym razie pojawi się komunikat:

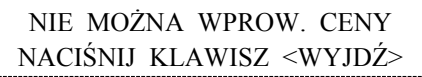

W zależności od ustawienia funkcji WPROWADZANIE KWOT (str. [75\)](#page-75-4) cena wpisywana jest w groszach (bez użycia przecinka) lub w złotych. Na przykład przy wprowadzaniu w złotych, cena 3,95 może być wprowadzona jako:

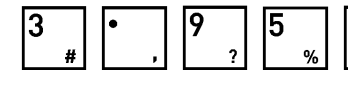

CENA , na wyświetlaczu pokazana jako: 3,95c

lub też:

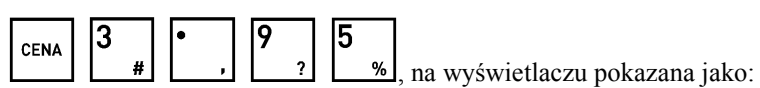

c:3,95

Jeżeli cena dla danego towaru jest już zdefiniowana w bazie towarowej, to nie ma potrzeby wprowadzania jej podczas sprzedaży. Automatycznie zostanie użyta cena wpisana przy definiowaniu towaru.

### **2.2.1.3 Wprowadzanie numeru towaru**

Numer towaru wprowadza się na końcu.

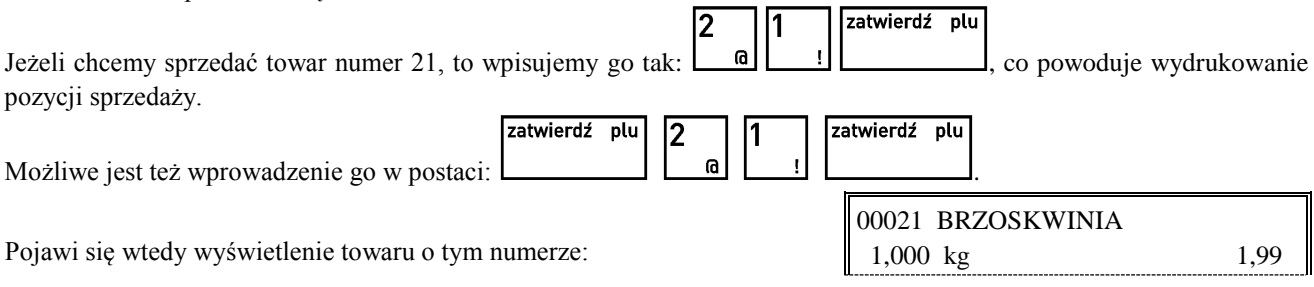

Można wtedy wpisać ilość lub zmienić cenę towaru. Sprzedaż tej pozycji zatwierdzamy klawiszem .

Zamiast wpisywać numer towaru można użyć zdefiniowanego klawisza – wtedy numer towaru zostanie pobrany z definicji klawisza.

### **2.2.2 Sprzedaż towaru za pomocą numeru towaru**

### **2.2.2.1 Sprzedaż towaru z ilością jednostkową**

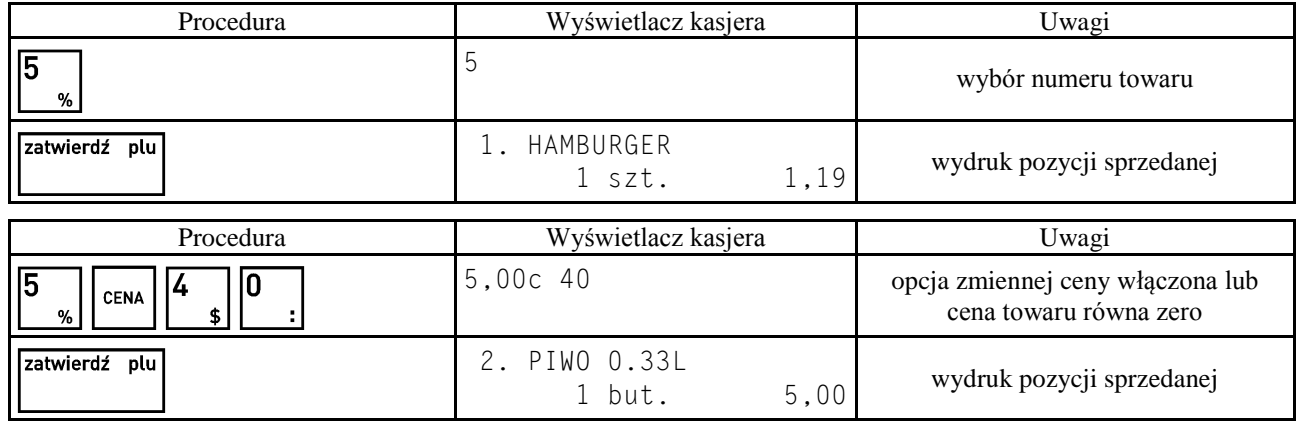

### **2.2.2.2 Sprzedaż towaru z ilością inną niż jednostkowa**

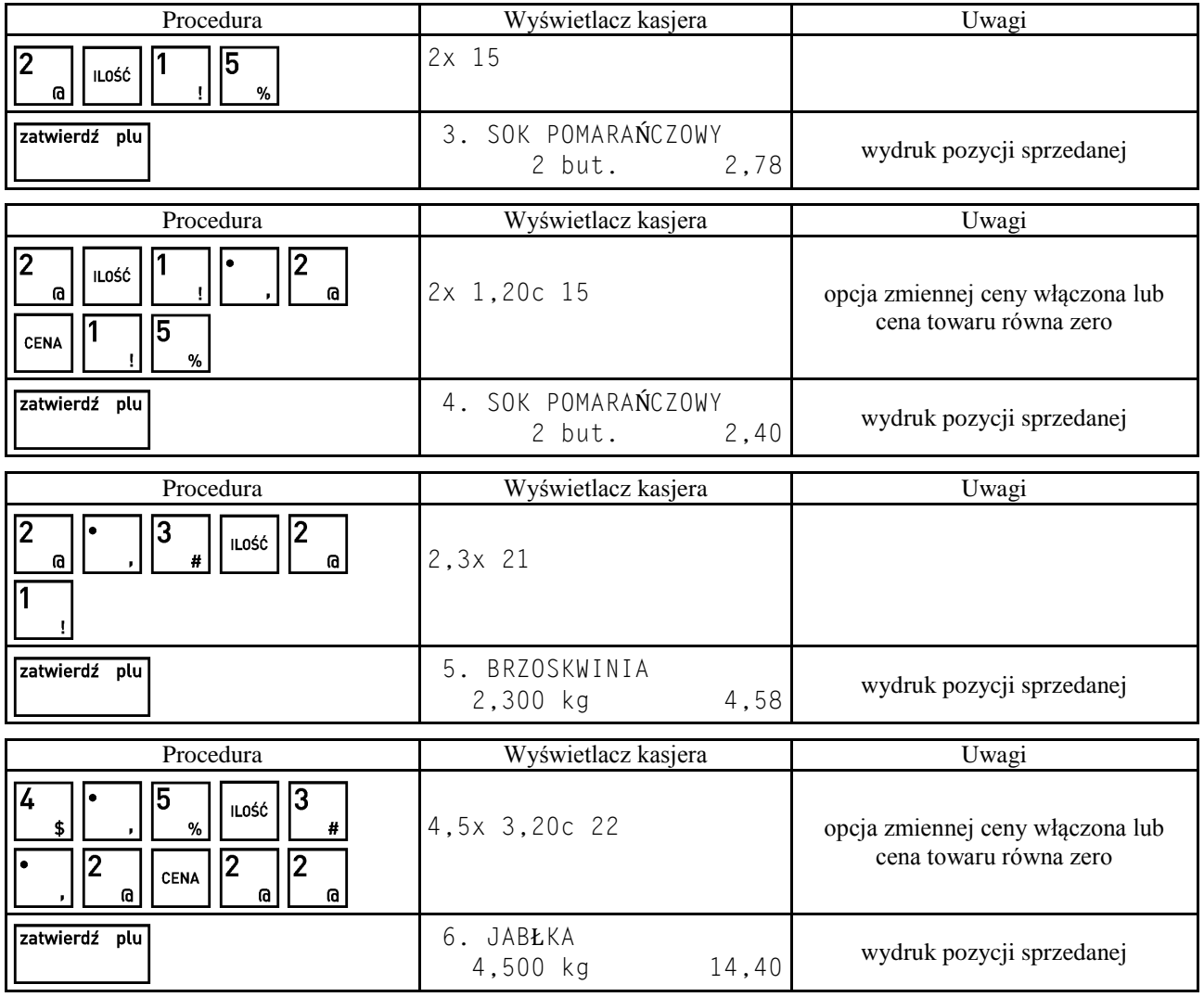

*Uwaga: Kolejność wprowadzania ceny i ilości jest dowolna.*

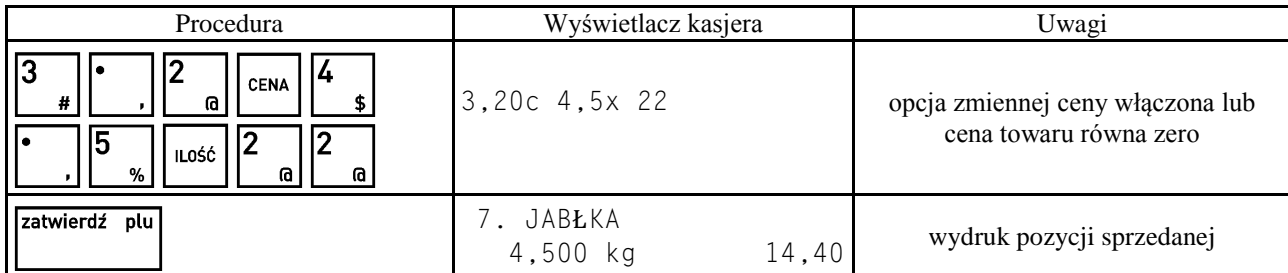

### **2.2.3 Sprzedaż towaru za pomocą kodu kreskowego**

### **2.2.3.1 Sprzedaż towaru z ilością jednostkową**

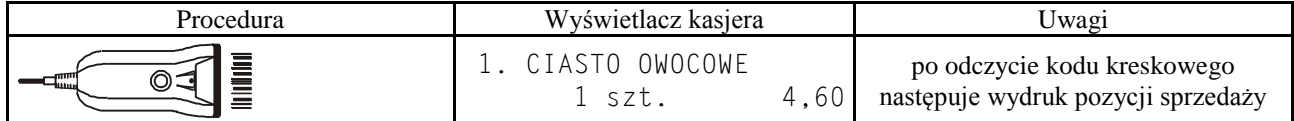

### **2.2.3.2 Sprzedaż towaru z ilością inną niż jednostkowa**

![](_page_98_Picture_223.jpeg)

### **2.2.3.3 Sprzedaż towaru z ręcznie wprowadzonego kodu kreskowego**

![](_page_98_Picture_224.jpeg)

*Uwaga: Dla kodów kreskowych z ilością lub wartością, wydruk pozycji sprzedaży następuje po wprowadzeniu cyfr i pierwszym naciśnięciu klawisza* 

### **2.2.4 Sprzedaż towaru za pomocą zdefiniowanych klawiszy**

### **2.2.4.1 Sprzedaż towaru z ilością jednostkową**

![](_page_98_Picture_225.jpeg)

![](_page_98_Picture_226.jpeg)

![](_page_98_Picture_227.jpeg)

#### **2.2.4.2 Sprzedaż towaru z ilością inną niż jednostkowa**

![](_page_99_Picture_357.jpeg)

![](_page_99_Picture_358.jpeg)

### **2.2.5 Sprzedaż towaru z użyciem wagi Prima K 2.2.5.1 Przykład sprzedaży pozycji towaru ważonego**

Wa

![](_page_99_Picture_359.jpeg)

Towar, który ma być sprzedany z ilością z wagi musi mieć przypisaną liczbę miejsc po przecinku równą 3. Dla takiego towaru przed nazwą towaru nie może być wyświetlana gwiazdka (oznaczająca towar nieważony) lub krzyżyk (oznaczający towar niemożliwy do sprzedania np. zablokowany).

Po położeniu towaru na szalce waga wyświetla:

![](_page_99_Picture_360.jpeg)

WPROWADŹ PLU

Nacisnąć klawisz  $\mathbf{E}^*$ . Po ustabilizowaniu wagi, nastąpi przesłanie pozycji do kasy i jej wydrukowanie.

Na wyświetlaczu wagi pojawi się na czas 1 sekundy:

![](_page_99_Picture_361.jpeg)

### **2.2.5.2 Przykład sprzedaży pozycji towaru nieważonego**

![](_page_99_Picture_362.jpeg)

![](_page_99_Picture_363.jpeg)

Gwiazdką przed nazwą towaru oznaczane są towary dla których zdefiniowano liczbę miejsc po przecinku mniejszą od 3 (0,1 lub 2). Takie towary można sprzedawać z ilością podawaną za pomocą klawiatury.

Nacisnąć na wadze klawisz uses , pole masy uzyska tyle miejsc po przecinku ile zdefiniowano dla tego towaru (od 0 do 2).

![](_page_100_Picture_317.jpeg)

Nacisnąć klawisz  $\boxed{\color{black}\blackBox}$ . Nastąpi przesłanie pozycji do kasy i jej wydrukowanie.

### **2.2.5.3 Przykład sprzedaży pozycji ze zmienną ceną**

Nacisnąć klawisze:  $\begin{bmatrix} 2 & 5 \\ 1 & 2 \end{bmatrix}$ i położyć towar na szalce:

Przejść do wprowadzania ceny naciskając klawisz WALUTA

Wprowadzić cenę,

naciskając odpowiednio klawisze $\begin{bmatrix} 2 \end{bmatrix}$  00, 2

![](_page_100_Picture_318.jpeg)

Nacisnąć klawisz . Po ustabilizowaniu wagi nastąpi przesłanie pozycji do kasy i jej wydrukowanie.

# **2.2.6 Sprzedaż towaru z użyciem wagi**

zatwierdź plu

![](_page_100_Picture_319.jpeg)

2. BRZOSKWINIA

2,300 kg 4,58

towar nr 21 posiada ilość miejsc po przecinku równą 3

![](_page_101_Picture_236.jpeg)

*Uwaga: Klawisze*  $\begin{bmatrix} \delta \delta \end{bmatrix}, \begin{bmatrix} \delta \delta \end{bmatrix}$ , *działają w zależności od ustawienia SPOSÓB DOWAŻANIA (str.* [73\)](#page-73-0)*.* 

### **2.3 Sprzedaż towarów ze zmienną ceną**

Kasa posiada możliwość prowadzenia sprzedaży wszystkich towarów ze zmienną ceną. Parametr zezwolenia na zmienną cenę ustawia się w funkcji ZMIENNA CENA (str. [75\)](#page-75-3).

Tryb ten wykorzystuje się w przypadku, kiedy nie chcemy wprowadzać do pamięci kasy dokładnych cen każdego towaru. Sprzedaż odbywa się w ten sposób, że po wybraniu towaru możliwe jest podanie jego ceny. Przy sprzedaży towarów ze zmienną ceną, szczególnie zalecana jest metoda wyboru towaru za pomocą zdefiniowanych klawiszy.

W takim przypadku klawiszom, do których przypisane są towary, należy nadać nazwy ogólne jak np. MIĘSO, NABIAŁ, PIECZYWO, SŁODYCZE, itp.

![](_page_101_Picture_237.jpeg)

Sprzedaż w trybie komputerowym:

### **2.4 Sprzedaż wiązana**

Kasa umożliwia prowadzenie sprzedaży wiązanej, tj. sprzedaży towaru pierwszego zawsze ze zdefiniowanym towarem drugim. Wiązania towarów definiuje się funkcją DEFINIOWANIE WIĄZAŃ (str. [43\)](#page-43-0). Metoda ta przyspiesza sprzedaż tych towarów, których sprzedaż prowadzona jest zawsze razem. Po powiązaniu towarów sprzedaż towaru pierwszego wymusza automatyczną sprzedaż towaru drugiego w takiej samej ilości jak towaru pierwszego. Postępowanie podczas sprzedaży towarów wiązanych jest analogiczne jak dla normalnej sprzedaży.

### **3 Zakończenie paragonu**

### **3.1 Zakończenie paragonu z użyciem płatności gotówką**

![](_page_101_Picture_238.jpeg)

 $\overline{\phantom{a}}$ 

W celu zakończenia paragonu należy nacisnąć klawisz , co spowoduje wyświetlenie informacji o liczbie pozycji oraz kwocie do zapłaty. W przypadku gdy nastąpiła zapłata gotówką w kwocie zgodnej z podaną należy nacisnąć zatwierdź plu

klawisz \_\_\_\_\_\_\_\_\_\_\_\_\_\_\_\_\_\_\_\_, co spowoduje wydruk zakończenia paragonu (gdy opcja OBOWIĄZEK WPISANIA ZAPŁATY (str. [77\)](#page-77-0) jest ustawiona na Nie).

![](_page_101_Picture_239.jpeg)

![](_page_102_Picture_277.jpeg)

W przypadku gdy zapłata następuje kwotą wyższą od sumy do zapłaty:

![](_page_102_Picture_278.jpeg)

Jeżeli opcja PŁATNOŚĆ KOŃCZY PARAGON (str. [78\)](#page-78-0) jest ustawiona na Tak, możliwe jest także szybkie zakończenie  $\begin{bmatrix} \text{razem} & \vdots \\ \text{razem} & \vdots \\ \text{cazem} & \ddots \end{bmatrix}$ 

![](_page_102_Picture_279.jpeg)

maciska się od

razu klawisz  $\boxed{\bigoplus}$ . W ten sam sposób można zakończyć paragon innymi płatnościami naciskając odpowiadający im klawisz. Dotyczy to także klawiszy zdefiniowanych jako płatności w walutach dodatkowych.

### **3.2 Zakończenie paragonu z użyciem innej płatności niż gotówka**

![](_page_102_Picture_280.jpeg)

Możliwe jest także szybkie zakończenie paragonu bez ręcznego podawania kwoty wpłaconej przez klienta, opisane w poprzednim punkcie.

*Uwaga: W przypadku zapłaty płatnością inną niż gotówka w kwocie większej od sumy do zapłaty, wypłata reszty traktowana jest przez kasę jako wypłata gotówką.*

# **3.3 Zakończenie paragonu z użyciem karty płatniczej**

![](_page_103_Picture_263.jpeg)

Następnie należy wykonać czynności na terminalu płatniczym zgodnie z instrukcją obsługi terminala. Jeżeli w funkcji TERMINAL KART PŁATNICZYCH (str. [81\)](#page-81-0) ustawimy WYPŁATA PRZEZ CASHBACK DOZWOLONA na Tak to może się pojawić dodatkowy komunikat:

![](_page_103_Picture_264.jpeg)

W trakcie realizacji płatności kartą płatniczą mogą wystąpić następujące zdarzenia:

### **1. Brak gotowości terminala**

Kasa zanim wyśle do terminala zlecenie obciążenia karty sprawdza czy terminal jest podłączony.

W razie stwierdzenia niemożliwości przesłania zapytania do terminala na kasie wyświetli się komunikat:

Wówczas operacja może zostać przez kasjera ponowiona, anulowana lub zakończona inną formą płatności.

### **2. Brak autoryzacji.**

Oznacza brak zgody z terminala lub centrum autoryzacyjnego na dokonanie płatności kartą.

Na kasie pojawi się komunikat: BRAK AUTORYZACJI

Przyczyną braku autoryzacji może być wprowadzenie niezerowej kwoty CASHBACK w przypadku gdy kartą nie można dokonać wypłaty CASHBACK. Jeśli ponowna próba autoryzacji z zerową kwotą CASHBACK skutkuje tym samym komunikatem, w takim przypadku należy dokończyć transakcję przez zapłacenie inną kartą lub inną formą płatności.

# **3. Minął ustalony czas na odpowiedź z terminala.**

Na kasie pojawił się komunikat:<br>
BRAK ODPOWIEDZI

Jeśli kasa po upływie ustalonego czasu nie otrzymała odpowiedzi z terminala operacja zostaje przerwana, a kasa wraca do miejsca zakończenia paragonu. Może to mieć miejsce, gdy:

- nastąpiło zerwanie połączenia z terminalem (np. uszkodzenie przewodu łączącego kasę z terminalem) lub wystąpiło zresetowanie terminala;
- na terminalu pojawił się komunikat "Dzwoń do centrum autoryzacyjnego" (czyli tzw. odpowiedź kierująca) terminal nie połączył się z centrum autoryzacyjnym lub z jakichś innych powodów operator został poproszony

Z TERMINALA PLATNICZEGO

NACIŚNIJ DOWOLNY KLAWISZ

TERMINAL NIE JEST GOTOWY POWTORZYĆ (T/N) T

o dokonanie autoryzacji głosowej lub czas autoryzacji przekroczył ustalony czas na odpowiedź – kasa zakończyła oczekiwanie na odpowiedź, a terminal nie zakończył autoryzacji ze względu na brak wszystkich danych. Na kasie istnieje możliwość zarejestrowania transakcji, która została przyjęta przez terminal, ale ta informacja o tej rejestracji nie dotarła do kasy. Należy wówczas zdefiniować dodatkową płatność, która obejmowałaby takie przypadki.

# *Uwaga: Operację oczekiwania kasy na odpowiedź z terminala można anulować naciskając jednocześnie klawisze:*  shift

*i – dotyczy to tylko kasy! Przerwanie procesu autoryzacji może odbyć się wyłącznie z klawiatury terminala (warunki w jakich ta operacja może się odbyć określa aplikacja uruchomiona na terminalu).*

### **3.4 Płatności walutami dodatkowymi**

Kasa umożliwia płatności w ośmiu dodatkowych walutach. Aby można było płacić daną walutą, należy najpierw zdefiniować dla niej nazwę i kurs wymiany w funkcji NAZWY I KURSY WALUT (str. [71\)](#page-71-0). Jeżeli kasa ma wydawać resztę w jednej z walut dodatkowych, należy ustawić opcję RESZTA W WALUCIE (str. [71\)](#page-71-1) na Tak. Wtedy kasa będzie wydawać resztę w tej walucie (podstawowej lub dodatkowej), która została wprowadzona jako ostatnia.

![](_page_104_Picture_212.jpeg)

i zatwierdzić klawiszem . W dowolnym momencie można przerwać operację przyjmowania płatności WYJDŹ

za paragon klawiszem i rozpocząć od nowa.

Kwota wypłaconej reszty jest odliczana na raportach kasjerskich odpowiednio od wpływów w gotówce waluty podstawowej (jeżeli RESZTA W WALUCIE (str. [71\)](#page-71-1) jest ustawiona na Nie) albo od wpływów w odpowiedniej walucie dodatkowej (jeżeli RESZTA W WALUCIE jest ustawiona na Tak).

Na jednym paragonie można użyć zarówno wielu płatności w walucie podstawowej, jak i wielu walut dodatkowych.

![](_page_104_Picture_213.jpeg)

## **3.5 Zakończenie paragonu z użyciem klawisza płatności w trybie ECR**

Jeżeli opcja PŁATNOŚĆ KOŃCZY PARAGON (str[.78\)](#page-78-0) jest ustawiona na Tak, naciśnięcie klawisza płatności w walucie podstawowej lub klawisza zdefiniowanego jako waluta dodatkowa zakończy paragon bez przejścia do podsumowania paragonu:

![](_page_105_Picture_210.jpeg)

*Uwaga: W trybie ECR brak wpisanej kwoty przed naciśnięciem klawisza płatności spowoduje zamknięcie paragonu na dwa różne sposoby. Jeżeli kwota przypisana do klawisza płatności jest:* 

*- niezerowa to kasa przyjmie, że klient wpłacił kwotę taką jak zdefiniowana (wystąpi reszta)* 

*- zerowa to kasa przyjmie, że klient wpłacił kwotę zgodną z sumą paragonu (brak reszty)*

### **3.6 Zakończenie paragonu z rabatem lub narzutem na cały paragon**

Kasa posiada możliwość udzielenia rabatu lub narzutu (procentowego lub kwotowego) na cały paragon za wyjątkiem pozycji opakowań zwrotnych. Z rabatu i narzutu można wyłączyć towary podczas ich definiowania (str. [37\)](#page-37-0) lub przez umieszczenie ich w grupach specjalnych i włączenie ustawienia RABAT/NARZUT SPECJALNY (str. [76\)](#page-76-0). Maksymalny rabat i maksymalny narzut których można udzielić definiuje się odpowiednio w funkcjach MAKSYMALNY RABAT (str. [76\)](#page-76-1) i MAKSYMALNY NARZUT (str. [76\)](#page-76-2), ograniczenia te odnoszą się zarówno do rabatów i narzutów udzielanych procentowo, jak i kwotowo. Zablokowanie możliwości udzielania rabatu lub narzutu następuje przez ustawienie maksymalnych wartości na 0. Rabaty i narzuty są ograniczane przez limity dla rodzaju kasjera lub grupy towarowej.

Rabatu (narzutu) na cały paragon udziela się w podsumowaniu paragonu (po naciśnięciu klawisza ) następującymi klawiszami:

![](_page_105_Figure_9.jpeg)

![](_page_105_Figure_10.jpeg)

Poniżej przedstawiono przykład udzielania rabatu procentowego:

![](_page_105_Picture_211.jpeg)

Dalej postępujemy jak w wyżej opisanych przypadkach zakończenia paragonu.

*Uwaga: W zależności od ustawień RABATY AUTOMATYCZNE (str. [46\)](#page-46-0), kasa może automatycznie udzielić rabat lub narzut na cały paragon.*

### **3.7 Zakończenie paragonu z rabatem na podstawie karty rabatowej z kodem kreskowym (\*)**

![](_page_106_Picture_243.jpeg)

Dalej postępujemy jak w wyżej opisanych przypadkach zakończenia paragonu.

#### **3.8 Zakończenie paragonu z rabatem na podstawie karty rabatowej z czytnika BONUS (\*)**

![](_page_106_Picture_244.jpeg)

Dalej postępujemy jak w wyżej opisanych przypadkach zakończenia paragonu.

### **4 Funkcje dodatkowe**

### **4.1 Lista podręczna**

![](_page_106_Picture_245.jpeg)

W funkcji listy podręcznej oprócz użycia klawiszy strzałek można wyszukiwać towary za pomocą numerów lub nazwy towaru.

### *Uwaga: Znak "\*" po numerze towaru informuje nas, że poruszamy się po zakresie towarów ograniczonym do listy podręcznej.*

W celu dodania towaru na listę podręczną należy w trakcie definiowania towaru (str. [37\)](#page-37-1) opcję TOWAR JEST NA LIŚCIE PODRĘCZNEJ ustawić na Tak.

### **4.2 Rabat lub narzut na pozycję sprzedaży**

Kasa posiada możliwość udzielenia rabatu albo narzutu (procentowego lub kwotowego) na pozycję za wyjątkiem pozycji opakowań zwrotnych. Z rabatu i narzutu można wyłączyć towary podczas ich definiowania (str. [37\)](#page-37-0) lub przez umieszczenie ich w grupach specjalnych i włączenie ustawienia RABAT/NARZUT SPECJALNY (str. [76\)](#page-76-0). Maksymalny rabat i maksymalny narzut których można udzielić definiuje się odpowiednio w funkcjach MAKSYMALNY RABAT (str. [76\)](#page-76-1) i MAKSYMALNY NARZUT (str. [76\)](#page-76-2), ograniczenia te odnoszą się zarówno do rabatów i narzutów udzielanych procentowo, jak i kwotowo.

Zablokowanie możliwości udzielania rabatu lub narzutu następuje przez ustawienie maksymalnych wartości na 0. Rabaty i narzuty są ograniczane przez limity dla rodzaju kasjera lub grupy towarowej.

Rabatu (narzutu) na pozycję sprzedaży udziela się następującymi klawiszami:

![](_page_107_Figure_2.jpeg)

![](_page_107_Picture_197.jpeg)

![](_page_107_Picture_198.jpeg)

### *Uwaga: W zależności od ustawień RABATY AUTOMATYCZNE (str. [46\)](#page-46-0), kasa może automatycznie udzielić rabat lub narzut na pozycje sprzedaży.*

### **4.3 Podsuma paragonu**

Pomiędzy poszczególnymi pozycjami sprzedaży możliwe jest wyświetlenie ilości zrealizowanych pozycji i ich sumarycznej kwoty do zapłaty.

![](_page_107_Picture_199.jpeg)

### **4.4 Edycja paragonu i kasowanie pozycji sprzedaży**

![](_page_107_Picture_200.jpeg)
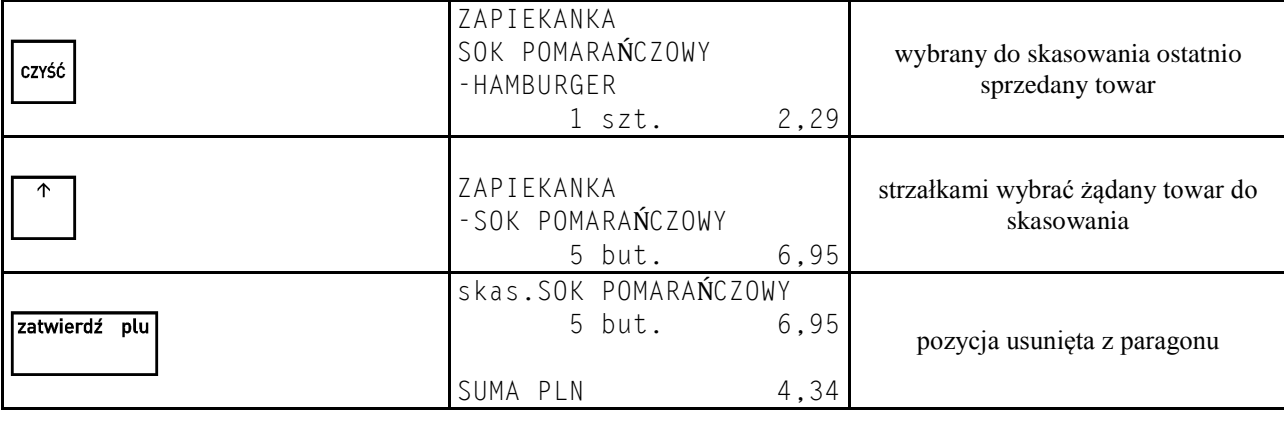

Za pomocą klawiszy strzałek **możliwe jest przesuwanie się po wszystkich pozycjach na paragonie** w celu sprawdzenia ich poprawności.

#### *Uwaga: Dostęp do kasowania pozycji zależy od tego czy kasjerowi przyznano uprawnienia do tej funkcji.*

#### **4.5 Anulowanie całego paragonu**

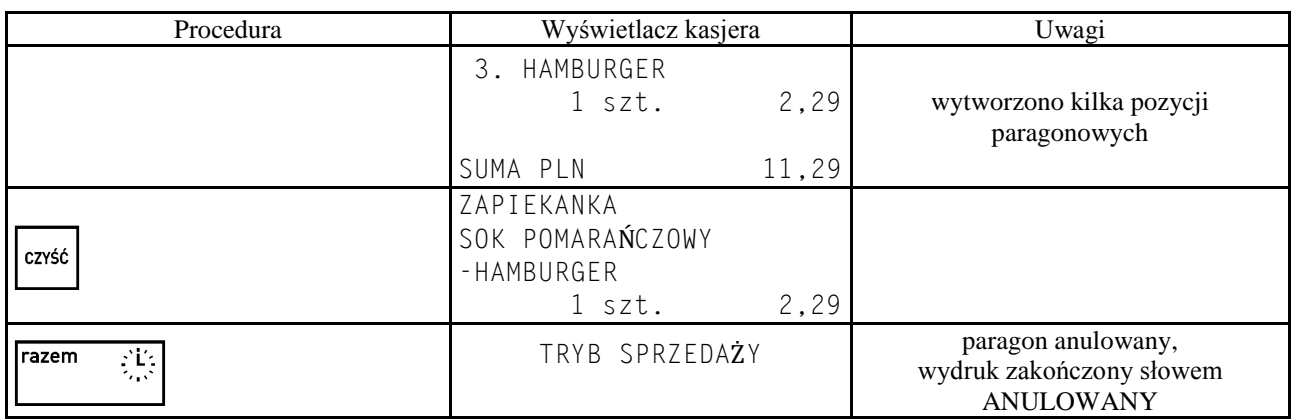

*Uwaga: Dostęp do anulowania całego paragonu zależy od tego czy kasjerowi przyznano uprawnienia do tej funkcji. Ponadto jeżeli ustawienie UŻYCIE KASJERÓW (str. [70\)](#page-70-0) jest włączone, to jeżeli kasa została wyłączona w otwartym paragonie, a kasjer ma uprawnienie do anulownia paragonu, wtedy przy włączeniu paragon zostanie anulowany, a jeżeli kasjer nie ma uprawnienia do anulowania paragonu – paragon ten zostanie przywrócony.*

#### **4.6 Sprzedaż i przyjmowanie opakowań zwrotnych**

Kasa umożliwia sprzedaż i przyjęcie opakowań zwrotnych. Sprzedaż i zwrot opakowań sygnalizowana jest sygnałem dzwiękowym, a ich wydruk następuje po linii ze znakiem loga fiskalnego.

Sprzedaż opakowań zwrotnych odbywa się w taki sam sposób jak przy sprzedaży normalnego towaru.

W trybie komputerowym przyjęcie opakowania wygląda podobnie do sprzedaży: najpierw należy wybrać opakowanie,

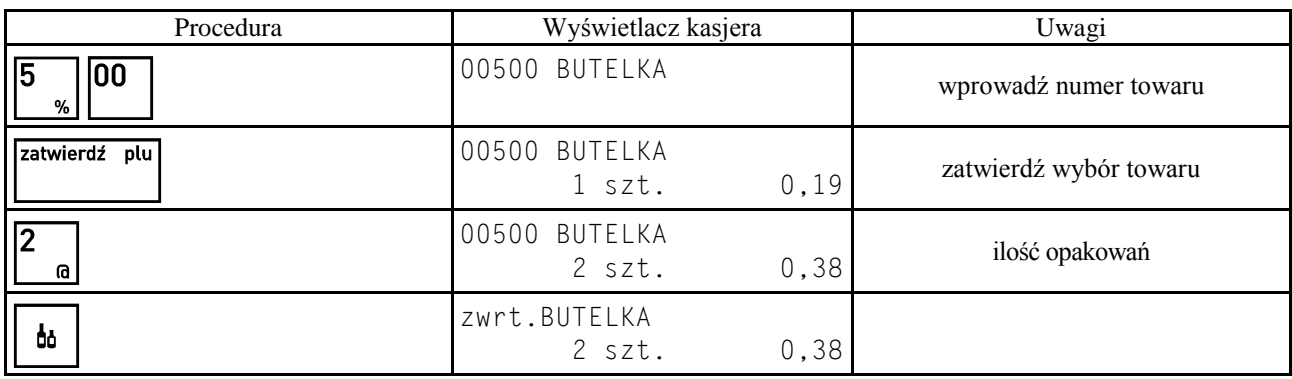

66 a następnie wprowadzić ilość i nacisnąć klawisz

W trybie ECR w przypadku przyjęcia opakowania zwrotnego postępujemy tak samo, z tym że zamiast zatwierdzenia

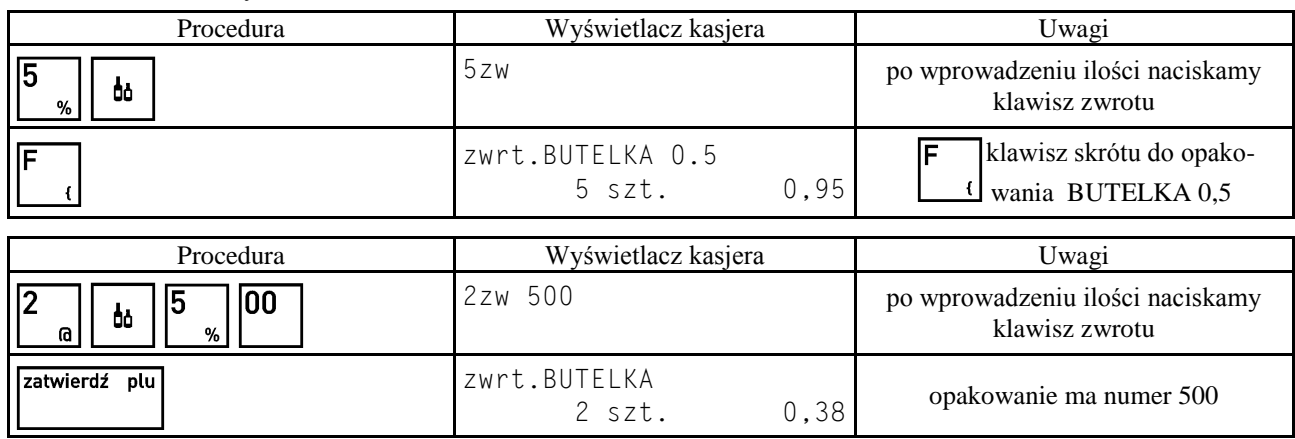

# ilości towaru naciskamy klawisz **.**

# **4.7 Zwrot ostatnio sprzedanych opakowań**

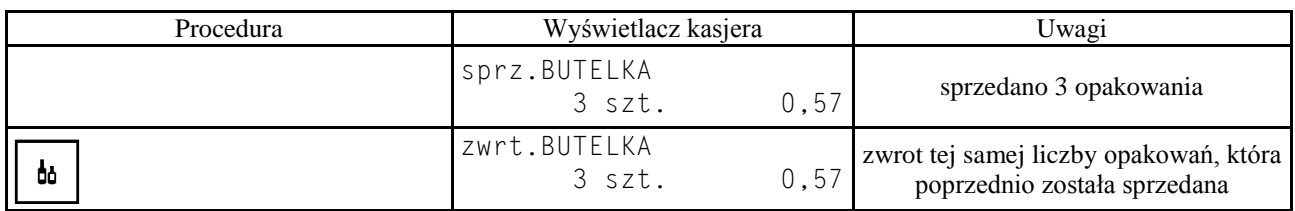

# **4.8 Wyszukiwanie towarów**

# **4.8.1 Wyszukiwanie towaru wg numeru towaru w trybie komputerowym**

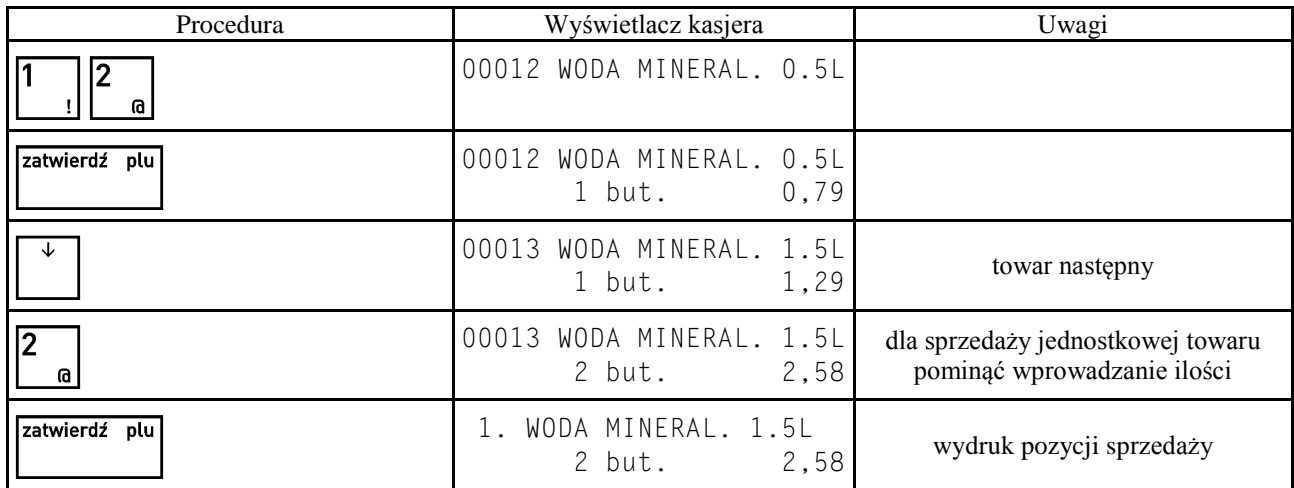

# **4.8.2 Wyszukiwanie towaru wg numeru towaru w trybie ECR**

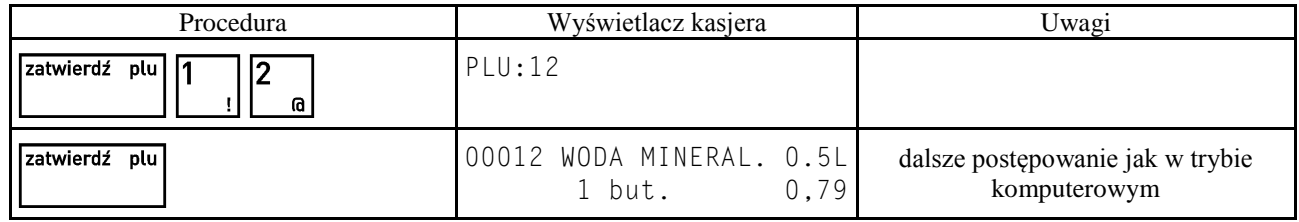

#### **4.8.3 Wyszukiwanie towaru według nazwy**

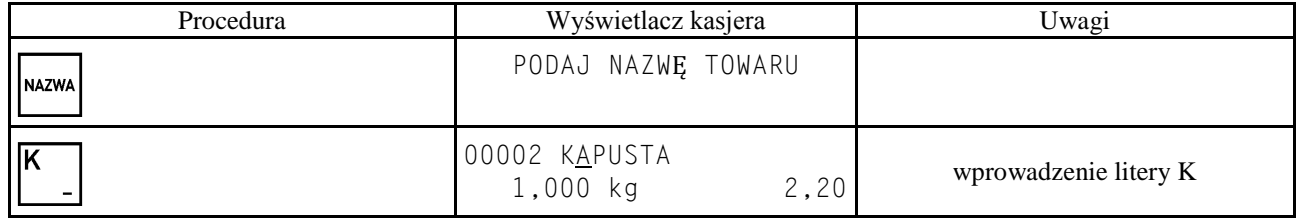

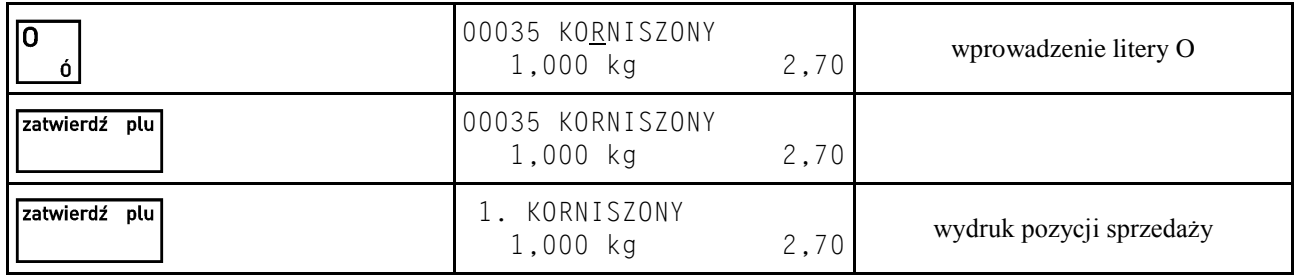

*Uwaga: Działanie funkcji może zostać zablokowane przez ustawienie funkcji SPRZEDAŻ WG NAZWY (str. [75\)](#page-75-0) na Nie.*

# **4.8.4 Wyszukiwanie towarów o tym samym początku nazwy**

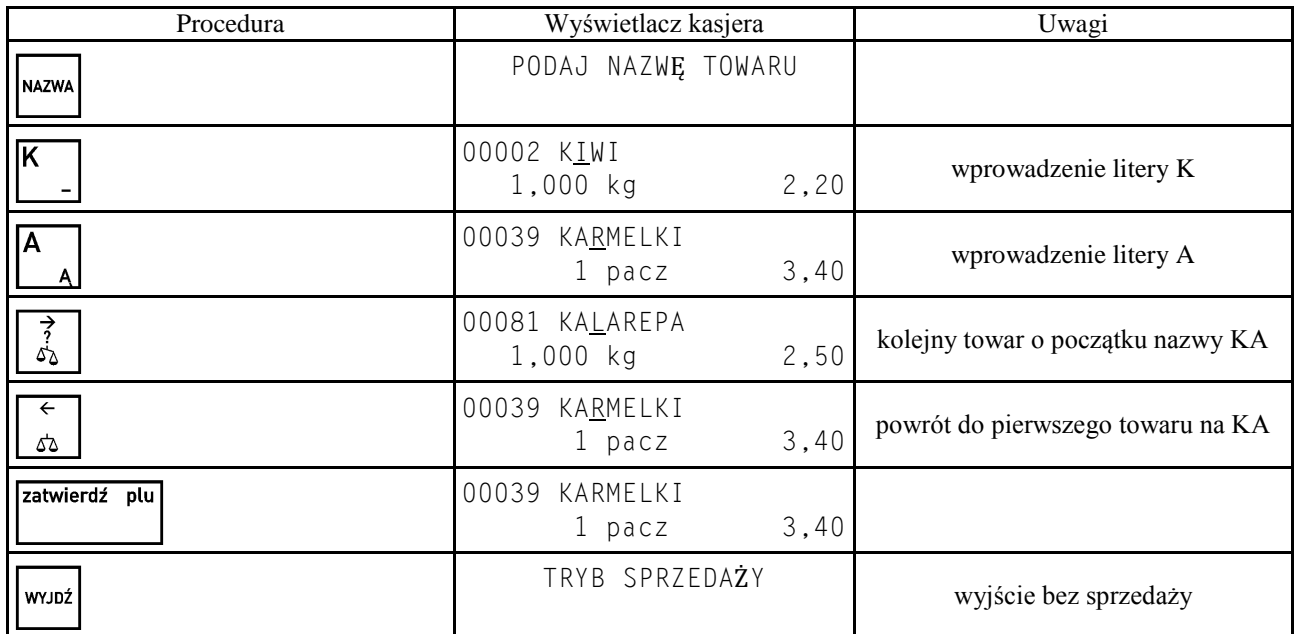

## **4.8.5 Sprawdzenie ceny towaru z kodem kreskowym bez możliwości sprzedaży**

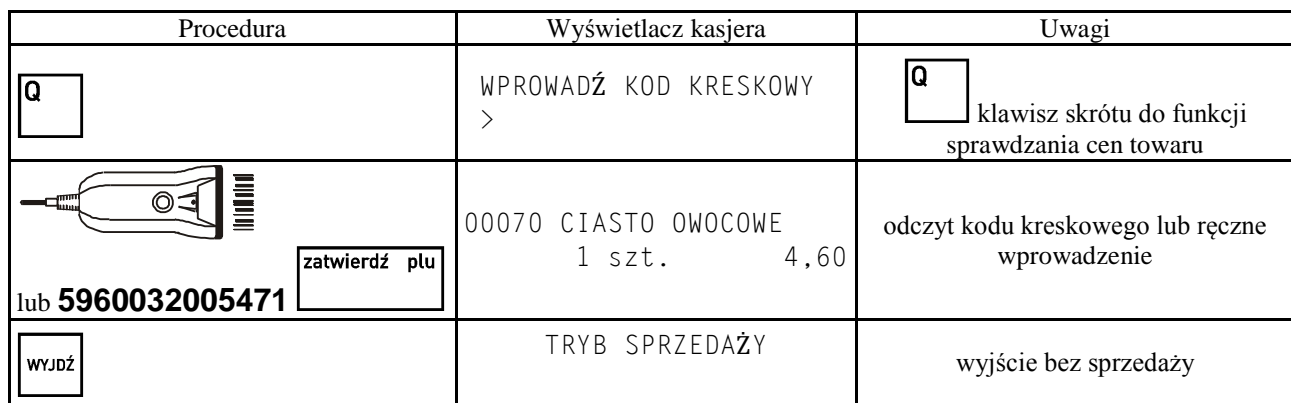

# **4.9 Podgląd paragonu**

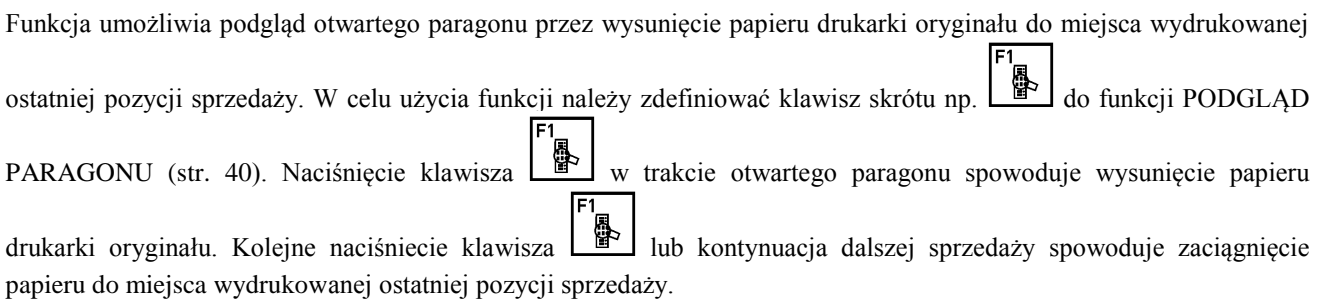

#### **4.10 Wydruk numeru bez sprzedaży**

Kasa umożliwia wydruk dodatkowej linii na końcu paragonu (po logu fiskalnym) oznaczonej tekstem "BEZ SPRZEDAŻY:". W linii tej można umieścić wyłącznie cyfry, np. numer seryjny sprzedanego w paragonie urządzenia.

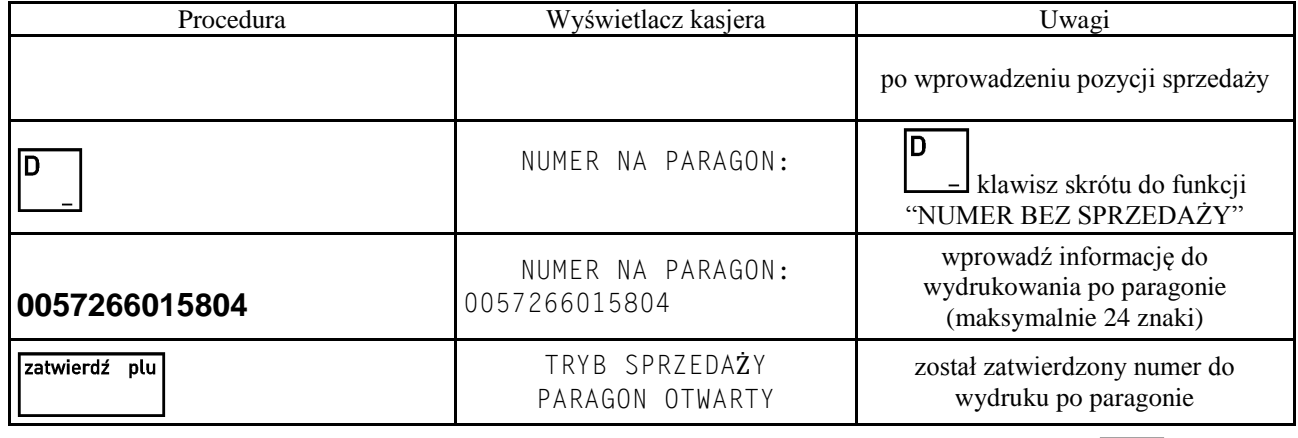

W celu skasowania danych do wydrukowania należy w trakcie edycji numeru nacisnąć klawisz  $\begin{bmatrix} \text{czw\'s} \\ \text{czw\'s} \end{bmatrix}$  a następnie zatwierdź plu

klawisz .

## **4.11 Wydruk numeru NIP nabywcy**

Kasa umożliwia wydruk dodatkowej linii na końcu paragonu (przed logiem fiskalnym) oznaczonej tekstem "NIP NABYWCY:".

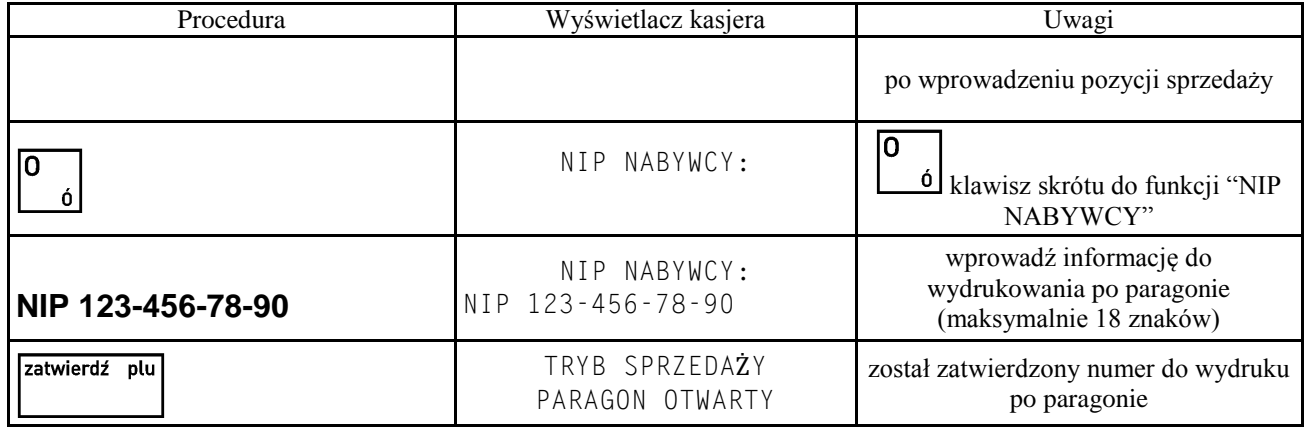

CZYŚĆ W celu skasowania danych do wydrukowania należy w trakcie edycji numeru nacisnąć klawisz **a następnie** zatwierdź plu

klawisz .

#### **4.12 Obsługa przychodzących wiadomości kasjera (\*)**

Jeżeli opcja WIADOMOŚCI KASJERA (str. [70\)](#page-70-1) jest ustawiona na Tak, a oprogramowanie obsługujące sprzedaż korzysta z takiej wiadomości, to możliwe jest przesyłanie z tego oprogramowania wiadomości dla kasjerów np. poleceń dotyczących wykonania raportów, remanentu itp. Wiadomość taka może mieć maksymalnie 240 znaków i w zależności od jej ustawień może być wyświetlona kasjerowi przed paragonem, po zalogowaniu kasjera lub przed raportem zamknięcia zmiany.

Jeżeli jest w kasie wiadomość dla danego kasjera, pojawi się napis:

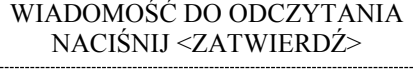

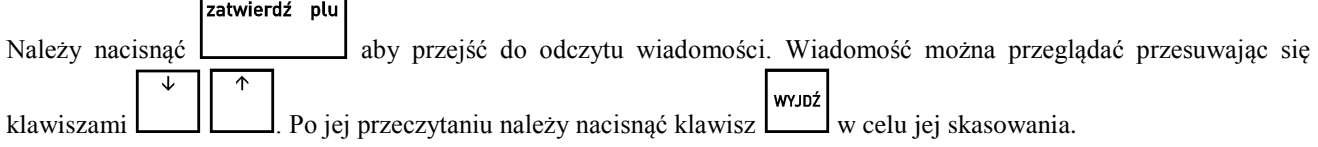

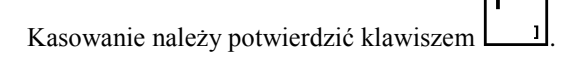

*UWAGA: Aby przejść dalej konieczne jest potwierdzenie odczytu i skasowanie wiadomości.*

# **5 Przykładowe wydruki paragonów**

Poniżej przedstawiono przykłady paragonów zawierających towar i opakowania zwrotne.

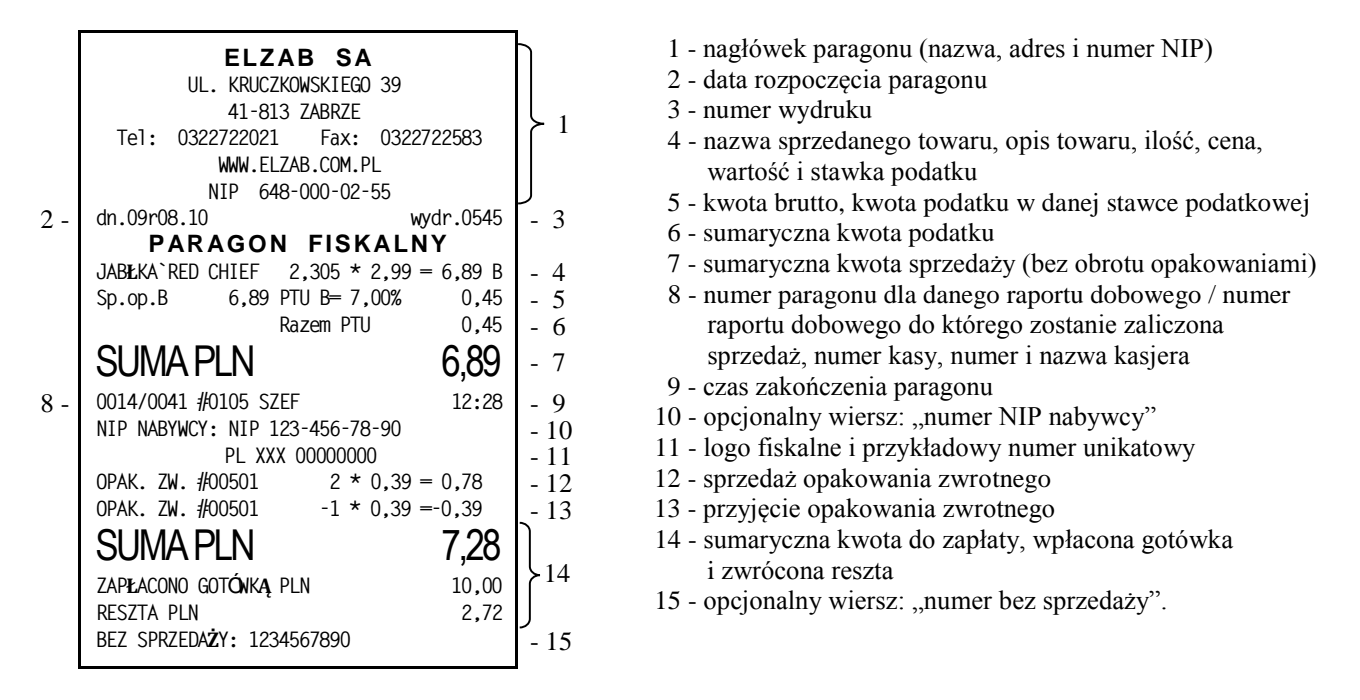

*Uwaga: Jeżeli sprzedaż zakończyła się w innym dniu niż data rozpoczęcia paragonu jest to sygnalizowane znakiem plus (+) przed godziną wydrukowania paragonu.*

Poniżej pokazano przykładowy paragon z płatnością w dodatkowej walucie.

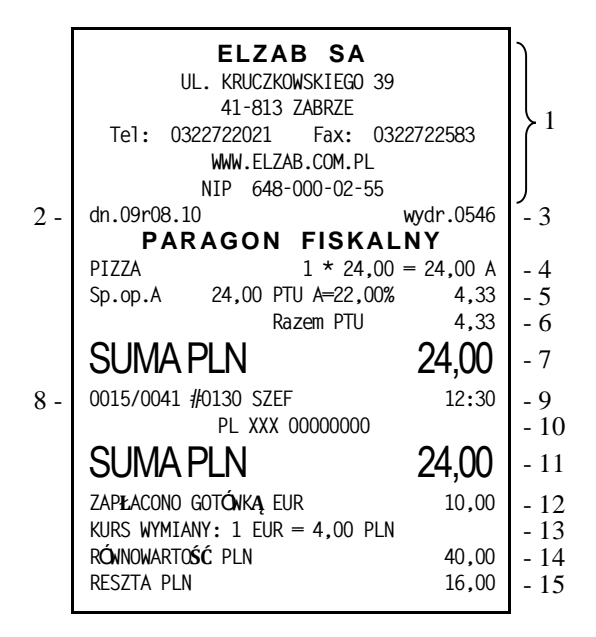

- 1- nagłówek paragonu (nazwa, adres i numer NIP)
- 2- data rozpoczęcia paragonu
- 3- numer wydruku
- 4- nazwa sprzedanego towaru, ilość, cena, wartość i stawka podatku
- 5- kwota brutto, kwota podatku w danej stawce podatkowej
- 6- sumaryczna kwota podatku
- 7- sumaryczna kwota sprzedaży (bez obrotu opakowaniami)
- 8- numer paragonu dla danego raportu dobowego / numer raportu dobowego do którego zostanie zaliczona sprzedaż, numer kasy, numer i nazwa kasjera
- 9- czas zakończenia paragonu
- 10- logo fiskalne i przykładowy numer unikatowy
- 11- sumaryczna kwota do zapłaty
- 12- wpłacona gotówka w dodatkowej walucie
- 13- kurs wymiany waluty dodatkowej na podstawową
- 14- równowartość wpłaconej waluty dodatkowej w walucie podstawowej
- 15- wypłacona reszta

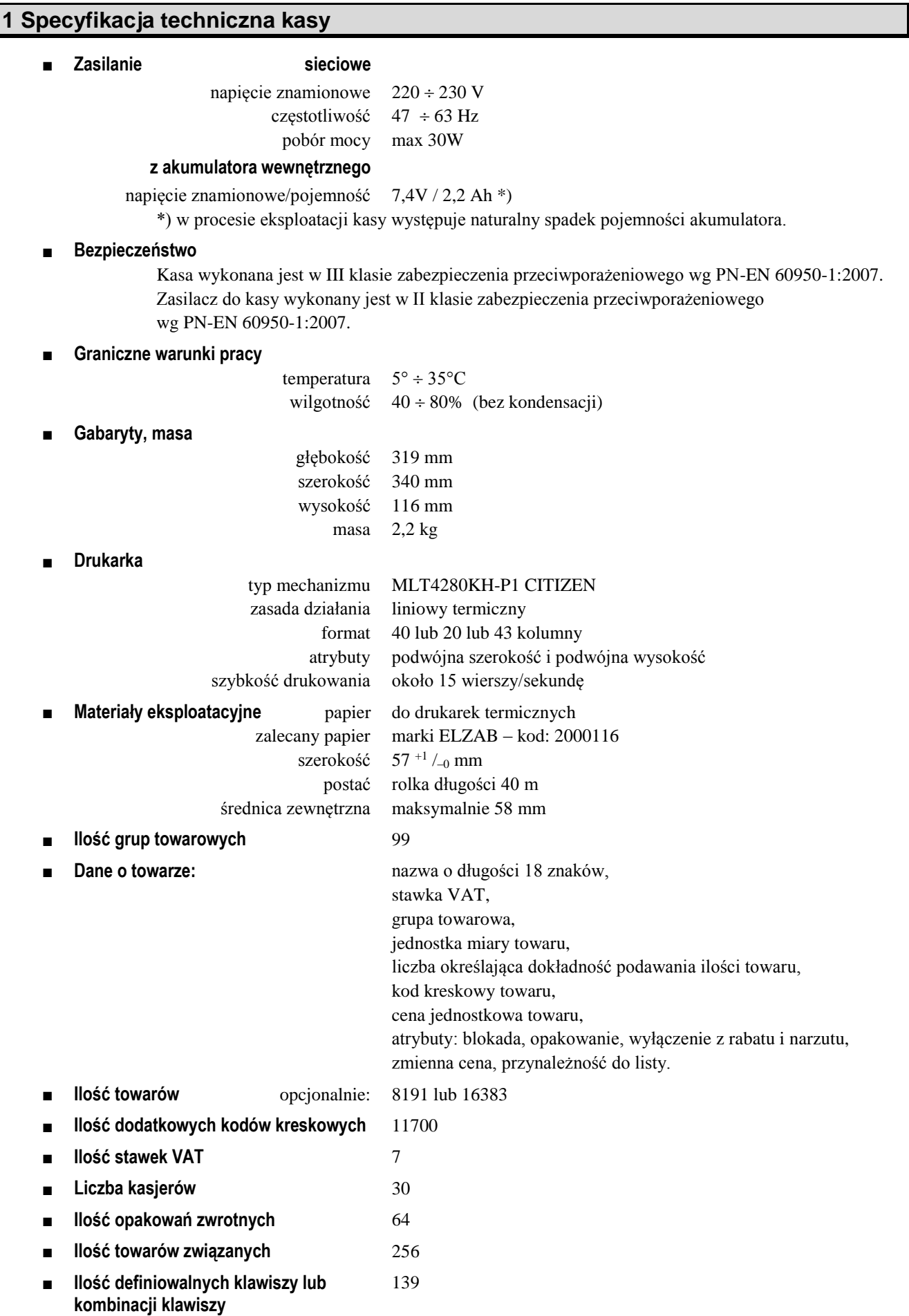

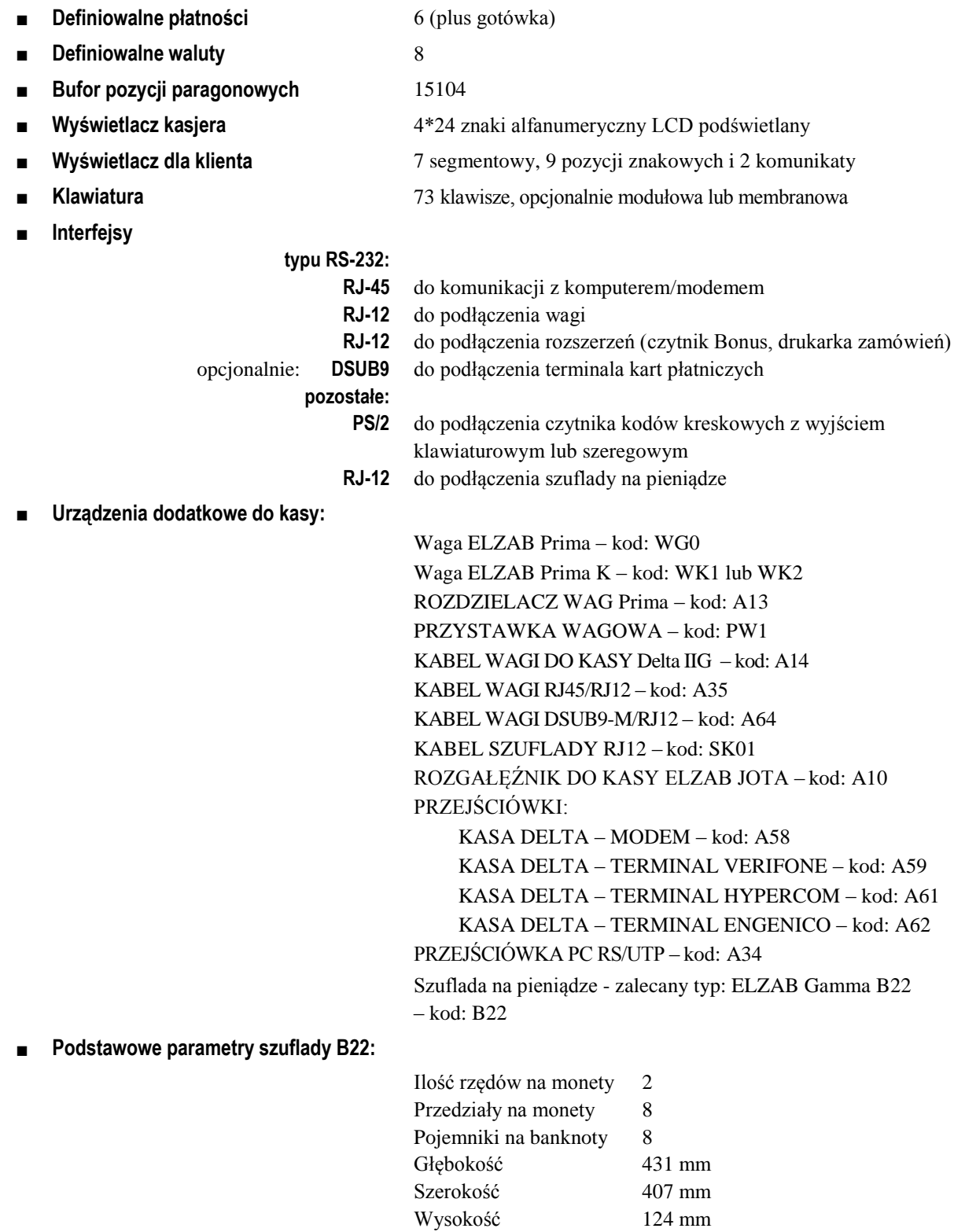

# **Ostrzeżenie**

Urządzenie to jest urządzeniem klasy A. W środowisku mieszkalnym może ono powodować zakłócenia radioelektryczne. W takich przypadkach można żądać od jego użytkownika zastosowania odpowiednich środków zaradczych.

# **2 Specyfikacja złącz interfejsów kasy**

# **SZUFLADA:**

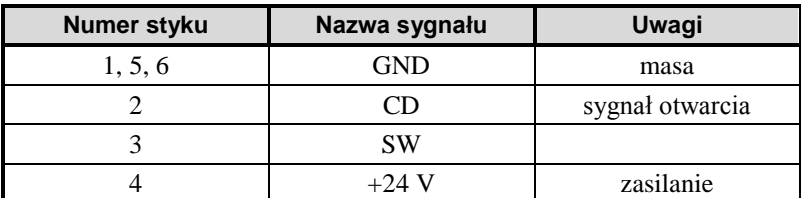

# **WAGA:**

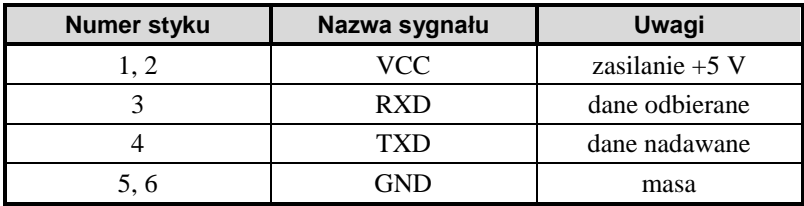

# **EXT (złącze rozszerzeń):**

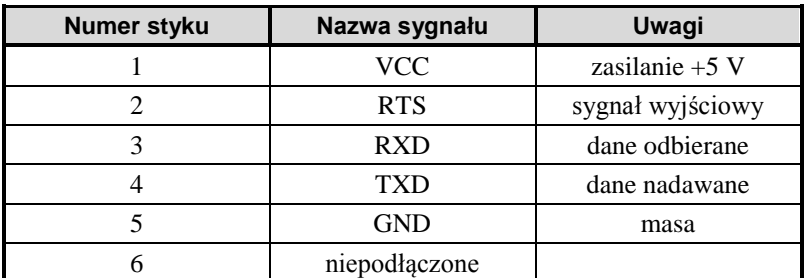

# **CZYTNIK KODÓW KRESKOWYCH (PS/2):**

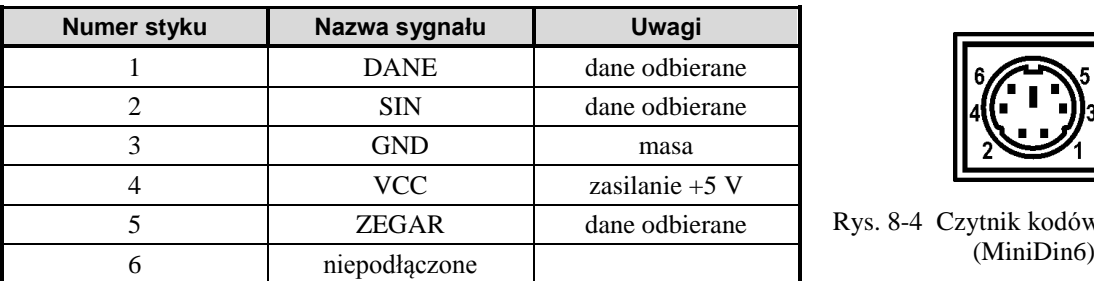

**PC:**

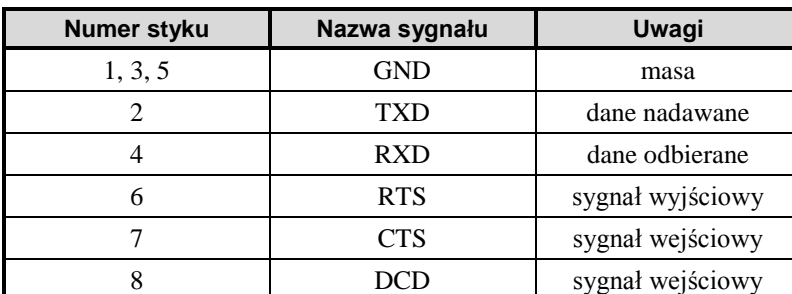

# **TERMINAL PŁATNICZY (opcjonalnie):**

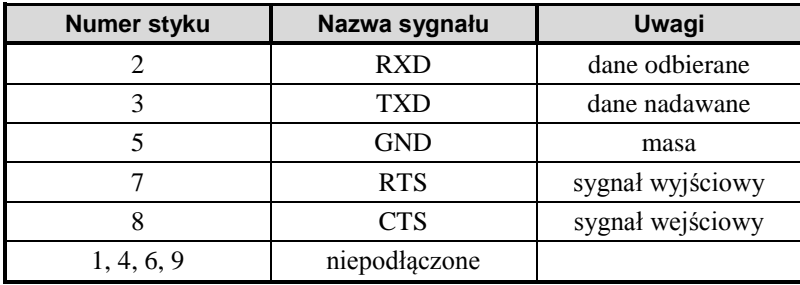

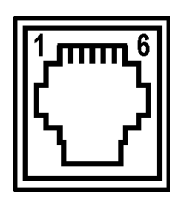

Rys. 8-1 Złącze szuflady (RJ12)

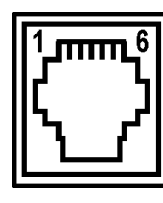

Rys. 8-2 Złącze wagi (RJ12)

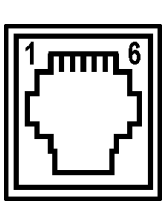

Rys. 8-3 Złącze EXT (RJ12)

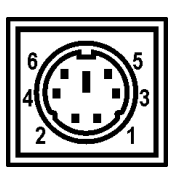

Rys. 8-4 Czytnik kodów kreskowych<br>(MiniDin6)

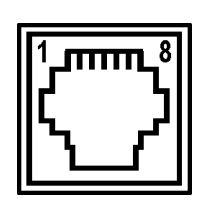

Rys. 8-5 PC (RJ45)

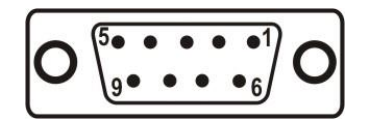

Rys. 8-6 Terminal Płatniczy (wtyk DSUB9)

#### **ZŁĄCZE ZASILANIA:**

**12V/ 2,5A**

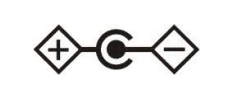

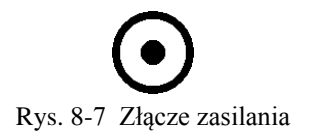

#### **KABEL DO KOMPUTERA:**

Do połączenia kasy na dłuższe odległości należy zastosować PRZEJŚCIÓWKĘ PC RS/UTP – kod: A34, z obustronnie zakończonym wtykami RJ45, standardowym kablem UTP 5E. Kabel taki stosowany jest w komputerowych sieciach LAN, jest dobrej jakości przy relatywnie niskiej cenie za metr. Wtyki RJ45 powinny być zaciśnięte na kablu UTP zgodnie z opisem przedstawionym w tabeli poniżej.

#### **Schemat połączeń kabla do komputera:**

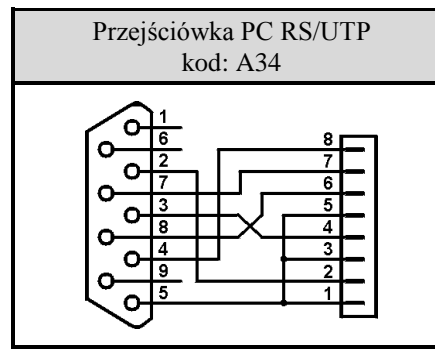

Rys. 8-8 Schemat połączeń wewnętrznych przejściówki oraz opis połączeń kabla łączącego (UTP)

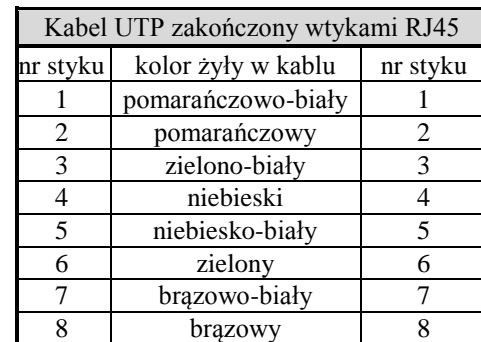

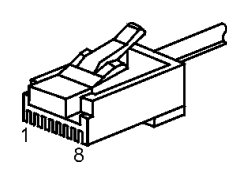

Rys. 8-9 Wtyk RJ45

#### **KABEL DO POŁĄCZENIA KASY Z MODEMEM**

Do podłączenia modemu do kasy należy zastosować PRZEJŚCIÓWKĘ KASA DELTA – MODEM – kod: A58 i przewód UTP 5E. Przejściówka posiada z jednej strony wtyk DSUB9M a z drugiej RJ45. Wtyk DSUB9M przejściówki należy wpiąć do modemu, a przewodem UTP połączyć kasę z przejściówką. Jeśli modem posiada złącze portu szeregowego inne niż wtyk DSUB9M wówczas wyposażony jest dodatkowo w przewód zakończony gniazdem DSUB9F, w które to należy wpiąć PRZEJŚCIÓWKĘ KASA DELTA – MODEM.

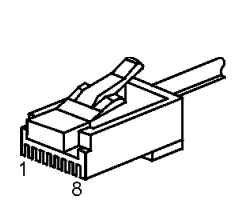

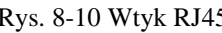

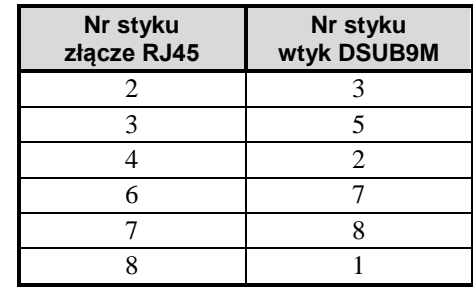

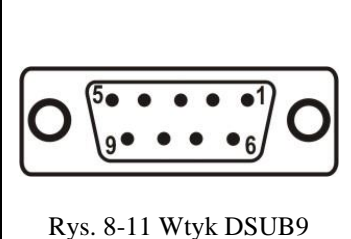

#### **KABEL DO POŁĄCZENIA KASY Z TERMINALEM VERIFONE VX510**

Do podłączenia terminala Verifone Vx510 do kasy należy zastosować PRZEJŚCIÓWKĘ KASA DELTA – TERMINAL VERIFONE – kod: A59 i przewód UTP 5E. Przejściówka posiada z jednej strony gniazdo DSUB9F a z drugiej RJ45. Przejściówkę (zakończoną gniazdem DSUB9F) należy wpiąć do kasy, do niej wpiąć przewód UTP a drugi jego koniec podłączyć do terminala.

| ի<br>1<br>u<br>8 |  |
|------------------|--|

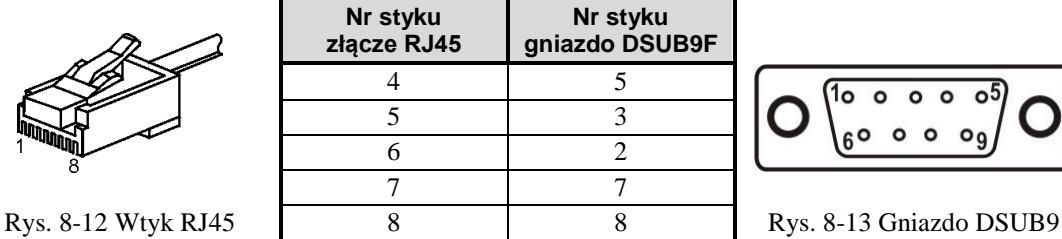

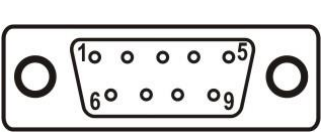

# **KABEL DO POŁĄCZENIA KASY Z TERMINALEM HYPERCOM Optimum T4200**

Do podłączenia terminala HYPERCOM Optimum T4200 do kasy, należy zastosować PRZEJŚCIÓWKĘ KASA DELTA – TERMINAL HYPERCOM – kod: A61 i KABEL SZUFLADY RJ12 – kod: SK01. Przejściówka posiada z jednej strony gniazdo DSUB9F a z drugiej RJ12. Przejściówkę (zakończoną gniazdem DSUB9F) należy wpiąć do kasy, do niej wpiąć KABEL SZUFLADY RJ12 a drugi jego koniec podłączyć do terminala.

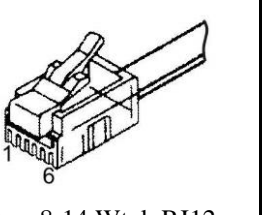

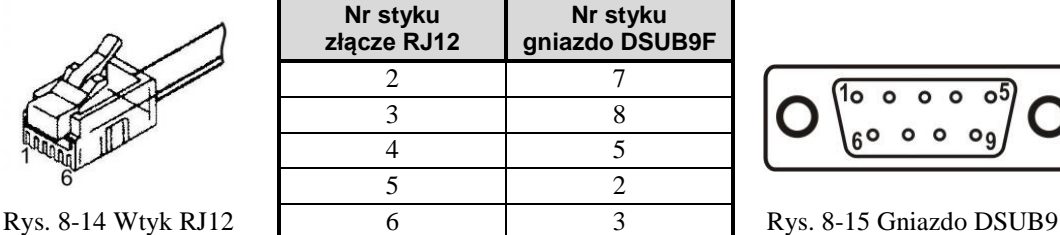

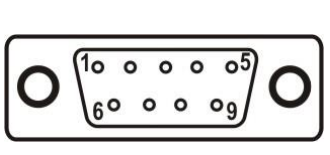

# **KABEL DO POŁĄCZENIA KASY Z TERMINALEM Engenico 5100**

Do podłączenia terminala NOVITUS Engenico 5100 do kasy, należy zastosować PRZEJŚCIÓWKĘ KASA DELTA - TERMINAL ENGENICO – (kod: A62) i KABEL SZUFLADY RJ12 – (kod: SK01). Przejściówka posiada z jednej strony gniazdo DSUB9F a z drugiej RJ12. Przejściówkę (zakończoną gniazdem DSUB9F) należy wpiąć do kasy, do niej wpiąć KABEL SZUFLADY RJ12 a drugi jego koniec podłączyć do terminala.

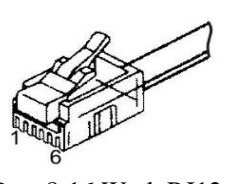

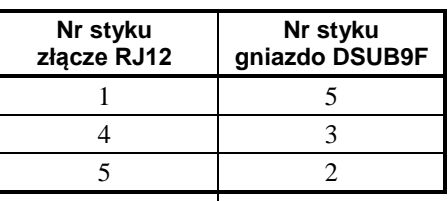

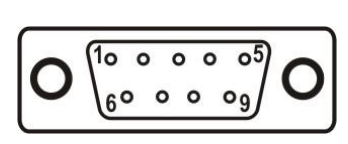

Rys. 8-16 Wtyk RJ12 Rys. 8-17 Gniazdo DSUB9F

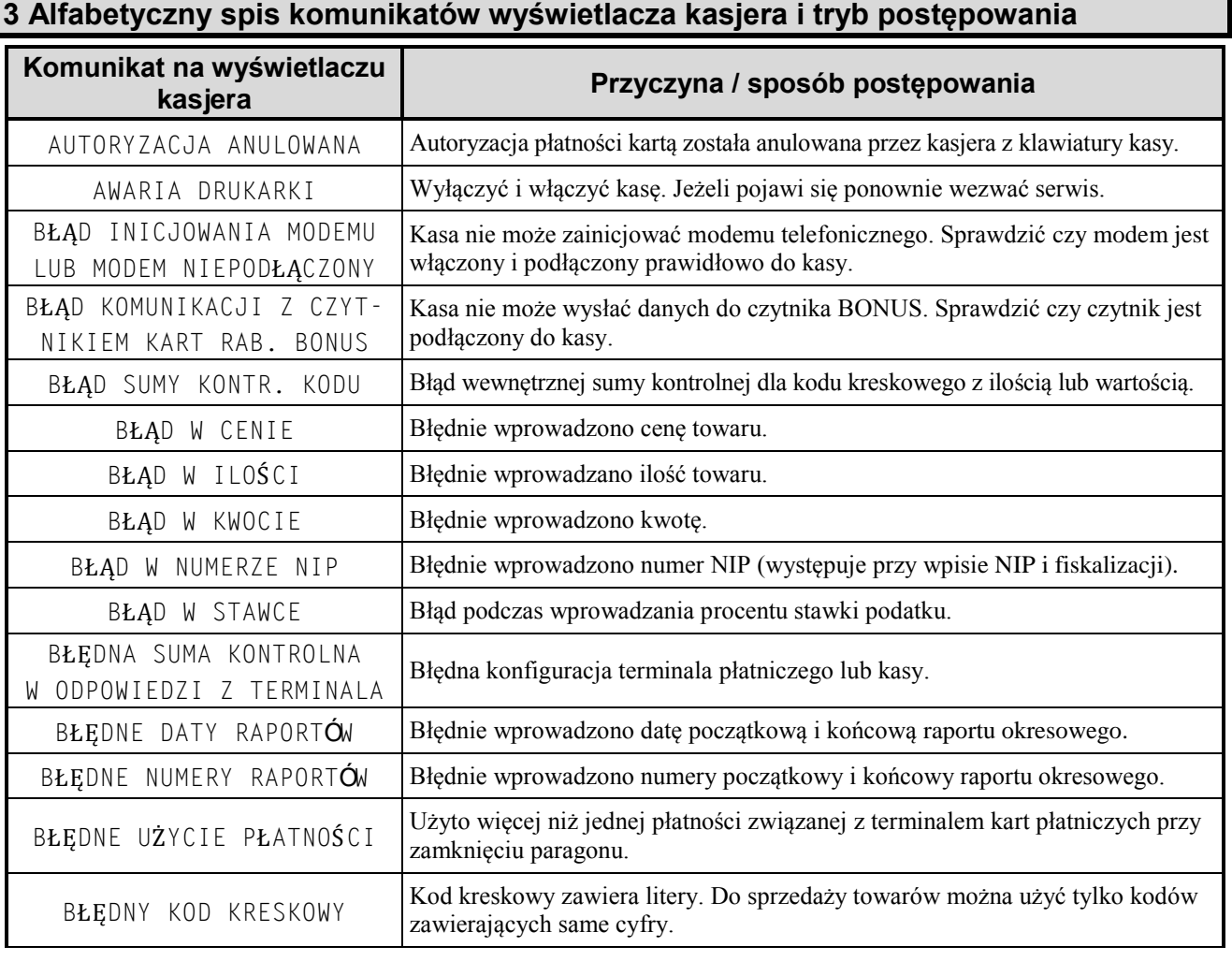

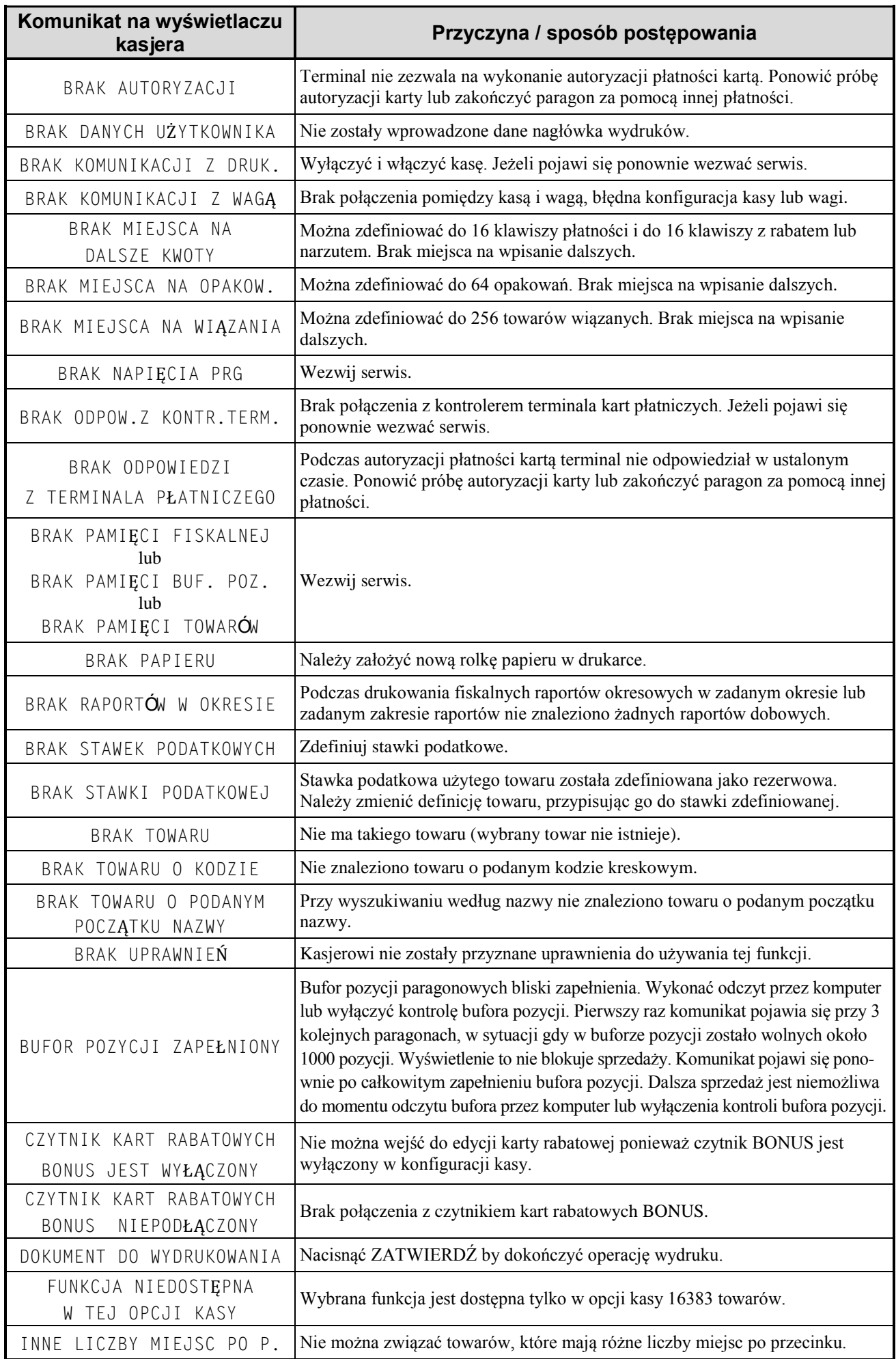

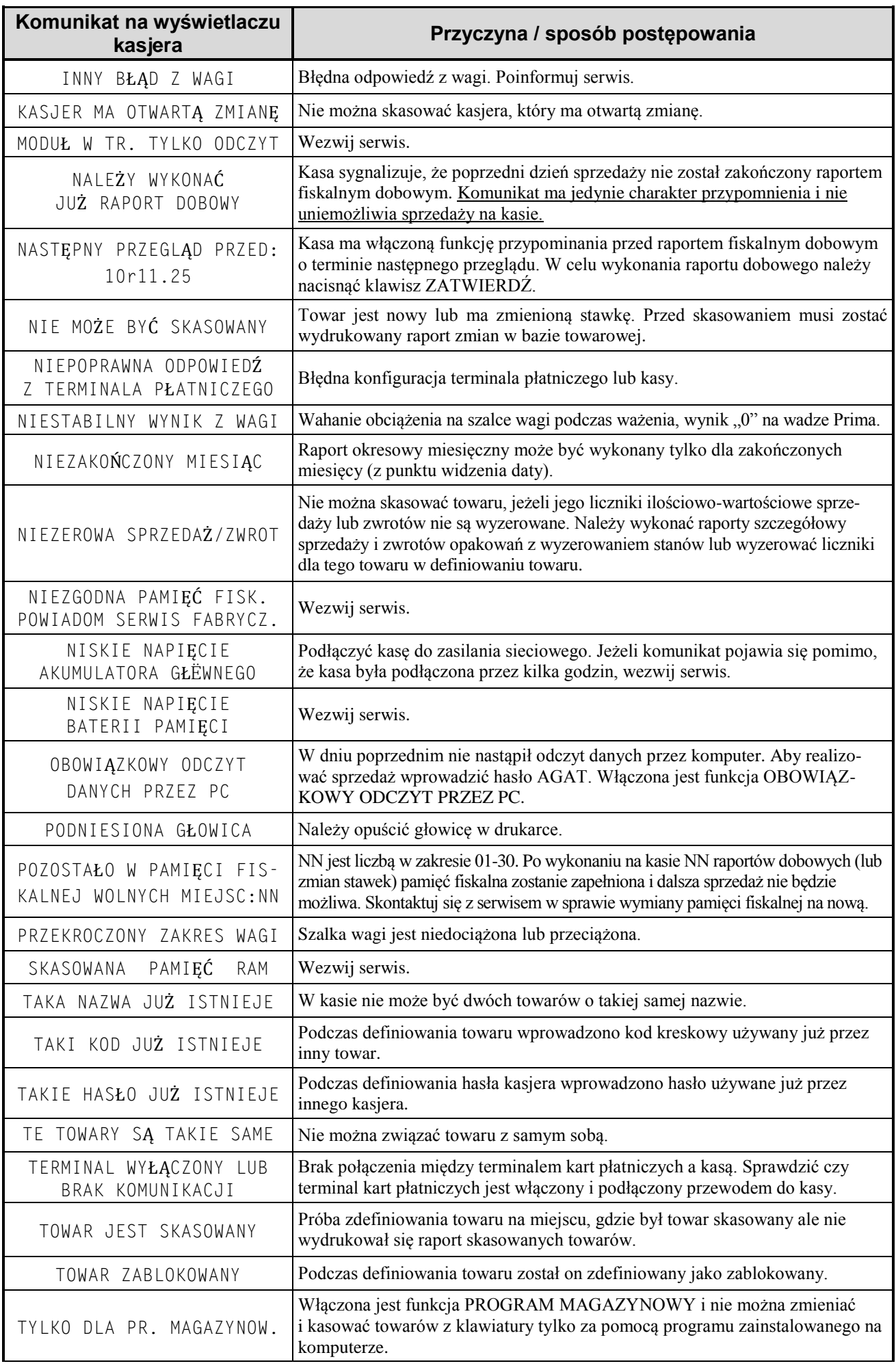

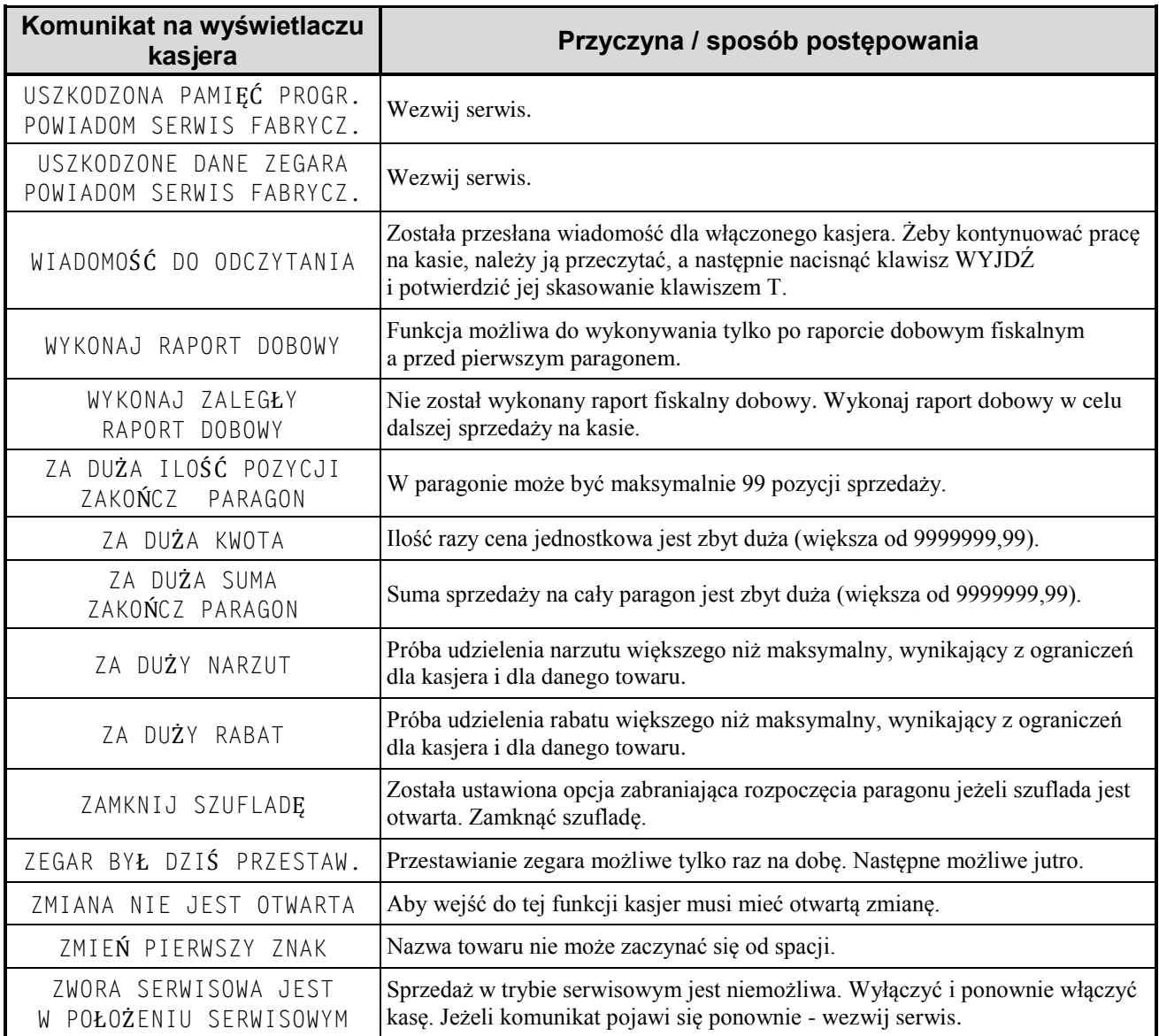

# **4 Sygnalizacja trybu zasilania akumulatorowego kasy**

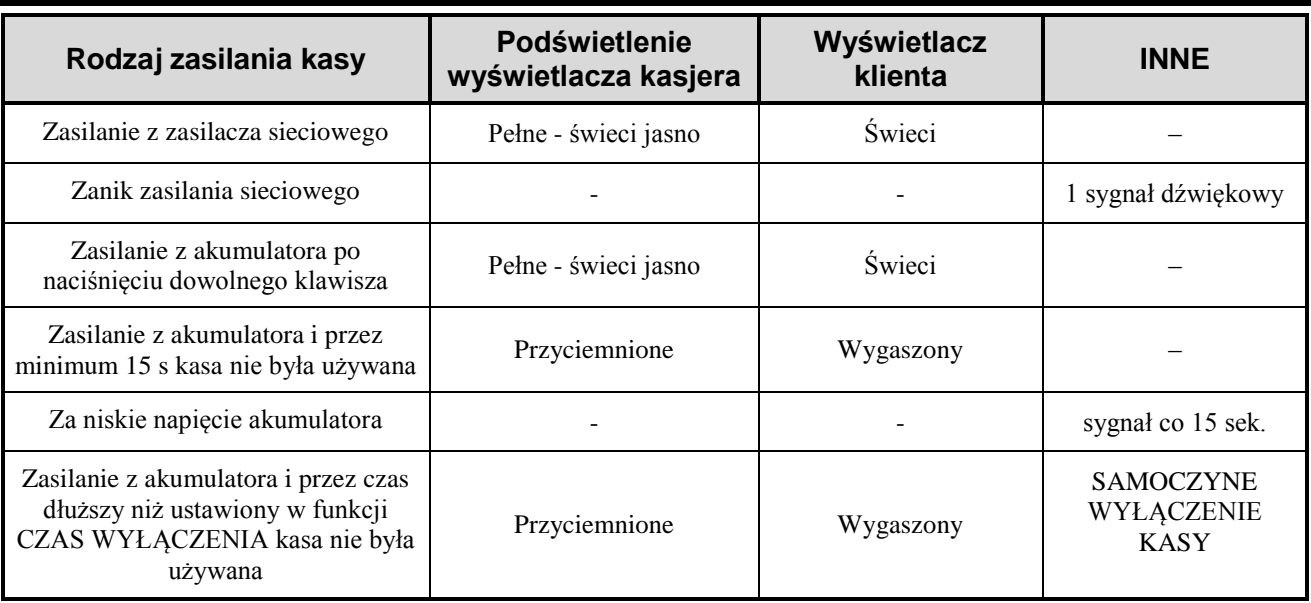

# **5 Wykaz kodów błędów kontrolera klawiatury**

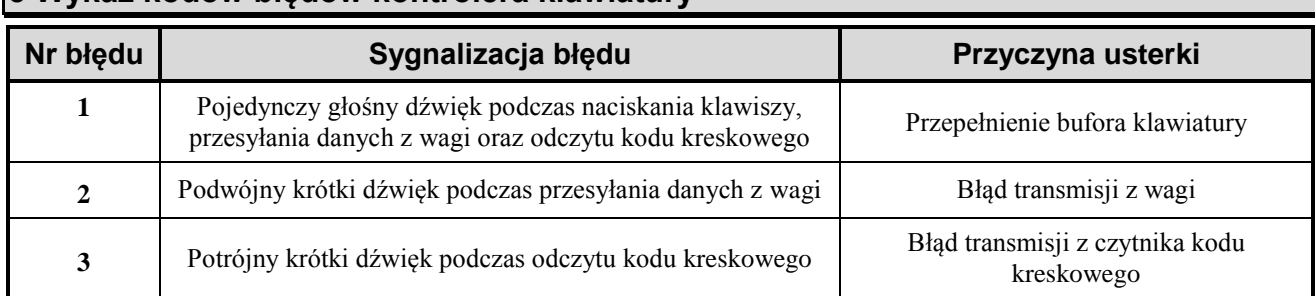

# **6 Obsługa kodów kreskowych zawierających ilość lub wartość**

Kody kreskowe stosowane w handlu dzielą się na:

- kody zawierające tyko cyfry identyfikujące jednoznacznie towar;
- **■** kody zawierające cyfry identyfikujące towar oraz cyfry ilości lub wartości (ceny) towaru stosowane głównie w sklepach spożywczych gdzie dla danego towaru ilość lub wartość (cena) poszczególnego opakowania jest różna.

Poniżej opisano sposób obsługi kodów zawierających ilość i wartość (cenę) towaru.

# **6.1 Kody kreskowe z ilością**

Kody kreskowe, rozpoczynające się od cyfr 27 lub 29, mają w swojej strukturze dane o ilości (masie) towaru. Struktura jest następująca:

#### **27 TTTT V WWWWW K** lub **29 TTTT V WWWWW K** gdzie:

- TTTT Numer identyfikacyjny towaru.
- WWWWW Ilość lub masa w formacie: WW,WWW (3 miejsca po przecinku).
	- V W zależności od ustawienia funkcji DŁUGOŚĆ KODÓW Z CENĄ/WAGĄ:
		- 1. Jeżeli ustawiono SZEŚĆ CYFR: dodatkowa cyfra kontrolna dla ilości lub masy (dodawana przez urządzenie drukujące kod kreskowy). W zależności od ustawienia CYFRA KONTROLNA kasa może sprawdzać lub nie sprawdzać prawidłowość tej cyfry.
		- 2. Jeżeli ustawiono SIEDEM CYFR: dodatkowa cyfra numeru identyfikacyjnego towaru.
	- K Cyfra kontrolna dla całego kodu kreskowego (dodawana przez urządzenie drukujące kod kreskowy).

Wprowadzenie kodu kreskowego z ilością w funkcji DEFINIOWANIE TOWARU polega na przeczytaniu czytnikiem kodów kreskowych. Kod taki można również wprowadzić z klawiatury wpisując sześć pierwszych (albo siedem, jeżeli ustawiono opcję SIEDEM CYFR), licząc od lewej cyfry kodu.

**Sprzedaż** sprowadza się do przeczytania czytnikiem takiego kodu. Kasa dokona sprzedaży towaru o kodzie kreskowym np.: 27TTTT na ilość WW,WWW [kg].

# **6.2 Kody kreskowe z wartością**

Kody kreskowe z wartością zaczynają się od cyfr 23 lub 24. Struktura jest następująca:

#### **23 TTTT V CCCCC K** lub **24 TTTT V CCCCC K** gdzie:

- TTTT Numer identyfikacyjny towaru.
- CCCCC Wartość towaru w formacie: CCC,CC zł.
	- V W zależności od ustawienia opcji DŁUGOŚĆ KODÓW Z CENĄ/WAGĄ:
		- 1. Jeżeli ustawiono SZEŚĆ CYFR: dodatkowa cyfra kontrolna dla wartości (ceny) (dodawana przez urządzenie drukujące kod kreskowy). W zależności od ustawienia CYFRA KONTROLNA kasa może sprawdzać lub nie sprawdzać prawidłowość tej cyfry.
		- 2. Jeżeli ustawiono SIEDEM CYFR: dodatkowa cyfra numeru identyfikacyjnego towaru.
	- K Cyfra kontrolna dla całego kodu kreskowego (dodawana przez urządzenie drukujące kod kreskowy).

Definiując towar należy w momencie wprowadzania kodu kreskowego użyć czytnika kodów kreskowych lub wpisać z klawiatury kasy sześć (albo siedem, jeżeli ustawiono opcję SIEDEM CYFR) pierwszych cyfr tego kodu. Jako jednostki miary zastosować szt. lub opak. (opakowania).

**Sprzedaż** sprowadza się do odczytania kodu czytnikiem. Kasa dokona sprzedaży 1 szt. (lub opak.) towaru o kodzie kreskowym np. 23TTTT z wartością CCC,CC zł.

# **7 Ograniczanie rabatów i narzutów**

Pojedyncza pozycja na paragonie może jednocześnie podlegać kilku rodzajom rabatu. Mogą to być:

- **■** rabat do pozycji udzielony przez kasjera
- rabat na paragon udzielony przez kasjera lub za pomocą karty rabatowej
- **■** automatyczny rabat na pozycję
- automatyczny rabat na paragon dla wszystkich towarów
- automatyczny rabat na paragon dla określonej grupy towarowej
- automatyczny rabat typu promocja

Kasa posiada funkcje które uniemożliwiają przekroczenie dopuszczalnego poziomu rabatu ustalonego przez kierownika sklepu. Do tego celu służą następujące mechanizmy:

1. – Funkcja MAKSYMALNY RABAT - adres 2 5 12 07 1 lub B E L G A lub Funkcja MAKSYMALNY NARZUT - adres 2 5 12 07 2 lub B E L G B

Te funkcje ograniczają wysokości rabatów/narzytów **wprowadzanych przez kasjera** z ręki. Nie obowiązują dla rabatów udzielanych za pomocą klawiszy zdefiniowanych z określoną wysokością rabatu.

- 2. Funkcja DEFINIOWANIE TOWARÓW adres 2 1 01 lub B A A Umożliwia określenie czy dany towar podlega rabatowaniu i narzutowaniu.
- 3. Funkcja RABAT/NARZUT SPECJALNY adres 2 5 12 07 3 lub B E L G C Umożliwia wyłączenie grup specjalnych z rabatowania i narzutowania.
- 4. Funkcja OGRANICZENIE RABATU adres 2 5 12 07 6 lub B E L G F lub Funkcja OGRANICZENIE NARZUTU - adres 2 5 12 07 7 lub B E L G G
- 5. Funkcja RABAT NA GRUPĘ adres 2 5 12 07 8 lub B E L G H lub Funkcja NARZUT NA GRUPĘ - adres 2 5 12 07 9 lub B E L G I
- 6. Funkcja MAKSYMALNY RABAT RODZAJU- adres 2 7 4 lub B G D lub Funkcja MAKSYMALNY NARZUT RODZAJU- adres 2 7 5 lub B G E

Dla każdej pozycji sprzedaży w momencie jej utworzenia obliczana jest maksymalna kwota rabatu oraz osobno maksymalna kwota narzutu jaka może zostać odjęta lub dodana przez wszystkie operacje. Do obliczenia brana jest pod uwagę **najmniejsza spośród odpowiednich wartości z punktów 4, 5 i 6 powyżej**. Wartość ta jest w poniższych wzorach nazwana: *min\_ogr*.

Obliczenie maksymalnych kwot jest wykonywane zgodnie z wzorami:

*maks\_rabat = wartość\_pozycji - [ ( wartość\_pozycji \* 100 – min\_ogr % ) / 100 ] maks\_narzut = [ ( wartość\_pozycji \* 100 + min\_ogr% ) / 100 ] - wartość\_pozycji*

Jeżeli *min\_ogr* dla rabatów wynosi 100% (brak ograniczenia) wtedy:

*maks\_rabat = wartość\_pozycji – 1 grosz.*

Jeżeli *min\_ogr* dla narzutów wynosi 100% (brak ograniczenia) wtedy:

*maks\_narzut = wartość\_pozycji.*

[ ] - nawiasy kwadratowe oznaczają zaokrąglenie do pojedynczych groszy.

Podczas udzielania rabatów, kasa nie pozwala aby kwoty: maks\_rabat i maks\_narzut zostały przekroczone. Operacje rabatowania i narzutowania które przekroczą maksymalne wartości zostaną ograniczone do tych wartości.

# **Znaki handlowe użyte w niniejszej instrukcji:**

# **CITIZEN**

są znakami handlowymi CITIZEN Japan CMB Corporation.

# **Instrukcja przeznaczona jest do następujących wyrobów:**

kasa ELZAB Alfa Max (różne wykonania) – kod: AL1

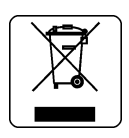

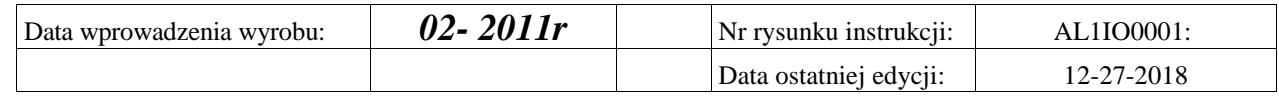

#### SIEDZIBA:

41 - 813 Zabrze ul.Kruczkowskiego 39

tel. +48 32 37 06 200 fax +48 32 27 22 583

#### **DZIAŁ HANDLOWY:**

tel. +48 32 37 06 334

#### **PORADY TECHNICZNE:**

Dyżurny specjalista - kasy fiskalne

tel. +48 601 513 823 (godz. 8 - 18) tel. +48 32 37 06 220 (godz. 8 - 16) e-mail: help@elzab.com.pl

Dyżurny specjalista - wagi tel. +48 603 306 316 (godz. 8 - 18)